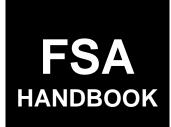

# Agriculture Risk Coverage and Price Loss Coverage Program Automation

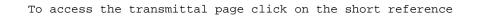

# For State and County Offices

SHORT REFERENCE

# 2-ARCPLC

UNITED STATES DEPARTMENT OF AGRICULTURE Farm Service Agency Washington, DC 20250.

#### UNITED STATES DEPARTMENT OF AGRICULTURE

Farm Service Agency Washington, DC 20250

| Agriculture Risk Coverage and Price Loss |             |
|------------------------------------------|-------------|
| <b>Coverage Program Automation</b>       |             |
| 2-ARCPLC                                 | Amendment 8 |

Approved by: Deputy Administrator, Farm Programs

h& Beam

#### Amendment Transmittal

#### A Reasons for Amendment

Subparagraph 51 C has been amended to add new reports to support the 2019 through 2023 signup years for ARC/PLC.

Paragraph 126 has been added to include procedure for the Bulk Multiyear Rollover Screen.

Paragraph 127 has been added to include procedure for the ARC-IC Yield Screen.

| Page Control Chart |                        |                |
|--------------------|------------------------|----------------|
| ТС                 | Text                   | Exhibit        |
| 3,4                | 2-119, 2-120           | 1, pages, 1, 2 |
|                    | 2-120.5, 2-120.6 (add) | 3, page 1      |
|                    | 2-121 through 2-128    |                |
|                    | 3-27 through 3-36      |                |

.

## Part 1 Basic Information

| 1   | Handbook Purpose, Related Handbooks, and Source of Authority | 1-1 |
|-----|--------------------------------------------------------------|-----|
| 2-5 | (Reserved)                                                   |     |

#### Part 2 ARCPLC Software

| 6    | Overview   | 2-1 |
|------|------------|-----|
| 7-10 | (Reserved) |     |

## Section 1 County Office Access

#### Subsection 1 ARCPLC Software Access

| Access to the ARCPLC Web Site     | 2-11                                                                                                    |
|-----------------------------------|----------------------------------------------------------------------------------------------------|
| State, County, and Year Selection | 2-12                                                                                                    |
| Search Selection Screen           | 2-13                                                                                                    |
| SCIMS Customer Search Page        | 2-14                                                                                                    |
| Farm Selection Screen             | 2-15                                                                                                    |
| Contract Rollover Screen          | 2-16                                                                                                    |
| Contract Signup Screen            | 2-17                                                                                                    |
| (Reserved)                        |                                                                                                    |
|                                   | SCIMS Customer Search Page<br>Farm Selection Screen<br>Contract Rollover Screen<br>Contract Signup Screen |

#### Subsection 2 CCC-861 Software for Offices

| 21    | Individual Producer Screen | 2-37 |
|-------|----------------------------|------|
| 22    | Summary by Producer Screen | 2-41 |
| 23    | Summary by Crop Screen     | 2-50 |
|       | Contract Submission Screen | 2-58 |
| 25-30 | (Reserved)                 |      |

#### Subsection 3 CCC-862 Software for Offices

| 31    | Individual Producer Screen    | 2-71 |
|-------|-------------------------------|------|
| 32    | ARC-Individual Summary Screen | 2-74 |
|       | Contract Submission Screen    | 2-80 |
| 34-37 | (Reserved)                    |      |

### Page No.

#### Part 2 ARCPLC Software (Continued)

#### Section 1 County Office Access (Continued)

## Subsection 4 CCC-861 and CCC-862 Modifications

| 38 | CCC-861's and CCC-862's Automatically Canceled When Farm Maintenance is |       |
|----|-------------------------------------------------------------------------|-------|
|    | Modified                                                                | 2-91  |
| 39 | Business Partner Changes                                                | 2-92  |
| 40 | Approve Contracts Screen                                                | 2-94  |
| 41 | CCC Electronic Approval Screen                                          | 2-96  |
| 42 | Producer Violations Screen                                              | 2-99  |
| 43 | Updating Signature(s) Screen                                            | 2-101 |
| 44 | Cancel Contract Screen4:30                                              | 2-104 |
| 45 | Email Address for a State-County Screen                                 | 2-106 |
| 46 | Generic Share Override Screen                                           | 2-108 |
| 47 | Physical County Payment Share Selection Screen                          | 2-111 |
| 48 | (Reserved)                                                              |       |

## Subsection 5 Additional Information

| 49    | Nationwide Customer Service State and County Selection Screen | 2-115 |
|-------|---------------------------------------------------------------|-------|
| 50    | Contract Change Detected Screen After Enrollment              | 2-118 |
| 51    | Reports Screen                                                | 2-120 |
| 52-54 | (Reserved)                                                    |       |

#### Section 2 State Office Access

| 55 | State Office Access to ARCPLC Software             | 2-129 |
|----|----------------------------------------------------|-------|
| 56 | State Office Reports Screen                        | 2-133 |
| 57 | Nationwide Customer Service for State Office Users | 2-135 |
| 58 | State Override                                     | 2-136 |
| 59 | ARC-CO Yields                                      | 2-139 |
| 60 | ARC-CO Yields-Add a New Yield                      | 2-141 |

#### Section 3 Producer Access

#### Subsection 1 eARCPLC Software Access

| 61 | Producer Access to eARCPLC                 | 2-143 |
|----|--------------------------------------------|-------|
| 62 | CCC-861 and CCC-862 Appendix               | 2-145 |
| 63 | Producer State and County Selection Screen | 2-146 |
| 64 | Farm Selection Screen                      | 2-147 |
| 65 | Contract Signup Screen                     | 2-148 |
|    | (Reserved)                                 |       |

### Page No.

## Part 2 ARCPLC Software (Continued)

#### Section 3 Producer Access (Continued)

#### Subsection 2 CCC-861 Software for Producers

| 71    | Individual Producer Screen for CCC-861's | 2-161 |
|-------|------------------------------------------|-------|
| 72    | Summary by Producer Screen               | 2-165 |
|       | Summary by Crop Screen                   | 2-169 |
|       | Contract Submission Screen               | 2-173 |
| 75-80 | (Reserved)                               |       |

#### Subsection 3 CCC-862 Software for Producers

| 81    | Individual Producer Screen for CCC-862's | 2-187 |
|-------|------------------------------------------|-------|
| 82    | Contract Submission Screen               | 2-189 |
| 83-90 | (Reserved)                               |       |

#### Subsection 4 Additional Information

| 91                | Producer Notifications  | 2-205 |
|-------------------|-------------------------|-------|
| 92                | Producer Reports Screen | 2-206 |
| 93-110 (Reserved) |                         |       |

#### Part 3 ARCPLC Software 2019-2022

| 111    | Overview                          | 3-1  |
|--------|-----------------------------------|------|
| 112    | ARCPLC Website                    | 3-2  |
| 113    | State, County, and Year Selection | 3-3  |
| 114    | Search Selection Screen           | 3-4  |
| 115    | SCIMS Customer Search Page        | 3-5  |
| 116    | Farm Selection Screen             | 3-6  |
| 117-12 | 22 (Reserved)                     |      |
| 123    | Election Screen                   | 3-21 |
| 124    | Contract Rollover                 | 3-23 |
| 125    | Contract Signup Screen            | 3-25 |
| 126    | Bulk Multiyear Rollover           | 3-28 |
| 127    | ARC-IC Yield Screen               | 3-32 |
| 128-13 | 31 (Reserved)                     |      |

## Page No.

## Part 3 ARCPLC Software 2019-2022 (Continued)

#### Subsection 2 CCC-866 Software for Offices

| 132    | Individual Producer Screen | 3-37 |
|--------|----------------------------|------|
| 133    | Summary by Producer Screen | 3-41 |
| 134    | Summary by Crop Screen     | 3-49 |
|        | Contract Submission Screen | 3-57 |
| 136-13 | 9 (Reserved)               |      |

#### Subsection 3 CCC-862 Software for Offices

| 140    | Individual Producer Screen    | 3-63 |
|--------|-------------------------------|------|
| 141    | ARC-Individual Summary Screen | 3-66 |
|        | Contract Submission Screen    | 3-72 |
| 143-14 | 48 (Reserved)                 |      |

## Subsection 4 CCC-866 and CCC-862 Modifications

| 149    | CCC-866's and CCC-862's Automatically Canceled When Farm |      |
|--------|----------------------------------------------------------|------|
|        | Maintenance is Modified                                  | 3-83 |
| 150    | Farm Record Changes Impacts on Multi-Year Contracts      | 3-84 |
| 151    | Business Partner Changes                                 | 3-85 |
| 152    | Physical County Breakout Screen                          | 3-87 |
| 153-24 | 19 (Reserved)                                            |      |

#### Part 4 ARC and PLC Payment Provisions

## Section 1 Program Payment Provisions

| 250 | General Provisions                        | 4-1 |
|-----|-------------------------------------------|-----|
| 251 | Payment Limitation Provisions             | 4-4 |
| 252 | Payment Subsidiary Eligibility Provisions | 4-5 |
|     | 59 (Reserved)                             |     |

## Part 4 ARC and PLC Payment Provisions (Continued)

| Section 2 | Processing ARC and PLC Payments |
|-----------|---------------------------------|
|-----------|---------------------------------|

| ARC and PLC Payments                      | 4-21 |
|-------------------------------------------|------|
|                                           | 4-25 |
| 262 Entering ARC-IC Payment Amounts       | 4-29 |
|                                           | 4-29 |
|                                           | 4-31 |
| 265 Enter a Farm Number Page              | 4-32 |
|                                           | 4-33 |
| 267 Entering Pilot ARC-CO Payment Amounts | 4-41 |
|                                           | 4-41 |
| 269 Pilot ARC-CO Main Menu                | 4-42 |
| 270 Enter a Farm Number Page              | 4-42 |
| 271 Recording Pilot ARC-CO Payment Data   | 4-43 |
| 272-279 (Reserved)                        |      |
| ARC and PLC Payment Reports               | 4-61 |
| 281 Estimated Calculated Payment Report   | 4-62 |
| 282-284 (Reserved)                        |      |
| 285 Payment History Report - Detail       | 4-75 |
| 286-289 (Reserved)                        |      |

## Section 3 Canceling ARC and PLC Payments

| 290    | General Provisions for Canceling Payments | 4-91 |
|--------|-------------------------------------------|------|
| 291-29 | 09 (Reserved)                             |      |

#### Section 4 Overpayments

| 300 | General Provisions for Overpayments | 4-111 |
|-----|-------------------------------------|-------|
|     | Collecting Overpayments             | 4-111 |
| 302 | Charging Interest                   | 4-112 |

### Exhibits

| 1 | Reports, Forms, Abbreviations, and Redelegations of Authority |
|---|---------------------------------------------------------------|
| 2 | Definitions of Terms Used in This Handbook Approved Status    |

Definitions of Terms Used in
 Menu and Screen Index

•

#### Part 1 Basic Information

### 1 Handbook Purpose, Related Handbooks, and Source of Authority

#### A Handbook Purpose

This handbook provides instructions for using the 2014 and future year web-based ARCPLC software.

#### **B** Related Handbooks

Handbooks related to the ARCPLC software include the following.

| IF question is about                                                     | THEN see  |
|--------------------------------------------------------------------------|-----------|
| acreage determinations                                                   | 2-CP.     |
| administering the ARC and PLC Program                                    | 1-ARCPLC. |
| appeals                                                                  | 1-APP.    |
| assignments and joint payees                                             | 63-FI.    |
| constitution of farms and maintaining farm, tract, and crop data through | 10-CM.    |
| maintenance                                                              |           |
| equitable relief                                                         | 7-CP.     |
| HEL and WC provisions                                                    | 6-CP.     |
| information available to the public                                      | 2-INFO.   |
| payment limitations and subsidiary files                                 | 5-PL.     |
| payment reductions and violations                                        | 4-CP.     |
| signature requirement, power of attorney, and maintaining the name and   | 1-CM.     |
| address file common provisions                                           |           |
| web-based subsidiary files                                               | 3-PL.     |

#### **C** Sources of Authority

Authority for the 2014 through 2018 ARC and PLC Program is mandated by the Agricultural Act of 2014 (Pub. L. 113-79) and 7 CFR Part 1412.

#### 2-5 (Reserved)

.

#### Part 2 ARCPLC Software

#### 6 Overview

#### **A Basic Information**

ARCPLC software is intuitive web-based software with a centralized database. CCC-861 and CCC-862 will be updated by:

- County Office employees
- State Office employees that have been granted access to ARCPLC.

All State and County Office employees that have access to ARCPLC software will be able to load CCC-861 or CCC-862 for any customer nationwide. FSA customers with Internet access and eAuthentication Level 2 security access can load CCC-861's or CCC-862's for all farms to which they are linked. See Part 2 for additional information.

**Note:** Producers with eAuthentication Level 2 security access, and a representative role established in RLMS, have the ability to view and modify CCC-861's or CCC-862's on behalf of the producer they represent.

ARCPLC software will read farm and tract maintenance files.

#### **B** Definitions

In this part, <u>user</u> means County Office employees and producers **except** where specifically noted.

Home county means administrative county in the web-based environment.

#### 7-10 (Reserved)

.

#### Section 1 County Office Access

#### Subsection 1 ARCPLC Software Access

#### 11 Access to the ARCPLC Web Site

#### A Accessing the ARCPLC Web Site

To access the ARC/PLC Main Menu, go to FSA's Applications Intranet web site at **http://fsaintranet.sc.egov.usda.gov/fsa/applications.asp**. From the FSA Intranet Screen, under "FSA Applications", "Applications Directory", CLICK "A-C". The FSA Intranet Screen will be redisplayed with applications with names starting with A to C. CLICK "**ARC/PLC Contract**".

**Note:** Internet Explorer shall be used when accessing ARCPLC software.

The ARC/PLC Login Screen will be displayed.

#### **B** ARC/PLC Login Screen

After users click "ARC/PLC Contract", the following ARC/PLC Login Screen will be displayed. CLICK "**ARC/PLC Login**" to continue.

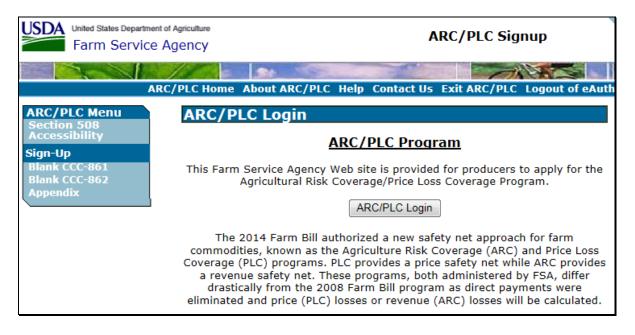

Users will be prompted to login through the USDA eAuthentication Login Screen. Click "Login with LincPass (PIV)" or enter user ID and password and CLICK "Login".

#### 12 State, County, and Year Selection

#### A Overview

To access nationwide customer service, from the left navigation menu under "Sign-Up", CLICK "**Nationwide Customer Service**". When users are logged in and have been authenticated, users **must** select a State, county, and program year to process CCC-861 or CCC-862 in the home county. This provides **all** users nationwide the ability to create and load CCC-861's or CCC-862's for **any** producer. See paragraph 49 for more information on nationwide customer service access.

#### **B** Example of State and County Selection Screen

The following is an example of the State and County Selection Screen.

| United States Departme                                                   | AR                                                                                                    | ARC/PLC Signup              |  |  |
|--------------------------------------------------------------------------|----------------------------------------------------------------------------------------------------|-----------------------------|--|--|
|                                                                          | ARC/PLC Home About ARC/PLC Help Contact Us E                                                                                      | xit ARC/PLC Logout of eAuth |  |  |
| ARC/PLC Menu<br>Welcome:                                                 | State and County Selection                                                                                                    |                             |  |  |
| Role: County                                                             | Program Year: 2015                                                                                                    |                             |  |  |
| Sign-Up<br>Blank CCC-861<br>Blank CCC-862                                | State-County: Mississipp                                                                                                    | i-Coahoma 💌                 |  |  |
| Appendix<br>Nationwide<br>Customer Service                               | Submit                                                                                                    |                             |  |  |
|                                                                          | Screen ID: ArcSignupWebApplication-Web-2<br>Last Modified: 04/15/2015                                                             | Back to Top ^               |  |  |
| ARC/PLC Home   State Menu   Admi<br>Site Map   Policies and Links   FOIA | in Menu  FSA Internet  FSA Intranet  USDA.gov<br> Accessibility  Privacy  Non-Discrimination  Information Quality  USA.gov  White | House                       |  |  |

#### **C** State and County Selection Screen Options

The following options are available on the State and County Selection Screen.

| <b>Field/Button</b> | Action                                                                           |
|---------------------|----------------------------------------------------------------------------------|
| Program Year        | Select correct program year.                                                     |
| State-County        | Select correct State and county to record CCC-861 or CCC-862.                    |
|                     | <b>Note:</b> Users will only see State and counties linked to their EAS profile. |
| Submit              | Search Selection Screen will be displayed.                                       |

#### 13 Search Selection Screen

#### A Overview

When users select the State, county, and year and click "Submit", the Search Selection Screen will be displayed. The Search Selection Screen allows users to access a farm by producer or the specific farm number.

#### **B** Example of Search Selection Screen

The following is an example of the Search Selection Screen.

| United States Depart<br>Farm Servit                   | rtment of Agriculture ARC/PLC Signup                                                           |
|-------------------------------------------------------|------------------------------------------------------------------------------------------------|
|                                                       | ARC/PLC Home About ARC/PLC Help Contact Us Exit ARC/PLC Logout of eAuth                        |
| ARC/PLC Menu<br>Welcome:                              | Search Selection                                                                               |
| Role: County                                          | Program Year: 2015 State: Mississippi(28) County: Coahoma(027)                                 |
| Sign-Up<br>Blank CCC-861<br>Blank CCC-862<br>Appendix | The farm can be found by searching for the producer on the farm<br>or entering the farm number |
| Nationwide<br>Customer Service                        | Producer                                                                                       |
| State County<br>Selection                             | Farm Number                                                                                    |
| Search Selection<br>Approve Contracts                 | Submit Cancel                                                                                  |

#### **C** Search Selection Screen Options

The following options are available on the Search Selection Screen.

| <b>Field/Button</b> | Action                                                                                                |  |
|---------------------|----------------------------------------------------------------------------------------------------|--|
| Producer            | Click radio button and CLICK "Submit". SCIMS Customer Search Page                                     |  |
|                     | will be displayed. See paragraph 14.                                                                  |  |
| Farm Number         | Click radio button, enter desired farm number to search, and CLICK "Submit".                          |  |
| Submit              | <ul><li>If searching by:</li><li>producer, the SCIMS Customer Search Page will be displayed</li></ul> |  |
|                     | <ul> <li>farm number, the Contract Signup Screen will be displayed.</li> </ul>                        |  |
| Cancel              | State and County Selection Screen will be displayed                                                   |  |

#### A Overview

If users search by producer (subparagraph 13 C), the SCIMS Customer Search Page will be displayed. The SCIMS Customer Search Page provides users with a method of searching SCIMS to find the applicable producer. Producer can be selected by type, name, tax ID, or other. See 1-CM for additional information on SCIMS.

#### **B** Example of SCIMS Customer Search Page

The following is an example of the SCIMS Customer Search Page. Customer search results will be based on selections made on this page. After a producer is selected, the Farm Selection Screen will be displayed. See paragraph 15.

| USDA<br>United States Department of Agriculture<br>Farm Service Agency | SCIMS<br>Customer Search                               |
|------------------------------------------------------------------------|--------------------------------------------------------|
|                                                                        |                                                        |
| Scims Search Home   About Scin                                         | ns Search   Help   Contact Us   Exit   Logout of eAuth |
| Please Select A Customer                                               |                                                        |
| Location<br>State:<br>MISSISSIPPI                                      | County:                                                |
| Service Center (Optional):                                             | 00/110/0/1                                             |
| ALL SERVICE CENTERS -                                                  |                                                        |
| Service Center Details                                                 | National Search:                                       |
|                                                                        | Name                                                   |
| Туре                                                                   | Starts With Exact Match                                |
| ◎ Individual ◎ Business ◎ Both                                         | Last or Business:                                      |
| Active Active and Inactive                                             | First:                                                 |
| Tax ID                                                                 | Other                                                  |
|                                                                        | Common Name:                                           |
| ID Type: SELECT ONE -                                                  | Zip Code:                                              |
| <ul> <li>Whole ID          Last 4 Digits</li> </ul>                    | Phone No:                                              |
| Search                                                                 | Reset Cancel                                           |

#### 15 Farm Selection Screen

#### A Overview

After a producer has been selected, the Farm Selection Screen will be displayed with the farm number, operator name, election type, and CCC-861 or CCC-862 status for each farm associated with the selected producer.

**Note:** All farms associated with the producer will be displayed. Farms with no base acres will be marked, "No Base Acres" under the "Contract Status" column.

#### **B** Example of Farm Selection Screen

The following is an example of the Farm Selection Screen.

| USDA United States Depar<br>Farm Serv                                           |                                                       |                           | ARC/PLC Sig           | Inup                              |
|---------------------------------------------------------------------------------|-------------------------------------------------------|---------------------------|-----------------------|-----------------------------------|
|                                                                                 | ARC/PLC Home About A                                  | RC/PLC Help Contac        | t Us Exit ARC/PLC     | Logout of eAuth                   |
| ARC/PLC Menu<br>Welcome:<br>Role: Admin<br>Sign-Up<br>State County<br>Selection | Farm Selection<br>Program Year: 20<br>Name: TEST NAPF | 014 State: Misso          | ouri(29) <b>Count</b> | <b>y:</b> Johnson(101)            |
| Search Selection<br>Update Signatures<br>Approve Contracts                      | Farm<br>Number                                        | Operator<br>TEST NAPFULL1 | Election Type<br>PLC  | Contract<br>Status<br>Not Created |
| CCC Representative<br>Electronic Approval<br>Cancel Contract<br>Reports         |                                                       | New Search                | Continue              |                                   |

## C Farm Selection Screen Options

The following options are available on the Farm Selection Screen.

| <b>Field/Button</b> | Action                                                                |  |
|---------------------|-----------------------------------------------------------------------|--|
| Program Year        | Program year as selected.                                             |  |
| State               | State as selected and State code.                                     |  |
| County              | County as selected and county code.                                   |  |
| Name                | Displays names of all OO's, OP's, OT's, and OW's associated with the  |  |
|                     | farm.                                                                 |  |
| Farm Number         | Click radio button of desired farm number to select.                  |  |
| New Search          | Cancels all information entered into ARCPLC. Search Selection Screen  |  |
|                     | will be displayed. See paragraph 13.                                  |  |
| Continue            | After clicking the radio button for the applicable farm number, CLICK |  |
|                     | "Continue". Only 1 farm can be selected at a time. Contract Signup    |  |
|                     | Screen will be displayed. See paragraph 16.                           |  |

#### \*--15.5 Contract Rollover Screen

#### A Overview

The Contract Rollover Screen provides users the ability to rollover producer shares for ARC-CO and PLC contracts with refuse payment indicator for all contracts from a prior year. Users will see all prior years from 2014 forward that the contract number was active.

## **B** Example of Contract Rollover Screen

The following is an example of the Contract Rollover Screen.

| United States Departmen<br>Farm Service Age        |                                        |                |         |              | ARC/PLC      | Signup            |
|----------------------------------------------------|----------------------------------------|----------------|---------|--------------|--------------|-------------------|
|                                                    | ARC/PLC Home A                         | bout ARC/PLC   | Help    | Contact Us   | Exit ARC/PLC | Logout of eAuth   |
| ARC/PLC Menu<br>Welcome: MELISSA                   | Contract Rollover                      |                |         |              |              |                   |
| HILLHOUSE<br>Role: County                          | Program Year: 2016<br>Farm Number: 291 | State:         | Mississ | ippi(28)     | Cour         | nty: Coahoma(027) |
| Sign-Up                                            |                                        |                |         |              |              |                   |
| State County<br>Selection<br>Search Selection      | Select a program year fro              | om which you w | ant to  | rollover the | contract.    |                   |
| Update Signatures<br>Approve Contracts             | Program Year                           |                |         |              |              |                   |
| CCC Representative<br>Electronic Approval          | 02014                                  |                |         |              |              |                   |
| Cancel Contract<br>Reports                         | 02015                                  |                |         |              |              |                   |
| Producer Violations<br>Email Address<br>Nationwide | ONone                                  |                |         |              |              |                   |
| Generic Share                                      | Submit                                 | No             | w Sear  | ch           |              |                   |
| IC Reporting                                       |                                        |                |         |              |              |                   |
| IC Reporting<br>Workbook<br>Blank CCC-861          |                                        |                |         |              |              |                   |
| Blank CCC-862                                      |                                        |                |         |              |              |                   |
| Appendix                                           |                                        |                |         |              |              |                   |

#### **C** Contract Rollover Screen Options

The following options are available on the Contract Rollover Screen.

| <b>Field/Button</b> | Description                         | Action                            |
|---------------------|-------------------------------------|-----------------------------------|
| Program Year        | Program year selected on the State  |                                   |
|                     | and County Selection Screen.        |                                   |
| State               | State as selected and State code.   |                                   |
| County              | County as selected and county code. |                                   |
| Farm Number         | Farm number as selected.            |                                   |
| Program Year        | Prior years from 2014 forward that  | Select the radio button of the    |
|                     | the contract number was active will | desired program year that the     |
|                     | be listed.                          | user chooses to rollover contract |
|                     |                                     | data. If no data should be rolled |
|                     |                                     | over select "None".               |
| Submit              |                                     | The Contract Signup Screen will   |
|                     |                                     | be displayed.                     |
| New Search          |                                     | The Search Selection Screen will  |
|                     |                                     | be displayed.                     |

## 16 Contract Signup Screen

## A Overview

The Contract Signup Screen provides users the ability to select the producer that has interest in CCC-861 or CCC-862.

## **B** Example of Contract Signup Screen

The following is an example of the Contract Signup Screen.

| United States Department of Agriculture<br>Farm Service Agency                                                                                                    |                                                                           | ARC/                       | PLC Signup                         |
|----------------------------------------------------------------------------------------------------|---------------------------------------------------------------------------|----------------------------|------------------------------------|
|                                                                                                    | ARC/PLC Home About ARC/PL                                                 | .C Help Contact Us Exit    | ARC/PLC Logout of eAut             |
| ARC/PLC Menu<br>Welcome:<br>Role: County<br>Sign-Up<br>State County<br>Selection<br>Search Selection<br>Update Signatures<br>Approve Contracts<br>CCC Representative<br>Electronic Approval<br>Cancel Contract<br>Reports<br>Producer Violations<br>Email Address | base acres on this farm<br>Name<br>PRODUCER A                             | , please select all the pr | Signature Type                     |
| Nationwide<br>Customer Service<br>Blank CCC-861<br>Blank CCC-862<br>Appendix                                                                                                    | Summary By Cr<br>Screen ID: ArcSignupWebAppl<br>Last Modified: 06/08/2015 |                            | mmary By Producer<br>Back to Top ^ |

# 16 Contract Signup Screen (Continued)

## **C** Contract Signup Screen Options

The following options are available on the Contract Signup Screen.

| Field/Button | Action                                                                                                    |  |
|--------------|----------------------------------------------------------------------------------------------------|--|
| Name         | Click checkbox for producers that share in the base acres on the farm.                                                                                                    |  |
| New Search   | Cancels all information entered on the Contract Signup Screen.<br>Search Selection Screen will be displayed.                                                                                                    |  |
| Select All   | All producers on the farm will be selected that have an interest in the base acres. Check ( $\checkmark$ ) will be displayed in front of each producer's name. Click "Continue" and the Individual Producer Screen will be displayed. See paragraph 21 for ARC-CO and PLC or paragraph 31 for ARC-IC.                                                                                                    |  |
| Clear All    | Producers previously selected that have an interest in the base acres will be deselected.                                                                                                    |  |
| Continue     | <ul> <li>Users can select either:</li> <li>individual producers to share in CCC-861 by clicking the checkbox in front of the applicable producer's name</li> <li>all producers, by clicking "Select All".</li> <li>CLICK "Continue". Individual Producer Screen will be displayed. See paragraph 21 for ARC-CO and PLC, and paragraph 31 for ARC-IC.</li> <li>Note: If no producers were selected that have a share in the base acres when users click "Continue", for:</li> <li>ARC-CO and PLC, the Summary by Producer Screen will be displayed (paragraph 22)</li> </ul> |  |
|              | • ARC-IC, the ARC-Individual Summary Screen will be displayed (paragraph 32).                                                                                                    |  |

## 16 Contract Signup Screen (Continued)

| Field/Button              | Action                                                         |
|---------------------------|----------------------------------------------------------------|
| Summary By Crop           | Summary by Crop Screen will be displayed. See                  |
| (CCC-861's <b>only</b> .) | paragraph 23. This screen can be used to:                      |
|                           |                                                                |
|                           | <ul> <li>load or modify producer shares by crop</li> </ul>     |
|                           | • update payment selections                                    |
|                           | • update producer signature types                              |
|                           | • update enrollment date                                       |
|                           | • update approval date                                         |
|                           | • cancel CCC-861.                                              |
| Summary By Producer       | Summary by Producer Screen will be displayed. See              |
| (CCC-861's <b>only</b> .) | paragraph 22. This screen can be used to:                      |
|                           |                                                                |
|                           | <ul> <li>load or modify producer shares by producer</li> </ul> |
|                           | • update payment selections                                    |
|                           | • update producer signature types                              |
|                           | • update enrollment date                                       |
|                           | • update approval date                                         |
|                           | • cancel CCC-861.                                              |
| Summary                   | ARC-Individual Summary Screen will be displayed. See           |
| (CCC-862's only.)         | paragraph 32. This screen can be used to:                      |
|                           |                                                                |
|                           | • update payment selections                                    |
|                           | • update producer signature types                              |
|                           | • update enrollment date                                       |
|                           | • update approval date                                         |
|                           | • cancel CCC-862.                                              |

## C Contract Signup Screen Options (Continued)

**Note:** Farms with:

- ARC-CO and PLC elections will share CCC-861's
- ARC-IC election will have a separate CCC-862.

## 17-20 (Reserved)

#### Subsection 2 CCC-861 Software for Offices

#### 21 Individual Producer Screen

#### A Overview

The Individual Producer Screen provides a question and answer method of updating share and payment selection data. This screen may be skipped by clicking any of the following on the Contract Signup Screen:

- "Continue" without selecting any producers to share in CCC-861
- "Summary By Producer"
- "Summary By Crop".

#### **B** Example of the Individual Producer Screen

The following is an example of the Individual Producer Screen for CCC-861's.

| ARC/PLC Menu                                                                     | Individual Pr                                                | oducer                                           |                    | ā                                     |
|----------------------------------------------------------------------------------|--------------------------------------------------------------|--------------------------------------------------|--------------------|---------------------------------------|
| Welcome:<br>Role: County<br>Sign-Up<br>State County<br>Selection                 | Program Year: 203<br>Farm Number: 2<br>Operator: PRODUC      |                                                  |                    | ty: Coahoma(027)<br>: PLC, ARC-County |
| Search Selection<br>Update Signatures<br>Approve Contracts<br>CCC Representative | Producer: PRODUC<br>Generic Acres: 10.                       |                                                  | р                  | roducer Id: 6<br>Producer 1 of 2      |
| Electronic Approval                                                              | Crop: Barley                                                 |                                                  |                    |                                       |
| Cancel Contract<br>Reports                                                       | Base Acres: 10.0                                             | PLC Yield: 50                                    | Program: PLC       |                                       |
| Producer Violations<br>Email Address                                             |                                                              | res on this farm, how much<br>PRODUCER B have?   | 96                 | Remaining<br>Shares 100%              |
| Nationwide<br>Customer Service<br>Blank CCC-861                                  | Crop: Oats                                                   |                                                  |                    |                                       |
| Blank CCC-862                                                                    | Base Acres: 10.0                                             | PLC Yield: 45                                    | Program: PLC       | 22                                    |
| Appendix                                                                         |                                                              | es on this farm, how much<br>PRODUCER B have?    | %                  | Remaining<br>Shares 100%              |
|                                                                                  | Crop: Soybeans                                               |                                                  |                    |                                       |
|                                                                                  | Base Acres: 15.7                                             | PLC Yield: 29                                    | Program: ARC-      | County                                |
|                                                                                  |                                                              | acres on this farm, how much<br>PRODUCER B have? | 50.00 %            | Remaining<br>Shares 0%                |
|                                                                                  | Payment Selectio<br>Note: Payment sele<br>share percentage o | ctions will be applied fo                        | r all crops that t | he producer has a                     |
|                                                                                  | Does PRODUCER B want t                                       | to refuse a PLC Payment?                         |                    | 🔿 Yes 🔍 No                            |
|                                                                                  | Does PRODUCER B want t                                       | o refuse a ARC-County Paymen                     | t?                 | 🔿 Yes 🔍 No                            |
|                                                                                  | Back                                                         | New Searc                                        | :h                 | Next                                  |

## 21 Individual Producer Screen (Continued)

# C Individual Producer Screen Options

The following table provides the field descriptions and actions for the Individual Producer Screen.

| <b>Field/Button</b>    | Description                                                                                        | Action                                                                                                    |
|------------------------|----------------------------------------------------------------------------------------------------|----------------------------------------------------------------------------------------------------|
| Program Year           | Program year as selected.                                                                          |                                                                                                    |
| State                  | State as selected and State code.                                                                  |                                                                                                    |
| County                 | County as selected and county code.                                                                |                                                                                                    |
| Farm Number            | Farm number as selected.                                                                           |                                                                                                    |
| Program                | Elections recorded for the farm.                                                                   |                                                                                                    |
| Operator               | OP on farm selected.                                                                               |                                                                                                    |
| Producer               | Producer sharing in crop.                                                                          | Screen will be completed for <b>each</b><br>producer that was selected to share in<br>CCC-861 on the Contract Signup<br>Screen. |
| Producer Id            | Last 4 digits of producer's ID number.                                                             |                                                                                                    |
| Generic Acres          | Number of generic base acres present on the farm.                                                  |                                                                                                    |
| Producer (#)<br>of (#) | <ul> <li>Number of producers that:</li> <li>have been selected to share in this CCC-861</li> </ul> |                                                                                                    |
|                        | • are remaining.                                                                                   |                                                                                                    |
|                        | <b>Example:</b> If 5 producers were                                                                |                                                                                                    |
|                        | selected to share in<br>CCC 861, the field will<br>display 1 of 5, 2 of 5, etc.                    |                                                                                                    |

# 21 Individual Producer Screen (Continued)

| Field/Button  | Description                        | Action                                    |
|---------------|------------------------------------|-------------------------------------------|
| Crop          | Each crop associated with the      |                                           |
|               | selected farm in farm              |                                           |
|               | maintenance.                       |                                           |
| Base Acres    | Base acres associated with each    |                                           |
|               | crop.                              |                                           |
| PLC Yield     | PLC yield associated with each     |                                           |
|               | crop                               |                                           |
| Program       | Election associated with each      |                                           |
|               | crop.                              |                                           |
| For the [crop | Manual entry for producer's        | Enter share from 1 to 100 percent with    |
| name] base    | share specific to applicable crop. | 2 decimal places, if needed.              |
| acres on this |                                    |                                           |
| farm, how     |                                    | <b>Example:</b> Producers A and B share   |
| much interest |                                    | 33 1/3 and 66 2/3 percent.                |
| does          |                                    | Shares would be loaded as                 |
| [producer     |                                    | 33.33 and 66.67 percent.                  |
| name] have?   |                                    |                                           |
| [Share]%      |                                    | Shares for all crops <b>must</b> equal    |
|               |                                    | 100 percent <b>before</b> the farm can be |
|               |                                    | enrolled or approved.                     |
| Remaining     | Subtracts shares as they are       | This is a tool to keep users informed of  |
| Shares        | entered for each producer.         | how much of the share percentage has      |
|               |                                    | been used.                                |

## C Individual Producer Screen Options (Continued)

## 21 Individual Producer Screen (Continued)

| Field/Button                 | Description                              | Action                  |
|------------------------------|------------------------------------------|-------------------------|
| Does [producer               | Manual entry.                            | CLICK "Yes" or "No", as |
| <i>name</i> ] want to refuse |                                          | applicable.             |
| a PLC Payment?               | <b>Note:</b> Only applicable if the farm |                         |
|                              | has PLC election.                        |                         |
| Does [producer               | Manual entry.                            | CLICK "Yes" or "No", as |
| name] want to refuse         |                                          | applicable.             |
| a ARC-County                 | <b>Note:</b> Only applicable if the farm |                         |
| Payment?                     | has ARC-CO election.                     |                         |
| Back                         | Selected producer's Contract             |                         |
|                              | Signup Screen will be displayed.         |                         |
| New Search                   | Search Selection Screen will be          |                         |
|                              | displayed.                               |                         |
| Next                         | Either of the following will be          |                         |
|                              | displayed:                               |                         |
|                              |                                          |                         |
|                              | • next producer                          |                         |
|                              | • Summary by Producer Screen.            |                         |

## C Individual Producer Screen Options (Continued)

#### 22 Summary by Producer Screen

#### A Overview

The Summary by Producer Screen will be displayed as follows:

- when all producer share and payment selection data has been entered on the Individual Producer Screen and users click "Next"
- users click "Continue" on the Contract Signup Screen without any producers being selected to share in CCC-861
- users click "Summary By Producer" on the Contract Signup Screen.

#### **B** Example of Summary by Producer Screen

The following is an example of the top of the Summary by Producer Screen.

|                                                                 | Agency                                                                                                    |                                                                                                    |                            | ARC/I                                                        | PLC Sign                                | up                                                        |
|-----------------------------------------------------------------|----------------------------------------------------------------------------------------------------|----------------------------------------------------------------------------------------------------|----------------------------|--------------------------------------------------------------|-----------------------------------------|-----------------------------------------------------------|
|                                                                 |                                                                                                    | 200                                                                                                    |                            |                                                              |                                         | 175                                                       |
| AR                                                              | C/PLC Home About                                                                                                 | ARC/PLC                                                                                                    | Help Co                    | ntact Us Exit /                                              | ARC/PLC L                               | ogout of e/                                               |
| RC/PLC Menu<br>elcome:                                          | Summary by                                                                                                    | y Produ                                                                                                    | ıcer                       |                                                              |                                         |                                                           |
| elecime:<br>gn-Up<br>tate County<br>election<br>earch Selection | Program Year: 2<br>Farm Number:<br>Operator: TEST A<br>Generic Acres: 0                                          | 7<br>AFORP5                                                                                                    | State: M                   | lissouri(29)<br>Pro                                          |                                         | Johnson(10<br>C, ARC-Cour                                 |
| pdate Signatures                                                | Producer: TES<br>Producer ID: 1                                                                                  |                                                                                                    |                            |                                                              |                                         |                                                           |
| CC Representative<br>ectronic Approval                          | Crop                                                                                                    | Shares                                                                                                    |                            | Base Acres                                                   | PLC Yield                               | Election                                                  |
| ancel Contract                                                  | Barley                                                                                                    | 10                                                                                                    | 96                         | 12.5                                                         | 38                                      | PLC                                                       |
| roducer Violations                                              | Corn                                                                                                    | 10                                                                                                    | 96                         | 7.7                                                          | 34                                      | PLC                                                       |
| mail Address<br>ationwide                                       | Desi Garbanzo                                                                                                    | 10                                                                                                    | 96                         | 6.28                                                         | 10                                      | ARC-County                                                |
| ank CCC-861                                                     | Kabuli Garbanzo                                                                                                  | 10                                                                                                    | 9%                         | 9.31                                                         | 40                                      | ARC-County                                                |
| ppendix                                                         | Producer: TES                                                                                                    |                                                                                                    |                            |                                                              |                                         |                                                           |
|                                                                 | Producer ID: (                                                                                                   | 0001<br>Shares                                                                                                    |                            | Base Acres                                                   | PLC Yield                               | Election                                                  |
|                                                                 | Producer ID: (<br>Crop<br>Barley                                                                                 |                                                                                                    | 96                         | Base Acres                                                   | PLC Yield                               | Election<br>PLC                                           |
|                                                                 | Сгор                                                                                                    | Shares                                                                                                    | 96                         |                                                              |                                         |                                                           |
|                                                                 | Crop<br>Barley                                                                                                   | Shares<br>90                                                                                                    |                            | 12.5                                                         | 38                                      | PLC                                                       |
|                                                                 | Cróp<br>Barley<br>Corn                                                                                           | Shares<br>90<br>90                                                                                                    | 96                         | 12.5<br>7.7                                                  | 38<br>34                                | PLC<br>PLC                                                |
|                                                                 | Crop<br>Barley<br>Com<br>Desi Garbanzo<br>Kabuli Garbanzo<br>Producer: SCI<br>Producer ID: 6                     | Shares         90           90         90           90         90           90         90           90         90           90         90                                                                                                    | 96<br>96<br>96             | 12.5<br>7.7<br>6.28<br>9.31                                  | 38<br>34<br>10                          | PLC<br>PLC<br>ARC-County                                  |
|                                                                 | Crop<br>Barley<br>Corn<br>Desi Garbanzo<br>Kabuli Garbanzo                                                       | Shares         90           90         90           90         90           90         90           90         90           90         90           90         90           90         90           90         90           90         90           90         90           90         90 | 96<br>96<br>96             | 12.5<br>7.7<br>6.28<br>9.31<br>AL 2 JR                       | 38<br>34<br>10<br>40                    | PLC<br>PLC<br>ARC-County<br>ARC-County                    |
|                                                                 | Crop<br>Barley<br>Corn<br>Desi Garbanzo<br>Kabuli Garbanzo<br>Producer: SCI<br>Producer ID: 6<br>Crop            | Shares         90           90         90           90         90           90         90           90         90           90         90           90         90           90         90           90         90           90         90           90         90           90         90 | 96<br>96<br>96<br>NDIVIDU/ | 12.5<br>7.7<br>6.28<br>9.31<br>AL 2 JR<br>Base Acres         | 38<br>34<br>10<br>40<br>PLC Yield       | PLC<br>PLC<br>ARC-County<br>ARC-County<br>Election        |
|                                                                 | Cróp<br>Barley<br>Corn<br>Desi Garbanzo<br>Kabuli Garbanzo<br>Producer: SCII<br>Producer ID: 6<br>Cróp<br>Barley | Shares         90           90         90           90         90           90         90           90         90           90         90           90         90           90         90           90         90           90         90           90         90           90         90 | 96<br>96<br>96<br>NDIVIDU/ | 12.5<br>7.7<br>6.28<br>9.31<br>AL 2 JR<br>Base Acres<br>12.5 | 38<br>34<br>10<br>40<br>PLC Yield<br>38 | PLC<br>PLC<br>ARC-County<br>ARC-County<br>Election<br>PLC |

## **B** Example of the Summary by Producer Screen (Continued)

The following is an example of the bottom of the Summary by Producer Screen.

| Producer Signatures                                                                          |                   |                                    |                            |
|----------------------------------------------------------------------------------------------|-------------------|------------------------------------|----------------------------|
| Name                                                                                         | Type of Signature | Date of Signatur                   | e Producer<br>Type         |
| TEST AFORPS                                                                                  | Fax               | 04/24/2015<br>Calendar             | OP                         |
| TEST AFORP1                                                                                  | Fax               | 04/20/2015<br>Calendar             | ow                         |
| SCIMS TEST INDIVIDUAL<br>2 JR                                                                | No Signature      | Calendar                           | στ                         |
| Payment Selection                                                                            |                   | ops that the producer has a s      | ihare percentage           |
| Name                                                                                         | Producer ID       | Refuse All<br>ARC-County Payments  | Refuse All<br>PLC Payments |
| TEST AFORPS                                                                                  | 1234              |                                    |                            |
| TEST AFORP1                                                                                  | 0001              |                                    |                            |
| SCIMS TEST INDIVIDUAL 2                                                                      | 2 JR 6655         |                                    |                            |
| When was this Contract Enroll<br>When was the Contract Appro                                 |                   | <u>Calendar</u><br><u>Calendar</u> |                            |
| Original Approval Date<br>Note: If a date is not selected<br>will default to the Contract Ap |                   | Date Calen                         | iar                        |
| oo you want to Cancel this Co<br>scims<br>Reason: farmrecords chan                           | A                 |                                    |                            |
|                                                                                              |                   | arch                               |                            |

## C Summary by Producer Screen Options

The following table provides the field descriptions and actions for the Summary by Producer Screen.

| Field/Button     | Description                                              | Action                                                                                                    |
|------------------|----------------------------------------------------------|----------------------------------------------------------------------------------------------------|
| Program Year     | Program year as selected.                                |                                                                                                    |
| State            | State as selected and State code.                        |                                                                                                    |
| County           | County as selected and county code.                      |                                                                                                    |
| Farm Number      | Farm number as selected.                                 |                                                                                                    |
| Program          | Elections recorded for the farm.                         |                                                                                                    |
| Operator         | OP on farm selected.                                     |                                                                                                    |
| Generic<br>Acres | Number of generic base acres present on the farm         |                                                                                                    |
| Producer         | All producers associated with the selected farm.         |                                                                                                    |
| Producer ID      | Last 4 digits of producer's ID number.                   |                                                                                                    |
| Crop             | All crops with base acres on the selected farm.          |                                                                                                    |
| Shares           | Share will be:                                           | Enter or revise shares, as applicable. Enter share from 1 to 100 percent with 2 decimal                                        |
|                  | <ul> <li>displayed, if previously<br/>entered</li> </ul> | places, if needed.                                                                                                    |
|                  | • blank, if <b>not</b> previously entered.               | <b>Example:</b> Producers A and B share<br>33 1/3 and 66 2/3 percent.<br>Shares would be loaded as<br>33.33 and 66.67 percent. |
|                  | Shares can be entered or revised on this screen.         | Shares for all crops <b>must</b> equal 100 percent before the farm can be enrolled or approved.                                |

| <b>Field/Button</b> | Description                     | Action                                             |
|---------------------|---------------------------------|----------------------------------------------------|
| Base Acres          | Base acres associated with each |                                                    |
|                     | crop.                           |                                                    |
| Yield               | Yield associated with crop.     |                                                    |
| Election            | Election associated with each   |                                                    |
|                     | crop.                           |                                                    |
| Producer            | If a producer signs             | All other signature types <b>must</b> be updated   |
| Signatures          | electronically, ARCPLC          | by the County Office.                              |
|                     | software will update the        |                                                    |
|                     | producer signature block.       |                                                    |
| Type of             | Manual selection. The type of   | If a producer has shares greater than zero,        |
| Signature           | signature provided by the       | or OO or OW producer type, a signature             |
|                     | producer.                       | type other than <b>no</b> signature <b>must</b> be |
|                     |                                 | updated.                                           |
|                     | ARCPLC software will update     | CCC-861's <b>cannot</b> be enrolled or             |
|                     | electronic signatures.          | approved until <b>all</b> signatures have been     |
|                     | See subparagraph E for          | received. Specific program rules <b>must</b> be    |
|                     | signature types.                | followed when determining when a                   |
|                     | signature types.                | producer <b>must</b> sign CCC-861.                 |
|                     |                                 | producer must sign eee oor.                        |
|                     |                                 | <b>Note:</b> Signature type shall <b>only</b> be   |
|                     |                                 | updated when the producer                          |
|                     |                                 | actually signs and dates CCC-861.                  |
| Date of             | Manual entry.                   | Enter date the producer signed CCC-861             |
| Signature           |                                 | or the date CCC-861 was received by                |
|                     |                                 | FAX in m/dd/yyyy, mm/dd/yyyy,                      |
|                     |                                 | mmddyyyy, mmddyy format.                           |
|                     |                                 | See 1-ARCPLC, paragraph 249 for                    |
|                     |                                 | situations involving producers that did <b>not</b> |
|                     |                                 | sign CCC-861 on or before August 1 of              |
|                     |                                 | applicable contract period.                        |
|                     |                                 | ······································             |
|                     |                                 | <b>Notes:</b> See subparagraph E for signature     |
|                     |                                 | date validations.                                  |
|                     |                                 |                                                    |
|                     |                                 | For 2014 and 2015, the applicable                  |
|                     |                                 | contract period has been extended                  |
|                     |                                 | to September 30.                                   |

| <b>Field/Button</b>                    | Description                                                                                                    | Action                                                                                                    |
|----------------------------------------|----------------------------------------------------------------------------------------------------|----------------------------------------------------------------------------------------------------|
| Producer<br>Type                       | OO, OP, OT, or OW.                                                                                                    |                                                                                                    |
| Payment<br>Selections                  | <ul> <li>Producer payment selection<br/>summary data will be:</li> <li>displayed, if previously<br/>entered</li> <li>blank, if <b>not</b> previously<br/>entered.</li> <li>Payment selection data may be<br/>entered or revised on this<br/>screen.</li> </ul> | Enter or modify payment selections, as<br>applicable. If the producer chooses to<br>refuse all ARCPLC payment, click<br>checkbox, as applicable.                                                                                                    |
| When was<br>this Contract<br>Enrolled? | Manual entry.<br>Producers are <b>not</b> authorized to<br>enter CCC-861 or CCC-862<br>enrollment dates.                                                                                                    | Enter date all shares equal 100 percent and<br>all required producer signatures were<br>received in m/dd/yyyy, mm/dd/yyyy,<br>mmddyyyy, or mmddyy format.<br>See 1-ARCPLC, paragraph 249 for<br>situations involving producers signatures<br>received in the County Office after<br>August1 of applicable contract period.<br><b>Notes:</b> All applicable signature types <b>must</b><br>be loaded <b>before</b> an enrollment<br>date can be entered. See<br>subparagraph E for signature type<br>validations.<br>For 2014 and 2015, the applicable<br>contract period has been extended<br>to September 30. |

| <b>Field/Button</b>                   | Description                                                                                                    | Action                                                                                                    |
|---------------------------------------|----------------------------------------------------------------------------------------------------|----------------------------------------------------------------------------------------------------|
| When was<br>the Contract<br>Approved? | Manual entry.<br>Approval date can also be<br>entered through the multiple<br>CCC-861 approval process.<br>See paragraph 40.<br>Producers are <b>not</b> authorized to<br>enter CCC-861 approval dates. | <ul> <li>Enter COC approval date in m/dd/yyyy, mm/dd/yyyy, mmddyyyy, or mmddyy format. The approval date:</li> <li>cannot be entered if shares do not equal 100 percent for all crops</li> <li>cannot be entered if all required signatures have not been received</li> <li>will automatically be removed if shares are modified after approval date has been entered.</li> </ul> |
| Original<br>Approval<br>Date          | Displays the original date<br>CCC-861 was approved. This<br>date will <b>not</b> change if<br>CCC-861 is later modified or<br>canceled and reloaded.                                                    | Note: County Offices shall <b>not</b> approve<br>CCC-861's that contain electronic<br>representative signatures for a<br>representative role that was loaded<br>in RLMS based on incorrect<br>documentation.                                                                                                    |

| <b>Field/Button</b> | Description                                           | Action                                                  |
|---------------------|-------------------------------------------------------|---------------------------------------------------------|
| Do you want         | Manual entry.                                         | CLICK "Yes", if CCC-861 is to be                        |
| to Cancel this      |                                                       | canceled.                                               |
| contract?           |                                                       |                                                         |
|                     |                                                       | <b>Note:</b> Cancelling CCC-861 will result in          |
|                     |                                                       | any FAV payment reductions for the farm being canceled. |
| Reason              | Manual entry.                                         | User <b>must</b> select 1 of the following              |
| Reason              | Wandar end y.                                         | reasons from the drop-down list, if                     |
|                     |                                                       | CCC-861 is canceled:                                    |
|                     |                                                       |                                                         |
|                     |                                                       | "Acreage Reporting Violation"                           |
|                     |                                                       | • "CCC-861 Entered in Error"                            |
|                     |                                                       | • "Farm Record Modification"                            |
|                     |                                                       | <b>Note:</b> Automatic cancellations will               |
|                     |                                                       | occur. See paragraph 38.                                |
|                     |                                                       | "FAV Violation"                                         |
|                     |                                                       | • "Out Transfer"                                        |
|                     |                                                       | • "Producer Withdrew Contract"                          |
|                     |                                                       | • "Reconstitution".                                     |
| Summary By          | Summarizes data by crop                               | See paragraph 23.                                       |
| Crop                | instead of by producer.                               |                                                         |
| New Search          | All actions are canceled. If data                     |                                                         |
|                     | was <b>not</b> submitted, it will <b>not</b> be       |                                                         |
|                     | saved. Search Selection Screen                        |                                                         |
| Carla and it        | will be displayed.                                    |                                                         |
| Submit              | Data is stored. Contract<br>Submission Screen will be |                                                         |
|                     | displayed.                                            |                                                         |
|                     | uispiayou.                                            |                                                         |

## **D** Generic Only Farms

Farms that only contain generic base acres will **not** display the "Crop and Share" section of \*--the screen. No shares will be entered for these contracts. Payment share will be driven off--\* FSA-578. Signature rules for owners and operators will apply.

## **E** Signature Types and Validations

The following provides the applicable signature types and validations.

| Signature Type     | Validations                                                                         |
|--------------------|-------------------------------------------------------------------------------------|
|                    |                                                                                     |
| No Signature       | Do <b>not</b> enter a signature date unless the producer has signed. OT's           |
| (Default)          | with zero shares do <b>not</b> have to sign; therefore, signature type of <b>no</b> |
|                    | signature can remain.                                                               |
| Paper              | • Enter date producer signed CCC-861.                                               |
|                    | • Shares can be greater than or equal to zero.                                      |
| FAX                | • Enter date CCC-861 was received by FAX.                                           |
|                    | • Shares can be greater than or equal to zero.                                      |
| Cash Lease         | • Producer <b>must</b> have cash lease.                                             |
|                    | • No signature date required.                                                       |
|                    | • Shares <b>must</b> equal zero.                                                    |
|                    | • Producer <b>must</b> be OO, OP, or OW.                                            |
|                    |                                                                                     |
|                    | Note: See 1-ARCPLC, subparagraph 204 C for cash lease signature                     |
|                    | requirements.                                                                       |
| Undivided Interest | • Producer <b>must</b> be OO or OW.                                                 |
|                    | •*Shares <b>must</b> equal zero*                                                    |
|                    | * * *                                                                               |
|                    | • No signature date required.                                                       |
| Spouse/Joint Owner | Producer must be OO or OW.                                                          |
|                    | • Shares <b>must</b> be zero.                                                       |
|                    | • No signature date required.                                                       |
|                    |                                                                                     |
|                    | <b>Note:</b> See 1-ARCPLC, subparagraph 204 C for policy on                         |
|                    | spouse/joint OW signature requirements.                                             |

### 22 Summary by Producer Screen (Continued)

#### **Signature Type** Validations Cash Rent No signature date required. ٠ Certification • Shares **must** equal zero. Producer **must** be OO or OW. • Note: See 1-ARCPLC, subparagraph 204 C for policy on cash rent certifications. No Interest in DCP Producer **must** be OO or OW. • Cropland Shares must equal zero. • Note: See 1-ARCPLC, subparagraph 204 C for signature requirements for OW's with no interest in the DCP cropland. Electronic (Default) When a producer signs electronically, the signature type will be defaulted to electronic. Joint Venture/ No ID • Producer **must** be OO, OW, or OP. • Shares **must** equal zero. Note: This option shall only be used for a joint venture without an ID number. See 1-CM for more information on signature requirements. \*--Prior Contract No signature date required. • Signature Shares **must** equal zero. • Producer **must** be OO or OW. • Note: See 1-ARCPLC, subparagraph 204 B for policy for missing signatures for producers with zero share.--\*

### **E** Signature Types and Validations (Continued)

### 23 Summary by Crop Screen

### A Overview

The Summary by Crop Screen will be displayed when users click "Summary By Crop" on either of the following:

- Contact Signup Screen
- Summary by Producer Screen.

All the data elements and functions on this summary screen are identical to the data elements and functions on the Summary by Producer Screen (paragraph 22).

### **B** Example of Summary by Crop Screen

The following is an example of the top of the Summary by Crop Screen.

| United States Department of<br>Farm Service A                                                          |                                                                                                    | ARC/                           | PLC Signup                                      |
|----------------------------------------------------------------------------------------------------|----------------------------------------------------------------------------------------------------|--------------------------------|-------------------------------------------------|
|                                                                                                    | /PLC Home About ARC/PLC                                                                                | Help Contact Us Exit           | ARC/PLC Logout of eAut                          |
| ARC/PLC Menu<br>Welcome:<br>Role: Admin<br>Sign-Up<br>State County<br>Selection<br>Search Selection    | Summary by Crop<br>Program Year: 2014<br>Farm Number: 7<br>Operator: TEST AFORP5<br>Generic Acres: 0.0 | State: Missouri(29)<br>Pr      | County: Johnson(101)<br>rogram: PLC, ARC-County |
| Update Signatures<br>Approve Contracts<br>CCC Representative<br>Electronic Approval<br>Cancel Contract | Crop: Barley<br>Acres: 12.5 Yield: 38 E<br>Name                                                        | lection: PLC<br>Producer<br>ID | Shares                                          |
| Reports<br>Producer Violations<br>Email Address                                                        | TEST AFORPS                                                                                            | 1234                           | 96                                              |
| Nationwide<br>Customer Service                                                                         | SCIMS TEST INDIVIDUAL 2 JR                                                                             | 6655                           | 96                                              |
| Blank CCC-861<br>Blank CCC-862<br>Appendix                                                             | Crop: Corn<br>Acres: 7.7 Yield: 34 Ele                                                                 | Producer                       | Shares                                          |
|                                                                                                    | TEST AFORPS                                                                                            | ID<br>1234                     | 96                                              |
|                                                                                                    | TEST AFORP1                                                                                            | 0001                           | 96                                              |
|                                                                                                    | SCIMS TEST INDIVIDUAL 2 JR                                                                             | 6655                           | 96                                              |

## **B** Example of the Summary by Crop Screen (Continued)

The following is an example of the bottom of the Summary by Crop Screen.

| Producer Signatures                                                                          |                   |                            |                 |                      |
|----------------------------------------------------------------------------------------------|-------------------|----------------------------|-----------------|----------------------|
| Name                                                                                         | Type of Signature | Date o                     | f Signature     | Producer<br>Type     |
| TEST AFORP5                                                                                  | No Signature      |                            | Calendar        | OP                   |
| TEST AFORP1                                                                                  | No Signature      |                            | Calendar        | ow                   |
| SCIMS TEST INDIVIDUAL<br>2 JR                                                                | No Signature      |                            | Calendar        | от                   |
| Payment Selection<br>Note: Payment selections w                                              |                   | ops that the prode         | ucer has a shar | re percentage        |
| Name                                                                                         | Producer ID       | Refuse All<br>PLC Payments |                 | se All<br>y Payments |
| TEST AFORP5                                                                                  | 1234              |                            | E               |                      |
| TEST AFORP1                                                                                  | 0001              |                            |                 |                      |
| SCIMS TEST INDIVIDUAL 2                                                                      | 2 JR 6655         |                            | E               | 3                    |
| hen was this Contract Enroll<br>hen was the Contract Approv                                  |                   |                            | endar<br>endar  |                      |
| riginal Approval Date<br>lote: If a date is not selected<br>vill default to the Contract App | · · · ·           | Date                       | Calendar        |                      |
| o you want to Cancel this Co<br>scims<br>teason: farmrecords chang                           | ×                 |                            |                 |                      |
| Summary By Producer                                                                          | New Se            | earch                      | Sul             | bmit                 |

## C Summary by Crop Screen Options

The following table provides fields, descriptions, and actions on the Summary by Crop Screen.

| Field/Button | Description                       | Action |
|--------------|-----------------------------------|--------|
| Program Year | Program year as selected.         |        |
| State        | State as selected and State code. |        |
| County       | County as selected and county     |        |
|              | code.                             |        |
| Farm Number  | Farm number as selected.          |        |
| Program      | Elections recorded for the farm.  |        |
| Operator     | OP on farm selected.              |        |
| Generic      | Number of generic base acres      |        |
| Acres        | present on the farm.              |        |
| Crop         | The crop with base acres greater  |        |
|              | than zero as recorded in the      |        |
|              | Farm Records system.              |        |
| Acres        | Base acres for each crop.         |        |
| Yield        | PLC yield for each crop.          |        |
| Election     | Election for each crop.           |        |
| Name         | All producers associated with     |        |
|              | the selected farm.                |        |
| Producer ID  | Last 4 digits of producer's ID    |        |
|              | number.                           |        |

| <b>Field/Button</b>  | Description                                                                     | Action                                                                                                    |
|----------------------|---------------------------------------------------------------------------------|----------------------------------------------------------------------------------------------------|
| Shares               | Share will be:                                                                  | Enter or revise shares, as applicable.                                                                             |
|                      |                                                                                 | Enter share from 1 to 100 percent with                                                                             |
|                      | <ul> <li>displayed, if previously<br/>entered</li> </ul>                        | 2 decimal places, if needed.                                                                                       |
|                      | <ul> <li>blank, if <b>not</b> previously<br/>entered.</li> </ul>                | <b>Example:</b> Producers A and B share<br>33 1/3 and 66 2/3 percent.<br>Shares would be loaded as                 |
|                      | enterea.                                                                        | 33.33 and 66.67 percent.                                                                                           |
|                      | Shares can be entered or revised<br>on this screen.                             | Shares for all crops <b>must</b><br>equal 100 percent before the<br>farm can be enrolled or<br>approved.           |
| Producer             | If a producer signs                                                             | All other signature types <b>must</b> be                                                                           |
| Signatures           | electronically, ARCPLC<br>software will update the<br>producer signature block. | updated by the County Office.                                                                                      |
| Type of<br>Signature | Manual selection. The type of signature provided by the                         | If a producer has shares greater than zero,<br>or OO or OW producer type, a signature                              |
| Signatore            | producer.                                                                       | type other than <b>no</b> signature <b>must</b> be updated.                                                        |
|                      | ARCPLC software will update                                                     |                                                                                                    |
|                      | electronic signatures.                                                          | CCC-861's <b>cannot</b> be enrolled or approved until <b>all</b> signatures have been                              |
|                      | See subparagraph 22 E for                                                       | received. Specific program rules <b>must</b> be                                                                    |
|                      | signature types.                                                                | followed when determining when a producer <b>must</b> sign CCC-861.                                                |
|                      |                                                                                 | <b>Note:</b> Signature type shall <b>only</b> be<br>updated when the producer<br>actually signs and dates CCC-861. |

| <b>Field/Button</b>   | Description                                                         | Action                                                                                                    |
|-----------------------|---------------------------------------------------------------------|----------------------------------------------------------------------------------------------------|
| Date of<br>Signature  | Manual entry.                                                       | Enter date the producer signed CCC-861<br>or the date CCC-861 was received by<br>FAX in mm/dd/yyyy, mmddyyyy,<br>mmddyy format.<br>See 1-ARCPLC, paragraph 249 for |
|                       |                                                                     | situations involving producers that did<br><b>not</b> sign CCC-861 on or before August 1<br>of applicable contract period.                                         |
|                       |                                                                     | <b>Notes:</b> See subparagraph 22 E for signature date validations.                                                                                                |
|                       |                                                                     | For 2014 and 2015, the applicable contract period has been extended to September 30.                                                                               |
| Producer<br>Type      | OO, OP, OT, or OW.                                                  |                                                                                                    |
| Payment<br>Selections | Producer payment selection<br>summary data will be:                 | Enter or modify payment selections, as<br>applicable. If the producer chooses to<br>refuse all ARCPLC payment, click                                               |
|                       | <ul> <li>displayed, if previously<br/>entered</li> </ul>            | checkbox, as applicable.                                                                                                    |
|                       | • blank, if <b>not</b> previously entered.                          |                                                                                                    |
|                       | Payment selection data may be<br>entered or revised on this screen. |                                                                                                    |

| Field/Button  | Description                                                            | Action                                                                                                    |
|---------------|------------------------------------------------------------------------|----------------------------------------------------------------------------------------------------|
| When was      | Manual entry.                                                          | Enter date all shares equal 100 percent                                                                                                    |
| this Contract |                                                                        | and <b>all</b> required producer signatures were                                                                                                    |
| Enrolled?     | Producers are <b>not</b> authorized to enter CCC-861 enrollment dates. | received in mm/dd/yyyy, mmddyyyy, or<br>mmddyy format.                                                                                                    |
|               |                                                                        | See 1-ARCPLC, paragraph 249 for<br>situations involving producers signatures<br>received in the County Office after<br>August 1 of applicable contract period.                                                      |
|               |                                                                        | Notes: All applicable signature types<br>must be loaded <b>before</b> an<br>enrollment date can be entered.<br>See subparagraph 22 E for<br>signature type validations.                                             |
|               |                                                                        | For 2014 and 2015, the applicable contract period has been extended to September 30.                                                                                                    |
|               | Manual entry.                                                          | Enter COC approval date in m/dd/yyyy,                                                                                                    |
| Contract      |                                                                        | mm/dd/yyyy, mmddyyyy, or mmddyy                                                                                                    |
| Approved?     | Approval date can also be<br>entered through the multiple              | format. The approval date:                                                                                                    |
|               | CCC-861 approval process. See paragraph 40.                            | • <b>cannot</b> be entered if shares do <b>not</b> equal 100 percent for all crops                                                                                                    |
|               | Producers are <b>not</b> authorized to enter CCC-861 approval dates.   | • <b>cannot</b> be entered if all required signatures have <b>not</b> been received                                                                                                    |
|               |                                                                        | • will automatically be removed if shares are modified after approval date has been entered.                                                                                                    |
|               |                                                                        | <b>Note:</b> County Offices shall <b>not</b> approve<br>CCC-861's that contain electronic<br>representative signatures for a<br>representative role that was loaded<br>in RLMS based on incorrect<br>documentation. |

| Field/Button                               | Description                                                                                                    | Action                                                                                                    |
|--------------------------------------------|----------------------------------------------------------------------------------------------------|----------------------------------------------------------------------------------------------------|
| Original<br>Approval<br>Date               | Displays the original date<br>CCC-861 was approved. This<br>date will <b>not</b> change if CCC-861<br>is later modified or canceled and<br>reloaded. |                                                                                                    |
| Do you want<br>to Cancel this<br>contract? | Manual entry.                                                                                                    | <ul><li>CLICK "Yes", if CCC-861 is to be canceled.</li><li>Note: Cancelling CCC-861 will result in any FAV payment reductions for the farm being canceled.</li></ul>                                                                                                    |
| Reason                                     | Manual entry.                                                                                                    | <ul> <li>User must select 1 of the following reasons from the drop-down list, if CCC-861 is canceled:</li> <li>"Acreage Reporting Violation"</li> <li>"CCC-861 Entered in Error"</li> <li>"Farm Record Modification"</li> <li>Note: Automatic cancellations will occur. See paragraph 38.</li> <li>"FAV Violation"</li> <li>"Out Transfer"</li> <li>"Producer Withdrew Contract"</li> <li>"Reconstitution".</li> </ul> |

| <b>Field/Button</b> | Description                                     | Action |
|---------------------|-------------------------------------------------|--------|
| Summary By          | Summarizes data by producer                     |        |
| Producer            | instead of by crop.                             |        |
| New Search          | All actions are canceled. If data               |        |
|                     | was <b>not</b> submitted, it will <b>not</b> be |        |
|                     | saved. Search Selection Screen                  |        |
|                     | will be displayed.                              |        |
| Submit              | Data is stored. Print Screen will be            |        |
|                     | displayed.                                      |        |

## C Summary by Crop Screen Options (Continued)

### **D** Generic Only Farms

Farms that only contain generic base acres will **not** display the "Crop" section with shares on the screen. No shares will be entered for these CCC-861's. Payment share will be driven off FSA-578. Signature rules for owners and operators will still apply.

### 24 Contract Submission Screen

### A Overview

After CCC-861 data has been loaded and submit, the Contract Submission Screen will be displayed.

### **B** Example of the Contract Submission Screen

The following is an example of the Contract Submission Screen.

| United States Departm                                 |                          | ARC/PL                       | C Signup              |
|-------------------------------------------------------|--------------------------|------------------------------|-----------------------|
|                                                       | ARC/PLC Home About ARC/P | LC Help Contact Us Exit AR   | C/PLC Logout of eAuth |
| ARC/PLC Menu<br>Welcome:<br>Role: Producer<br>Sign-Up | Contract Submis          | State: North Dakota(38)      | County: Sioux(085)    |
| State County<br>Selection<br>Search Selection         | ARC-County, PLC con      | tract successfully initiated | for Farm 5.           |
| Reports<br>Blank CCC-861<br>Blank CCC-862<br>Appendix | C                        | New Search Print 861         |                       |

## C Contract Submission Screen Options

The following table provides the field descriptions on the Contract Summary Screen.

| <b>Field/Button</b> | Description                                                              |  |
|---------------------|--------------------------------------------------------------------------|--|
| Program Year        | Program year as selected.                                                |  |
| State               | State and State code as selected.                                        |  |
| County              | County and county code as selected.                                      |  |
| New Search          | Search Selection Screen will be displayed.                               |  |
| Print 861           | PDF file of CCC-861 will be displayed in a new Internet Explorer window. |  |
|                     | Users can save or print using the standard PDF functionality.            |  |

### 25-30 (Reserved)

#### 31 Individual Producer Screen

#### A Overview

The Individual Producer Screen provides a question and answer method of updating payment selection data. This screen will provide a step-by-step method to complete CCC-862's. This screen may be skipped by clicking any of the following:

- "Continue" on Contract Signup Screen without selecting any producers to share in CCC-862
- "Summary" on Contract Signup Screen.

### **B** Example of the Individual Producer Screen for CCC-862's

The following is an example of the Individual Producer Screen for CCC-862's.

| United States Department of<br>Farm Service A                                       |                                                                        | ARC                         | /PLC Signup                                     |
|-------------------------------------------------------------------------------------|------------------------------------------------------------------------|-----------------------------|-------------------------------------------------|
| ARC                                                                                 | /PLC Home About ARC/PLC                                                | C Help Contact Us Ex        | it ARC/PLC Logout of eAut                       |
| ARC/PLC Menu<br>Welcome:<br>Role: Admin                                             | Individual Produc                                                      |                             | Caracter Jahren (101)                           |
| Sign-Up<br>State County<br>Selection<br>Search Selection                            | Program Year: 2014<br>Farm Number: 0<br>Operator: TEST AFORP1          | State: Missouri(29)         | County: Johnson(101)<br>Program: ARC-Individual |
| Update Signatures<br>Approve Contracts<br>CCC Representative<br>Electronic Approval | Producer: TEST AFORP1<br>Generic Acres: 0.0                            |                             | Producer Id: 0001<br>Producer 1 of 1            |
| Cancel Contract<br>Reports<br>Producer Violations                                   | Crop: Corn<br>Base Acres: 7.7                                          | Program: ARC-Indivi         | dual                                            |
| Email Address<br>Nationwide<br>Customer Service<br>Blank CCC-861                    | Crop: Crambe<br>Base Acres: 11.2                                       | Program: ARC-Indivi         | dual                                            |
| Blank CCC-862<br>Appendix                                                           | Crop: Soybeans                                                         |                             |                                                 |
|                                                                                     | Base Acres: 9.92                                                       | Program: ARC-Indivi         | dual                                            |
|                                                                                     | Payment Selections<br>Note: Payment selections<br>share percentage on. | will be applied for all cro | ops that the producer has a                     |
|                                                                                     | Does TEST AFORP1 want to refuse                                        | a ARC-Individual Payment?   | 🖯 Yes 🔮 No                                      |
|                                                                                     | Back                                                                   | New Search                  | Next                                            |
|                                                                                     | Screen ID: ArcSignupWebAppli<br>Last Modified: 04/29/2015              | ation-Web-5                 | Back to Top ^                                   |

## 31 Individual Producer Screen (Continued)

## C Individual Producer Screen Options

The following table provides the field descriptions and actions for the Individual Producer Screen.

| Field/Button           | Description                                                                                                    | Action |
|------------------------|----------------------------------------------------------------------------------------------------|--------|
| Program Year           | Program year as selected.                                                                                                    |        |
| State                  | State as selected and State code.                                                                                                    |        |
| County                 | County as selected and county                                                                                                    |        |
|                        | code.                                                                                                    |        |
| Farm Number            | Farm number as selected.                                                                                                    |        |
| Program                | Elections recorded for the farm.                                                                                                    |        |
| Operator               | OP on farm selected.                                                                                                    |        |
| Producer               | Producer sharing in crop.                                                                                                    |        |
|                        | Note: A screen will be<br>completed for <b>each</b><br>producer that was<br>selected to share in<br>CCC-862 on the Contract<br>Signup Screen.                                                                                                 |        |
| Producer Id            | Last 4 digits of producer's ID number.                                                                                                    |        |
| Generic Acres          | Displays the number of generic base acres on the farm                                                                                                    |        |
| Producer (#)<br>of (#) | <ul> <li>Number of producers that:</li> <li>have been selected to share<br/>in this CCC-862</li> <li>are remaining.</li> <li>Example: If 5 producers were<br/>selected to share in<br/>CCC-862, the field<br/>will display 1 of 5,</li> </ul> |        |
|                        | 2  of  5,  etc.                                                                                                    |        |

## 31 Individual Producer Screen (Continued)

| Field/Button                                                                              | Description                                                                                                    | Action                              |
|-------------------------------------------------------------------------------------------|----------------------------------------------------------------------------------------------------|-------------------------------------|
| Crop                                                                                      | Each crop associated with the selected                                                                                    |                                     |
|                                                                                           | farm in farm maintenance.                                                                                                 |                                     |
| Base Acres                                                                                | Base acres associated with each crop.                                                                                     |                                     |
| Program                                                                                   | Election associated with each crop.                                                                                       |                                     |
| Does [ <i>producer</i><br><i>name</i> ] want to<br>refuse a<br>ARC-Individual<br>Payment? | Manual entry.                                                                                                    | CLICK "Yes" or "No", as applicable. |
| Back                                                                                      | Select Contract Signup Screen will be displayed.                                                                          |                                     |
| New Search                                                                                | Search Selection Screen will be displayed.                                                                                |                                     |
| Next                                                                                      | <ul><li>Either of the following will be displayed:</li><li>next producer</li><li>ARC-Individual Summary Screen.</li></ul> |                                     |

## C Individual Producer Screen Options (Continued)

### 32 ARC-Individual Summary Screen

### A Overview

The ARC-Individual Summary Screen will be displayed as follows:

- when all producer payment selection data has been entered on the individual Producer Screen
- users click "Continue" on Contract Signup Screen without any producers being selected to share in CCC-862
- users click "Summary" on Contract Signup Screen.

### **B** Example of ARC-Individual Summary Screen

The following is an example of the top of the ARC-Individual Summary Screen.

| United States Department                                                                                                    |                                                                                               |                                        | ARC/PLC Signu      | IP                            |
|----------------------------------------------------------------------------------------------------|-----------------------------------------------------------------------------------------------|----------------------------------------|--------------------|-------------------------------|
|                                                                                                    |                                                                                               | RC/PLC Help Contact L                  | Js Exit ARC/PLC Lo | ogout of eAut                 |
| ARC/PLC Menu<br>Welcome:<br>Role: Admin<br>Sign-Up<br>State County<br>Selection<br>Search Selection                                                                     | ARC-Individu<br>Program Year: 201<br>Farm Number:<br>Operator: TEST AFC<br>Generic Acres: 0.0 | L4 State: Missouri(<br>0<br>ORP1       |                    | Johnson(101)<br>RC-Individual |
| Update Signatures<br>Approve Contracts<br>CCC Representative<br>Electronic Approval<br>Cancel Contract<br>Reports<br>Producer Violations<br>Email Address<br>Nationwide | Crops<br>Crop<br>Corn<br>Crambe<br>Soybeans<br>Total                                          | Base /<br>7.7<br>11.2<br>9.92<br>28.82 |                    |                               |
| Customer Service<br>Blank CCC-861<br>Blank CCC-862<br>Appendix                                                                                                    | Producer Signa                                                                                | tures<br>Type of Signature             | Date of Signature  | Producer<br>Type              |
|                                                                                                    | TEST AFORP1                                                                                   | No Signature                           | Calendar           | 00                            |
|                                                                                                    | TEST TEST ONE                                                                                 | No Signature                           | Calendar           | ow                            |

## **B** Example of the ARC-Individual Summary Screen (Continued)

The following is an example of the bottom of the ARC-Individual Summary Screen.

| Payment Select<br>Note: Payment select<br>on           |                                                                            | ops that the producer has a share percentage |
|--------------------------------------------------------|----------------------------------------------------------------------------|----------------------------------------------|
| Name                                                   | Producer ID                                                                | Refuse All<br>ARC-Individual Payments        |
| TEST AFORP1                                            | 0001                                                                       |                                              |
| TEST TEST ONE                                          | 4545                                                                       |                                              |
| When was the Contract<br>Driginal Approval Date        | Approved?                                                                  | Calendar                                     |
| Note: If a date is not se<br>will default to the Contr | elected the Original Approval<br>act Approved Date.<br>this Contract?  Yes | Date <u>Calendar</u>                         |
| Reason: farmrecords                                    | change 👻                                                                   |                                              |
| New                                                    | Search                                                                     | Submit                                       |

### C Summary ARC-Individual Summary Screen Options

The following table provides the field descriptions and actions for the ARC-Individual Summary Screen.

| Field/Button | Description                       | Action                                                                     |
|--------------|-----------------------------------|----------------------------------------------------------------------------|
| Program Year | Program year as selected.         |                                                                            |
| State        | State as selected and State code. |                                                                            |
| County       | County as selected and county     |                                                                            |
| -            | code.                             |                                                                            |
| Farm Number  | Farm number as selected.          |                                                                            |
| Program      | Elections recorded for the farm.  |                                                                            |
| Operator     | OP on farm selected.              |                                                                            |
| Generic      | Number of generic base acres      |                                                                            |
| Acres        | present on the farm               |                                                                            |
| Crops        | All crops with base acres on the  |                                                                            |
|              | selected farm.                    |                                                                            |
| Base Acres   | The number of base acres for the  |                                                                            |
|              | applicable crop                   |                                                                            |
| Producer     | If a producer signs               | All other signature types <b>must</b> be                                   |
| Signatures   | electronically, ARCPLC            | updated by the County Office.                                              |
|              | software will update the          |                                                                            |
|              | producer signature block.         |                                                                            |
| Name         | Displays names of all OO's,       |                                                                            |
|              | OP's, OT's, and OW's              |                                                                            |
|              | associated with the farm.         |                                                                            |
| Type of      | Manual selection. The type of     | If the producer type is OO, OW, or OP, a                                   |
| Signature    | signature provided by the         | signature type other than no signature                                     |
|              | producer.                         | must be updated.                                                           |
|              |                                   |                                                                            |
|              | ARCPLC software will update       | CCC-862's <b>cannot</b> be enrolled or                                     |
|              | electronic signatures.            | approved until <b>all</b> signatures have been                             |
|              |                                   | received. Specific program rules <b>must</b> be                            |
|              | See subparagraph 22 E for         | followed when determining when a                                           |
|              | signature types.                  | producer <b>must</b> sign CCC-862.                                         |
|              |                                   | Note: Signature type shall only be                                         |
|              |                                   | <b>Note:</b> Signature type shall <b>only</b> be updated when the producer |
|              |                                   | actually signs and dates CCC-862.                                          |
|              |                                   | actually signs and dates CCC-802.                                          |

| Manual entry.                                                                                                    | Enter date the producer signed CCC-862<br>or the date CCC-862 was received by<br>FAX in mm/dd/yyyy, mmddyyyy,<br>mmddyy format.<br>See 1-ARCPLC, paragraph 249 for                                                                                                    |
|----------------------------------------------------------------------------------------------------|----------------------------------------------------------------------------------------------------|
|                                                                                                    | situations involving producers that did<br>not sign CCC-862 on or before August 1<br>of applicable contract period.<br>Notes: See subparagraph 22 E for<br>signature date validations.<br>For 2014 and 2015, the applicable<br>contract period has been extended<br>to September 30. |
| DO, OP, OT, or OW.                                                                                                    |                                                                                                    |
| <ul> <li>Producer payment selection</li> <li>bummary data will be:</li> <li>displayed, if previously<br/>entered</li> <li>blank, if <b>not</b> previously<br/>entered.</li> </ul> | Enter or modify payment selections, as<br>applicable. If the producer chooses to<br>refuse ARCPLC payment, click<br>checkbox, as applicable.                                                                                                    |
|                                                                                                    | roducer payment selection<br>immary data will be:<br>displayed, if previously<br>entered<br>blank, if <b>not</b> previously<br>entered.                                                                                                    |

## C Summary ARC-Individual Summary Screen Options (Continued)

| Field/Button                           | Description                                                                                                    | Action                                                                                                    |
|----------------------------------------|----------------------------------------------------------------------------------------------------|----------------------------------------------------------------------------------------------------|
| When was<br>this Contract<br>Enrolled? | Producers are <b>not</b> authorized to<br>enter CCC-862 enrollment<br>dates.                                                                                                    | Enter date all shares equal 100 percent<br>and <b>all</b> required producer signatures were<br>received in mm/dd/yyyy, mmddyyyy, or<br>mmddyy format.<br>See 1-ARCPLC, paragraph 249 for<br>situations involving producers signatures<br>received in the County Office after<br>August 1 of applicable contract period.                                                                          |
|                                        |                                                                                                    | <ul> <li>Note: All applicable signature types<br/>must be loaded before an<br/>enrollment date can be entered.<br/>See subparagraph 22 E for<br/>signature type validations.</li> <li>For 2014 and 2015, the applicable<br/>contract period has been extended<br/>to September 30.</li> </ul>                                                                                                    |
| When was the<br>Contract<br>Approved?  | Manual entry.<br>Approval date can also be<br>entered through the multiple<br>CCC-862 approval process. See<br>paragraph 40.<br>Producers are <b>not</b> authorized to<br>enter CCC-862 approval dates. | <ul> <li>Enter the COC approval date in mm/dd/yyyy, mmddyyyy, or mmddyy format. The approval date:</li> <li>cannot be entered if all required signatures have not been received</li> <li>will automatically be removed if signatures are modified after approval date has been entered.</li> <li>will be removed when a change the Farm Records system is detected. See paragraph 38.</li> </ul> |
|                                        |                                                                                                    | <b>Note:</b> County Offices shall <b>not</b> approve<br>CCC-862's that contain electronic<br>representative signatures for a<br>representative role that was loaded<br>in RLMS based on incorrect<br>documentation.                                                                                                    |

## C Summary ARC-Individual Summary Screen Options (Continued)

| Field/Button   | Description                                                                                                    | Action                                                                                                    |
|----------------|----------------------------------------------------------------------------------------------------|----------------------------------------------------------------------------------------------------|
| Original       | Displays the original date                                                                                                    |                                                                                                    |
| Approval       | CCC-862 was approved. This                                                                                                    |                                                                                                    |
| Date           | date will <b>not</b> change if CCC-862                                                                                                    |                                                                                                    |
|                | is later modified or canceled and                                                                                                    |                                                                                                    |
|                | reloaded.                                                                                                    |                                                                                                    |
| Do you want    | Manual entry.                                                                                                    | CLICK "Yes", if CCC-862 is to be                                                                                                    |
| to Cancel this |                                                                                                    | canceled.                                                                                                    |
| contract?      | Producers are <b>not</b> authorized to:                                                                                                    |                                                                                                    |
|                | • cancel CCC-862                                                                                                    | <b>Note:</b> Cancelling CCC-862 will result in any FAV payment reductions for the farm being canceled.                                                                                                    |
|                | • reinstate CCC-862 on a                                                                                                    | č                                                                                                    |
|                | canceled farm.                                                                                                    |                                                                                                    |
| Reason         | Manual entry.                                                                                                    | <ul> <li>User must select 1 of the following reasons from the drop-down list, if CCC-862 is canceled:</li> <li>"Acreage Reporting Violation"</li> <li>"CCC-862 Entered in Error"</li> <li>"Farm Record Modification"</li> <li>Note: Automatic cancellations will occur. See paragraph 38.</li> <li>"FAV Violation"</li> <li>"Out Transfer"</li> <li>"Producer Withdrew Contract"</li> <li>"Reconstitution".</li> </ul> |
| New Search     | All actions are canceled. If data<br>was <b>not</b> submitted, it will <b>not</b> be<br>saved. Search by Producer or<br>Farm Screen will be displayed. |                                                                                                    |
| Submit         | Data is stored. Print Screen will                                                                                                    |                                                                                                    |
|                | be displayed.                                                                                                    |                                                                                                    |

## C Summary ARC-Individual Summary Screen Options (Continued)

### 33 Contract Submission Screen

### A Overview

After CCC-862 data has been loaded and submit is selected on the ARC-Individual Summary Screen, the Contract Submission Screen will be displayed.

#### **B** Example of the Contract Submission Screen

The following is an example of the Contract Submission Screen.

| USDA United States Departm                                         | -                        |                      | ARC/PLC Sign     | up             |
|--------------------------------------------------------------------|--------------------------|----------------------|------------------|----------------|
|                                                                    | ARC/PLC Home About ARC/F | LC Help Contact Us   | Exit ARC/PLC     | Logout of eAut |
| ARC/PLC Menu<br>Welcome:                                           | Contract Submis          | sion                 |                  |                |
| Role: Admin<br>Sign-Up                                             | Program Year: 2014       | State: Missouri(2    | (9) County:      | Johnson(101)   |
| State County<br>Selection<br>Search Selection<br>Update Signatures | ARC-Individual contr     | act successfully ini | itiated for Farm | 0.             |
| Approve Contracts<br>CCC Representative<br>Electronic Approval     | (                        | New Search           | Print 862        |                |

### C Summary Contract Submission Screen Options

The following options are available on the Contract Submission Screen.

| <b>Field/Button</b> | Description                                                              |
|---------------------|--------------------------------------------------------------------------|
| New Search          | Search Selection Screen will be displayed. See paragraph 13.             |
| Print 862           | PDF file of CCC-862 will be displayed in a new Internet Explorer window. |
|                     | Users can save or print using the standard PDF functionality.            |

34-37 (Reserved)

#### Subsection 4 CCC-861 and CCC-862 Modifications

#### 38 CCC-861's and CCC-862's Automatically Canceled When Farm Maintenance is Modified

#### A Overview

ARCPLC software reads farm and tract records for base acres, PLC yields, OP's, OT's, and OW's. CCC-861's and CCC-862's will be **automatically** canceled if any of the following are changed in the Farm Records system:

- DCP cropland, if reduced below the farm level base acres
- farm level base acres
- farm level PLC yield with base acres greater than zero
- OP's
- OT's, with shares greater than zero for CCC-861's or with a signature type present for CCC-862's.
- OW's.

Note: Adding OT to a farm will not automatically cancel CCC-861.

#### **B** Action

County Offices shall:

- initiate new CCC-861 or CCC-862
- obtain applicable producers signatures
- provide new CCC-861's or CCC-862's to COC for approval.

#### C Report

A report to identify CCC-861's and CCC-862's that have been canceled is provided on the Reports Menu. "Farm Record Modification" will be listed as the cancel reason. See paragraph 51.

### A Overview

ARCPLC software reads SCIMS for customer information. SCIMS is populated based on data entered or modified in Business Partner. Changes to customer data in Business Partner may affect CCC-861 and CCC-862. These changes include, but are **not** limited to, the following:

- ID number changes
- duplicate resolutions.

### **B ID** Number Changes

ID numbers shall be corrected in Business Partner.

CCC-861's and CCC-862's will **not** be automatically updated with a corrected ID number. Do **not** update CCC-861's and CCC-862's with a corrected ID number. ARCPLC does **not** use ID numbers as a basis for issuing payment.

### **C** Duplicate Resolutions

CCC-861's and CCC-862's **may** be automatically canceled when a duplicate record is resolved by the State security officer and the customer being resolved is associated with CCC-861 and CCC-862.

If CCC-861 or CCC-862 is canceled, County Offices **must** re-access CCC-861 or CCC-862 to reenter share (if applicable), signature, and payment selection.

### **39** Business Partner Changes (Continued)

### **D** Entity Using Individual's SSN Changes to Business Using EIN

When an entity that is using an individual's SSN receives an EIN from IRS, the BP record for the entity using SSN is maintained and a new record is added in BP for the entity using EIN. Therefore, both the entity using SSN and the business using EIN will be maintained in Business partner.

CCC-861's and CCC-862's associated with the business using the individual's SSN, may need to be updated to the business using an EIN. If it is necessary to correct CCC-861 or CCC-862, County Offices **must** take the following action:

- access current year farm records
- remove the entity using individual's SSN from all applicable farms.
- **Notes:** Current year CCC-861's and CCC-862's will be automatically canceled because of farm record modifications and receivables will be automatically created for entity using individual's SSN. Follow existing FI policy to satisfy the receivable for entity using individual's SSN, as follows:
  - add the entity using an EIN to any applicable farms
  - access current year CCC-861's and CCC-862's
  - reenter share (if applicable), signature, and payment selections.

Signature **must** still meet 1-ARCPLC signature rules.

ARCPLC payments will be processed for an entity using EIN when CCC-861 and/or CCC-862 contain an approval date.

### 40 Approve Contracts Screen

### A Overview

Users can either enter:

- the same approval date for multiple CCC-861's or CCC-862's
- approvals by specific farm number on the Summary by Producer Screen, Summary by Crop Screen, or ARC-Individual Summary Screen.

**Note:** This option will only display farms that have already been enrolled.

To access the multiple CCC-861's or CCC-862's approval process, from the navigation menu under "Sign-Up", CLICK "**Approve Contracts**".

#### **B** Example of the Approve Contracts Screen

Following is an example of the Approve Contracts Screen.

| United States Department                  |                        | ARC/PLC Signup |                       |                |
|-------------------------------------------|------------------------|----------------|-----------------------|----------------|
| A                                         | RC/PLC Home About ARC/ | PLC Help Co    | ntact Us Exit ARC/PLC | Logout of eAut |
| ARC/PLC Menu<br>Welcome:                  | Approve Contra         | acts           |                       |                |
| Role: Admin<br>Sign-Up                    | Program Year: 2014     | State: Mi      | issouri(29) County:   | Johnson(101)   |
| State County<br>Selection                 | Farm Number            | Operator       | Approval Date         | Calendar       |
| Search Selection<br>Update Signatures     | 0                      | TEST AFORP1    | Apply to Con          | tract          |
| Approve Contracts                         | 7                      | TEST AFORP5    | Apply to Con          | tract          |
| CCC Representative<br>Electronic Approval | 9                      | TEST NAPFULL1  | Apply to Con          | tract          |
| Cancel Contract                           | New Search             | Select All     | Clear All             | Approve        |

## 40 Approve Contracts Screen (Continued)

## C Approve Contracts Screen Options

The following options are available on the Approve Contracts Screen.

| Field/Button         | Description                                                                                                    | Action                                                                                                    |
|----------------------|----------------------------------------------------------------------------------------------------|----------------------------------------------------------------------------------------------------|
| Program Year         | Program year as selected.                                                                                                    |                                                                                                    |
| State                | State as selected and State code.                                                                                                    |                                                                                                    |
| County               | County as selected and county code.                                                                                                    |                                                                                                    |
| Farm Number          | Farm numbers that meet the criteria in                                                                                                    |                                                                                                    |
|                      | subparagraph A.                                                                                                    |                                                                                                    |
| Operator             | Operator associated with each farm.                                                                                                    |                                                                                                    |
| Approval Date        | Manual entry.                                                                                                    | Enter the approval date to apply<br>to the applicable CCC-861's<br>and CCC-862's.<br>Only 1 date can be entered at a<br>time and <b>must</b> be entered in<br>mm/dd/yyyy, mmddyyyy, or<br>mmddyy format. |
| Apply to<br>Contract | Manual entry.                                                                                                    | CLICK " <b>Apply to Contract</b> "<br>for each CCC-861 or CCC-862<br>to which the entered approval<br>date applies.                                                                                      |
| New Search           | Search by Selection Screen will be displayed.                                                                                                 |                                                                                                    |
| Select All           | All CCC-861's or CCC-862's displayed<br>on the screen will be selected.<br>Check (✓) will be displayed for each<br>CCC-861 or CCC-862 number. |                                                                                                    |
| Clear All            | All CCC-861's or CCC-862's that have<br>been selected to be included in the<br>multiple CCC-861 or CCC-862 approval<br>will be deselected.    |                                                                                                    |
| Approve              | Applies the entered approval date to all CCC-861's or CCC-862's that have been selected.                                                      |                                                                                                    |
|                      | Search Selection Farm Screen will be displayed.                                                                                               |                                                                                                    |

### 41 CCC Electronic Approval Screen

### A Overview

CCC-861's and CCC-862's can be electronically approved. To access the CCC electronic approval process, from the navigation menu under "Sign-Up", CLICK "CCC Representative Electronic Approval".

All County Office employees have access to the CCC electronic approval process; however, only employees designated to approve CCC-861's and CCC-862's shall access and electronically approve CCC-861's and CCC-862's. No paper COC approval signature is required if this option is taken.

The approving official's name will be printed in the CCC representative signature block and the system date will be entered for the approval date.

**Note:** This option will only display farms that have already been enrolled.

### **B** Example of the CCC Electronic Approval Screen

The following is an example of the CCC Electronic Approval Screen.

| Farm Service Agency                                |                               |               | ARC/PLC Signup         |                          |  |
|----------------------------------------------------|-------------------------------|---------------|------------------------|--------------------------|--|
|                                                    | ARC/PLC Home About A          | RC/PLC Help ( | Contact Us Exit ARC/PL | C Logout of eAuth        |  |
| ARC/PLC Menu<br>Welcome:<br>Role: Admin<br>Sign-Up | CCC Electron Program Year: 20 |               | 22252                  | <b>ity:</b> Johnson(101) |  |
| State County<br>Selection                          | Farm Number                   | Operator      | Electronic Signature   | CCC-861/862              |  |
| Search Selection<br>Update Signatures              | 0                             | TEST AFORP1   | Electronically Sign    | View 0                   |  |
| Approve Contracts                                  | 7                             | TEST AFORPS   | Electronically Sign    | View 7                   |  |
| CCC Representative<br>Electronic Approval          | 9                             | TEST NAPFULL1 | Electronically Sign    | View 9                   |  |
| Cancel Contract<br>Reports                         | New Search                    | Select All    | Clear All              | Approve                  |  |

## 41 CCC Electronic Approval Screen (Continued)

## C CCC Electronic Approval Screen Options

The following table provides the field descriptions and actions for the CCC Electronic Approval Screen.

| Field/Button   | Description                                    | Action                                                |
|----------------|------------------------------------------------|-------------------------------------------------------|
| Program Year   | Program year as selected.                      |                                                       |
| State          | State as selected and State code.              |                                                       |
| County         | County as selected and county code.            |                                                       |
| Farm Number    | Farm numbers that meet the criteria            |                                                       |
|                | in subparagraph A.                             |                                                       |
| Operator       | Operator associated with each farm.            |                                                       |
| Electronic     | Manual entry.                                  | Authorized CCC representative                         |
| Signature/     |                                                | shall CLICK "Electronically                           |
| Electronically |                                                | Sign" when electronically                             |
| Sign           |                                                | approving the applicable farm's                       |
|                |                                                | CCC-861 or CCC-862.                                   |
| CCC-861/862    | Provides for electronically viewing            | CLICK "View [Farm Number]"                            |
| [Farm Number]  | the farms CCC-861's or CCC-862's.              | to electronically view CCC-861 or                     |
|                |                                                | CCC-862.                                              |
|                |                                                |                                                       |
|                |                                                | <b>Note:</b> This is <b>only</b> a pre-approved       |
|                |                                                | view. The approver's name and date will <b>not</b> be |
|                |                                                |                                                       |
|                |                                                | displayed through this view option.                   |
| New Search     | Search Selection Screen will be                |                                                       |
| New Bearen     | displayed.                                     |                                                       |
| Select All     | All CCC-861's or CCC-862's on                  |                                                       |
|                | the screen will be selected. Check             |                                                       |
|                | $(\checkmark)$ will be displayed for each farm |                                                       |
|                | number in the "Electronic                      |                                                       |
|                | Signature" column.                             |                                                       |
| Clear All      | All CCC-861's or CCC-862's that                |                                                       |
|                | have been selected to be included in           |                                                       |
|                | the electronic approval process will           |                                                       |
|                | be deselected.                                 |                                                       |
| Approve        | Applies the system date to all                 |                                                       |
|                | CCC-861's or CCC-862's that have               |                                                       |
|                | been selected to be electronically             |                                                       |
|                | approved. Search Selection Screen              |                                                       |
|                | will be displayed.                             |                                                       |

### 41 CCC Electronic Approval Screen (Continued)

## D Criteria for Being Included in the Multiple Approval Process

The following criteria **must** be met for the farm to be included in the multiple approval process:

- all shares for all crops **must** equal 100 percent
- all signature types and dates **must** be entered for the following:
  - all producers with shares greater than zero
  - all OW's
- enrollment date **must** be entered.

### 42 Producer Violations Screen

### A Overview

To access producer violations, from the navigation menu under "Sign-Up", CLICK "**Producer Violations**". SCIMS Customer Search Page will be displayed. Select the applicable producer and CLICK "**Continue**". The Producer Violations Screen will be displayed.

**Note:** Only farms with an approved CCC-861's or CCC-862's will be displayed. Producers are **not** authorized to update producer violations.

#### **B** Example of the Producer Violations Screen

Following is an example of the Producer Violations Screen.

| United States Department of Agriculture<br>Farm Service Agency                    |                                               | ARC/PLC Signup                                               |                                                                                                    |
|-----------------------------------------------------------------------------------|-----------------------------------------------|--------------------------------------------------------------|----------------------------------------------------------------------------------------------------|
|                                                                                   | ARC/PLC Home About ARC/PLC                    | Help Contact Us Exit                                         | ARC/PLC Logout of eAut                                                                                                    |
| ARC/PLC Menu<br>Welcome:                                                          | Producer Violation                            | ns                                                           |                                                                                                    |
| Role: Admin<br>Sign-Up<br>State County<br>Selection                               | Program Year: 2014<br>Producer: TEST NAPFULL1 | State: Missouri(29)                                          | County: Johnson(101)                                                                                                    |
| Search Selection<br>Update Signatures                                             | Farm Number                                   | Violati                                                      |                                                                                                    |
| Approve Contracts<br>CCC Representative<br>Electronic Approval<br>Cancel Contract | 9                                             | Completely new descrip<br>Misrepresentation / Sch<br>HELC/WC | and the second second se |
| Reports<br>Producer Violations<br>Email Address<br>Nationwide                     |                                               | Search by Producer or Farm                                   | )                                                                                                    |
| Customer Service<br>Blank CCC-861                                                 | Clear All Violation                           | ns Si                                                        | ubmit Violations                                                                                                    |

## 42 Producer Violations Screen (Continued)

## C Producer Violations Screen Options

The following table provides the field descriptions and actions for the Producer Violations Screen.

| Field/Button     | Description                                          | Action              |
|------------------|------------------------------------------------------|---------------------|
| Program Year     | Program year as selected.                            |                     |
| State            | State as selected and State code.                    |                     |
| County           | County as selected and county code.                  |                     |
| Producer         | Producer that was selected on SCIMS Customer         |                     |
|                  | Search Page.                                         |                     |
| Farm Number      | Farm numbers with approved CCC-861's or              |                     |
|                  | CCC-862's associated with selected producer.         |                     |
| Violations       | The Misrepresentation/Scheme and Device              | Click the farm      |
|                  | violation is provided for selection.                 | specific violation. |
| Search by        | Search Selection Screen will be displayed.           |                     |
| Producer or Farm |                                                      |                     |
| Clear All        | Deselects all violations previously selected.        |                     |
| Violations       |                                                      |                     |
| Submit           | Submits violations that were selected or deselected. |                     |
| Violations       |                                                      |                     |

### 43 Updating Signature(s) Screen

### A Overview

To update producer signatures, from the left navigation menu under "Sign-Up", CLICK "**Update Signatures**". The Search By Farm for Updating Signature(s) Screen will be displayed. Enter desired farm number and CLICK "**Submit**".

### **B** Example of the Updating Signature(s) Screen

Following is an example of the Updating Signature(s) Screen.

| United States Department of<br>Farm Service A                                    |                                                   |                        | ARC/PLC Signu            | p                          |
|----------------------------------------------------------------------------------|---------------------------------------------------|------------------------|--------------------------|----------------------------|
| AR                                                                               | C/PLC Home About ARC                              | /PLC Help Contact      | t Us Exit ARC/PLC Lo     | gout of eAut               |
| ARC/PLC Menu<br>Welcome:<br>Role: Admin<br>Sign-Up<br>State County<br>Selection  | Updating Signa<br>Program Year: 2014<br>Farm #: 7 |                        |                          | ohnson(101)<br>roval Date: |
| Search Selection<br>Update Signatures<br>Approve Contracts<br>CCC Representative | Producer Signature:<br>Name                       | 5<br>Type of Signature | Date of Signature        | Producer<br>Type           |
| Electronic Approval<br>Cancel Contract                                           | TEST AFORPS                                       | Fax                    | ■ 04/29/2015<br>Calendar | OP                         |
| Reports<br>Producer Violations<br>Email Address                                  | TEST AFORP1                                       | Fax                    | 04/29/2015<br>Calendar   | ow                         |
| Nationwide<br>Customer Service<br>Blank CCC-861<br>Blank CCC-862<br>Appendix     | SCIMS TEST INDIVIDUAL 2<br>JR                     | No Signature           | Calendar                 | от                         |
|                                                                                  | Enrollment Date<br>When was this Contract Enro    | olled?                 | 04/29/2015<br>Calendar   |                            |
|                                                                                  |                                                   | New Search             | Submit                   |                            |

## 43 Updating Signature(s) Screen (Continued)

## C Updating Signature(s) Screen Options

The following options are available on the Updating Signature(s) Screen.

| Field/Button | Description                                        | Action                                                                                   |
|--------------|----------------------------------------------------|------------------------------------------------------------------------------------------|
| Program Year | Program year as selected.                          |                                                                                          |
| State        | State as selected and State code.                  |                                                                                          |
| County       | County as selected and county                      |                                                                                          |
|              | code.                                              |                                                                                          |
| Farm #       | Farm number selected.                              |                                                                                          |
| Enrollment   | Displays current enrollment                        |                                                                                          |
| Date         | date.                                              |                                                                                          |
| Name         | Displays names of all OO's,                        |                                                                                          |
|              | OP's, OW's, and OT's                               |                                                                                          |
|              | associated with the farm.                          |                                                                                          |
| Type of      | Manual selection. The type of                      | If the producer is an OO or OW a                                                         |
| Signature    | signature provided by the                          | signature type other than no signature                                                   |
|              | producer.                                          | <b>must</b> be updated.                                                                  |
|              | ARCPLC software will update electronic signatures. | CCC-861's or CCC-862's <b>cannot</b> be enrolled or approved until <b>all</b> signatures |
|              | electronic signatures.                             | have been received. Specific program                                                     |
|              | See subparagraph 22 E for                          | rules <b>must</b> be followed when determining                                           |
|              | signature types.                                   | when a producer <b>must</b> sign CCC-861 or                                              |
|              | organization of prost                              | CCC-862.                                                                                 |
|              |                                                    | <b>Note:</b> Signature type shall <b>only</b> be                                         |
|              |                                                    | updated when the producer                                                                |
|              |                                                    | actually signs and dates CCC-861                                                         |
|              |                                                    | or CCC-862.                                                                              |

## 43 Updating Signature(s) Screen (Continued)

| <b>Field/Button</b>  | Description                                                                                              | Action                                                                                                    |
|----------------------|----------------------------------------------------------------------------------------------------|----------------------------------------------------------------------------------------------------|
| Date of<br>Signature | Manual entry.                                                                                            | <ul> <li>Enter date the producer signed CCC-861 or<br/>CCC-862, or the date CCC-861 or CCC-862<br/>was received by FAX in mm/dd/yyyy,<br/>mmddyyyy, mmddyy format.</li> <li>See 1-ARCPLC, paragraph 249 for situations<br/>involving producers that did <b>not</b> sign<br/>CCC-861 or CCC-862 on or before August 1<br/>of applicable contract period.</li> <li><b>Notes:</b> See subparagraph 22 E for signature<br/>date validations.</li> <li>For 2014 and 2015, the applicable<br/>contract period has been extended to</li> </ul>                                              |
|                      |                                                                                                    | September 30.                                                                                                    |
| Producer<br>Type     | OO, OP, OT, or OW.                                                                                       |                                                                                                    |
| Enrollment<br>Date   | Manual entry.<br>Producers are <b>not</b> authorized<br>to enter CCC-861 or<br>CCC-862 enrollment dates. | <ul> <li>Enter date all shares equal 100 percent and all required producer signatures were received in mm/dd/yyyy, mmddyyyy, or mmddyy format.</li> <li>See 1-ARCPLC, paragraph 249 for situations involving producers signatures received in the County Office after August 1 of applicable contract period.</li> <li>Notes: All applicable signature types must be loaded before an enrollment date can be entered. See subparagraph 22 E for signature type validations.</li> <li>For 2014 and 2015, the applicable contract period has been extended to September 30.</li> </ul> |
| New Search           | Search Selection Screen will be displayed.                                                               |                                                                                                    |
| Submit               | Entered information will be<br>saved. Search Selection<br>Screen will be displayed.                      |                                                                                                    |

## C Updating Signature(s) Screen Options (Continued)

### A Overview

To cancel CCC-861's or CCC-862's **without** accessing CCC-861 or CCC-862, from the navigation menu under "Sign-Up", CLICK "**Cancel Contract**". The Cancel Contract Screen will be displayed.

**Note:** CCC-861's or CCC-862's can also be canceled on the Summary by Producer Screen, Summary by Crop Screen, or ARC-Individual Summary Screen.

### **B** Example of the Cancel Contract Screen

| Farm Servi                                                                                   | ARC/PLC Signup                                                                                  |
|----------------------------------------------------------------------------------------------|-------------------------------------------------------------------------------------------------|
|                                                                                              | ARC/PLC Home About ARC/PLC Help Contact Us Exit ARC/PLC Logout of eAut                          |
| ARC/PLC Menu<br>Welcome:<br>Role: Admin<br>Sign-Up                                           | Cancel Contract         Program Year: 2014       State: Missouri(29)       County: Johnson(101) |
| State County<br>Selection<br>Search Selection<br>Update Signatures                           | The farm contract can be canceled by entering a farm number                                     |
| Approve Contracts<br>CCC Representative<br>Electronic Approval<br>Cancel Contract<br>Reports | Farm Number Reason: farmrecords change                                                          |

Following is an example of the Cancel Contract Screen.

## 44 Cancel Contract Screen (Continued)

## C Cancel Contract Screen Options

| <b>Field/Button</b> | Description                                                                                                    | Action                                                                                                    |
|---------------------|----------------------------------------------------------------------------------------------------|----------------------------------------------------------------------------------------------------|
| Program Year        | Program year as selected.                                                                                                    |                                                                                                    |
| State               | State as selected and State code.                                                                                                    |                                                                                                    |
| County              | County as selected and county code.                                                                                                    |                                                                                                    |
| Farm Number         | Manual entry.                                                                                                    | Enter the farm number of CCC-861 or CCC-862 to be canceled.                                                                                                    |
| Reason              | Manual entry.                                                                                                    | User <b>must</b> select 1 of the following<br>reasons from the drop-down list, if<br>CCC-861 or CCC-862 is canceled:<br>• "Acreage Reporting Violation"<br>• "CCC-861/CCC-862 Entered in Error"<br>• "Farm Record Modification"<br>• "Out Transfer"<br>• "Producer Withdrew Contract"<br>• "Reconstitution". |
| New Search          | All actions are canceled. If data<br>was <b>not</b> submitted, it will <b>not</b><br>be saved. Search Selection<br>Screen will be displayed.                       |                                                                                                    |
| Submit              | CCC-861 or CCC-862 is<br>canceled. Cancel Contract<br>Screen will be redisplayed.<br><b>Note:</b> FAV payment<br>reductions for the farm<br>will also be canceled. |                                                                                                    |

The following table provides the field descriptions and actions on the Cancel Contract Screen.

### 45 Email Address for a State-County Screen

### A Overview

ARCPLC software will send e-mail notifications to County Office users if CCC-861 or CCC-862 is:

- initiated by a producer with the eARCPLC system (paragraph 61)
- initiated by the "Nationwide Customer Service" option (paragraphs 49 and 57)
- canceled.

To facilitate delivering e-mails, users **must** enter e-mail addresses of employees in the County Office that want to receive e-mails.

### **B** Example of the Email Address for a State-County Screen

Following is an example of the Email Address for a State-County Screen.

| United States Departm                                                                                               |                                                                                       | ARC/PLC Signup                             |  |
|----------------------------------------------------------------------------------------------------|---------------------------------------------------------------------------------------|--------------------------------------------|--|
|                                                                                                    | ARC/PLC Home About ARC/PLC H                                                          | elp Contact Us Exit ARC/PLC Logout of eAut |  |
| ARC/PLC Menu<br>Welcome:                                                                                            | Email Address for a                                                                   | State-County                               |  |
| Role: Admin<br>Sign-Up                                                                                              | State: Missouri(29)                                                                   | County: Johnson(101)                       |  |
| State County<br>Selection<br>Search Selection<br>Update Signatures<br>Approve Contracts                             | Enter email address(es) for employees to be notified of certain changes to contracts. |                                            |  |
| Approve contracts<br>CCC Representative<br>Electronic Approval<br>Cancel Contract<br>Reports<br>Producer Violations | Email Address: Employe                                                                | e@kcc.usda.gov Save Delete                 |  |

## 45 Email Address for a State-County Screen (Continued)

## C Email Address for State-County Screen Options

The following table provides the field descriptions and actions on the Email Address for State-County Screen.

| <b>Field/Button</b> | Description                           | Action                          |
|---------------------|---------------------------------------|---------------------------------|
| State               | State as selected and State code.     |                                 |
| County              | County as selected and county code.   |                                 |
| Email Address       | The e-mail address of the county      | Enter e-mail addresses of users |
|                     | office user.                          | wanting to receive e-mails.     |
| Save                | Saves the entered e-mail address.     |                                 |
| Delete              | Removes the e-mail address.           |                                 |
| Add A New           | Allows users to add additional e-mail |                                 |
| Email Address       | address lines.                        |                                 |

#### \*--46 Generic Share Override Screen

## A Overview

An alternative enrollment option for contract years 2014 and 2015 for farms with generic base acres was available according to 1-ARCPLC, Part 8.5. The alternate option was based on producer agreement and not from attribution using FSA-578 shares. Users must override the generic attributed shares on CCC-861 in the automated system on contracts that used this alternative enrollment option. To override generic shares, from the left navigation menu under "Sign-Up", CLICK "Generic Share Override". Users will search by farm number or producer name.

## **B** Example of Generic Share Override Screen

JSDA United States Department of Agriculture ARC/PLC Signup Farm Service Agency Ch The ΕĽ, ARC/PLC Home About ARC/PLC Help Logout of eAuth Contact Us Exit ARC/PLC ARC/PLC Menu **Generic Share Override** Program Year: 2014 State: Mississippi(28) County: Coahoma(027) ole: County Farm Number: 20 Program: ARC-County, PLC Sign-Up **Operator:** ANY PRODUCER Generic Acres: 20.2 tate County lection arch Selection date Signatures prove Contracts C Representative ectronic Approval ncel Contract Producer: ANY PRODUCER Producer ID: 5001 Override Attributed Attributed Crop Attributed Acres PLC Yield Election Shares Shares 25.00 % 25.00 % PLC 18.14 Peanuts 1360 ports oducer Violations nail Address titionwide stomer Service neric Share rerride 100.0 % 100.00 % 2.06 19 PLC Soybeans Producer: ANY2 PRODUCER Producer ID: 5021 **Override Attributed** Attributed Attributed Acres PLC Yield Election Crop Reporting arkbook Shares Shares 75.00 Peanuts % 75.00 % 18.14 1360 PLC ank CCC-861 ank CCC-862 opendix 0.00 % Soybeans 0.00 % 2.06 19 PLC All Producers Crop Share Totals Name **Override Attributed Shares** Attributed Shares 100.00 % 100.00 % Peanuts Sovbeans 100.00 % 100.00 % Reset Override Attributed Data New Search Submit

The following is an example of the Generic Share Override Screen.

## \*--46 Generic Share Override Screen (Continued)

## C Generic Share Override Screen Options

The following table provides the field descriptions and actions for the Generic Share Override Screen.

| Field/Button                     | Description                                                                                                    | Action                                                                                                |
|----------------------------------|----------------------------------------------------------------------------------------------------|----------------------------------------------------------------------------------------------------|
| Program Year                     | Program year as selected.                                                                                                    |                                                                                                    |
| State                            | State as selected and State code.                                                                                                    |                                                                                                    |
| County                           | County as selected and county code.                                                                                                    |                                                                                                    |
| Farm Number                      | Farm number that meets the criteria in                                                                                                    |                                                                                                    |
|                                  | subparagraph A.                                                                                                    |                                                                                                    |
| Program                          | Elections recorded for the farm.                                                                                                    |                                                                                                    |
| Operator                         | Operator associated with each farm.                                                                                                    |                                                                                                    |
| Generic Acres                    | Number of generic base acres present on the farm.                                                                                                    |                                                                                                    |
| Producer                         | All producers associated with the selected farm.                                                                                                    |                                                                                                    |
| Producer ID                      | Last 4 digits of producer's tax ID number.                                                                                                    |                                                                                                    |
| Crop                             | All covered commodities reported on FSA-578 for the selected farm in the selected year.                                                                                       |                                                                                                    |
| Override<br>Attributed<br>Shares | <ul> <li>The overridden attributed share percentage.</li> <li>Note: This value will default to the calculated values based on the shares reported on FSA-578 until</li> </ul> | Users shall enter the share<br>agreed to for each producer<br>based on the alternative<br>enrollment. |
| Attributed<br>Shares             | the value is changed by the user.This value will default to the calculated<br>values based on the shares reported on                                                          |                                                                                                    |
|                                  | FSA-578.                                                                                                    |                                                                                                    |
| Attributed                       | The total number of generic acres                                                                                                    |                                                                                                    |
| Acres                            | attributed for each crop.                                                                                                    |                                                                                                    |
| PLC Yield                        | PLC yield for each crop.                                                                                                    |                                                                                                    |
| Election                         | Election for each crop.                                                                                                    |                                                                                                    |
| All Producer                     | Displays a running total for each crop                                                                                                    | If the shares for override                                                                            |
| Crop Share                       | with attributed acres, override attributed                                                                                                    | attributed shares do not equal                                                                        |
| Totals                           | shares, and attributed shares.                                                                                                    | 100% the user will need to<br>adjust the shares to equal<br>100% before submitting.                   |

--\*

## \*--46 Generic Share Override Screen (Continued)

| <b>Field/Button</b> | Description                                                                                                    | Action |
|---------------------|----------------------------------------------------------------------------------------------------|--------|
| Reset               | Previously entered override attributed                                                                                                    |        |
| Override            | shares will be removed. The values will                                                                                                    |        |
| Attributed          | return to the default values based on the                                                                                                    |        |
| Data                | shares reported on FSA-578.                                                                                                    |        |
| New Search          | All actions are canceled. If data was <b>not</b> submitted, it will <b>not</b> be saved. Generic Share Override Search Screen will be displayed.                                                                                                    |        |
| Submit              | <ul> <li>Generic shares are stored.</li> <li>Note: The ARCPLC contract software will no longer receive changes made to FSA-578 for this farm, in this year. If changes are made to FSA-578 that need to be updated to the contract, users shall access the Generic Share Override Screen and</li> </ul> |        |
|                     | select the "Reset Override<br>Attributed Data" option.                                                                                                    |        |

## C Generic Share Override Screen Options (Continued)

## \*--47 Physical County Payment Share Selection Screen

## A Overview

A waiver of the administrative county method of determining ARC-CO eligibility for 2014 or 2015 program year is available according to 1-ARCPLC, Part 8. The effect of the waiver is to calculate the farm's 2014 and/or 2015 ARC-CO benchmarks, guarantees, and actual revenues based on the physical location of a tract(s) as determined by FSA, weighted for each tract's base acres of the covered commodity (including any attributed base acres). The weighted revenues will then be summarized at the farm level to determine if an overall revenue shortfall occurred for each covered commodity on the administrative farm that is enrolled in ARC-CO. Users will need to set a physical county override for all farms granted this waiver and record the physical location of the base acres, from the left navigation menu under "Sign-Up", CLICK "**Physical County Override**". Users will search by farm number or producer name on the Physical County Override Screen before being taken to the Physical County Payment Share Selection Screen.

## **B** Example of the Physical County Payment Share Selection Screen-Contract Base Acres

The following is an example of the Physical County Payment Share Selection Screen for contract base acres. Farms with generic base acres will have two views of this screen, one each for loading the physical location of:

- contract base acres
- attributed base acres.

| Farm Service Agency               | griculture                            |                    |                        | ARC                          | C/PLC Signup                             |
|-----------------------------------|---------------------------------------|--------------------|------------------------|------------------------------|------------------------------------------|
|                                   |                                       |                    |                        |                              |                                          |
|                                   | ARC/PLC Ho                            | ome About ARC      | PLC Help Conta         | act Us Exit ARC              | /PLC Logout of eAut                      |
| C/PLC Menu                        | Physical Cour                         | ntv Pavment        | Share Selecti          | ion                          |                                          |
| come:                             |                                       |                    |                        |                              |                                          |
|                                   | Program Year: 201<br>Farm Number: 651 |                    | State: Mississippi(28  | 3)                           | County: Coahoma(02<br>Program: ARC-Count |
|                                   | Operator: ANY PRO                     |                    |                        |                              | Frogram. Alte cour                       |
| te County                         | Generic Acres: 10.                    |                    |                        |                              |                                          |
| ection<br>arch Selection          |                                       |                    |                        |                              |                                          |
| date Signatures                   | Contract Base A                       | cres               |                        |                              |                                          |
| prove Contracts                   | <b>CL L L L L L L L L L</b>           |                    |                        |                              |                                          |
| C Representative                  | State:SE                              | LECT V             |                        |                              |                                          |
| ctronic Approval<br>ncel Contract | County:SE                             | LECT 🗸             |                        |                              |                                          |
| ports                             | Add County R                          | emove County       |                        |                              |                                          |
| ducer Violations                  |                                       | ,                  |                        |                              |                                          |
| ail Address                       |                                       |                    |                        |                              |                                          |
| tionwide<br>stomer Service        | Crop: Soybear                         | 26                 |                        |                              |                                          |
|                                   |                                       | ield: 28 Election  | : ARC-County           |                              |                                          |
| neric Share<br>erride             |                                       |                    | Contract               | Calculate %                  |                                          |
| rsical County<br>erride           | State                                 | County             | Base Acres             | of Base Acres                | HIP %                                    |
| Reporting                         | Mississippi (28)                      | Coahoma (027)      | 18.3                   | 64.66 %                      |                                          |
| Reporting                         | Mississippi (28)                      | Adams (001)        | 10.00                  | 35.00 %                      |                                          |
| rkbook –<br>nk CCC-861            | TOTAL                                 |                    | 28.30                  | 99.66 %                      |                                          |
| nk CCC-862                        |                                       |                    |                        |                              |                                          |
| pendix                            |                                       |                    |                        |                              |                                          |
|                                   | _Crop: Wheat                          |                    |                        |                              |                                          |
|                                   |                                       | ield: 49 Election  | : ARC-County           |                              |                                          |
|                                   | State                                 | County             | Contract<br>Base Acres | Calculate %<br>of Base Acres | HIP %                                    |
|                                   | Mississippi (28)                      | Coahoma (027)      | 0                      | 0.00 %                       |                                          |
|                                   | Mississippi (28)                      | Adams (001)        | 15.6                   | 100.00 %                     |                                          |
|                                   | TOTAL                                 |                    | 15.60                  | 100.00 %                     |                                          |
|                                   |                                       |                    | 15.60                  | 100.00 %                     |                                          |
|                                   |                                       |                    |                        |                              |                                          |
|                                   |                                       |                    |                        |                              |                                          |
|                                   | Re                                    | move Physical Paym | ent Election Gen       | eric Attributed Base         | Acres                                    |
|                                   | Cancel                                |                    | New Search             |                              | Submit                                   |
|                                   |                                       |                    |                        |                              |                                          |

## C Physical County Payment Share Selection Screen Options - Contract Base Acres

The following table provides the field descriptions and actions for the Physical County Payment Share Selection Screen for contract base acres.

| Field/Button  | Description                                    | Action                       |
|---------------|------------------------------------------------|------------------------------|
| Program Year  | Program year as selected.                      |                              |
| State         | State as selected and State code.              |                              |
| County        | County as selected and county code.            |                              |
| Farm Number   | Farm number that meets the criteria in         |                              |
|               | subparagraph A.                                |                              |
| Program       | Elections recorded for the farm.               |                              |
| Operator      | Operator associated with each farm.            |                              |
| Generic Acres | Number of generic base acres present on the    |                              |
|               | farm.                                          |                              |
| Contract Base | This section will be used to enter the         |                              |
| Acres         | contract base acres by physical location. If   |                              |
|               | the farm has generic attributed base acres     |                              |
|               | they will need to take that option at the      |                              |
|               | bottom of the page and load the physical       |                              |
|               | location for the attributed base acres.        |                              |
| State         | State location of a tract's physical location. | Select applicable State from |
|               |                                                | the dropdown list.           |
| County        | County location of a tract's physical          | Select applicable county     |
|               | location.                                      | from the dropdown list.      |
| Add County    | This will add the selected State and county    | CLICK "Add County".          |
|               | to each crop with an ARC-CO election with      |                              |
|               | contract base acres greater than zero on the   |                              |
|               | farm. This step will need to be repeated for   |                              |
|               | each physical county.                          |                              |
| Remove        | This will remove the selected State and        | CLICK "Remove County".       |
| County        | county from each crop with an ARC-CO           |                              |
|               | election with contract base acres greater      |                              |
|               | than zero on the farm.                         |                              |
| Crop          | The crop with base acres greater than zero     |                              |
|               | as recorded in the Farm Records System.        |                              |
| Acres         | Base acres for each crop.                      |                              |
| Yield         | PLC yield for each crop.                       |                              |
| Election      | Program election for each crop.                |                              |
| State         | Selected physical State will display.          |                              |
| County        | Selected physical county will display.         |                              |

| <b>Field/Button</b> | Description                                        | Action                    |
|---------------------|----------------------------------------------------|---------------------------|
| Contract Base       | Displays the loaded contract base acres, the       | Enter total contract base |
| Acres               | total will update as the user enters values.       | acres by physical         |
|                     |                                                    | county.                   |
| Calculate %         | Displays the loaded base acres by physical         |                           |
| of Base Acres       | location as a percentage.                          |                           |
| HIP %               | This field will only be displayed if the crop      | Enter HIP percentage      |
|                     | county combination of an added physical            | value between 0-100 in    |
|                     | county is HIP eligible and the administrative      | whole numbers when        |
|                     | location of the contract is not.                   | applicable.               |
|                     | <b>Note:</b> If the administrative location of the |                           |
|                     | county crop is HIP eligible, the HIP               |                           |
|                     | value will be pulled from the Farm                 |                           |
|                     | Records System and applied to all                  |                           |
|                     | counties.                                          |                           |
| Remove              | This will remove the prior recorded physical       | CLICK "Remove             |
| Physical            | county payment values. The contract will           | Physical Payment          |
| Payment             | return to be paid based on the administrative      | Election".                |
| Election            | location of the farm and not the physical          |                           |
|                     | location of the tracts.                            |                           |
| Generic             | This option will only be displayed when the        | CLICK "Generic            |
| Attributed          | user is on the contract base acres version of this | Attributed Base Acres".   |
| Base Acres          | screen for farms that have generic base acres.     |                           |
|                     | The user will be taken to the Generic Base         |                           |
|                     | Acre Screen for Physical County Payment            |                           |
|                     | Election according to subparagraph D.              |                           |
| Cancel              | All data will not be saved and the user will be    | CLICK "Cancel".           |
|                     | returned to the Physical County Override           |                           |
|                     | Search Screen.                                     |                           |
| New Search          | All actions are canceled. If data was not          | CLICK "New Search".       |
|                     | submitted, it will not be saved. Physical          |                           |
|                     | County Override Search Screen will be              |                           |
|                     | displayed.                                         |                           |
| Submit              | All data will be saved and the user will be        | CLICK "Submit".           |
|                     | returned to the Physical County Override           |                           |
|                     | Search Screen.                                     |                           |

# C Physical County Payment Share Selection Screen Options - Contract Base Acres (Continued)

--\*

## D Example of the Physical County Payment Share Selection Screen-Generic Attributed Base Acres

The following is an example of the Physical County Payment Share Selection Screen for generic attributed base acres. Farms with generic base acres will have two views of this screen, one for loading the physical location of:

- contract base acres
- attributed base acres.

| United States Departme<br>Farm Service Age                                                                                           | •                                                                                         |                       | ARC/PLC Signup                                 |
|----------------------------------------------------------------------------------------------------|-------------------------------------------------------------------------------------------|-----------------------|------------------------------------------------|
|                                                                                                    | ARC/PLC Home About AR                                                                     | C/PLC Help Contact Us | Exit ARC/PLC Logout of eAuth                   |
| ARC/PLC Menu<br>Welcome:<br>Role: County                                                                                             | Physical County Paymer<br>Program Year: 2014<br>Farm Number: 651                          |                       | County: Coahoma(027)<br>Program: ARC-County    |
| Sign-Up<br>State County<br>Selection<br>Search Selection<br>Update Signatures                                                        | Operator: ANY PRODUCER<br>Generic Acres: 10.0                                             |                       |                                                |
| Approve Contracts<br>CCC Representative<br>Electronic Approval<br>Cancel Contract<br>Reports<br>Producer Violations<br>Email Address | State:      SELECT V         County:      SELECT V         Add County       Remove County |                       |                                                |
| Nationwide<br>Customer Service<br>Generic Share<br>Override<br>Physical County                                                       | Crop: Soybeans<br>Attributed Acres: 10.0 Yield<br>State County                            | Generic Attributed    | Calculated %                                   |
| Override<br>IC Reporting<br>IC Reporting                                                                                             | Mississippi (28) Coahoma (027)<br>Mississippi (28) Adams (001)                            | Base Acres 5 5        | of Attribute Acres HIP %<br>50.00 %<br>50.00 % |
| Workbook<br>Blank CCC-861<br>Blank CCC-862<br>Appendix                                                                               | TOTAL                                                                                     | 10.00                 | 100.00 %                                       |
|                                                                                                    | Remove Physical Pay                                                                       | ment Flection Contra  | act Base Acres                                 |
|                                                                                                    | Cancel                                                                                    | New Search            | Submit                                         |

## E Physical County Payment Share Selection Override Screen Options -Generic Attributed Base Acres

The following table provides the field descriptions and actions for the Physical County Override Screen for Generic Attributed Base Acres.

| Field/Button    | Description                                       | Action                   |
|-----------------|---------------------------------------------------|--------------------------|
| Program Year    | Program year as selected.                         |                          |
| State           | State as selected and State code.                 |                          |
| County          | County as selected and county code.               |                          |
| Farm Number     | Farm number that meets the criteria in            |                          |
|                 | subparagraph A.                                   |                          |
| Program         | Elections recorded for the farm.                  |                          |
| Operator        | Operator associated with each farm.               |                          |
| Generic Acres   | Number of generic base acres present on the farm. |                          |
| Generic         | This section will be used to enter the            |                          |
| Attributed Base | generic attributed base acres by physical         |                          |
| Acres           | location.                                         |                          |
| State           | State location of a tract's physical              | Select applicable State  |
|                 | location.                                         | from the dropdown list.  |
| County          | County location of a tract's physical             | Select applicable county |
|                 | location.                                         | from the dropdown list.  |
| Add County      | This will add the selected State and              | CLICK "Add County".      |
|                 | county to each crop with an ARC-CO                |                          |
|                 | election with contract base acres greater         |                          |
|                 | than zero on the farm. This step will need        |                          |
|                 | to be repeated for each physical county.          |                          |
| Remove County   | This will remove the selected State and           | CLICK "Remove County".   |
|                 | county from each crop with an ARC-CO              |                          |
|                 | election with contract base acres greater         |                          |
|                 | than zero on the farm.                            |                          |
| Crop            | The crop with base acres greater than             |                          |
|                 | zero as recorded in the Farm Records              |                          |
|                 | System.                                           |                          |
| Attributed      | Base acres for each crop.                         |                          |
| Acres           |                                                   |                          |
| Yield           | PLC yield for each crop.                          |                          |
| Election        | Program election for each crop.                   |                          |
| State           | Selected physical State will displayed.           |                          |
| County          | Selected physical county will displayed.          |                          |

| <b>Field/Button</b> | Description                                        | Action                 |
|---------------------|----------------------------------------------------|------------------------|
| Generic             | Displays the loaded generic base acres, the        | Enter total attributed |
| Attributed Base     | total will update as the user enters values.       | base acres by physical |
| Acres               |                                                    | county                 |
| Calculate % of      | Displays the loaded base acres by physical         |                        |
| Base Acres          | location as a percentage.                          |                        |
| HIP %               | This field will only be displayed if the crop      | Enter HIP percentage   |
|                     | county combination of an added physical            | value between 0-100 in |
|                     | county is HIP eligible and the administrative      | whole numbers when     |
|                     | location of the contract is not.                   | applicable.            |
|                     | <b>Note:</b> If the administrative location of the |                        |
|                     | county crop is HIP eligible, the HIP               |                        |
|                     | value will be pulled from the Farm                 |                        |
|                     | Records System and applied to all                  |                        |
|                     | counties.                                          |                        |
| Remove              | This will remove the prior recorded physical       | CLICK "Remove          |
| Physical            | county override. The contract will return to       | Physical Payment       |
| Payment             | be paid based on the administrative location       | Election".             |
| Election            | of the farm and not the physical location of       |                        |
|                     | the tracts.                                        |                        |
| Contract Base       | The user will be taken to the Contract Base        | CLICK "Contract Base   |
| Acres               | Acre Screen for Physical County Override.          | Acres".                |
| Cancel              | All data will not be saved and the user will be    | CLICK "Cancel".        |
|                     | returned to the Physical County Override           |                        |
|                     | Search Screen.                                     |                        |
| New Search          | All actions are canceled. If data was not          | CLICK "New Search".    |
|                     | submitted, it will not be saved. Physical          |                        |
|                     | County Override Search Screen will be              |                        |
|                     | displayed.                                         |                        |
| Submit              | All data will be saved and the user will be        | CLICK "Submit".        |
|                     | returned to the Physical County Override           |                        |
|                     | Search Screen.                                     |                        |

E Physical County Payment Share Selection Screen Options -Generic Attributed Base Acres (Continued)

--\*

## **F** Search Contract Screen Error Messages

The following error message may be displayed on the Physical County Override Screen. Users **must** correct these conditions before proceeding to the next applicable page.

| Error Message               | Description                     | Corrective Action              |
|-----------------------------|---------------------------------|--------------------------------|
| No ARC-CO Contract          | There are no crops with an      | Revise search criteria.        |
| Found                       | ARC-CO election on the          |                                |
|                             | farm number or producer that    |                                |
|                             | was searched.                   |                                |
| Total Contract Base Acres   | The total base acre value       | Revise contract base acre      |
| should match Crop Base      | loaded for the identified crop  | values to match the total      |
| Acres for XXX(Crop)         | does not equal the total base   | contract base acres in the     |
|                             | acres for that crop on the      | farm.                          |
|                             | farm.                           |                                |
| Total Attributed Base Acres | The total base acre value       | Revise generic attributed      |
| should match Crop           | loaded for the identified crop  | base acre values to match      |
| Attributed Base Acres for   | from CARS does not equal        | the total attributed acres for |
| XXX (Crop) on Generic       | the total attributed base acres | that crop.                     |
| Attributed Base Acres       | for that crop on the farm.      |                                |
| screen.                     |                                 |                                |

## **G** Impact of Contract and CARS Changes to the Physical County Payment Share

If an ARC/PLC contract is canceled in the web application either by the user or because changes in the Farm Records Systems, the physical county waiver designation and details will be removed. Users will need to reload the physical county details if the contract is reapproved and the waiver is still applicable.

For contracts with generic base acres attributed, if a change is made to the farm's FSA-578 in CARS to either remove, add, increase, or decrease the acres of any covered commodity, the physical county waiver for payment shares will be removed. If still applicable the user will need to reload the waiver and record the necessary adjustments to attributed base acres.

If the contract with generic base acres has the generic shares override applied according to paragraph 46, the crops displayed for generic attribution will be based off the loaded generic shares and not the FSA-578 in CARS. If subsequent changes are made to FSA-578 in CARS both the physical county payment shares and generic share override will be removed.--\*

## 48 (Reserved)

.

#### Subsection 5 Additional Information

#### 49 Nationwide Customer Service State and County Selection Screen

#### A County Office User Access

ARCPLC software provides nationwide customer service for County Office users. County Office users have the ability to load and access CCC-861's or CCC-862's for any producer nationwide. This is extremely beneficial for travelers, absentee landowners, etc. County Office employees loading nationwide CCC-861's or CCC-862's have limited authority.

To access nationwide customer service, from the left navigation menu under "Sign-Up", CLICK "**Nationwide Customer Service**".

#### **B** Example of the Nationwide Customer Service State and County Selection Screen

Following is an example of the Nationwide Customer Service State and County Selection Screen.

| USDA United States Departm                                                        | ARC/PLC Signup                                                         |
|-----------------------------------------------------------------------------------|------------------------------------------------------------------------|
|                                                                                   | RC/PLC Home About ARC/PLC Help Contact Us Exit ARC/PLC Logout of eAuti |
| ARC/PLC Menu<br>Welcome:                                                          | Nationwide Customer Service State and County<br>Selection              |
| Role: Nation Wide<br>Sign-Up<br>State County<br>Selection                         | Program<br>Year: 2015                                                  |
| Search Selection<br>Update Signatures<br>Approve Contracts                        | State:SELECT I                                                         |
| CCC Representative<br>Electronic Approval<br>Cancel Contract                      | County:SELECT                                                          |
| Reports<br>Producer Violations<br>Email Address<br>Nationwide<br>Customer Service | Submit                                                                 |
| Blank CCC-861<br>Blank CCC-862                                                    |                                                                        |

#### 49 Nationwide Customer Service State and County Selection Screen (Continued)

#### C Nationwide Customer Service State and County Selection Screen Options

The following table provides the field descriptions and actions on the Nationwide Customer Service State and County Selection Screen.

| <b>Field/Button</b> | Description                        | Action                              |
|---------------------|------------------------------------|-------------------------------------|
| Program Year        | Drop-down list with program years. | Select the applicable program year. |
| State               | Drop-down list with State names.   | Select the applicable State. Only   |
|                     |                                    | 1 State can be selected at a time.  |
| County              | Drop-down list with county names   | Select the applicable county. Only  |
|                     | applicable to the State selected.  | 1 county can be selected at a time. |
| Submit              | Search by Selection Screen will be |                                     |
|                     | displayed.                         |                                     |

### **D** Search Selection Screen

To switch to the home county, from the left navigation menu under "Sign-Up", CLICK "**Home Counties**".

Search Selection Screen functionality for nationwide customer service is the same as when CCC-861's or CCC-862's are being loaded in the home county. See paragraph 13 for searching by producer or farm number. After a farm has been selected, the Contract Signup Screen or the Individual Producer Screen will be displayed.

#### E Contract Signup Screen

Contract Signup Screen functionality for nationwide customer service is the same as when CCC-861's or CCC-862's are being loaded in the home county. See paragraph 16. Based on the actions taken on the Contract Signup Screen, 1 of the following screens will be displayed:

- Individual Producer Screen
- Summary by Crop Screen
- Summary by Producer Screen.

## 49 Nationwide Customer Service State and County Selection Screen (Continued)

## F Individual Producer Screen

Individual Producer Screen functionality for nationwide customer service is the same as when CCC-861's or CCC-862's are being loaded in the home county. See paragraph 21 for ARC-CO and paragraph 31 for ARC-IC.

## G Summary by Producer Screen

Summary Producer Screen functionality for nationwide customer service is the same as when CCC-861's or CCC-862's are being loaded in the home county, **except** as follows:

- enrollment date **cannot** be loaded
- approval date **cannot** be entered
- CCC-861's or CCC-862's **cannot** be canceled.

All of these activities **must** be done in the producer's home county, See paragraph 22 for Summary by Producer Screen functionality.

#### H Summary by Crop Screen

Summary by Crop Screen functionality for nationwide customer service is the same as when CCC-861's or CCC-862's are being loaded in the home county, **except** as follows:

- enrollment date **cannot** be loaded
- approval date **cannot** be entered
- CCC-861 **cannot** be canceled.

All of these activities **must** be done in the producer's home county. See paragraph 23 for Summary by Crop Screen functionality.

#### I County Office Action

County Offices that process nationwide customer service CCC-861's or CCC-862's must:

- immediately FAX or e-mail a copy of the signed CCC-861 or CCC-862 to the producer's home county
- mail the original signed CCC-861 or CCC-862 to the producer's home county
- maintain a copy of the signed CCC-861 or CCC-862.

## 50 Contract Change Detected Screen After Enrollment

## A Overview

ARCPLC software is designed to identify changes made to CCC-861 or CCC-862 after the enrollment date has been entered. The enrollment and approval, if applicable, will be removed when any of the following changes are made to CCC-861 or CCC-862:

- shares change on CCC-861
- signature type or date changed on CCC-861 or CCC-862
- enrollment date is changed.

When a change is detected, the Contract Changed Detected Screen will be displayed with the message, "We have detected this contract for Farm XXXX is currently enrolled and the contract has been modified. The enrollment date and/or approval dates need to be modified."

## **B** Example of the Contract Changed Detected Screen

Following is an example of the Contract Changed Detected Screen.

| USDA United States Department of Agriculture<br>Farm Service Agency                                                                                                    |                           | ARC/PLC Signup                                                            |                        |  |
|----------------------------------------------------------------------------------------------------|---------------------------|---------------------------------------------------------------------------|------------------------|--|
| ,                                                                                                    | ARC/PLC Home About ARC/PL | .C Help Contact Us Exit A                                                 | RC/PLC Logout of eAuth |  |
| ARC/PLC Menu<br>Welcome:<br>Role: Admin<br>Sign-Up<br>State County<br>Selection<br>Search Selection<br>Update Signatures<br>Approve Contracts<br>CCC Representative<br>Electronic Approval<br>Cancel Contract<br>Reports<br>Producer Violations | approval dates need to    | State: Missouri(29)<br>contract for Farm 7 i<br>een modified. The enrollm |                        |  |

#### Par. 50

## 50 Contract Change Detected Screen After Enrollment (Continued)

## C Contract Changed Detected Screen Options

The following table provides the field descriptions and actions on the Contract Changed Detected Screen.

| Field/Button          | Description                                                      |  |
|-----------------------|------------------------------------------------------------------|--|
| Program Year          | Program year as selected.                                        |  |
| State                 | State and State code as selected.                                |  |
| County                | County and county code as selected.                              |  |
| Modify Contract Dates | Summary by Crop Screen, Summary by Producer Screen, or the       |  |
|                       | Individual Producer Screen will be displayed, as applicable, to  |  |
|                       | load the enrollment and approval dates.                          |  |
| Submit Initiated      | Contact Submission Screen will be displayed with a message that  |  |
| Contract              | CCC-861 or CCC-862 was successfully initiated for the farm. All  |  |
|                       | previously loaded enrollment and approval dates will be removed. |  |

## 51 Reports Screen

#### A Overview

Several standard reports are available for County Offices to use as tools for ARCPLC signup. To access reports, from the left navigation menu under "Sign-Up", CLICK "**Reports**".

## **B** Example of the Reports Screen

\*--Following is an example of the top half of the Reports Screen.

| Farm Service Age            | t of Agriculture<br>ncy                                       | ARC/PLC Signup             |                          |                         |                       |
|-----------------------------|---------------------------------------------------------------|----------------------------|--------------------------|-------------------------|-----------------------|
|                             |                                                               |                            |                          |                         |                       |
|                             | ARC/PLC Home                                                  | About ARC/PLC              | Help Contact             | US EXIT ARC/PLC         | Logout of eAu         |
| ARC/PLC Menu                | Reports                                                       |                            |                          |                         |                       |
| Welcome:                    |                                                               |                            |                          |                         |                       |
| Role: Admin Enter           | Program Year: 2020                                            | State                      | : Illinois(17)           | Count                   | <b>y:</b> Sangamon(16 |
| Sign-Up                     |                                                               |                            |                          |                         | _                     |
| State County                | Contract Reports                                              |                            |                          |                         | ection Criteria       |
| Selection                   | O CCC-862/866                                                 |                            |                          | Fa                      | rm:                   |
| Search Selection            | O CCC-862/866 Apper                                           |                            | •                        |                         |                       |
| Update Signatures           | Estimated Calculate                                           |                            |                          |                         |                       |
| Approve Contracts           | Note: ECPR is only availab                                    | le for producers with cont | racts that have either A | ARC-County or PLC data. |                       |
| CCC Representative          | O ARC-County                                                  | O PLC                      |                          | Fa                      | rm:                   |
| Electronic Approval         |                                                               |                            |                          |                         |                       |
| Bulk Multiyear              |                                                               |                            |                          |                         |                       |
| Rollover                    | Select Report                                                 |                            |                          |                         |                       |
| Cancel Contract             | ○ County Summary                                              |                            |                          |                         |                       |
| Reports                     | O State Summary                                               |                            |                          |                         |                       |
| Producer Violations         | <ul> <li>State Summary</li> <li>Farms With Base Ac</li> </ul> | res Greater Than 7         | ero Without An Ar        | tive CCC_863/866        |                       |
| Email Address               | -                                                             |                            |                          |                         | ith Onesetan          |
| Physical County<br>Breakout | Farms With Base Ac<br>Contact Information                     |                            | ero without An Ad        | tive CCC-862/866 w      | ith Operator          |
| ARC-IC Yield                | O Producers with Elect                                        | ronic Signatures           |                          |                         |                       |
| IC Reporting                | O Initiated Farms with                                        | Shares Not Equal t         | o 100 Percent            |                         |                       |
| IC Reporting                | O Enrolled or Approve                                         | d Farms with Share         | s Not Equal to 10        | 0 Percent               |                       |
| Workbook                    | ○ All Farms With CCC                                          | Representative Elec        | tronic Approval          |                         |                       |
| Blank CCC-862               | ○ All Approved Farms                                          | For A Specific Time        | Period                   |                         |                       |
| Blank CCC-866               | Start Date :                                                  | town Calenda               | End Date :               | Calen                   | dar                   |
| Appendix                    | O Farms With Base Ac                                          | res of 10.0 Acres o        | r Less                   |                         |                       |
|                             | O Farms With Base Ac                                          |                            |                          | ve CCC-862/866          |                       |
|                             | O Missing Signatures                                          |                            |                          |                         |                       |
|                             | O Missing Signatures v                                        | with Producer Conta        | ct Information (C        | SV format)              |                       |
|                             | O County Crop Combin                                          |                            |                          | ,                       |                       |
|                             | O Farms with Multiple                                         |                            |                          |                         |                       |
|                             | O Farms with Multiple                                         |                            | Operator Contac          | t Information (CSV f    | ormat)                |
|                             | O Enrolled and Approv                                         |                            |                          | c mornadon (cov i       | onnacy                |
|                             | O Enrolled and Approv                                         |                            |                          | format)                 |                       |
|                             | O Multiple Year Contra                                        |                            |                          |                         |                       |
|                             |                                                               |                            |                          |                         |                       |
|                             |                                                               | cte in Drier Vear with     | thout Current Ves        | r Enrollmont with Or    | erator Contact        |
|                             | O Multiple Year Contra<br>Information (CSV fo                 |                            | thout Current Yea        | r Enrollment with Op    | erator Contact        |

## **B** Example of the Reports Screen (Continued)

\*--Following is an example of the bottom half of the Reports Screen.

| 5                                      |                                                                                                    |          |  |  |  |  |
|----------------------------------------|----------------------------------------------------------------------------------------------------|----------|--|--|--|--|
| v                                      | Select Report by Status<br>Note:Select at least one or more statuses to run the reports below.                       |          |  |  |  |  |
|                                        | Contract Status: Initiated 🗌 Enrolled 🗌 Approved 🗌 Cancelled 🗌                                                       |          |  |  |  |  |
|                                        | Programs: PLC ARC-County ARC-Individual PLC-Default ARC County-Default ARC Individual-Default                        |          |  |  |  |  |
|                                        | File Format: OPDF OCSV                                                                                               |          |  |  |  |  |
|                                        | ○ Contract Status Report                                                                                             |          |  |  |  |  |
|                                        | Select Report by Status<br>Note:Select at least one or more statuses to run the reports below.<br>Enrolled Approved  |          |  |  |  |  |
|                                        | <ul> <li>Farms Not Certified</li> <li>Names and Addresses of Producers with Shares Greater than 1 Percent</li> </ul> |          |  |  |  |  |
|                                        |                                                                                                    |          |  |  |  |  |
|                                        | $\bigcirc$ Names and Addresses of Producers with Shares Greater than 1 Percent (CSV for                              | nat)     |  |  |  |  |
|                                        | O All Farms with Enrollment Date Modifications After September 30 - State Level                                      |          |  |  |  |  |
|                                        | O All Farms with Enrollment Date Modifications After September 30 - National Level                                   | I        |  |  |  |  |
|                                        | Producers with Share on FSA-578 without a valid signature for payment on the C<br>862/866                            | CC-      |  |  |  |  |
|                                        | O Producers with Base Acres interest Greater than Reported Interest                                                  |          |  |  |  |  |
|                                        | Submit New Search                                                                                                    |          |  |  |  |  |
|                                        | Screen ID: ArcSignupWebApplication-Web-16 Back<br>Last Modified: 05/18/2020                                          | to Top ^ |  |  |  |  |
| ARC/PLC Home   State Menu   Admin Menu | FSA Internet   FSA Intranet   USDA.gov                                                                               |          |  |  |  |  |

\_\_\*

•

## **C** Report Descriptions and Options

The following table provides the report, action required, and data elements for the report and Report Screen options. Only 1 report can be created at a time. Reports will be displayed in PDF with an option to print.

**Note:** All reports, **except** CCC-861, CCC-862, and CCC-861 and CCC-862 Appendix reports are run against a reporting database; therefore, the reports will print data that was updated as of the previous workday.

| Item  | Report                     | Action                  | Result                                                                                         |
|-------|----------------------------|-------------------------|------------------------------------------------------------------------------------------------|
| 1     | CCC-861/862                | Select report and enter | Prefilled CCC-861 or CCC-862 will be                                                           |
|       |                            | farm number.            | displayed.                                                                                     |
| 2     | CCC-861/862                | Select report.          | ARCPLC terms and conditions will be                                                            |
|       | Appendix                   |                         | displayed.                                                                                     |
| 3     | County Summary             | Select report.          | Report will be displayed providing a                                                           |
|       |                            |                         | summary of ARCPLC enrollment                                                                   |
|       |                            |                         | information in the county.                                                                     |
| 4     | Estimated                  | Select ARC-County or    | The ECPR will be displayed for the farm                                                        |
|       | Calculated                 | PLC and enter the farm  | and program selected.                                                                          |
|       | Payment Report             | number.                 |                                                                                                |
|       | (ECPR)                     |                         |                                                                                                |
| 5     | Farms With Base            | Select report.          | Report will be displayed identifying all                                                       |
|       | Acres Greater<br>Than Zero |                         | farms that have base acres greater than zero<br>in farm maintenance, but do <b>not</b> have an |
|       | Without An                 |                         | initiated CCC-861 or CCC-862.                                                                  |
|       | Active                     |                         | initiated CCC-801 of CCC-802.                                                                  |
|       | CCC-861/862                |                         |                                                                                                |
| 6     | Farms With Base            | Select report.          | Report will be displayed identifying all                                                       |
|       | Acres Greater              | rr                      | farms that have base acres greater than zero                                                   |
|       | Than Zero                  |                         | in farm maintenance, but do <b>not</b> have an                                                 |
|       | Without an Active          |                         | initiated CCC-861 or CCC-862. The report                                                       |
|       | CCC-861/862                |                         | will also include the operator's first name,                                                   |
|       | With Operator              |                         | last name, business name, suffix, street                                                       |
|       | Contact                    |                         | address, city, State, ZIP code, telephone                                                      |
|       | Information (CSV           |                         | number, and e-mail address.                                                                    |
|       | Format)                    |                         |                                                                                                |
| * * * | * * *                      | * * *                   | * * *                                                                                          |
|       |                            |                         |                                                                                                |

## **C** Report Descriptions and Options (Continued)

\*\_\_\_

| Item | Donort                                                                            | Action                                             | Result                                                                                                    |
|------|-----------------------------------------------------------------------------------|----------------------------------------------------|----------------------------------------------------------------------------------------------------|
|      | Report                                                                            |                                                    |                                                                                                    |
| 7    | Producers with<br>Electronic Signatures                                           | Select report.                                     | Report will be displayed with all producers that have electronically signed CCC-861 or CCC-862.                                                                  |
| 8    | Initiated Farms With<br>Shares Not Equal to<br>100 Percent                        | Select report.                                     | Report will be displayed identifying all farms that do <b>not</b> have 100 percent of the shares designated.                                                     |
| 9    | Enrolled or Approved<br>Farms With Shares<br>Not Equal to<br>100 Percent          | Select report.                                     | Report will be displayed identifying farms that do<br><b>not</b> have 100 percent of the shares designated only<br>on contracts that are enrolled or approved.   |
| 10   | All Farms With CCC<br>Representative<br>Electronic Approval                       | Select report.                                     | Report will be displayed identifying farms that have<br>been approved through the CCC electronic approval<br>process.                                            |
| 11   | All Farms With Cash<br>Rent Certification<br>Signature Type                       | Select report.                                     | Report will be displayed identifying all farms that<br>have 1 or more producers with a cash rent<br>certification signature type.                                |
| 12   | All Approved Farms<br>For A Specific Time<br>Period                               | Select report<br>and enter start<br>and end dates. | Report will be displayed identifying all farms that were approved within the selected dates.                                                                     |
| 13   | Farm With Base Acres<br>of 10.0 Acres or Less                                     | Select report.                                     | Report will be displayed providing farm numbers with 10.0 or less base acres.                                                                                    |
| 14   | Farm With Base Acres<br>of 10.0 Acres or Less<br>and on Active<br>CCC-861/CCC-862 | Select report.                                     | Report will be displayed providing farm numbers<br>with 10.0 or less base acres and on active<br>CCC-861/CCC-862.                                                |
| 15   | Farm With Generic<br>Share Override                                               | Select report.                                     | Report will provide farm numbers for all farms that<br>had a generic share override applied according to<br>paragraph 46.                                        |
| 16   | Farms With Physical<br>Location Payment<br>Elected                                | Select report.                                     | Report will provide farm numbers for all farms that<br>had a physical location payment elected according<br>to paragraph 47.                                     |
| 17   | Missing Signatures                                                                | Select report.                                     | Report will be displayed identifying all farms that<br>are missing producer signatures. Report prints the<br>producers on each farm that are missing signatures. |

--\*

# C Report Descriptions and Options (Continued) \*\_-

| Item | Report                                                                                                    | Action         | Result                                                                                                    |
|------|----------------------------------------------------------------------------------------------------|----------------|----------------------------------------------------------------------------------------------------|
| 18   | Missing Signatures<br>with Producer Contact<br>Information (CSV<br>Format)                                                             | Select report. | Report will be displayed identifying all farms that<br>are missing producer signatures. Report prints the<br>producers on each farm that are missing signatures.<br>The Report will also include the producer's first<br>name, last name, business name, suffix, street<br>address, city, State, ZIP code, telephone number,<br>and e-mail address. |
| 19   | Farms with Multiple<br>Year Contracts                                                                                                  | Select report. | Report will provide farm numbers for all farms that<br>have been designated as multi-year contracts in the<br>year selected.                                                                                                    |
| 20   | Farms with Multiple<br>Year Contracts with<br>Operator Contract<br>Information                                                         | Select report. | Report will provide farm numbers for all farms that<br>have been designated as multi-year contracts in the<br>year selected. The Report will also include the<br>Operator's first name, last name, business name,<br>suffix, street address, city, State, ZIP code,<br>telephone number, and e-mail address.                                        |
| 21   | Enrolled and Approved<br>Farms with Grass<br>Indicator                                                                                 | Select report. | Report will provide farm numbers for all farms that<br>a flag of CG in farm records and an enrolled and/or<br>approved contract in the ARC/PLC software.                                                                                                    |
| 22   | Enrolled and Approved<br>Farms with Grass<br>Indicator with<br>Operator Contact<br>information (CSV<br>Format)                         | Select report. | Report will provide farm numbers for all farms that<br>a flag of CG in farm records and an enrolled and/or<br>approved contract in the ARC/PLC software. The<br>report will also include the Operator's first name,<br>last name, business name, suffix, street address, city,<br>State, ZIP code, telephone number, and e-mail<br>address.         |
| 23   | Multiple year Contract<br>in Prior Year without<br>Current Year<br>Enrollment                                                          | Select report. | Report will provide farm numbers for all farms that<br>had a multi-year enrollment in the prior year but are<br>not enrolled in the current year.                                                                                                    |
| 24   | Multiple year<br>Contracts in Prior Year<br>without Current Year<br>Enrollment with<br>Operator Contact<br>Information (CSV<br>Format) | Select report. | Report will provide farm numbers for all farms that<br>had a multi-year enrollment in the prior year but are<br>not enrolled in the current year. The report will also<br>include the Operator's first name, last name,<br>business name, suffix, street address, city,<br>State, ZIP code, telephone number, and e-mail<br>address.                |

## C Report Descriptions and Options (Continued)

|   | - |  |
|---|---|--|
| * |   |  |

| Item | Report                                                                                                    | Action                                                              | Result                                                                                                    |
|------|----------------------------------------------------------------------------------------------------|---------------------------------------------------------------------|----------------------------------------------------------------------------------------------------|
| 25   | ARC-IC Benchmark<br>Crops Report                                                                              | Select Report                                                       | Report will provide all producers on ARC-IC<br>contracts that have a share in a covered commodity<br>reported in CARS for the selected year. The report<br>will include farm number, reported covered<br>commodity, reported acres, and producer share.<br>The report will also include the<br>producer's first name, last name, business name,         |
| 26   | Contract Status Report                                                                                        | Select Report,<br>one or more<br>Contract                           | suffix, street address, etc., State, ZIP Code,<br>telephone number, and e-mail address.<br>The report will display the farm number, Contract<br>Status, Contract Program, and Operator name<br>based on the filter criteria selected.                                                                                                    |
|      |                                                                                                    | Status,<br>Programs, and<br>File Format.                            | The CSV version of the report will also include the operator's first name, last name, business name, suffix, street address, city, State, ZIP code, telephone number, and e-mail address.                                                                                                    |
| 27   | Farms Not Certified                                                                                           | SELECT<br>"Enrolled" or<br>"Approved"<br>then select the<br>report. | Report will be displayed identifying all farms with<br>less than 100 percent cropland certified on<br>FSA-578.                                                                                                    |
| 28   | Names and Addresses<br>of Producers with<br>Shares Greater than 1<br>Percent                                  | SELECT<br>"Enrolled" or<br>"Approved"<br>then select the<br>report. | Report will provide the name and address of all<br>producers with shares greater than .01 percent on<br>CCC-861 or a signature type present on CCC-862.                                                                                                    |
| 29   | Names and Addresses<br>of Producers with<br>Shares Greater than 1<br>Percent (CSV Format)                     | SELECT<br>"Enrolled" or<br>"Approved"<br>then select the<br>report. | Report will provide the name and address of all<br>producers with shares greater than .01 percent on<br>CCC-861 or a signature type present on CCC-862.<br>(CVS Format) The report will also include the<br>producer's first name, last name, business name,<br>suffix, street address, etc., State, ZIP Code,<br>telephone number, and e-mail address. |
| 30   | Producers with Share<br>on FSA-578 without a<br>valid signature on the<br>CCC-861/862                         | SELECT<br>"Enrolled" or<br>"Approved"<br>then select the<br>report. | Report is used for ARC-IC.<br>Report will be displayed identifying all producers<br>who share in an ARC-IC crop on FSA-578, but do<br>not have an actual signature on CCC-682.                                                                                                    |
| 31   | Reported Covered<br>Commodities from<br>Contracts with Generic<br>Acres (Displays in<br>years 2014-2018 only) | SELECT<br>"Enrolled" or<br>"Approved"<br>then select the<br>report. | Report will be displayed with all covered<br>commodities reported on FSA-578 on all<br>CCC-861's or CCC-862's with generic acres.                                                                                                    |

## C Report Descriptions and Options (Continued)

#### \*\_\_

## 52-54 (Reserved)

6-15-20

•

## 55 State Office Access to ARCPLC Software

#### A Requesting Web-Based ARCPLC State Office Administrative Access

State Office administrative access will be granted based on the office location tied to the user's EAS account.

To add or remove ARCPLC access for State level administrative access, FSA-13A **must** be completed to add the OIP Access Code for "All Counties" to each user's profile in the ERSR system.

#### 55 State Office Access to ARCPLC Software (Continued)

## **B** Adding DD as a State User

In many States, DD is **not** a "State User" in the ERSR system. For the administrative access granted according to subparagraph A to be valid, each DD **must** be given access by adding the OIP Access Code, "All Counties", to each user's profile in the ERSR system.

To obtain this access, FSA-13-A **must** be submitted to SLR.

Important: FSA-13-A, item 18 must be completed to obtain access.

After FSA-13-A is approved, SLR shall:

- access the ERSR system
- find and click employee's name
- CLICK "Extensible Authorization System (EAS)"
- enter employee's eAuthentication user ID and highlight "\*OIP Office Codes", "104795 - All Counties" as displayed in the following example
- CLICK "Done"
- CLICK "Submit".

| View Requests<br>View User Info<br>New Employee<br>Contact Info<br>ERSR Help<br>Logoff | <ul> <li>revoked for that user for all OIPS associated associated with an OIP, or to revoke only sol in the Comments box below specifying which be revoked.</li> <li>See EAS Roles, OIP Codes and Attributes</li> <li>All required fields are denoted by an aster</li> <li>*Employee eAuth ID: AB12345</li> </ul>                                                               | isk(*).                                                                                                    |
|----------------------------------------------------------------------------------------|----------------------------------------------------------------------------------------------------|----------------------------------------------------------------------------------------------------|
| Actions Done Cancel Reset                                                              | Select a User ID:<br>AB123456 Select Brow<br>*EAS Roles                                                                                                    | vn, Adam<br>*OIP Office Codes                                                                                                    |
|                                                                                        | app.fsa.agcredit.admin<br>app.fsa.cdp.state<br>app.fsa.cd<br>app.fsa.cdm.InternalFundManager<br>APP.FSA.COMB.NATIONAL<br>APP.FSA.COMB.STATE<br>app.fsa.csc.readonly<br>app.fsa.csc.readwrite<br>app.fsa.esc.readwrite<br>app.fsa.esc.neadwrite<br>app.fsa.esc.appealsOfficer<br>app.fsa.ecm.appealsOfficer<br>app.fsa.ecm.officer<br>app.fsa.ecm.officer<br>app.fsa.efc.grp.ALL | 104795 - All Counties<br>104795 - Clarke<br>60734 - Appling<br>60737 - Ware<br>60739 - Bacon<br>60741 - Baker<br>60745 - Berrien<br>60748 - Bleckley<br>60748 - Pulaski<br>A full listing of OIP codes can be found on the FSA intranet<br>here<br>http://intranet.fsa.usda.gov/fsa/files/StateCountyNameAddressListing.pdf |

### 55 State Office Access to ARCPLC Software (Continued)

### C Accessing ARCPLC Software Overview

State Office users shall access ARCPLC software according to paragraph 11. After entering an eAuthentication user ID and password, and clicking "Login", the State User State and County Selection Screen will be displayed.

**Note:** If a State user has a dual County Office and State Office role they will see the counties associated to their profile on the State and County Selection Screen. State users with only a State role will need to select the "**State Menu**" at the bottom of the screen.

## **D** Example of "State Menu" Selection

The following is an example of the State and County Selection Screen indicating where users may click "State Menu".

| United States Departm                                                   | -                                                                                       | ARC                                                       | /PLC Signup               |
|-------------------------------------------------------------------------|-----------------------------------------------------------------------------------------|-----------------------------------------------------------|---------------------------|
|                                                                         | ARC/PLC Home About AR                                                                   | C/PLC Help Contact Us Exi                                 | t ARC/PLC Logout of eAuth |
| ARC/PLC Menu<br>Welcome:<br>Role: County<br>Sign-Up                     | • No co<br>State and Cou                                                                | unty office Id found for th<br>Inty Selection             | is user.                  |
| Blank CCC-861<br>Blank CCC-862<br>Appendix                              | F                                                                                       | Program Year: 2015 🔹                                      |                           |
| Nationwide<br>Customer Service                                          |                                                                                         | State-County: 🔽                                           |                           |
|                                                                         |                                                                                         | Submit                                                    |                           |
|                                                                         | Screen ID: ArcSignupWe<br>Last Modified: 04/24/20:                                      | bApplication-Web-2<br>15                                  | Back to Top ^             |
| ARC/PLC Home (State Menu ) Admi<br>Site Map   Policies, and List   FOIA | in Menu   FSA Internet   FSA Intranet   U<br>  Accessibility   Privacy   Non-Discrimina | SDA.gov<br>tion  Information Quality   USA.gov   White He | ouse                      |

State User State and County Selection Screen will be displayed

#### 55 State Office Access to ARCPLC Software (Continued)

## **E** Example State User State and County Selection Screen

The following is an example of the State User State and County Selection Screen.

| USDA United States Department of Agriculture<br>Farm Service Agency |                              | ARC/PLC Signup                               |            | nup          |                 |
|---------------------------------------------------------------------|------------------------------|----------------------------------------------|------------|--------------|-----------------|
|                                                                     | ARC/PLC Home                 | About ARC/PLC Help                           | Contact Us | Exit ARC/PLC | Logout of eAuth |
| ARC/PLC Menu<br>Welcome:                                            | State U                      | lser State and Co                            | ounty Se   | lection      |                 |
| Role: State<br>Sign-Up                                              |                              | Program 20<br>Year:                          | 15 💌       |              |                 |
| Blank CCC-861<br>Blank CCC-862<br>Appendix                          |                              | State: 🔤                                     | -SELECT    | •            |                 |
| Nationwide<br>Customer Service                                      | ļ                            | County:                                      | -SELECT    | •            |                 |
|                                                                     |                              |                                              | Submit     |              |                 |
|                                                                     | Screen ID: /<br>Last Modifie | ArcSignupWebApplication-Wel<br>d: 04/24/2015 | b-9        |              | Back to Top ^   |

## **F** State User State and County Selection Screen Options

The following table provides the field descriptions and actions on the State User State and County Selection Screen.

| Field/Button | Description                                                                     |  |  |  |  |
|--------------|---------------------------------------------------------------------------------|--|--|--|--|
| Program Year | Select program year.                                                            |  |  |  |  |
| State        | Select the State. Note: Users will only see States linked to their EAS profile. |  |  |  |  |
| County       | Select the county to access CCC-861 or CCC-862.                                 |  |  |  |  |
|              | <b>Note:</b> Users will see all counties linked to the selected State.          |  |  |  |  |
| Submit       | The Search Selection Screen will be displayed. See paragraph 13.                |  |  |  |  |

#### 56 State Office Reports Screen

#### **A** Overview

To access reports, from the left navigation menu under "Sign-Up", CLICK "**State Report**". Reports Screen will be displayed. The county for reports will be based on the county selection made in paragraph 55.

#### **B** Reports Selection Screen

The following is an example of the Reports Screen.

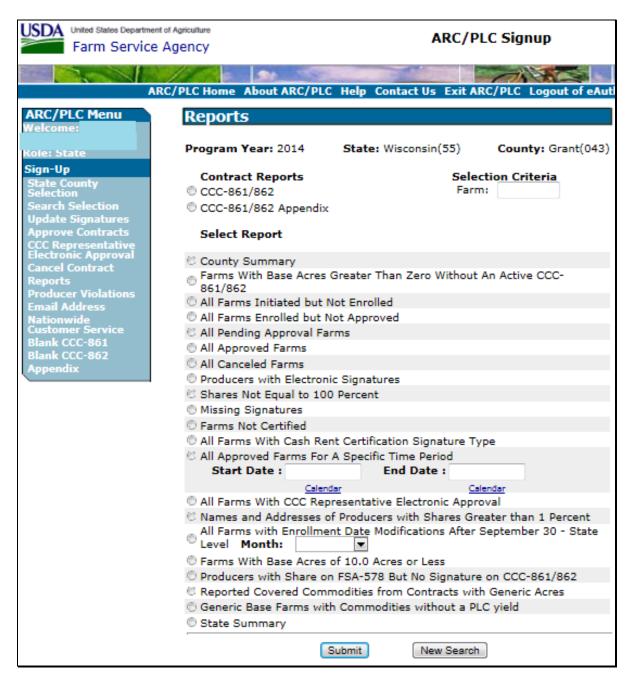

## 56 State Office Reports Screen (Continued)

## **C** Field Descriptions and Actions

State Offices users will have access to the same reports for which county users has access. See paragraph 51. In addition, State Office users have access to the following reports.

| Report                     | Action        | Result                                            |  |  |
|----------------------------|---------------|---------------------------------------------------|--|--|
| All Farms With             | Select report | Report will be displayed with CCC-861 or          |  |  |
| Enrollment Date            | and select    | CCC-862 farm numbers of with enrollment date      |  |  |
| Modifications After        | month.        | modifications after September 30 during the       |  |  |
| September 30 - State Level |               | selected month.                                   |  |  |
| State Summary              | Select        | Report will be displayed with a summary count     |  |  |
| _                          | report.       | of CCC-861's or CCC-862's that are initiated,     |  |  |
|                            | _             | enrolled, approved, canceled, and have electronic |  |  |
|                            |               | signatures for each county in the State.          |  |  |

## 57 Nationwide Customer Service, for State Office Users

## A Overview

ARCPLC software provides nationwide customer service for State Office users. State Office users have the ability to load and access CCC-861's or CCC-862's for any producer nationwide. State Office users loading nationwide CCC-861's or CCC-862's have limited authority.

## **B** Accessing Nationwide Customer Service

To access nationwide customer service, from the left navigation menu under "Sign-Up", CLICK "**Nationwide Customer Service**". The Nationwide Customer Service State and County Selections Screen will be displayed. See paragraph 49 for additional information.

## \*--58 State Override

## A Overview

State Office users have the ability to record contract enrollment dates and approval dates for contracts that are being enrolled with less than 100 percent share. These contracts must meet the exception in 1-ARCPLC, subparagraph 202 C. To record contract enrollment and approval dates of less than 100 percent, from the left navigation menu under "Sign-Up", CLICK "State Override On/Off".

## **B** Example of the State Office Search Selection Screen

The following is an example of the State Office Search Selection Screen.

| United States Department of Agriculture<br>Farm Service Agency          |                                                      |               |         | ARC/PLC Signup |              |                  |  |
|-------------------------------------------------------------------------|------------------------------------------------------|---------------|---------|----------------|--------------|------------------|--|
|                                                                         | ARC/PLC Home                                         | About ARC/PLC | Help    | Contact Us     | Exit ARC/PLC | Logout of eAuth  |  |
| ARC/PLC Menu<br>Welcome:                                                | Search Selection                                     |               | hat Nob | raska(31)      |              | unty: Adams(001) |  |
| Role: State<br>State Override: On                                       | Program Year: 2015<br>The farm can be foun<br>number |               |         |                |              | •                |  |
| Sign-Up<br>State County<br>Selection                                    |                                                      | O Produ       | ICAR    |                |              |                  |  |
| Search Selection<br>Update Signatures<br>Approve Contracts              | <ul> <li>Producer</li> <li>Farm Number</li> </ul>    |               |         |                |              |                  |  |
| CCC Representative<br>Electronic Approval<br>Cancel Contract<br>Reports |                                                      | Submit        | [       | Cancel         |              |                  |  |
| Producer Violations<br>Email Address<br>Nationwide                      |                                                      |               |         |                |              |                  |  |
| Customer Service<br>Generic Share<br>Override                           |                                                      |               |         |                |              |                  |  |
| Physical County<br>Override<br>State Override<br>On/Off                 |                                                      |               |         |                |              |                  |  |
| IC Reporting<br>IC Reporting<br>Workbook                                |                                                      |               |         |                |              |                  |  |
| Blank CCC-861<br>Blank CCC-862<br>Appendix                              |                                                      |               |         |                |              |                  |  |
|                                                                         |                                                      |               |         |                |              |                  |  |

#### 58 State Override (Continued)

Par. 58

## C State Office Search Selection Screen Options

Once the State Office user has selected "State Override On/Off" the indicator under the user's name in the ARC/PLC Menu in the left navigation menu will be updated to display the current status of "On" or "Off".

With the indicator to "On" users will search for a contract on this screen and record contract enrollment and approval dates according to paragraph 43.

To record shares of less than 100 percent, State Office users must ensure the following items are correct in the software.

| Step | Action                                                                                                    |
|------|----------------------------------------------------------------------------------------------------|
| 1    | Ensure contract shares are loaded for all producers that signed CCC-861.                                                                          |
| 2    | Ensure signature types and dates are loaded for all producers that signed CCC-861.                                                                |
| 3    | Ensure contract shares are removed for all producers that did not sign CCC-861.                                                                   |
| 4    | If the farm has generic attributed base acres shares, select the applicable refused payment flag for all producers that did not sign the CCC-861. |

## \*--59 ARC-CO Yields

## A Overview

The ARC-CO program relies on county yields for the payment calculation of each crop in the county. County yields are needed to calculate the ARC-CO benchmark and actual revenue. A county yield is computed by calculating the crop year production of a covered commodity divided by the commodity's total planted acres in that crop year.

In determining the yield for a county, FSA uses data, in order, from the following data sources to determine yields:

- NASS
- RMA
- yields calculated by STC's.

In certain situations, NASS or RMA county yield data is not available to establish the actual year yield according to 1-ARCPLC, subparagraph 121 D.

Once those STC yields are determined they must be loaded into the ARC/PLC Contract application for use in the payment process. State Offices will only be responsible for loading STC determined yields, NASS and RMA values as determined by EPAS will be loaded by other methods.

A list of required ARC-CO county and crop entries, as well as a list of the NASS and RMA loaded yields, will be provided to the State Office by the National Office. Once this list is provided, State Office users will see the option available in the ARC/PLC application to complete the loading of the STC determined yields.

State Office users will only have the ability to add a yield for a crop that is not currently present or modify a yield in a pending status. Users will not be able to modify any yield in an approved status. If it is determined that an approved yield is incorrect, the State must contact the National Office.

The ARC-CO Yields Loading Screen can only be accessed by State Office users according to paragraph 55. To access the ARC-CO yields, from the navigation menu under "Sign-Up", CLICK "**Yields**".--\*

# \*--59 ARC-CO Yields (Continued)

# **B** Example of the Yields Screen

Following is an example of the Yields Screen.

| United States Departmen<br>Farm Service Age                                       |              |              |                      |                                                                 |                              |                                     | ,               | ARC/P      | LC Signup          |                |
|-----------------------------------------------------------------------------------|--------------|--------------|----------------------|-----------------------------------------------------------------|------------------------------|-------------------------------------|-----------------|------------|--------------------|----------------|
|                                                                                   | A            | RC/PLO       | C Home               | About ARC                                                       | /PLC Help                    | Contact L                           | ls Exit         | ARC/P      | LC Logout          | of eAuth       |
| ARC/PLC Menu<br>Welcome:                                                          | Yield        | S            |                      |                                                                 |                              |                                     |                 |            |                    |                |
| Role: State<br>Sign-Up                                                            |              |              |                      | Program                                                         | n Year: 20                   | 16 🗸                                |                 |            |                    |                |
| Blank CCC-861<br>Blank CCC-862<br>Appendix                                        |              |              |                      | c                                                               | State: Ne                    | ebraska(31) V                       |                 | •          |                    |                |
| Yields                                                                            |              |              |                      |                                                                 |                              |                                     |                 | _          |                    |                |
|                                                                                   | County       | Crop<br>Code | Crop<br>Type<br>Code | Crop<br>Name<br>(Display<br>Name)                               | Actual<br>Irrigated<br>Yield | Actual<br>Non<br>Irrigated<br>Yield | Actual<br>Yield | T<br>Yield | Approved<br>Status | Action         |
|                                                                                   | 001          | 0041         |                      | CORN                                                            |                              |                                     | 158             |            | Approved           |                |
|                                                                                   | 001          | 0081         |                      | SOYBEANS                                                        | 75                           | 25                                  |                 |            | Pending            | Edit<br>Delete |
|                                                                                   | 001          | 0091         |                      | BARLEY                                                          |                              |                                     | 56              |            | Approved           |                |
|                                                                                   |              |              |                      |                                                                 |                              | ew Yield                            |                 |            |                    |                |
|                                                                                   |              |              |                      |                                                                 | Export S                     | State Data                          |                 |            |                    |                |
| ARC/PLC Home   State Menu   National<br>Site Map   Policies and Links   F0IA   Ar | Last Modifie | FSA Inte     | 5/2017               | plication-Web-A2<br>Intranet (USDA.gov<br>rimination   Informat |                              | ov  White House                     |                 |            | Back to Top        | <u>م</u>       |

# \*--59 ARC-CO Yields (Continued)

# C Yields Screen Options

| <b>Field/Button</b> | Description                                                      | Action               |
|---------------------|------------------------------------------------------------------|----------------------|
| Program Year        | Program year as selected.                                        | Select correct       |
|                     |                                                                  | program year.        |
| State               | State selected.                                                  | Select correct       |
|                     |                                                                  | State.               |
| County              | County selected.                                                 | Select correct       |
|                     |                                                                  | County.              |
| Crop Code           | The crop code for the crop displayed.                            |                      |
| Crop Type Code      | The crop type code for the crop displayed.                       |                      |
| Crop Name           | Name of the crop displayed.                                      |                      |
| (Display Name)      |                                                                  |                      |
| Actual Irrigated    | The established Irrigated yield for the program year and crop    |                      |
| Yield               | selected. This value is only applicable to HIP eligible          |                      |
|                     | county/crop combinations.                                        |                      |
| Actual Non-         | The established Non-irrigated yield for the program year and     |                      |
| Irrigated Yield     | crop selected. This value is only applicable to HIP eligible     |                      |
|                     | county/crop combinations.                                        |                      |
| Actual Yield        | The established annual actual county yield for the program       |                      |
|                     | year and crop selected.                                          |                      |
| T-Yield             | The T-Yield for the program year and crop selected.              |                      |
| Approved Status     | Will display as approved or pending for any existing record.     |                      |
| Action              | If the record is pending, users will have the option to edit or  | CLICK "Edit" or      |
|                     | delete the record. Different users will be required for the load | Delete. Edit will    |
|                     | and approval processes.                                          | take the user to the |
|                     |                                                                  | Add a New Yield      |
|                     |                                                                  | Screen. Delete       |
|                     |                                                                  | will remove the      |
|                     |                                                                  | crop record          |
|                     |                                                                  | selected.            |
| Add a New Yield     | Add a New Yield Screen will be displayed. See paragraph 60       |                      |
|                     | for instructions.                                                |                      |
| Export State Data   | A CSV report will be displayed in a new window. The report       |                      |
|                     | will contain the following for the State selected:               |                      |
|                     |                                                                  |                      |
|                     | County Code                                                      |                      |
|                     | Crop Code                                                        |                      |
|                     | • Crop Type                                                      |                      |
|                     | Crop Name                                                        |                      |
|                     | Actual IR-Yield                                                  |                      |
|                     | Actual NI-Yield                                                  |                      |
|                     | Actual Yield                                                     |                      |
|                     | • T-Yield                                                        |                      |
|                     | • Approved Status.                                               |                      |
|                     |                                                                  | *                    |

## \*--60 ARC County Yields-Add a New Yield

### A Overview

The Add a New Yield Screen allows State Office users to add a yield record for any crop that is not currently on the Yield Screen. This same screen will also be used to edit an existing record that is in a "Pending" status on the Yield Screen.

To access this screen click "Add a New Yield" from the Yields Screen.

### **B** Example of the Add a New Yield Screen

Following is an example of the Add a New Yield Screen.

| United States Department of Ag<br>Farm Service Agency                          | riculture                                                                                                    |                                                     | ARC/PLC      | Signup          |
|--------------------------------------------------------------------------------|----------------------------------------------------------------------------------------------------|-----------------------------------------------------|--------------|-----------------|
|                                                                                | ARC/PLC Home About ARC/PLC He                                                                                                    | lp Contact Us                                       | Exit ARC/PLC | Logout of eAuth |
| ARC/PLC Menu<br>Welcome:                                                       | Add a new Yield                                                                                                    |                                                     |              |                 |
| Role: State<br>Sign-Up<br>Blank CCC-861<br>Blank CCC-862<br>Appendix<br>Yields | State<br>County<br>Crop M                                                                                                    | Year: 2016<br>Code: 31<br>Code: 001<br>Name: BARLEY | V            |                 |
|                                                                                | Actual Irrigated<br>Actual Non-Irrigated<br>Annual Actual County<br>Annual T                                                                                                    | Yield:<br>Yield:                                    |              |                 |
|                                                                                | Confirm                                                                                                    | Cancel                                              |              |                 |
|                                                                                | Screen ID: ArcSignupWebApplication-Web-A21<br>Last Modified: 06/15/2017<br> Admin Menu   FSA Internet   FSA Intranet   USDA.gov<br>ility Statement   Privacy   Non-Discrimination   Information Quality   USA | 1.gov   White House                                 |              | Back to Top ^   |

# \*--60 ARC County Yields-Add a New Yield (Continued)

## C Add a New Yield Screen Options

The following options are available on the Add a New Yield Screen.

| Field/Button         | Description                       | Action                                              |
|----------------------|-----------------------------------|-----------------------------------------------------|
| Program Year         | Program year as selected.         |                                                     |
| State Code           | State FSA code for the state      |                                                     |
|                      | selected.                         |                                                     |
| County Code          | County FSA code for the county    |                                                     |
|                      | selected.                         |                                                     |
| Crop Name            | Name of the crop.                 | Select a crop from the drop-down list.              |
| Actual Irrigated     | The established irrigated yield   | Enter the irrigated yield for the year              |
| Yield                | for the program year and crop     | selected only if the county/crop                    |
|                      | selected.                         | combination is HIP eligible.                        |
|                      |                                   |                                                     |
|                      | This value is only applicable to  | If the county/crop is not HIP eligible,             |
|                      | HIP eligible county/crop          | leave blank.                                        |
|                      | combinations.                     |                                                     |
| Actual Non-Irrigated | The established non-irrigated     | Enter the non-irrigated yield for the year          |
| Yield                | yield for the program year and    | selected only if the county/crop                    |
|                      | crop selected.                    | combination is HIP eligible.                        |
|                      |                                   |                                                     |
|                      | This value is only applicable to  | If the county/crop is not HIP eligible,             |
|                      | HIP eligible county/crop          | leave blank.                                        |
|                      | combinations.                     |                                                     |
| Annual Actual        | The established yield for the     | Enter the yield for the year selected only          |
| County Yield         | program year and crop selected.   | if the county/crop combination is not HIP eligible. |
|                      | This value is only applicable to  | -                                                   |
|                      | county/crop combinations that     | If the county/crop is HIP eligible, leave           |
|                      | are not HIP eligible.             | blank.                                              |
| Annual T-Yield       | The T-Yield for the program       |                                                     |
|                      | year and crop selected. The       |                                                     |
|                      | option to load a value in this    |                                                     |
|                      | field will not be available to    |                                                     |
|                      | State Office Users.               |                                                     |
| Confirm              | The record will be saved and the  |                                                     |
|                      | Yields Screen will be displayed.  |                                                     |
| Cancel               | All actions are canceled. If data |                                                     |
|                      | was not submitted, it will not be |                                                     |
|                      | saved. The search Selection       |                                                     |
|                      | Screen will be displayed.         |                                                     |

#### Section 3 Producer Access

## Subsection 1 eARCPLC Software Access

### 61 **Producer Access to eARCPLC**

### A Overview

eARCPLC allows producers to enroll in ARC-CO, ARC-IC, and PLC online. Producers can choose payment options, assign crop shares, and sign and submit their CCC-861's or CCC-862's from any computer with Internet access. Producers **no** longer have to travel to their local FSA office to complete these tasks and can view and print submitted CCC-861 or CCC-862 options at any time.

The eARCPLC voluntary service:

- is available to all producers who are eligible to participate in ARC-CO, ARC-IC, or PLC
- is offered as an additional ARC-CO, ARC-IC, or PLC enrollment option

**Note:** Producers can still complete CCC-861's and CCC-862's in person at the County Office.

• does **not** alter any ARC and PLC Program provisions.

**Example:** For a farm to be enrolled in ARCPLC, **all** OW's and producers with a share on the farm **must** sign CCC-861 or CCC-862, as applicable.

### **B** eARCPLC Benefits

The easy-to-use eARCPLC software offers many advantages for ARC-CO, ARC-IC, and PLC participants as follows:

- provides maximum flexibility to complete CCC-861's and CCC-862's, 24 hours-a-day, 7 days-a-week
- eliminates or reduces travel time to the County Office
- reduces paperwork
- offers quick access to CCC-861's and CCC-862's and other ARCPLC information
- speeds up processing time at County Offices
- maintains all data in a central location
- protects private information through strict security measures.

### 61 **Producer Access to eARCPLC (Continued)**

### **C** Obtaining eAuthentication Accounts

To use the eARCPLC software, a producer **must** have an active USDA eAuthentication Level 2 account. This account allows producers to complete online transactions and, if they choose, to electronically sign CCC-861 or CCC-862. To obtain an eAuthentication account, producers shall:

- complete the online registration form located at http://www.eauth.usda.gov
- visit their local County Office for identity verification.

If the producer has previously completed these steps, **no** action is needed.

## **D** Accessing eARCPLC

\*--Producers access eARCPLC by going to http://www.fsa.usda.gov/online-services/index.--\* The Online Services Screen will be displayed.

Producers shall CLICK:

- "Electronic ARC/PLC Program (eARC/PLC) Service" and the eARC/PLC Online Services Screen will be displayed
- "Access eARC/PLC Service" and the USDA eAuthentication Warning Screen will be displayed
- "Continue" to proceed or "Cancel" to end the process.

If users click "Continue", the USDA eAuthentication Login Screen will be displayed. Producers **must**:

- enter eAuthentication user ID
- enter eAuthentication password
- CLICK "Login".

### 62 CCC-861 and CCC-862 Appendix

#### A Overview

Immediately after a producer's eAuthentication information has been accepted, the CCC-861 and CCC-862 Appendix will be displayed.

### B Accepting CCC-861 and CCC-862 Appendix Terms and Conditions

The producer **must** accept the terms and conditions contained in the CCC-861 and CCC-862 Appendix **before** continuing into the eARCPLC software. By electronically completing and signing CCC-861 or CCC-862, producers:

- acknowledge receiving the CCC-861 and CCC-862 Appendix
- agree to abide by the CCC-861 and CCC-862 Appendix terms and conditions.

#### C Example of CCC-861 and CCC-862 Appendix Acceptance

The following is an example of the bottom of the displayed appendix where producers **must** CLICK "Accept" after reading the terms and conditions.

| 11   | PROJECTED PRICES AND OTHER RELEVANT MATERIAL                                                                                                    |
|------|----------------------------------------------------------------------------------------------------|
|      | Additional information referenced by this appendix regarding the programs, including, but not limited to average and projected prices and market year average prices and national loan rates can be found at:                                                                                                    |
|      | http://www.fsa.usda.gov/FSA/webapp?area=home&subject=arpl&topic=landing                                                                                                    |
| NOTE | This information collection is exempted from the Paperwork Reduction Act as specified in the<br>Agricultural Act of 2014 (Pub. L. 113-79, Title I, Subtitle F, Administration). The provisions of<br>appropriate criminal and civil fraud, privacy, and other statutes may be applicable to the information<br>provided.                                                                                                    |
|      | The U.S. Department of Agriculture (USDA) prohibits discrimination against its customers, employees,<br>and applicants for employment on the basis of race, color, national origin, age, disability, sex, gender<br>identity, religion, reprisal, and where applicable, political beliefs, marital status, familial or parental<br>status, sexual orientation, or all or part of an individual's income is derived from any public assistance<br>program, or protected genetic information in employment or in any program or activity conducted or<br>funded by the Department. (Not all prohibited bases will apply to all programs and/or employment<br>activities.) Persons with disabilities, who wish to file a program complaint, write to the address below<br>or if you require alternative means of communication for program information (e.g., Braille, large<br>print, audiotape, etc.) please contact USDA's TARGET Center at (202) 720-2600 (voice and TDD).<br>Individuals who are deaf, hard of hearing, or have speech disabilities and wish to file either an EEO or<br>program complaint, please contact USDA through the Federal Relay Service at (800) 877-8339 or<br>(800) 845-6136 (in Spanish). |
|      | If you wish to file a Civil Rights program complaint of discrimination, complete the USDA Program Discrimination Complaint Form, found online at <b>http://www.ascr.usda.gov/complaint_filing_cust.html</b> , or at any USDA office, or call (866) 632 -9992 to request the form. You may also write a letter containing all of the information requested in the form. Send your completed complaint form or letter by mail to U.S. Department of Agriculture, Director, Office of Adjudication, 1400 Independence Avenue, S.W., Washington, D.C. 20250-9410, by fax (202) 690-7442 or email at <b>program.intake@usda.gov</b> . USDA is an equal opportunity provider and employer.                                                                                                    |
|      | Printable Version<br>Cancel Accept                                                                                                    |

## 63 Producer State and County Selection Screen

### A Overview

After the producer accepts the CCC-861 and CCC-862 Appendix terms and conditions, the Producer State and County Selection Screen will be displayed.

### **B** Example of the Producer State and County Selection Screen

The following is an example of the Producer State and County Selection Screen.

| USDA United States Departm                            |                            | ARC/PLC Signup                                |  |  |
|-------------------------------------------------------|----------------------------|-----------------------------------------------|--|--|
|                                                       | ARC/PLC Home About ARC/PLC | C Help Contact Us Exit ARC/PLC Logout of eAut |  |  |
| ARC/PLC Menu<br>Welcome:<br>Role: Producer<br>Sign-Up |                            | am Year: 2014                                 |  |  |
| Blank CCC-861<br>Blank CCC-862<br>Appendix            |                            | e-County: North Dakota-Sioux                  |  |  |
| ARC/PLC Home                                          |                            | Submit                                        |  |  |

### **C** Producer State and County Selection Screen Options

The following options are available on the State and County Selection Screen.

| <b>Field/Button</b> | Action                                                                                                   |
|---------------------|----------------------------------------------------------------------------------------------------|
| Program Year        | Select program year.                                                                                     |
|                     | <b>Note:</b> Only the current years can be updated. All prior years will be displayed in view-only mode. |
| State-County        | Select State and county to record CCC-861 or CCC-862.                                                    |
| Submit              | Search Selection Screen will be displayed.                                                               |

**Note:** The drop-down list will **only** contain counties in which the producer is associated to CCC-861 or CCC-862.

## 64 Farm Selection Screen

## A Overview

The Farm Selection Screen allows producers to select CCC-861's or CCC-862's to be viewed or updated.

### **B** Example Farm Selection Screen

The following is an example of the Farm Selection Screen.

| USDA United States Department of Agriculture<br>Farm Service Agency                |                                               | ARC/PLC Signup |                                     |                                |  |
|------------------------------------------------------------------------------------|-----------------------------------------------|----------------|-------------------------------------|--------------------------------|--|
|                                                                                    | ARC/PLC Home About ARC/                       | PLC Help Cont  | act Us Exit ARC/PLC                 | Logout of eAuth                |  |
| ARC/PLC Menu<br>Welcome:<br>Role: Producer<br>Sign-Up<br>State County<br>Selection | Farm Selection<br>Program Year: 2014<br>Name: | 000000000      | Iorth Dakota(38) <b>Cour</b>        | <b>ity:</b> Sioux(085)         |  |
| Search Selection<br>Reports<br>Blank CCC-861<br>Blank CCC-862<br>Appendix          | Farm<br>Number<br>© 5                         | Operator       | Election Type<br>ARC-County,<br>PLC | Contract<br>Status<br>Enrolled |  |
|                                                                                    | -                                             | Conti          | nue                                 |                                |  |

## C Producer Farm Selection Screen Options

The following options are available on the Farm Selection Screen.

| Field/Button    | Action                                                                  |  |
|-----------------|-------------------------------------------------------------------------|--|
| Program Year    | Program year as selected.                                               |  |
| State           | State as selected and State code.                                       |  |
| County          | County as selected and county code.                                     |  |
| Name            | Producers name as recorded in eAuthentication Level 2.                  |  |
| Farm Number     | Farm number as selected.                                                |  |
| Operator        | Operator name as selected.                                              |  |
| Election Type   | Displays the farm's election.                                           |  |
| Contract Status | Displays the current status of CCC-861 or CCC-862.                      |  |
| Continue        | After clicking the radio button for the applicable farm number, CLICK   |  |
|                 | <b>'Continue</b> ". Only 1 farm can be selected at a time. The Contract |  |
|                 | Signup Screen will be displayed. See paragraph 65.                      |  |

# 65 Contract Signup Screen

## A Overview

The Contract Signup Screen allows producers to select CCC-861's or CCC-862's to be viewed or updated.

## **B** Example Contract Signup Screen

The following is an example of the Contract Signup Screen.

| USDA United States Department                                                                                                    | nt of Agriculture                                                                                      |                     | RC/PLC Signup                                       |  |
|----------------------------------------------------------------------------------------------------|----------------------------------------------------------------------------------------------------|---------------------|-----------------------------------------------------|--|
| Farm Service                                                                                                    | Agency                                                                                                 | ARC/ PEC Signup     |                                                     |  |
|                                                                                                    | RC/PLC Home About ARC/P                                                                                | LC Help Contact Us  | Exit ARC/PLC Logout of eAut                         |  |
| ARC/PLC Menu<br>Welcome:<br>Role: Producer<br>Sign-Up<br>State County<br>Selection<br>Search Selection<br>Reports<br>Blank CCC-861<br>Blank CCC-862 |                                                                                                    | State: North Dakota | (38) County: Sioux(085)<br>Program: PLC, ARC-County |  |
| Appendix                                                                                                    | base acres on this farr<br>Na<br>Producer A<br>Producer B<br>Producer C<br>Producer D<br>New Selection | Select All Cle      | Signature Type                                      |  |

# 65 Contract Signup Screen (Continued)

# C Contract Signup Screen Options

The following options will be available to producers on the Contract Signup Screen.

| Field/Button  | Action                                                                                                    |
|---------------|----------------------------------------------------------------------------------------------------|
| Program Year  | Program year as selected.                                                                                                    |
| State         | State as selected and State code.                                                                                                    |
| County        | County as selected and county code.                                                                                                    |
| Farm Number   | Farm number as selected.                                                                                                    |
| Program       | Elections recorded for the farm.                                                                                                    |
| Operator      | Operator name as selected.                                                                                                    |
| Name          | Click checkbox for producers that share in the base acres on the farm.                                                                                                    |
| New Selection | Cancel all information entered on the Contract Signup Screen. The Farm Selections Screen will be displayed.                                                                                                    |
| Select All    | All producers on the farm will be selected to have an interest in the base acres. Check ( $\checkmark$ ) will be displayed in front of each producer's name.                                                                                                    |
| Clear All     | Producers previously selected to share in CCC-861 or CCC-862 will be deselected.                                                                                                    |
| Continue      | <ul> <li>If users:</li> <li>select no producers to share in CCC-861 or CCC-862, the<br/>Individual Producer Screen will be displayed</li> <li>select individual producers to share in CCC-861 or CCC-862 by<br/>clicking the box in front of the applicable producer's name the<br/>Individual Producer Screen will be displayed</li> <li>CLICK "Select All", the Individual Producer Screen will be<br/>displayed.</li> <li>See paragraph 71 for ARC-CO and PLC and paragraph 81 for ARC-IC.</li> </ul> |

# 65 Contract Signup Screen (Continued)

| Field/Button                                  | Action                                                                                                    |
|-----------------------------------------------|----------------------------------------------------------------------------------------------------|
| Summary By Crop                               | Summary by Crop Screen will be displayed. See paragraph 73.                                                                                                    |
| (CCC-861's only.)                             | This screen can be used to:                                                                                                    |
|                                               | <ul> <li>load or modify producer shares by crop</li> <li>update payment selections</li> <li>update producer signature types</li> <li>update enrollment date</li> <li>update approval date</li> <li>cancel CCC-861 or CCC-862.</li> </ul> |
| Summary By Producer (CCC-861's <b>only</b> .) | Summary by Producer Screen will be displayed. See<br>paragraph 72. This screen can be used to:                                                                                                    |
|                                               | <ul> <li>load or modify producer shares by producer</li> <li>update payment selection</li> <li>update producer signature types</li> <li>cancel CCC-861 or CCC-862.</li> </ul>                                                            |

# C Contract Signup Screen Options (Continued)

66-70 (Reserved)

## 71 Individual Producer Screen for CCC-861's

## A Overview

The Individual Producer Screen provides a question and answer method of updating share and payment selection data. This screen will be helpful to producers completing CCC-861's. This screen may be skipped by clicking any of the following on the Contract Signup Screen:

- "Continue" without selecting any producers to share in CCC-861
- "Summary By Producer"
- "Summary By Crop".

## 71 Individual Producer Screen for CCC-861's (Continued)

# **B** Example of the Individual Producer Screen

The following is an example of the Individual Producer Screen

| Farm Servic                                                                |                                               |                                       | ARC/PLC S     | Signup                                |
|----------------------------------------------------------------------------|-----------------------------------------------|---------------------------------------|---------------|---------------------------------------|
|                                                                            |                                               |                                       | 7             | 74 8 5                                |
|                                                                            | ARC/PLC Home About                            | ARC/PLC Help Contact                  | Us Exit ARC/P | LC Logout of eAu                      |
| ARC/PLC Menu<br>Welcome:                                                   | Individual P                                  | roducer                               |               |                                       |
| Role: Producer<br>Sign-Up<br>State County<br>Selection<br>Search Selection | Program Year: 20<br>Farm Number:<br>Operator: |                                       |               | ounty: Sioux(085<br>a: ARC-County, PL |
| Reports<br>Blank CCC-861<br>Blank CCC-862                                  | Producer:<br>Generic Acres: 0.                | 0                                     |               | Producer Id:<br>Producer 1 of 1       |
| Appendix                                                                   | Crop: Barley                                  |                                       |               |                                       |
|                                                                            | Base Acres: 52.1                              | PLC Yield: 1                          | Program: ARC- | County                                |
|                                                                            | For the Barley base a<br>interest does        | acres on this farm, how much<br>have? | 25.00 %       | Remaining<br>Shares 0%                |
|                                                                            | Crop: Corn                                    | PLC Yield: 50                         |               |                                       |
|                                                                            | Base Acres: 47.2                              | PLC field: 50                         | Program: ARC- | County                                |
|                                                                            | For the Corn base a<br>Interest does          | cres on this farm, how much<br>have?  | 25.00 %       | Remaining<br>Shares 0%                |
|                                                                            | Crop: Crambe                                  |                                       |               |                                       |
|                                                                            | Base Acres: 90.0                              | PLC Yield: 50                         | Program: ARC- | County                                |
|                                                                            | For the Crambe base<br>Interest does          | acres on this farm, how much<br>have? | 25.00 %       | Remaining<br>Shares 0%                |
|                                                                            | Crop: Oats<br>Base Acres: 70.8                | PLC Yield: 50                         | Program: PLC  |                                       |
|                                                                            | For the Oats base an<br>Interest does         | cres on this farm, how much<br>have?  | 25.00 %       | Remaining<br>Shares 0%                |
|                                                                            | Crop: Wheat                                   |                                       |               |                                       |
|                                                                            | Base Acres: 124.1                             | PLC Yield: 50                         | Program: PLC  |                                       |
|                                                                            | For the Wheat base a<br>Interest does         | acres on this farm, how much<br>have? | 25.00 %       | Remaining<br>Shares 0%                |
|                                                                            | Back                                          | New Sear                              | ch            | Next                                  |

# 71 Individual Producer Screen for CCC-861's (Continued)

# C Individual Producer Screen Options

The following table provides the field descriptions and actions for the Individual Producer Screen.

| Field/Button           | Description                                                                                                    | Action                                                                                                    |
|------------------------|----------------------------------------------------------------------------------------------------|----------------------------------------------------------------------------------------------------|
| Program Year           | Program year as selected.                                                                                                    |                                                                                                    |
| State                  | State and State code as selected.                                                                                                    |                                                                                                    |
| County                 | County and county code as selected.                                                                                                    |                                                                                                    |
| Farm Number            | Farm number as selected.                                                                                                    |                                                                                                    |
| Program                | Elections recorded for the farm.                                                                                                    |                                                                                                    |
| Operator               | OP on farm selected.                                                                                                    |                                                                                                    |
| Producer               | Producer sharing in crop.                                                                                                    | A screen will be<br>completed for <b>each</b><br>producer that was<br>selected to share in<br>CCC-861 on the<br>Contract Signup<br>Screen. |
| Producer Id            | Last 4 digits of producer's ID number.                                                                                                    |                                                                                                    |
| Generic Acres          | Number of generic base acres present on the farm.                                                                                                    |                                                                                                    |
| Producer (#)<br>of (#) | <ul> <li>Number of producers that:</li> <li>have been selected to share in this CCC-861</li> <li>are remaining.</li> <li>Example: If 5 producers were selected to share in CCC-861, the field will display 1 of 5, 2 of 5, etc.</li> </ul> |                                                                                                    |
| Crop                   | Each crop associated with the selected farm in farm maintenance.                                                                                                    |                                                                                                    |
| Base Acres             | Base acres associated with each crop.                                                                                                    |                                                                                                    |
| PLC Yield              | PLC yield associated with each crop                                                                                                    |                                                                                                    |

# 71 Individual Producer Screen for CCC-861's (Continued)

| Field/Button                                                 | Description                                                         | Action                                                                                                 |
|--------------------------------------------------------------|---------------------------------------------------------------------|----------------------------------------------------------------------------------------------------|
| Program                                                      | Election associated with each crop.                                 |                                                                                                    |
| For the [ <i>crop</i><br><i>name</i> ] base<br>acres on this | Manual entry for producer's share specific to applicable crop.      | Enter share from 1 to 100 percent with 2 decimal places, if needed.                                    |
| farm, how<br>much interest<br>does [ <i>producer</i>         |                                                                     | <b>Example:</b> Producers A and B share<br>33 1/3 and 66 2/3 percent.<br>Shares would be loaded as     |
| name] have?<br>[Share]%                                      |                                                                     | 33.33 and 66.67 percent.                                                                               |
|                                                              |                                                                     | Shares for all crops <b>must</b> equal 100 percent <b>before</b> the farm can be enrolled or approved. |
| Remaining<br>Shares                                          | Subtracts shares as they are entered for each producer.             | This is a tool to keep users informed<br>of how much of the share percentage<br>has been used.         |
| Back                                                         | Contract Signup Screen will be displayed.                           |                                                                                                    |
| New Search                                                   | Search Selection Screen will be displayed.                          |                                                                                                    |
| Next                                                         | Either of the following will be displayed:                          |                                                                                                    |
|                                                              | <ul><li>next producer</li><li>Summary by Producer Screen.</li></ul> |                                                                                                    |

# C Individual Producer Screen Options (Continued)

## 72 Summary by Producer Screen

### A Overview

The Summary by Producer Screen will be displayed when:

- all producer share and payment selection data has been entered on the Individual Producer Screen
- users click "Continue" on Contract Signup Screen **without** any producers being selected to share in CCC-861
- users click "Summary By Producer" on Contract Signup Screen.

## **B** Example of Summary by Producer Screen

The following is an example of the top of the Summary by Producer Screen.

| SDA United States Departm<br>Farm Servic |                           |           |          | ARC/I            | PLC Sign    | up             |
|------------------------------------------|---------------------------|-----------|----------|------------------|-------------|----------------|
|                                          |                           | 1000      | 1        |                  | - CTA       |                |
|                                          | ARC/PLC Home Abour        | t ARC/PLC | Help Co  | ontact Us Exit / | ARC/PLC L   | ogout of eAu   |
| RC/PLC Menu                              | Summary b                 | v Produ   | cer      |                  |             |                |
| /elcome:                                 |                           |           |          |                  |             |                |
| ole: Producer<br>ign-Up                  | Program Year:             |           | tate: No | orth Dakota(38)  |             | ty: Sioux(085) |
| State County                             | Farm Number:<br>Operator: | 5         |          | Pro              | ogram: AR   | C-County, PLC  |
| Selection<br>Search Selection            | Generic Acres:            | 0.0       |          |                  |             |                |
| Reports                                  | Producer:                 |           | _        |                  | The Long of | CONTRACTOR OF  |
| Slank CCC-861<br>Slank CCC-862           | Crop                      | Shares    |          | Base Acres       | PLC Yield   | Election       |
| Appendix                                 | Barley                    | 25.00 %   |          | 52.1             | 23          | ARC-County     |
|                                          | Corn                      | 25.00 %   |          | 47.2             | 35          | ARC-County     |
|                                          | Crambe                    | 25.00 %   |          | 90.0             | 35          | ARC-County     |
|                                          | Oats                      | 25.00 %   |          | 70.8             | 34          | PLC            |
|                                          | Wheat                     | 25.00 %   |          | 124.1            | 18          | PLC            |
|                                          | Producer:                 |           |          |                  |             |                |
|                                          | Crop                      | Shares    |          | Base Acres       | PLC Yield   | Election       |
|                                          | Barley                    | 25.00 %   |          | 52.1             | 23          | ARC-County     |
|                                          | Corn                      | 25.00 %   |          | 47.2             | 35          | ARC-County     |
|                                          | Crambe                    | 25.00 %   |          | 90.0             | 35          | ARC-County     |
|                                          | Oats                      | 25.00 %   |          | 70.8             | 34          | PLC            |
|                                          | Wheat                     | 25.00 %   |          | 124.1            | 18          | PLC            |
|                                          | Producer:                 |           | 1        |                  |             |                |
|                                          | Crop                      | Shares    |          | Base Acres       | PLC Yield   | Election       |
|                                          | Barley                    | 25.00     | 96       | 52.1             | 23          | ARC-County     |
|                                          | Corn                      | 25.00     | 95       | 47.2             | 35          | ARC-County     |
|                                          | Crambe                    | 25.00     | 95       | 90.0             | 35          | ARC-County     |
|                                          | Oats                      | 25.00     |          | 70.8             | 34          | PLC            |
|                                          |                           | 25.00     | 55       | 124.1            | 18          | PLC            |
|                                          | Wheat                     |           |          |                  |             |                |

# 72 Summary by Producer Screen (Continued)

# **B** Example of the Summary by Producer Screen (Continued)

The following is an example of the bottom of the Summary by Producer Screen.

| Name                                   | Type of Signature                             | Date of Signature   | Produce                      |
|----------------------------------------|-----------------------------------------------|---------------------|------------------------------|
|                                        |                                               |                     | OP                           |
|                                        |                                               |                     | ow                           |
| To put your electron<br>check this box | nic signature on this contract for            |                     |                              |
|                                        |                                               |                     | ow                           |
| on                                     | ctions will be applied for all crops<br>Refus | e All               | share percenta<br>Refuse All |
| Note: Payment sele                     | ctions will be applied for all crops          | e All               | share percenta               |
| Note: Payment sele<br>on               | ctions will be applied for all crops<br>Refus | e All               | share percenta<br>Refuse All |
| Note: Payment sele<br>on               | ctions will be applied for all crops<br>Refus | e All               | share percenta<br>Refuse All |
| Note: Payment sele<br>on               | ctions will be applied for all crops<br>Refus | e All<br>Payments P | share percenta<br>Refuse All |

# 72 Summary by Producer Screen (Continued)

# C Summary by Producer Screen Options

The following table provides field descriptions and actions on the Summary by Producer Screen.

| Field/Button           | Description                                                                                                    | Action                                                                                                    |
|------------------------|----------------------------------------------------------------------------------------------------|----------------------------------------------------------------------------------------------------|
| Program Year           | Program year as selected.                                                                                                    |                                                                                                    |
| State                  | State and State code as selected.                                                                                                    |                                                                                                    |
| County                 | County and county code as selected.                                                                                                    |                                                                                                    |
| Farm Number            | Farm number as selected.                                                                                                    |                                                                                                    |
| Program                | Elections recorded for the farm.                                                                                                    |                                                                                                    |
| Operator               | OP on farm selected.                                                                                                    |                                                                                                    |
| Generic Acres          | Number of generic base acres                                                                                                    |                                                                                                    |
|                        | present on the farm.                                                                                                    |                                                                                                    |
| Producer               | All producers associated with the                                                                                                    |                                                                                                    |
|                        | selected farm.                                                                                                    |                                                                                                    |
| Crop                   | All crops with base acres on the                                                                                                    |                                                                                                    |
|                        | selected farm.                                                                                                    |                                                                                                    |
| Shares                 | <ul> <li>Share will be:</li> <li>displayed, if previously entered</li> <li>blank, if not previously entered.</li> <li>Shares can be entered or revised on this screen.</li> </ul> | Enter or revise shares, as applicable.<br>Enter share from 1 to 100 percent<br>with 2 decimal places, if needed.<br><b>Example:</b> Producers A and B share<br>33 1/3 and 66 2/3 percent.<br>Shares would be loaded<br>as 33.33 and<br>66.67 percent. Shares for<br>all crops <b>must</b> equal<br>100 percent before the<br>farm can be enrolled or<br>approved. |
| Base Acres             | Base acres associated with each crop.                                                                                                    | upprovodi                                                                                                    |
| PLC Yield              | PLC yield associated with each crop                                                                                                    |                                                                                                    |
| Election               | Election associated with each crop.                                                                                                    |                                                                                                    |
| Producer<br>Signatures | If a producer signs electronically,<br>ARCPLC software will update the<br>producer signature block.                                                                               | All other signature types <b>must</b> be<br>updated by the County Office.<br>Producer shall click checkbox to<br>electronically sign CCC-861 or<br>CCC-862.                                                                                                    |

## 72 Summary by Producer Screen (Continued)

| Field/Button   | Description                              | Action                  |
|----------------|------------------------------------------|-------------------------|
| Type of        | Display                                  |                         |
| Signature      |                                          |                         |
| Date of        | Display                                  |                         |
| Signature      |                                          |                         |
| Producer Type  | OO, OP, OT, or OW.                       |                         |
| Refuse all     | Manual entry.                            | CLICK "Yes" or "No", as |
| ARC-County     |                                          | applicable.             |
| Payments?      | <b>Note:</b> Only applicable if the farm |                         |
|                | has an ARC-CO election                   |                         |
| Refuse All PLC | Manual entry.                            | CLICK "Yes" or "No", as |
| Payments?      |                                          | applicable.             |
|                | <b>Note:</b> Only applicable if the farm |                         |
|                | has an PLC election                      |                         |
| Summary By     | Summarizes data by crop instead of       |                         |
| Crop           | by producer. See paragraph 73.           |                         |
| New Search     | All actions are canceled. If data was    |                         |
|                | not submitted, it will not be saved.     |                         |
|                | Search Selection Screen will be          |                         |
|                | displayed.                               |                         |
| Submit         | Data is stored. Contract Submission      |                         |
|                | Screen will be displayed.                |                         |

# C Summary by Producer Screen Options (Continued)

## **D** Generic Only Farms

Farms that only contain generic base acres will **not** display the "Crop and Share" section of the screen. No shares will be entered for these CCC-861's or CCC-862's. Payment share will be driven off FSA-578. Signature rules for owners and operators will still apply.

## 73 Summary by Crop Screen

### A Overview

The Summary by Crop Screen will be displayed when users click "Summary By Crop" on either of the following:

- Contract Signup Screen
- Summary by Producer Screen.

All the data elements and functions on the Summary by Crop Screen are identical to the data elements and functions on the Summary by Producer Screen (paragraph 72).

## **B** Example of Summary by Crop Screen

The following is an example of the top of the Summary by Crop Screen.

| United States Departm<br>Farm Service                                      |                                                                         | ARC/PLC                           | Signup                                   |
|----------------------------------------------------------------------------|-------------------------------------------------------------------------|-----------------------------------|------------------------------------------|
|                                                                            | 116 - 20                                                                |                                   |                                          |
|                                                                            | ARC/PLC Home About ARC/PLC                                              | C Help Contact Us Exit ARC/       | PLC Logout of eAut                       |
| ARC/PLC Menu<br>Welcome:                                                   | Summary by Crop                                                         |                                   |                                          |
| Role: Producer<br>Sign-Up<br>State County<br>Selection<br>Search Selection | Program Year: 2014<br>Farm Number: 5<br>Operator:<br>Generic Acres: 0.0 | State: North Dakota(38)<br>Progra | County: Sioux(085)<br>m: ARC-County, PLC |
| Reports<br>Blank CCC-861                                                   | Crop: Barley<br>Acres: 52.1 Yield: 23                                   | Election: ARC-County              |                                          |
| Blank CCC-862<br>Appendix                                                  | Name                                                                    | Shares                            |                                          |
| Abbenary                                                                   |                                                                         | 25.00 %                           |                                          |
|                                                                            |                                                                         | 25.00 %                           |                                          |
|                                                                            |                                                                         | 25.00                             | 96                                       |
|                                                                            |                                                                         | 25.00 %                           |                                          |
|                                                                            | Crop: Com<br>Acres: 47.2 Yield: 35                                      | Election: ARC-County              |                                          |
|                                                                            | Name                                                                    | Shares                            |                                          |
|                                                                            |                                                                         | 25.00 %                           |                                          |
|                                                                            |                                                                         | 25.00 %                           |                                          |
|                                                                            |                                                                         | 25.00                             | 96                                       |
|                                                                            |                                                                         | 25.00 %                           |                                          |

## 73 Summary by Crop Screen (Continued)

## **B** Example of the Summary by Crop Screen (Continued)

The following is an example of the bottom of the Summary by Crop Screen.

| Name                                         | Type of Signature                         | Date of Sign                              | ature | Producer<br>Type                      |
|----------------------------------------------|-------------------------------------------|-------------------------------------------|-------|---------------------------------------|
|                                              |                                           | 04/21/2                                   | 2015  | OP                                    |
|                                              |                                           | 04/21/2                                   | 2015  | ow                                    |
| To put your electronic s<br>check this bax 📝 | ignature on this contract for             |                                           |       |                                       |
|                                              |                                           | 04/21/2                                   | 2015  | ow                                    |
| on                                           | ns will be applied for all crops          |                                           |       |                                       |
| Note: Payment selectio                       | ns will be applied for all crops<br>Refus | that the producer<br>se All<br>y Payments | Re    | are percenta<br>efuse All<br>Payments |
| Note: Payment selectio                       | ns will be applied for all crops<br>Refus | se All                                    | Re    | fuse All                              |
| Note: Payment selectio                       | ns will be applied for all crops<br>Refus | se All                                    | Re    | fuse All                              |
| Note: Payment selectio                       | ns will be applied for all crops<br>Refus | se All                                    | Re    | fuse All                              |

## **C** Summary by Crop Screen Options

The following table provides the field descriptions and actions on the Summary by Crop Screen.

| <b>Field/Button</b> | Description                                       | Action |
|---------------------|---------------------------------------------------|--------|
| Program Year        | Program year as selected.                         |        |
| State               | State and State code as selected.                 |        |
| County              | County and county code as selected.               |        |
| Farm Number         | Farm number as selected.                          |        |
| Program             | Elections recorded for the farm.                  |        |
| Operator            | OP on farm selected.                              |        |
| Generic Acres       | Number of generic base acres present on the farm. |        |
| Crop                | All crops with base acres on the selected farm.   |        |

# 73 Summary by Crop Screen (Continued)

| <b>Field/Button</b> | Description                                                             | Action                                                                 |
|---------------------|-------------------------------------------------------------------------|------------------------------------------------------------------------|
| Name                | Displays names of all OO's, OP's,                                       |                                                                        |
|                     | OT's, and OW's associated with the                                      |                                                                        |
|                     | farm.                                                                   |                                                                        |
| Shares              | Share will be:                                                          | Enter or revise shares, as applicable.                                 |
|                     |                                                                         | Enter share from 1 to 100 percent                                      |
|                     | • displayed, if previously entered                                      | with 2 decimal places, if needed.                                      |
|                     | • blank, if <b>not</b> previously entered.                              |                                                                        |
|                     |                                                                         | <b>Example:</b> Producers A and B share                                |
|                     | Shares can be entered or revised on                                     | 33 1/3 and 66 2/3 percent.                                             |
|                     | this screen.                                                            | Shares would be loaded                                                 |
|                     |                                                                         | as 33.33 and                                                           |
|                     |                                                                         | 66.67 percent. Shares for                                              |
|                     |                                                                         | all crops <b>must</b> equal                                            |
|                     |                                                                         | 100 percent before the farm can be enrolled or                         |
|                     |                                                                         |                                                                        |
| Producer            | If a producer signs electronically, the                                 | approved.                                                              |
|                     | If a producer signs electronically, the system will update the producer | All other signature types <b>must</b> be updated by the County Office. |
| Signatures          | signature block.                                                        | Producer shall click checkbox to                                       |
|                     | Signature block.                                                        | electronically sign CCC-861 or                                         |
|                     |                                                                         | CCC-862.                                                               |
| Type of             | Display                                                                 |                                                                        |
| Signature           | F2                                                                      |                                                                        |
| Date of             | Display.                                                                |                                                                        |
| Signature           |                                                                         |                                                                        |
| <u> </u>            | OO, OP, OT, or OW.                                                      |                                                                        |

# C Summary by Crop Screen Options (Continued)

# 73 Summary by Crop Screen (Continued)

| Field/Button           | Description                                                                                                    | Action                              |
|------------------------|----------------------------------------------------------------------------------------------------|-------------------------------------|
| Refuse all             | Manual entry.                                                                                                    | CLICK "Yes" or "No", as             |
| ARC-County             |                                                                                                    | applicable.                         |
| Payments?              | Note: Only applicable if the farm has an ARC-CO election                                                                                               |                                     |
| Refuse All<br>PLC      | Manual entry.                                                                                                    | CLICK "Yes" or "No", as applicable. |
| Payments?              | <b>Note:</b> Only applicable if the farm has an PLC election                                                                                           |                                     |
| Summary By<br>Producer | Summarizes data by producer instead of by crop.                                                                                                    | See paragraph 72.                   |
| New Search             | All actions are canceled. If data was <b>not</b><br>submitted, it will <b>not</b> be saved. Search by<br>Producer or Farm Screen will be<br>displayed. |                                     |
| Submit                 | Data is stored. Print Screen will be displayed.                                                                                                    |                                     |

# C Summary by Crop Screen Options (Continued)

## 74 Contract Submission Screen

### A Overview

After CCC-861 or CCC-862 data has been loaded and submitted, the Contract Submission Screen will be displayed.

## **B** Example the Contract Submission Screen

The following is an example of the Contract Submission Screen for CCC-861.

| United States Department of Agriculture<br>Farm Service Agency |                          | ARC/PLC Signup               |                       |
|----------------------------------------------------------------|--------------------------|------------------------------|-----------------------|
|                                                                | ARC/PLC Home About ARC/P | LC Help Contact Us Exit AR   | C/PLC Logout of eAuth |
| ARC/PLC Menu<br>Welcome:                                       | <b>Contract Submis</b>   | sion                         |                       |
| Role: Producer<br>Sign-Up                                      | Program Year: 2014       | State: North Dakota(38)      | County: Sioux(085)    |
| State County<br>Selection<br>Search Selection                  | ARC-County, PLC con      | tract successfully initiated | for Farm 5.           |
| Reports<br>Blank CCC-861<br>Blank CCC-862                      | C                        | New Search Print 861         | ]                     |

## C Contract Submission Screen Options

The following table provides the field descriptions on the Contract Submission Screen.

| Field/Button | Description                                                           |  |
|--------------|-----------------------------------------------------------------------|--|
| Program Year | Program year as selected.                                             |  |
| State        | State and State code as selected.                                     |  |
| County       | County and county code as selected.                                   |  |
| New Search   | Search Selection Screen will be displayed.                            |  |
| Print 861    | PDF file of CCC-862 will be displayed in a new Internet Explorer      |  |
|              | window. Users can save or print using the standard PDF functionality. |  |

75-80 (Reserved)

.

## Subsection 3 CCC-862 Software for Producers

## 81 Individual Producer Screen for CCC-862's

### A Overview

The Individual Producer Screen provides a question and answer method of updating share and payment selection data. This screen will be very helpful to producers completing CCC-862's. This screen may be skipped by clicking either of the following on the Contract Signup Screen:

- "Summary By Producer"
- "Summary By Crop".

## **B** Example of the Individual Producer Screen

The following is an example of the Individual Producer Screen.

| Farm Service Agency                                                                                     |                                                                        | ARC/PLC Signup              |                                                 |
|----------------------------------------------------------------------------------------------------|------------------------------------------------------------------------|-----------------------------|-------------------------------------------------|
|                                                                                                    | 11                                                                     |                             |                                                 |
| ARC                                                                                                    | C/PLC Home About ARC/PL                                                | C Help Contact Us Ex        | it ARC/PLC Logout of eAut                       |
| ARC/PLC Menu<br>Welcome:                                                                                | Individual Produc                                                      | cer                         |                                                 |
| Role: Admin<br>Sign-Up<br>State County<br>Selection                                                     | Program Year: 2014<br>Farm Number: 0<br>Operator: TEST AFORP1          | State: Missouri(29)         | County: Johnson(101)<br>Program: ARC-Individual |
| Search Selection<br>Update Signatures<br>Approve Contracts<br>CCC Representative<br>Electronic Approval | Producer: TEST AFORP1<br>Generic Acres: 0.0                            |                             | Producer Id: 0001<br>Producer 1 of 1            |
| Cancel Contract                                                                                         | Crop: Corn                                                             |                             |                                                 |
| Reports<br>Producer Violations<br>Email Address<br>Nationwide                                           | Base Acres: 7.7                                                        | Program: ARC-Indivi         | idual                                           |
| Customer Service<br>Blank CCC-861<br>Blank CCC-862                                                      | Base Acres: 11.2                                                       | Program: ARC-Indivi         | idual                                           |
| Appendix                                                                                                | Crop: Soybeans                                                         |                             |                                                 |
|                                                                                                    | Base Acres: 9.92                                                       | Program: ARC-Indivi         | idual                                           |
|                                                                                                    | Payment Selections<br>Note: Payment selections<br>share percentage on. | will be applied for all cro | ops that the producer has a                     |
|                                                                                                    | Does TEST AFORP1 want to refuse                                        | a ARC-Individual Payment?   | 🖯 Yes 🖲 No                                      |
|                                                                                                    | Back                                                                   | New Search                  | Next                                            |
|                                                                                                    | Screen ID: ArcSignupWebAppli<br>Last Modified: 04/29/2015              | cation-Web-5                | Back to Top ^                                   |

# 81 Individual Producer Screen for CCC-862's (Continued)

## **C** Individual Producer Screen Options

The following table provides the field descriptions and actions for the Individual Producer Screen.

| Field/Button                | Description                                                                                                    |  |
|-----------------------------|----------------------------------------------------------------------------------------------------|--|
| Program Year                | Program year as selected.                                                                                                    |  |
| State                       | State and State code as selected.                                                                                                    |  |
| County                      | County and county code as selected.                                                                                                    |  |
| Farm Number                 | Farm number as selected.                                                                                                    |  |
| Program                     | Elections recorded for the farm.                                                                                                    |  |
| Operator                    | OP on farm selected.                                                                                                    |  |
| Producer                    | Producer sharing in crop.                                                                                                    |  |
|                             | <b>Note:</b> A screen will be completed for <b>each</b> producer that was selected to share in CCC-862 on the Contract Signup Screen.                                                                   |  |
| Producer Id                 | Last 4 digits of producer's ID number.                                                                                                    |  |
| Generic Acres               | Displays the number of generic base acres on the farm.                                                                                                    |  |
| Producer (#) of (#)         | Number of producers that:                                                                                                    |  |
|                             | <ul> <li>have been selected to share in this CCC-862</li> <li>are remaining.</li> <li>Example: If 5 producers were selected to share in CCC-862, the field will display 1 of 5, 2 of 5, etc.</li> </ul> |  |
| Crop                        | Each crop associated with the selected farm in farm                                                                                                    |  |
|                             | maintenance.                                                                                                    |  |
| Base Acres                  | Base acres associated with each crop.                                                                                                    |  |
| Program                     | Election associated with each crop.                                                                                                    |  |
| Does [producer name] want   | · 11                                                                                                    |  |
| to refuse an ARC-Individual |                                                                                                    |  |
| Payment?                    |                                                                                                    |  |
| Back                        | Contract Signup Screen will be displayed.                                                                                                    |  |
| New Search                  | Search Selection Screen will be displayed.                                                                                                    |  |
| Next                        | Either of the following will be displayed:                                                                                                    |  |
|                             | • next producer                                                                                                    |  |
|                             | Summary by Producer Screen.                                                                                                    |  |

### 82 Contract Submission Screen

### A Overview

After CCC-861 or CCC-862 data has been loaded and submitted, the Contract Submission Screen will be displayed.

## **B** Example of the Contract Submission Screen

The following is an example of the Contract Submission Screen for CCC-862.

| United States Departm                                                               |                          | ARC/PLC Signup              |              |              |
|-------------------------------------------------------------------------------------|--------------------------|-----------------------------|--------------|--------------|
|                                                                                     | ARC/PLC Home About ARC/P | LC Help Contact Us Exi      | t ARC/PLC Lo | gout of eAut |
| ARC/PLC Menu<br>Welcome:<br>Role: Admin                                             | Contract Submis          | sion<br>State: Missouri(29) | County: Jo   | ohnson(101)  |
| Sign-Up<br>State County<br>Selection<br>Search Selection                            | -                        | act successfully initiate   | d for Farm   | 0.           |
| Update Signatures<br>Approve Contracts<br>CCC Representative<br>Electronic Approval | (                        | New Search Print 8          | 362          |              |

### C Contract Submission Screen Options

The following table provides the field descriptions on the Contract Submission Screen.

| <b>Field/Button</b> | Description                                                                                                    |  |
|---------------------|----------------------------------------------------------------------------------------------------|--|
| Program Year        | Program year as selected.                                                                                                    |  |
| State               | State and State code as selected.                                                                                                    |  |
| County              | County and county code as selected.                                                                                                    |  |
| New Search          | Search Selection Screen will be displayed.                                                                                                    |  |
| Print 862           | PDF file of CCC-861 or CCC-862 will be displayed in a new Internet<br>Explorer window. Users can save or print using the standard PDF<br>functionality. |  |

## **83-90** (Reserved)

.

### Subsection 4 Additional Information

### 91 **Producer Notifications**

### A Overview

If the producer clicks the checkbox to electronically sign CCC-861 or CCC-862 and clicks "Submit", the producer will receive an automatic e-mail notification to the e-mail address on file in MIDAS Business Partner that CCC-861 or CCC-862 has been received in the County Office.

## **B** Example of an E-mail Received by the County Office

Following is an example of the e-mail that will be received by the producer when CCC-861 or CCC-862 is submitted:

"The 201X (ARC/PLC) contract you submitted for farm number XXXXX through USDA eARC/PLC has been received.

If you have any questions concerning this contract, please contact the XXXXX County FSA Office. Please do **not** reply to this e-mail."

The producer will also receive an automatic e-mail notification to the e-mail address that is on file in SCIMS when CCC-861 or CCC-862 that was electronically signed is approved by the County Office.

Following is an example of the e-mail that will be received by the producer when the electronically signed CCC-861 or CCC-862 is approved:

"The 201X (ARC/PLC) contract you submitted for farm number XXXXX through USDA eARC/PLC has been approved.

If you have any questions concerning this contract, please contact the XXXXX County FSA Office. Please do **not** reply to this e-mail."

## A Overview

The producer reports option allows producers to view and print CCC-861's and CCC-862's along with the CCC-861 and CCC-862 Appendix. To access producer reports, from the left navigation menu under "Sign-Up", CLICK "**Reports**".

## **B** Example of the Reports Screen

The following is an example of the Reports Screen.

| USDA United States Department of Agriculture<br>Farm Service Agency |                          | ARC/PLC Signup             |                        |
|---------------------------------------------------------------------|--------------------------|----------------------------|------------------------|
| A                                                                   | RC/PLC Home About ARC/PL | .C Help Contact Us Exit AR | RC/PLC Logout of eAuth |
| ARC/PLC Menu<br>Welcome:                                            | Reports                  |                            |                        |
| Role: Producer<br>Sign-Up                                           | Program Year: 2015       | State: North Dakota(38)    | County: Sioux(085)     |
| State County<br>Selection                                           | Contract Reports         | Sele                       | ction Criteria         |
| Search Selection                                                    | CCC-861/862              | Farn                       | n:                     |
| Reports                                                             | CCC-861/862 Apper        | © CCC-861/862 Appendix     |                        |
| Blank CCC-861                                                       |                          |                            |                        |
| Blank CCC-862<br>Annendix                                           | (                        | Submit New Search          |                        |

# 92 Producer Reports Screen (Continued)

## **C** Producer Reports Screen Options

The following provides the report, action, and report description. Only 1 report can be created at a time. Reports will be displayed in PDF with an option to print.

| Report               | Action                                 | Report Description           |
|----------------------|----------------------------------------|------------------------------|
| CCC-861/862          | Click radio button, enter farm         | Prefilled CCC-861 or CCC-862 |
|                      | number, and CLICK "Submit".            | will be displayed.           |
| CCC-861/862 Appendix | Click radio button and CLICK           | CCC-861 and CCC-862 terms    |
|                      | "Submit".                              | and conditions will be       |
|                      |                                        | displayed.                   |
| Submit               | Data is stored. Print Screen           |                              |
|                      | will be displayed.                     |                              |
| New Search           | All actions are canceled. If           |                              |
|                      | data was <b>not</b> submitted, it will |                              |
|                      | <b>not</b> be saved. Search by         |                              |
|                      | Producer or Farm Screen will           |                              |
|                      | be displayed.                          |                              |

# **93-110** (Reserved)

•

## 111 Overview

## A Basic Information

For the 2018 Farm Bill covering the 2019-2023 program years, the software application will be updated from the screens that were used for the 2014 Farm Bill that covered the program years 2014-2018. The application will provide the appropriate screens based on the program year the user selects.

This section will cover the 2019-2023 years. For the 2014-2018 years, see paragraphs 11-33.

ARCPLC software is intuitive web-based software with a centralized database. CCC-866 and CCC-862 will be updated by:

- County Office employees
- State Office employees that have been granted access to ARCPLC.

All State and County Office employees that have access to ARCPLC software will be able to load CCC-866 or CCC-862 for any customer nationwide. FSA customers with Internet access and eAuthentication Level 2 security access can load CCC-866's or CCC-862's for all farms to which they are linked. See Part 2 for additional information.

**Note:** Producers with eAuthentication Level 2 security access, and a representative role established in RLMS, are able to view and modify CCC-866's or CCC-862's on behalf of the producer they represent.

ARCPLC software will read farm and tract maintenance files.

## **B** Definitions

In this part, <u>user</u> means County Office employee and producer **except** where specifically noted.

Home county means administrative county in the web-based environment .--\*

### \*--Section 1 County Office Access

### Subsection 1 ARCPLC Software Access

#### **112 ARCPLC Website**

#### A Accessing the ARCPLC Website

To access the ARC/PLC Main Menu, go to the FSA Applications Intranet website at **http://fsaintranet.sc.egov.usda.gov/fsa/applications.asp**. From the FSA Intranet Screen, under "FSA Applications", "Applications Directory", CLICK "A-C". The FSA Intranet Screen will be displayed with applications with names starting with A to C. CLICK "**ARC/PLC Contract**".

**Note:** Internet Explorer shall be used when accessing ARCPLC software.

The ARC/PLC Login Screen will be displayed.

#### **B** ARC/PLC Login Screen

After users CLICK "ARC/PLC Contract", the following ARC/PLC Login Screen will be displayed. CLICK "**ARC/PLC Login**" to continue.

| USDA United States Department<br>Farm Service                          | -                                                                                                   | ARC/PLC Signup                                                                                                    |
|------------------------------------------------------------------------|----------------------------------------------------------------------------------------------------|----------------------------------------------------------------------------------------------------|
| A                                                                      | RC/PLC Home About ARC/PL                                                                            | C Help Contact Us Exit ARC/PLC Logout of eAuth                                                                                                    |
| ARC/PLC Menu<br>Section 508                                            | ARC/PLC Login                                                                                       |                                                                                                    |
| Accessibility<br>Sign-Up<br>Blank CCC-861<br>Blank CCC-862<br>Appendix |                                                                                                    | ARC/PLC Program<br>y Web site is provided for producers to apply for the<br>k Coverage/Price Loss Coverage Program.<br>ARC/PLC Login                                                                                                    |
|                                                                        | commodities, known as<br>Coverage (PLC) programs<br>a revenue safety net.<br>drastically from the 2 | authorized a new safety net approach for farm<br>the Agriculture Risk Coverage (ARC) and Price Loss<br>s. PLC provides a price safety net while ARC provides<br>These programs, both administered by FSA, differ<br>008 Farm Bill program as direct payments were<br>C) losses or revenue (ARC) losses will be calculated. |

Users will be prompted to login through the USDA eAuthentication Login Screen. Click "Login with LincPass (PIV)" or enter user ID and password and CLICK "Login".--\*

### \*--113 State, County, and Year Selection

### A Overview

To access nationwide customer service, from the left navigation menu under "Sign-Up", CLICK "**Nationwide Customer Service**". When users are logged in and have been authenticated, users **must** select a State, county, and program year to process CCC-866 or CCC-862 in the home county. This provides **all** users nationwide the ability to create and load CCC-866's or CCC-862's for **any** producer. See paragraph 49 for more information on nationwide customer service access.

#### **B** Example of State and County Selection Screen

The following is an example of the State and County Selection Screen.

| United States Department of Agriculture<br>Farm Service Agency            |                                                                                                    | ARC/PLC Signup                                |                       |  |  |
|---------------------------------------------------------------------------|----------------------------------------------------------------------------------------------------|-----------------------------------------------|-----------------------|--|--|
|                                                                           | RC/PLC Home About ARC/PL                                                                                | C Help Contact Us Exit ARG                    | C/PLC Logout of eAuth |  |  |
| ARC/PLC Menu<br>Welcome:                                                  | <b>State and County</b>                                                                                 | Selection                                     |                       |  |  |
| Role: County                                                              | Prog                                                                                                    | ram Year: 2015                                |                       |  |  |
| Sign-Up<br>Blank CCC-861<br>Blank CCC-862                                 | Stat                                                                                                    | e-County: Mississippi-Coaho                   | ma 💌                  |  |  |
| Appendix<br>Nationwide<br>Customer Service                                |                                                                                                    | Submit                                        |                       |  |  |
|                                                                           | Screen ID: ArcSignupWebAppli<br>Last Modified: 04/15/2015                                               | cation-Web-2                                  | Back to Top ^         |  |  |
| ARC/PLC Home   State Menu   Admin<br>Site Map   Policies and Links   FOIA | n Menu   FSA Internet   FSA Intranet   USDA.gov<br>  Accessibility   Privacy   Non-Discrimination   Inf | !<br>ormation Quality   USA.gov   White House |                       |  |  |

### **C** State and County Selection Screen Options

The following options are available on the State and County Selection Screen.

2-ARCPLC Amend. 7

| <b>Field/Button</b> | Action                                                                     |
|---------------------|----------------------------------------------------------------------------|
| Program Year        | Select correct program year.                                               |
| State-County        | Select correct State and county to record CCC-866 or CCC-862.              |
|                     | Note: Users will only see States and counties linked to their EAS profile. |
| Submit              | Search Selection Screen will be displayed.                                 |

#### \*--114 Search Selection Screen

#### A Overview

When users select the State, county, and year and CLICK "Submit", the Search Selection Screen will be displayed. The Search Selection Screen allows users to access a farm by producer or the specific farm number.

### **B** Example of Search Selection Screen

The following is an example of the Search Selection Screen.

| Usided States Department of Agriculture<br>Farm Service Agency |                                | ARC/PLC Signup           |             |                |                     |  |
|----------------------------------------------------------------|--------------------------------|--------------------------|-------------|----------------|---------------------|--|
|                                                                |                                |                          | CAN         |                |                     |  |
|                                                                | ARC/PLC Home                   | About ARC/PLC Help       | Contact Us  | Exit ARC/PLC   | Logout of eAuth     |  |
| ARC/PLC Menu<br>Welcome:                                       | Search Select                  | ion                      |             |                |                     |  |
| Role: County                                                   | Program Year: 2019             | State: Minnesota         | (27)        | County: E      | ast Otter Tail(111) |  |
| Sign-Up                                                        | -<br>                          |                          |             |                |                     |  |
| State County<br>Selection                                      | The farm can be foun<br>number | d by searching for the I | producer on | the farm or en | tering the farm     |  |
| Search Selection                                               |                                |                          |             |                |                     |  |
| Update Signatures<br>Approve Contracts                         |                                | ○ Producer               |             | ٦              |                     |  |
| CCC Representative<br>Electronic Approval                      |                                | O Farm Numb              | er          |                |                     |  |
| Cancel Contract<br>Reports                                     |                                | Submit                   | Cancel      |                |                     |  |
| Producer Violations                                            |                                |                          |             |                |                     |  |

### **C** Search Selection Screen Options

The following options are available on the Search Selection Screen.

| Action                                                                                                    |
|----------------------------------------------------------------------------------------------------|
| Select radio button and CLICK "Submit". SCIMS Customer Search Page                                                                                 |
| will be displayed. See paragraph 115.                                                                                                    |
| Select radio button, enter desired farm number to search, and CLICK                                                                                |
| "Submit".                                                                                                    |
| If searching by:                                                                                                    |
| <ul> <li>producer, the SCIMS Customer Search Page will be displayed</li> <li>farm number, the Contract Signup Screen will be displayed.</li> </ul> |
| State and County Selection Screen will be displayed.                                                                                               |
|                                                                                                    |

#### \*--115 SCIMS Customer Search Page

### A Overview

If users search by producer (subparagraph 115), the SCIMS Customer Search Page will be displayed. The SCIMS Customer Search Page provides a method for searching SCIMS to find the applicable producer. Producer can be selected by type, name, tax ID, or other. See 1-CM for additional information on SCIMS.

### **B** Example of SCIMS Customer Search Page

The following is an example of the SCIMS Customer Search Page. Customer search results will be based on selections made on this page. After a producer is selected, the Farm Selection Screen will be displayed. See paragraph 116.

| United States Department of Agriculture<br>Farm Service Agency | SCIMS<br>Customer Search                                        |
|----------------------------------------------------------------|-----------------------------------------------------------------|
|                                                                |                                                                 |
| Scims Search Home  <br>Please Select A Customer                | About Scims Search   Help   Contact Us   Exit   Logout of eAuth |
|                                                                |                                                                 |
| Location<br>State:                                             | County:                                                         |
| MISSISSIPPI -                                                  |                                                                 |
| Service Center (Optional):                                     |                                                                 |
| ALL SERVICE CENTERS                                            |                                                                 |
|                                                                |                                                                 |
| Service Center Details                                         | National Search:                                                |
|                                                                | Name                                                            |
| Туре                                                           | Starts With  Exact Match                                        |
| 🔘 Individual 🔘 Business 🖲 Both                                 | Last or Business:                                               |
| Active  Active and Inactive                                    | First:                                                          |
| Tax ID                                                         | Other                                                           |
| ID:                                                            | Common Name:                                                    |
| ID Type: SELECT ONE -                                          | Zip Code:                                                       |
| Whole ID ○ Last 4 Digits                                       | Phone No:                                                       |
|                                                                | Search Reset Cancel                                             |
|                                                                |                                                                 |

### \*--116 Farm Selection Screen

### A Overview

After a producer has been selected, the Farm Selection Screen will be displayed with the farm number, operator name, election type, and CCC-866 or CCC-862 status for each farm associated with the selected producer.

**Note:** All farms associated with the producer will be displayed. Farms with no base acres will be marked, "No Base Acres" under the "Contract Status" column.

### **B** Example of Farm Selection Screen

The following is an example of the Farm Selection Screen.

| United States Department<br>Farm Service Age                                   |                     | ARC/PLC Signup          |               |           |            |              |                      |
|--------------------------------------------------------------------------------|---------------------|-------------------------|---------------|-----------|------------|--------------|----------------------|
| -                                                                              | AF                  | RC/PLC Home             | About ARC/PLC | Help      | Contact Us | Exit ARC/PL  | C Logout of eAuth    |
| ARC/PLC Menu                                                                   | Farm                | Selectio                | n             |           |            |              |                      |
| Role: Admin Enter<br>Sign-Up                                                   | Program<br>Name: AL | <b>Year:</b> 2019<br>AN | State         | a: Wyomii | ng(56)     | Co           | ounty: Sheridan(033) |
| State County<br>Selection                                                      |                     |                         |               |           |            |              |                      |
| Search Selection                                                               | Fa                  | rm Number               | Operato       | r         | Electi     | on Type      | Contract Status      |
| Update Signatures                                                              | 0                   | 1566 *                  | Producer A    | -         |            | County       | Cancelled            |
| Approve Contracts                                                              | 0                   | 1708                    | Producer A    |           |            | inty-Default | Not Created          |
| CCC Representative                                                             | 0                   | 1710                    | Producer A    |           | ARC-I      | ndividual    | Initiated            |
| Electronic Approval                                                            | 0                   | 1711                    | Producer B    |           | ARC        | -County      | Approved             |
| Cancel Contract                                                                | 0                   | 1713                    | Producer C    |           | ARC-I      | ndividúal    | Approved             |
| Reports<br>Producer Violations<br>Email Address<br>Physical County<br>Breakout |                     |                         | New Search    | 'n        | Continue   |              |                      |

### \*--116 Farm Selection Screen

# C Farm Selection Screen Options

| <b>Field/Button</b> | Action                                                                                                    |
|---------------------|----------------------------------------------------------------------------------------------------|
| Program Year        | Program year as selected.                                                                                                    |
| State               | State as selected and State code.                                                                                                    |
| County              | County as selected and county code.                                                                                                    |
| Farm Number         | Click radio button of desired farm number to select.                                                                                                    |
| Operator            | Displays names of all OO's, OP's, OT's, and OW's associated with the farm.                                                                                                    |
| Election Type       | The existing program elected for the farm.<br>Note: If an election is not made it will show [program - ] Default                                                                       |
| Contract            | The current status of the contract (Not Created, Initiated, Approved,                                                                                                    |
| Status              | Canceled).                                                                                                    |
| New Search          | Cancels all selections made in ARCPLC. Search Selection Screen will be displayed. See paragraph 114.                                                                                   |
| Continue            | After selecting the radio button for the applicable farm number, CLICK "Continue". Only 1 farm can be selected at a time. Contract Signup Screen will be displayed. See paragraph 125. |

The following options are available on the Farm Selection Screen.

## 117-122 (Reserved)

\_\_\*

•

### \*--Subsection 2 CC-866 Software for Offices

### **123** Election Screen

### A Overview

The Contract Election Screen will show for each year 2019-2023; however, elections must be made in 2019, **cannot** be changed in 2020, and can voluntarily be changed in 2021-2023.

In 2019 all farms will be set to the default election in farm records. The existing election according to farm records will show on this screen in the column labeled 201X Election. Once the election is completed in the ARC/PLC application, the value will be sent back to 2019 and 2020 farm records to be updated once an enrollment date is entered.

If an election is made, but an enrollment date is not entered, the election will not be sent back to farm records. In those cases, the 201X election column will show the default election according to farm records and the radio buttons on this screen will show what is currently saved in the ARC/PLC application. The values between FRS and ARCPLC may not match until the election is completed and transmitted to farm records after the enrollment date is loaded and saved.

In 2020, since the election **cannot** be changed, the radio buttons will be grayed out.

#### **B** Example of the Elections Screen

The following is an example of the Elections Screen.

| United States Department of Agriculture<br>Farm Service Agency                         |                              |                                                                                                    | ARC/PLC Signup   |                       |                           |  |
|----------------------------------------------------------------------------------------|------------------------------|----------------------------------------------------------------------------------------------------|------------------|-----------------------|---------------------------|--|
|                                                                                        | ARC/P                        | LC Home About ARC/PL                                                                                            | C Help Contact U | s Exit ARC/PLC        | Logout of eAuth           |  |
| ARC/PLC Menu<br>Welcome:                                                               | Election                     | S                                                                                                    |                  |                       |                           |  |
| Welcome:<br>Role: Admin Enter<br>Sign-Up<br>State County<br>Selection                  | Farm Number<br>Operator: TES | Program Year: 2019 Stat<br>Farm Number: 36016<br>Operator: TEST AFORP1<br>This contract is currently initiated. |                  | Coι                   | <b>inty:</b> Johnson(101) |  |
| Search Selection<br>Update Signature<br>Approve Contract                               |                              | 2019<br>Election                                                                                                | PLC<br>Set All   | ARC-County<br>Set All | ARC-Individual<br>Set All |  |
| CCC Representativ                                                                      | Wheat                        | PLC-Default                                                                                                    | ۲                | 0                     | 0                         |  |
| Electronic Approv<br>Cancel Contract<br>Reports<br>Producer Violation<br>Email Addross |                              | New Search                                                                                                    |                  | Continue              | 9                         |  |

## \*--123 Election Screen (Continued)

# C Election Screen Options

The following options are available on the Election Screen.

| <b>Field/Button</b> | Action                                                                                                    |
|---------------------|----------------------------------------------------------------------------------------------------|
| Program             | Program year as selected.                                                                                                    |
| Year                |                                                                                                    |
| State               | State as selected and State code.                                                                                                    |
| County              | County as selected and county code.                                                                                                    |
| Farm                | Click radio button of desired farm number to select.                                                                                                    |
| Number              |                                                                                                    |
| Operator            | Displays names of the Operator as recorded in farm records for the selected year.                                                                                                    |
| Crop                | Each crop with base acres greater than zero on the farm for that year will display.                                                                                                    |
| 201X                | This will display the current election as recorded in farm records for the                                                                                                    |
| Election            | year selected.                                                                                                    |
| PLC                 | Users can select the election for each crop or can CLICK "Set All" to apply that election to all crops displayed.                                                                                          |
|                     | <b>Note:</b> If users click "Set All", they can then change the selection on a crop-<br>by-crop basis. If the user clicks "Set All" a second time it will clear<br>all selections for that election type.  |
| ARC-County          | Users can select the election for each crop or can CLICK "Set All" to apply that election to all crops displayed.                                                                                          |
|                     | <b>Note:</b> If users click "Set All", they can then change the selection on a crop-<br>by- crop basis. If the user clicks "Set All" a second time it will clear all<br>selections for that election type. |
| ARC-<br>Individual  | Users can select the election for each crop or can CLICK "Set All" to apply that election to all crops displayed.                                                                                          |
|                     | <b>Notes:</b> If users click "Set All", they can then change the selection on a crop-<br>by-crop basis. If the user clicks "Set All" a second time it will clear<br>all selections for that election type. |
|                     | For ARC-Individual election, all crops must have an ARC-Individual election. ARC-Individual <b>cannot</b> be elected on a crop-by-crop basis.                                                              |
| New Search          | Cancels all information entered into ARCPLC. The Search Selection Screen will be displayed. See paragraph 114.                                                                                             |
| Continue            | After selecting an election for all crops on the farm, CLICK "Continue".<br>The Contract Rollover Screen will be displayed. See paragraph 124.                                                             |
|                     | <b>Note:</b> 2020 election changes <b>cannot</b> be made; however, users will still see this screen and will need to CLICK " <b>Continue</b> " to move forward.                                            |

### \*--124 Contract Rollover

#### A Overview

The Contract Rollover Screen provides users the ability to roll over producer shares, refuse payment indicators, and crop non-enrollment selections for all ARC-CO and PLC contracts from a prior year. Users will see all prior years from 2014 forward in which the contract number was active. In 2020 and forward, users will see the Multi-Year Contract Rollover option if the contract was selected as a Multi-Year contract in the prior year. The screen will have this selection made as the default. Removal of the checkmark will end the contract options to rollover in the future. Users will need to cancel the contract and re-search the farm for the option to appear again.

#### **B** Example of Contract Rollover Screen

The following is an example of the Contract Rollover Screen.

|                                                                                   | ARC/PLC Home A                                            | bout ARC/PLC   | Help   | Contact Us   | Exit ARC/PLC | Logout of eAuth   |
|-----------------------------------------------------------------------------------|-----------------------------------------------------------|----------------|--------|--------------|--------------|-------------------|
| ARC/PLC Menu<br>Welcome:<br>Role: National<br>Sign-Up                             | Contract Rollov<br>Program Year: 2020<br>Farm Number: 523 |                | Wyom   | ing(56)      | Cou          | nty: Sheridan(033 |
| State County<br>Selection<br>Search Selection<br>Update Signatures                | Select a program year fro                                 | om which you w | ant to | rollover the | contract.    |                   |
| Approve Contracts<br>CCC Representative<br>Electronic Approval<br>Cancel Contract | <ul> <li>2019</li> <li>None</li> </ul>                    |                |        |              |              |                   |
| Reports<br>Producer Violations<br>Email Address<br>Physical County                | ☑ Multi Year Contract                                     | Rollover       |        |              |              |                   |
| Breakout<br>IC Reporting                                                          | New Search                                                |                |        |              | Continue     |                   |

## \*--124 Contract Rollover (Continued)

# C Contract Rollover Screen Options

| <b>Field/Button</b> | Description                                                                                                    | Action                                                                                                    |
|---------------------|----------------------------------------------------------------------------------------------------|----------------------------------------------------------------------------------------------------|
| Program Year        | Program year selected on the State                                                                                                    |                                                                                                    |
|                     | and County Selection Screen.                                                                                                    |                                                                                                    |
| State               | State as selected and State code.                                                                                                    |                                                                                                    |
| County              | County as selected and county code.                                                                                                    |                                                                                                    |
| Farm Number         | Farm number as selected.                                                                                                    |                                                                                                    |
| Program Year        | Prior years from 2014 forward that<br>the contract number was active will<br>be listed.<br><b>Note</b> : The Multi-Year Contract<br>Rollover option will only appear if<br>the prior year's contract was marked<br>as multi-year. Removal of this<br>checkmark will end the contracts<br>multi-year status. | Select the radio button of the<br>desired program year or multi-<br>year, if applicable, for which the<br>user chooses to rollover contract<br>data. If no data should be rolled<br>over select "None". |
| Continue            |                                                                                                    | The Contract Signup Screen will be displayed.                                                                                                    |
| New Search          |                                                                                                    | The Search Selection Screen will be displayed.                                                                                                    |

The following options are available on the Contract Rollover Screen.

### \*--125 Contract Signup Screen

#### A Overview

The Contract Signup Screen provides users the ability to select all producers that will share in the Election and Enrollment on the farm. Only those producers selected on this screen will show in subsequent screens and on CCC-866 and CCC-862.

If incorrect producers are selected, users must return to this screen to remove or add the checkmark for the applicable producer. For producers who were added incorrectly, users must also remove any shares so that the producer will no longer be displayed on the CCC-866 or CCC-862.

#### **B** Example of Contract Signup Screen

The following is an example of the Contract Signup Screen.

| United States Department<br>Farm Service Ager                                                                     |                                                                                              |                      | ARC/PLC Signup         |              |                                       |  |
|----------------------------------------------------------------------------------------------------|----------------------------------------------------------------------------------------------|----------------------|------------------------|--------------|---------------------------------------|--|
|                                                                                                    | ARC/PLC Home                                                                                 | About ARC/PLC        | Help Contact Us        | Exit ARC/PLC | Logout of eAuth                       |  |
| ARC/PLC Menu<br>Welcome:                                                                                          | Contract Sign                                                                                | up                   |                        |              |                                       |  |
| Role: Admin Enter<br>Sign-Up<br>State County<br>Selection                                                         | Program Year: 2019<br>Farm Number: 36016<br>Operator: TEST AFORP1<br>This contract is curren |                      | <b>a:</b> Missouri(29) |              | nty: Johnson(101)<br>gram: ARC-County |  |
| Search Selection<br>Update Signatures<br>Approve Contracts<br>CCC Representative                                  | From the following list<br>farm                                                              | t, please select all | 1994<br>//             |              |                                       |  |
| Electronic Approval                                                                                               | Name TEST AFORP1                                                                             | Producer T           | ype Produce            | -            | ture Type                             |  |
| Cancel Contract<br>Reports<br>Producer Violations<br>Email Address<br>Physical County<br>Breakout<br>IC Reporting | New Search       To Elections                                                                | Select All           | Clear A                |              | Continue<br>Producer                  |  |
| Email Address<br>Physical County<br>Breakout                                                                      |                                                                                              |                      |                        |              |                                       |  |

# \*--125 Contract Signup Screen (Continued)

# C Contract Signup Screen Options

| The following | options are | available on the | e Contract Signup Screen. |  |
|---------------|-------------|------------------|---------------------------|--|
| 0             | 1           |                  | 8 1                       |  |

| <b>Field/Button</b> | Action                                                                                                    |
|---------------------|----------------------------------------------------------------------------------------------------|
| Name                | Click checkbox for producers that share in the base acres on the farm.                                                                                                    |
| Program Year        | Program year selected on the State and County Selection Screen.                                                                                                    |
| State               | State as selected and State code.                                                                                                    |
| County              | County as selected and county code.                                                                                                    |
| Farm Number         | Farm number as selected.                                                                                                    |
| Program             | The program election(s) for the farm.                                                                                                    |
| Operator            | The operator listed in farm records for the selected farm.                                                                                                    |
| New Search          | Clears all information entered on the Contract Signup Screen. Search Selection Screen will be displayed.                                                                                                    |
| Select All          | All producers on the farm will be selected. Check ( $\checkmark$ ) will be displayed<br>in front of each producer's name. Click "Continue" and the Individual<br>Producer Screen will be displayed. See paragraph 124 for ARC-CO and<br>PLC or paragraph 136 for ARC-IC. |
| Clear All           | Producers previously selected will be deselected.                                                                                                    |
| Continue            | Users can select either:                                                                                                    |
|                     | • individual producers to share in farm election by clicking the checkbox in front of the applicable producer's name                                                                                                    |
|                     | • all producers, by clicking "Select All".                                                                                                    |
|                     | CLICK " <b>Continue</b> ". Individual Producer Screen will be displayed. See paragraph 140 for ARC-CO and PLC, and paragraph 136 for ARC-IC.                                                                                                    |
| To Elections        | Will return the user to the Election Screen. See paragraph 121.                                                                                                    |

## 125 Contract Signup Screen (Continued)

| Field/Button        | Action                                                       |
|---------------------|--------------------------------------------------------------|
| Summary by Crop     | Summary by Crop Screen will be displayed. See paragraph 134. |
| (CCC-866's only.)   | This screen can be used to:                                  |
|                     |                                                              |
|                     | load or modify producer shares by crop                       |
|                     | • update payment selections                                  |
|                     | • update producer signature types                            |
|                     | • record non-enrollment of a crop                            |
|                     | • update enrollment date                                     |
|                     | • update approval date                                       |
|                     | • cancel CCC-866.                                            |
| Summary by Producer | Summary by Producer Screen will be displayed. See            |
| (CCC-866's only.)   | paragraph 131. This screen can be used to:                   |
|                     | load or modify producer shares by producer                   |
|                     | <ul> <li>update payment selections</li> </ul>                |
|                     | <ul> <li>update producer signature types</li> </ul>          |
|                     | <ul> <li>record non-enrollment of a crop</li> </ul>          |
|                     | • update enrollment date                                     |
|                     | • update approval date                                       |
|                     | • cancel CCC-866.                                            |
| Summary             | ARC-Individual Summary Screen will be displayed. See         |
| (CCC-862's only.)   | paragraph 32. This screen can be used to:                    |
|                     |                                                              |
|                     | update payment selections                                    |
|                     | • update producer signature types                            |
|                     | • update enrollment date                                     |
|                     | • update approval date                                       |
|                     | • cancel CCC-862.                                            |

## C Contract Signup Screen Options (Continued)

**Note:** Farms with:

- ARC-CO and PLC elections will share CCC-866's
- ARC-IC election will have a separate CCC-862.

### A Overview

The Bulk Multiyear Rollover Screen provides users the ability to rollover thirty multiyear contracts at a time. All contract numbers from the prior year in an approved status and designated as a multiyear contract in the prior year will be displayed on this screen without regard to the current farm records situation. Once the "Rollover" option is selected the selected contract(s) will then be compared to the current year values in farm records. If the following values still match between years, the contract(s) will move to an approved status. If any value differs an error message will be displayed with the reason why the contract cannot be rolled over. If there are more than 30 contracts ready to rollover that screen will contain pagination and the user will have to move to the next group of contracts and repeat these steps.

Values checked at rollover between the CCC-862 or CCC-866 and the current year farm record:

- farm number is still active
- producers marked for election still present on the farm record
- crops are unchanged
- base acres are unchanged
- ARCPLC G/I/F flag unchanged
- PLC yield is unchanged (except 2020)
- program election(s) are unchanged.

To access the Bulk Rollover process, from the navigation menu under "Sign-Up", CLICK "Bulk Multiyear Rollover".--\*

## \*--126 Bulk Multiyear Rollover (Continued)

## **B** Example of Bulk Multiyear Rollover Screen

The following is an example of the Bulk Multiyear Rollover Screen.

| United States Department<br>Farm Service Agen |                     |                     | ARC                  | /PLC Signup                  |
|-----------------------------------------------|---------------------|---------------------|----------------------|------------------------------|
|                                               | ARC/PLC Hom         | e About ARC/PLC     | Help Contact Us      | Exit ARC/PLC Logout of eAuth |
| ARC/PLC Menu<br>Welcome:                      | <b>Bulk MultiYe</b> |                     |                      |                              |
| Role: Admin Enter                             | Program Year: 2020  | Stat                | e: California(06)    | County: Merced(047)          |
| Sign-Up                                       | All selections made | on this page must b | e deselected or roll | ed over before proceeding to |
| State County<br>Selection                     | another page.       |                     |                      |                              |
| Search Selection<br>Update Signatures         | New Search          | Select All          | Clear A              | Rollover                     |
| Approve Contracts<br>CCC Representative       | Farm Number         | Operator            | Originating Yea      | ar Status                    |
| Electronic Approval                           |                     |                     | 2019                 | Ready to Rollover            |
| Bulk Multiyear<br>Rollover                    |                     |                     | 2019                 | Ready to Rollover            |
| Cancel Contract<br>Reports                    |                     |                     |                      |                              |
| Producer Violations                           |                     |                     | Page 1 of 1          |                              |
| Email Address<br>Physical County<br>Breakout  | New Search          | Select All          | Clear A              | Rollover                     |
| ARC-IC Yield                                  |                     |                     |                      |                              |
| IC Reporting                                  |                     |                     |                      |                              |
| IC Reporting<br>Workbook                      |                     |                     |                      |                              |
| Blank CCC-862                                 |                     |                     |                      |                              |
| Blank CCC-866                                 |                     |                     |                      |                              |
| Appendix                                      |                     |                     |                      |                              |
|                                               |                     |                     |                      | *                            |

## \*--126 Bulk Multiyear Rollover (Continued)

## C Bulk Multiyear Rollover Screen Options

The following options are available on the Bulk Multiyear Rollover Screen.

| Field/Button     | Description                                                                                                    |  |
|------------------|----------------------------------------------------------------------------------------------------|--|
| Program Year     | Program year as selected.                                                                                                    |  |
| State            | State as selected and State code.                                                                                                    |  |
| County           | County as selected and county code.                                                                                                    |  |
| Farm Number      | The farm numbers of all prior year contracts marked multiyear and in<br>an approved status in the prior year.                                             |  |
| Operator         | The operator listed in farm records for the selected farm.                                                                                                |  |
| Originating Year | The year the contract was first designated as a multiyear contract.<br>For the 2018 Farm Bill this will only be 2019.                                     |  |
| Status           | The current status of the contract. See subparagraph D for a list of all status that will be displayed.                                                   |  |
| New Search       | Will return the user to the Search Selection page                                                                                                    |  |
| Select All       | All CCC-866's or CCC-862's on the screen will be selected. Check $(\checkmark)$ will be displayed for each farm number.                                   |  |
| Clear All        | All CCC-866's or CCC-862's that have been selected to be included<br>in<br>the bulk rollover will be deselected.                                          |  |
| Rollover         | Will process each selected CCC-862 or CCC-866 for rollover. The status will update according to subparagraph D for the success or failure of the process. |  |

Par. 126

## \*--126 Bulk Multiyear Rollover (Continued)

### D Bulk Multiyear Rollover Screen Status Messages

The following status messages may be displayed after the "Rollover" option is selected on the Bulk Multiyear Rollover Screen.

| Message                                             | Description                                                                                                    |
|-----------------------------------------------------|----------------------------------------------------------------------------------------------------|
| Ready to Rollover                                   | The contract was an approved multiyear contract in the prior year.                                                                                                    |
| Approved                                            | The contract has rolled over for the current year and is now approved.                                                                                                    |
| Failed: change in crops                             | During the rollover process a change was detected between<br>the crops with base acres on the prior year contract and the<br>current values in farm records for the year selected.                                                                                                    |
| Failed: change in acres                             | During the rollover process a change was detected between<br>the base acres on the prior year contract and the current<br>values in farm records for the year selected.                                                                                                    |
| Failed: change in producers                         | During the rollover process a change was detected that a<br>producer selected for enrollment/election on the prior year<br>contract is not present on the farm record for the year<br>selected.                                                                                                    |
| Failed: change in grassland                         | During the rollover process a change was detected that the eligibility value for the G/I/F indicator does not match between the prior year contract and farm records for the year selected.                                                                                                    |
| Failed: change in elections                         | During the rollover process a change was detected between<br>the election on the prior year contract and the current values<br>in farm records for the year selected.                                                                                                    |
| Failed: Base acres exceed<br>effective DCP cropland | During the rollover process a change was detected that the<br>base acres exceed effective DCP cropland in farm records<br>for the year selected.                                                                                                    |
| Failed: No Elections Made<br>On Farm                | During the rollover process a change was detected that a crop was missing an election in farm records for the year selected.                                                                                                    |
| Failed: Farm is in Pending<br>Recon Status          | During the rollover process the farm number was found to<br>be in a status of Pending in farm records for the year<br>selected.                                                                                                    |
| Try Again Later                                     | One or more of the variables that the ARCPLC software<br>uses to validate contract values are not returning results and<br>a determination cannot be made for the contract at that time.<br>The user will need to try and roll the contract over later or<br>roll the contract according to paragraph 124. |

### A Overview

The ARC-IC Yield screen provides users the ability to record both historic benchmark and current year yields based on the crops reported in CARS for the selected program year. These entered yields will be used by the ARC-IC payment calculation. Users will enter the values certified to by the producer on the CCC-867. If the covered commodity was not planted for the particular year, leave blank. The payment software will also pick up the T-yield when applicable without user interaction.

This screen is designed to pull in the benchmark reported acre values if the farm number for the selected year is also active in the benchmark years. If zero is displayed that is an indication that the farm was active, but the covered commodity was not reported in that year. If N/A is displayed it is an indication that either the farm is not Fully Certified/Fully Reported in CARS or the farm was not active farm records in that benchmark year and manual review will need to be done to determine if the covered commodity was planted.

Yields will continue to carry forward to future years if the farm structure does not change between program years.

### **B** Example of ARC-IC Yield Screen

| ARC/PLC Home About ARC/PLC Help Contact Us Exit ARC/PLC ARC-IC Yield             | Logout of eAu                                       |
|----------------------------------------------------------------------------------|-----------------------------------------------------|
|                                                                                  | Logout of eAu                                       |
|                                                                                  |                                                     |
| Farm Number: Contract S                                                          | ounty: Allen(00<br>Status: Approv<br>satus: Complet |
| 2019 CARS                                                                        | atasi compice                                       |
| 2019<br>Covered<br>Commodity2019<br>PlantedProducerShare201320142015201620172016 | 8 2019                                              |
| 12.32 Acres 0.00 39.13 0.00 20.00 20.00 20.00                                    | 93.45                                               |
| CORN 93.45 87.68 Yield 125.00 185.00 1259.00 159.00                              | 25.00                                               |
| COVERANG 0.67 : 100.00 Acres 0.00 0.00 39.13 19.13 19.13 19.13                   | 0.67                                                |
| SOYBEANS 0.67 Yield 41.00 20.00 45.00 52.00                                      | 63.00                                               |

The following is an example of the ARC-IC Yield Screen.

## \*--127 ARC-IC Yield Screen (Continued)

# C ARC-IC Yield Screen Options

The following options are available on the ARC-IC Yield Screen.

| Field/Button    | Description                                     | Action |  |
|-----------------|-------------------------------------------------|--------|--|
| Program Year    | Program year as selected.                       |        |  |
| State           | State as selected and State code.               |        |  |
| County          | County as selected and county code.             |        |  |
| Farm Number     | Farm number as selected.                        |        |  |
| Contract Status | The contract status of the selected farm. This  | 5      |  |
|                 | will show either Enrolled or Approved.          |        |  |
| Operator        | The operator listed in farm records for the     |        |  |
|                 | selected farm.                                  |        |  |
| Yield Status    | The status of the ARC-IC yields. This will      |        |  |
|                 | show either Incomplete or Complete.             |        |  |
| 20XX Covered    | Will show the crop name for the covered         |        |  |
| Commodity       | commodities reported on the year selected in    |        |  |
|                 | the CARS application.                           |        |  |
| 20XX Planted    | Will show the total acres planted for the       |        |  |
| Acres           | covered commodities reported on the year        |        |  |
|                 | selected in the CARS application.               |        |  |
| Producer        | Will show all producers with a share greater    |        |  |
|                 | than zero on a covered commodity reported on    |        |  |
|                 | the year selected in the CARS application.      |        |  |
| Share           | The calculated total share in the covered       |        |  |
|                 | commodity as reported on the year selected in   |        |  |
|                 | the CARS application.                           |        |  |
| Years           | Will display the current program year selected  |        |  |
|                 | and the 6 prior years. For the 2018 Farm Bill   |        |  |
|                 | ARC-IC will calculate the revenue guarantee     |        |  |
|                 | based on the 5 years prior to the preceding     |        |  |
|                 | crop year. Users do not need to enter a value   |        |  |
|                 | for the lag crop year that immediately proceeds |        |  |
|                 | the payment year.                               |        |  |

## \*--127 ARC-IC Yield Screen (Continued)

| Field/Button | Description                                                                                                    | Action                                                                                  |
|--------------|----------------------------------------------------------------------------------------------------|-----------------------------------------------------------------------------------------|
| Acres        | An acre value will only display if the farm<br>number was active for the year listed in that<br>column. If a zero is displayed, then no acres<br>for that crop were reported in CARS and the<br>farm is Fully Certified/Fully Reported. If the<br>acres show as N/A it is an indication that either<br>the farm is not Fully Certified/Fully Reported<br>in CARS or the farm was not active farm<br>records for that benchmark year.                                                            |                                                                                         |
| Yield        | Users will load the yield certification from the<br>CCC-867 for each corresponding year. The<br>year immediately preceding the year selected<br>does not need to be completed. This is an<br>optional field.<br>If the covered commodity was not planted for<br>the particular year, leave blank.<br><b>Important:</b> There is no method for<br>validation between acres and a<br>value be loaded, zero values<br>should <b>not</b> be entered if the<br>covered commodity was not<br>planted. | Load the numeric<br>value from the<br>CCC-867 for each<br>year the crop was<br>planted. |
| Submit       | Loaded data will be stored, users will remain<br>on this screen.                                                                                                    | CLICK "Submit" to save.                                                                 |
| Cancel       | All actions are canceled. If data was not submitted, it will not be saved.                                                                                                    | CLICK "Cancel" to<br>clear unsaved data.<br>User will be returned<br>to Search Screen.  |
| Complete     | Loaded data will be stored, and the yield status<br>will be updated to "Complete". Users will<br>remain on this screen.<br>This action should only be taken when all yield<br>values have been loaded for all producers and<br>crops on the farm.                                                                                                    | CLICK "Complete".                                                                       |

# C ARC-IC Yield Screen Options (Continued)

### \*--127 ARC-IC Yield Screen (Continued)

## D ARC-IC Yield Screen Status Messages

The following status messages may be displayed at the top of the ARC-IC Yield Screen as blue warning messages when the user first enters the screen or as red hard stops when the user selects the option to "Complete".

| Message                      | Description                                                    |
|------------------------------|----------------------------------------------------------------|
| No covered commodities       | The farm is elected and enrolled/approved in ARC-IC but no     |
| have been reported for this  | covered commodities are reported for this farm in the selected |
| farm.                        | year in the CARS system.                                       |
| Farms acreage report is not  | The crop report in CARS is not in a status of "Fully           |
| Fully Reported/Fully         | Reported/Fully Certified". The acreage report will need to be  |
| Certified, please complete   | complete prior to loading yields.                              |
| the acreage report for this  |                                                                |
| farm prior to loading ARC-   |                                                                |
| IC yield values.             |                                                                |
| Producer/Producers           | A producer was found with a reported interest in a covered     |
| "(producerNames)" has an     | commodity on the FSA-578 but was not selected to be part of    |
| interest in the covered      | the CCC-866. The contract will need to be corrected to         |
| commodities on this farm but | represent all producers with shares in covered commodities.    |
| has not signed the CCC-862.  |                                                                |
| Yields can only be complete  | A current year yield value must be entered before the farm     |
| if the current year value is | can be updated to a status of Complete.                        |
| loaded for all crops.        |                                                                |

### 128-131 (Reserved)

•

### \*--Subsection 2 CCC-866 Software for Offices

### 132 Individual Producer Screen

#### A Overview

The Individual Producer Screen provides a question and answer method of updating share and payment selection data. This screen may be skipped by clicking any of the following on the Contract Signup Screen:

- "Summary by Producer"
- "Summary by Crop".

#### **B** Example of the Individual Producer Screen

The following is an example of the Individual Producer Screen for CCC-866's.

| United States Department of<br>Farm Service Agence            |                                                |                                           | AR                  | C/PLC Signup      |                                     |
|---------------------------------------------------------------|------------------------------------------------|-------------------------------------------|---------------------|-------------------|-------------------------------------|
|                                                               | 1 A Startes                                    |                                           | (A)                 |                   |                                     |
|                                                               | ARC/PLC Home                                   | About ARC/PLC                             | lelp Contact Us     | Exit ARC/PLC      | Logout of eAuth                     |
| ARC/PLC Menu<br>Welcome:                                      | <b>Individual Pro</b>                          | ducer                                     |                     |                   |                                     |
| Role: Admin Enter                                             | Program Year: 2019                             | State:                                    | Missouri(29)        | Cou               | Inty: Johnson(101)                  |
| Sign-Up                                                       | Farm Number: 36016                             |                                           |                     | Pro               | gram: ARC-County                    |
| State County<br>Selection                                     | Operator: TEST AFORP1                          |                                           |                     |                   |                                     |
| Search Selection<br>Update Signatures<br>Approve Contracts    | Producer: TEST AFORP1                          |                                           |                     | Ρ                 | roducer Id: 0001<br>Producer 1 of 1 |
| CCC Representative Physical Counties associated with the farm |                                                |                                           |                     |                   |                                     |
| Electronic Approval<br>Cancel Contract                        | State: Missouri (29)                           | County: Johnson                           | n (101)             |                   |                                     |
| Reports<br>Producer Violations<br>Email Address               | Physical County Break                          | <u>kout</u>                               |                     |                   |                                     |
| Physical County                                               | Crop: Wheat                                    |                                           |                     |                   |                                     |
| Breakout                                                      | Base Acres: 10.0                               | PLC Yield: 10                             | Prog                | ram: ARC-County   |                                     |
| IC Reporting<br>IC Reporting<br>Workbook                      | For the Wheat base acres on th<br>AFO          | is farm, how much interest (<br>RP1 have? | does TEST           | %                 | Remaining<br>Shares 100%            |
| Blank CCC-861<br>Blank CCC-862<br>Appendix                    | Payment Selections<br>Note: Payment selections | s will be applied for al                  | I crops that the pr | oducer has a shar | e percentage on.                    |
|                                                               | Does TEST AFORP1 want to re                    | fuse a ARC-County Payment                 | ?                   | ΟY                | 'es 🖲 No                            |
|                                                               | To Elections                                   | Back                                      | Ne                  | w Search          | Next                                |
|                                                               |                                                |                                           |                     |                   |                                     |

## \*--132 Individual Producer Screen (Continued)

# C Individual Producer Screen Options

The following table provides the field descriptions and actions for the Individual Producer Screen.

| Field/Button  | Description                            | Action                                 |
|---------------|----------------------------------------|----------------------------------------|
| Program Year  | Program year as selected.              |                                        |
| State         | State as selected and State code.      |                                        |
| County        | County as selected and county          |                                        |
|               | code.                                  |                                        |
| Farm Number   | Farm number as selected.               |                                        |
| Program       | Elections recorded for the farm.       |                                        |
| Operator      | OP on farm selected.                   |                                        |
| Producer      | Producer sharing in crop.              | Screen will be completed for each      |
|               |                                        | producer that was selected to share in |
|               |                                        | CCC-866 on the Contract Signup         |
|               |                                        | Screen.                                |
| Producer ID   | Last 4 digits of producer's ID number. |                                        |
| Producer (#)  | Number of producers that:              |                                        |
| of (#)        |                                        |                                        |
|               | • have been selected to share in       |                                        |
|               | this CCC-866                           |                                        |
|               |                                        |                                        |
|               | • are remaining.                       |                                        |
|               | <b>Example:</b> If 5 producers were    |                                        |
|               | selected to share in                   |                                        |
|               | CCC 866, the field will                |                                        |
|               | display 1 of 5, 2 of 5,                |                                        |
|               | etc.                                   |                                        |
| Physical      | Will list the State, State code,       |                                        |
| Counties      | county, and county code for each       |                                        |
| associated    | physical state and county              |                                        |
| with the farm | associated with the farm.              |                                        |
|               | Physical locations are determined      |                                        |
|               | at the tract level in farm records.    |                                        |
| Physical      | Provides a hyperlink to take the       | If selected, the user will be taken to |
| County        | user to the Physical County            | the Physical County Breakout Screen    |
| Breakout      | Breakout Screen.                       | as described in paragraph 152.         |

## \*--132 Individual Producer Screen (Continued)

| <b>Field/Button</b>   | Description                        | Action                                    |
|-----------------------|------------------------------------|-------------------------------------------|
| Crop                  | Each crop associated with the      |                                           |
| -                     | selected farm in farm records.     |                                           |
| Base Acres            | Base acres associated with each    |                                           |
|                       | crop.                              |                                           |
| PLC Yield             | PLC yield associated with each     |                                           |
|                       | crop.                              |                                           |
| Program               | Election associated with each      |                                           |
|                       | crop.                              |                                           |
| For the [ <i>crop</i> | Manual entry for producer's        | Enter share from 1 to 100 percent with    |
| name] base            | share specific to applicable crop. | 2 decimal places, if needed.              |
| acres on this         |                                    |                                           |
| farm, how             |                                    | <b>Example:</b> Producers A and B share   |
| much interest         |                                    | 33 (1/3) and                              |
| does                  |                                    | 66 (2/3) percent. Shares                  |
| [producer             |                                    | would be loaded as 33.33                  |
| name] have?           |                                    | and 66.67 percent.                        |
| [Share]%              |                                    |                                           |
|                       |                                    | Shares for all crops <b>must</b> equal    |
|                       |                                    | 100 percent <b>before</b> the farm can be |
|                       |                                    | enrolled or approved.                     |
| Remaining             | Subtracts shares as they are       | This is a tool to keep users informed of  |
| Shares                | entered for each producer.         | how much of the share percentage has      |
|                       |                                    | been used.                                |

# C Individual Producer Screen Options (Continued)

## \*--132 Individual Producer Screen (Continued)

| <b>Field/Button</b>  | Description                                         | Action                  |
|----------------------|-----------------------------------------------------|-------------------------|
| Does [producer       | Manual entry.                                       | CLICK "Yes" or "No", as |
| name] want to refuse |                                                     | applicable.             |
| a PLC Payment?       | Note: Only applicable if the farm has PLC election. |                         |
| Does [producer       | Manual entry.                                       | CLICK "Yes" or "No", as |
| name] want to refuse |                                                     | applicable.             |
| a ARC-County         | <b>Note:</b> Only applicable if the farm            |                         |
| Payment?             | has ARC-CO election.                                |                         |
| To Elections         | Elections Screen will be displayed,                 |                         |
|                      | no data will be saved from the                      |                         |
|                      | Individual Producer Screen.                         |                         |
| Back                 | Selected producer's Contract                        |                         |
|                      | Signup Screen will be displayed.                    |                         |
| New Search           | Search Selection Screen will be                     |                         |
|                      | displayed.                                          |                         |
| Next                 | Either of the following will be                     |                         |
|                      | displayed:                                          |                         |
|                      |                                                     |                         |
|                      | • next producer                                     |                         |
|                      | • Summary by Producer Screen.                       |                         |

# C Individual Producer Screen Options (Continued)

#### A Overview

The Summary by Producer Screen will be displayed as follows:

- when all producers' share, and payment selection data has been entered on the Individual Producer Screen and users CLICK "Next"
- when users CLICK "Continue" on the Contract Signup Screen without any producers being selected to share in CCC-866
- when users CLICK "Summary by Producer" on the Contract Signup Screen.

#### **B** Example of Summary by Producer Screen

The following is an example of the top of the Summary by Producer Screen.

| United States Department of<br>Farm Service Agence                                  |                                                                   |                 |           | ARC        | /PLC Signup     |                                       |
|-------------------------------------------------------------------------------------|-------------------------------------------------------------------|-----------------|-----------|------------|-----------------|---------------------------------------|
|                                                                                     | ARC/PLC Home                                                      | About ARC/PLC   | Help      | Contact Us | Exit ARC/PLC    | Logout of eAuth                       |
| ARC/PLC Menu<br>Welcome:                                                            | Summary by F                                                      | Producer        |           |            |                 |                                       |
| Role: Admin Enter<br>Sign-Up<br>State County                                        | Program Year: 2019<br>Farm Number: 36016<br>Operator: TEST AFORP1 | Stat            | e: Misso  | ouri(29)   |                 | nty: Johnson(101)<br>Jram: ARC-County |
| Selection<br>Search Selection                                                       | Physical Counties asso                                            |                 |           |            |                 |                                       |
| Update Signatures<br>Approve Contracts<br>CCC Representative<br>Electronic Approval | State: Missouri (29) Physical County Bread                        | County: Johr    | son (101) |            |                 |                                       |
| Cancel Contract<br>Reports                                                          | Producer: TEST AFOR<br>Producer ID: 0001                          | P1              |           |            |                 |                                       |
| Producer Violations                                                                 | Сгор                                                              | Shares          |           | Base Acres | PLC Yield       | Election                              |
| Email Address<br>Physical County<br>Breakout                                        | Wheat                                                             | 100 %           |           | 10.0       | 10              | ARC-County                            |
| IC Reporting                                                                        | All Producers Crop S                                              | hare Totals     |           |            |                 |                                       |
| IC Reporting<br>Workbook                                                            | Name                                                              | Shares          |           |            | Acknowledgement | of Non-Enrollment                     |
| Blank CCC-861<br>Blank CCC-862                                                      | Wheat                                                             | 100.00 %        |           |            | 5               |                                       |
| Appendix                                                                            | Producer Signatures                                               |                 |           |            |                 |                                       |
|                                                                                     | Name                                                              | Type of Signate | ıre       | Date o     | f Signature     | Producer Type                         |
|                                                                                     | TEST AFORP1                                                       | -No Signat      | ure       | <b>~</b>   | <u>Calendar</u> | 00                                    |
|                                                                                     |                                                                   |                 |           |            |                 |                                       |

## **B** Example of the Summary by Producer Screen (Continued)

The following is an example of the bottom of the Summary by Producer Screen.

| Note: Payment selection                                                                 | s will be applied for all crops that the producer h | nas a share percentage on         |
|-----------------------------------------------------------------------------------------|-----------------------------------------------------|-----------------------------------|
| Name                                                                                    | Producer ID                                         | Refuse All<br>ARC-County Payments |
| TEST AFORP1                                                                             | 0001                                                |                                   |
|                                                                                         |                                                     |                                   |
| When was this Contract En                                                               | rolled?                                             | <u>Calendar</u>                   |
| When was the Contract App                                                               | roved?                                              | Calendar                          |
|                                                                                         |                                                     | <u>Calendar</u>                   |
| Original Approval Date<br>Note: If a date is not select<br>will default to the Contract | ed the Original Approval Date<br>Approved Date.     | <u>Calendar</u>                   |
|                                                                                         |                                                     |                                   |
| Do you want to Cancel this<br>farmrecords ch                                            | ange 🔨                                              |                                   |
| Reason: CCC-XXX Ente                                                                    | red in Error V                                      |                                   |
| To Elections                                                                            | Summary By Crop                                     | New Search Subr                   |

## **C** Summary by Producer Screen Options

The following table provides the field descriptions and actions for the Summary by Producer Screen.

| <b>Field/Button</b> | Description                            | Action                                      |
|---------------------|----------------------------------------|---------------------------------------------|
| Program Year        | Program year as selected.              |                                             |
| State               | State as selected and State code.      |                                             |
| County              | County as selected and county          |                                             |
|                     | code.                                  |                                             |
| Farm Number         | Farm number as selected.               |                                             |
| Program             | Elections recorded for the farm.       |                                             |
| Operator            | OP on farm selected.                   |                                             |
| Physical            | Will list the state, state code,       |                                             |
| Counties            | county, and county code for            |                                             |
| associated          | each physical state and county         |                                             |
| with the farm       | associated with the farm.              |                                             |
|                     |                                        |                                             |
|                     | Physical locations are                 |                                             |
|                     | determined at the tract level in       |                                             |
| D1 1                | farm records.                          |                                             |
| Physical            | Provides a hyperlink to take the       | If selected, the users will be taken to the |
| County              | user to the Physical County            | Physical County Breakout Screen as          |
| Breakout            | Breakout Screen.                       | described in paragraph 152.                 |
| Producer            | All producers associated with          |                                             |
| Producer ID         | the selected farm.                     |                                             |
| Producer ID         | Last 4 digits of producer's ID number. |                                             |
| Cron                | All crops with base acres on the       |                                             |
| Crop                | selected farm.                         |                                             |
| Shares              | Share will be:                         | Enter or revise shares, as applicable.      |
| Shares              | Share will be.                         | Enter share from 1 to 100 percent with      |
|                     | • displayed, if previously             | 2 decimal places, if needed.                |
|                     | entered                                | 2 decimal places, il liceded.               |
|                     | entered                                | Example: Producers A and B share            |
|                     | • blank, if <b>not</b> previously      | 33 (1/3) and 66 (2/3) percent.              |
|                     | entered.                               | Shares would be loaded as                   |
|                     |                                        | 33.33 and 66.67 percent.                    |
|                     | Shares can be entered or revised       | Shares for all crops <b>must</b> equal      |
|                     | on this screen.                        | 100 percent before the farm                 |
|                     |                                        | can be enrolled or approved.                |
|                     | User shall select the checkbox         |                                             |
|                     | in the Acknowledgement of              |                                             |
|                     | Non-Enrollment if the producer         |                                             |
|                     | wishes to not enroll that crop.        |                                             |

| <b>Field/Button</b>  | Description                                                        | Action                                                                                                    |
|----------------------|--------------------------------------------------------------------|----------------------------------------------------------------------------------------------------|
| Base Acres           | Base acres associated with each crop.                              |                                                                                                    |
| PLC Yield            | PLC yield associated with crop.                                    |                                                                                                    |
| Election             | Election associated with each crop.                                |                                                                                                    |
| Producer             | If a producer signs electronically,                                | All other signature types <b>must</b> be                                                                                                    |
| Signatures           | ARCPLC software will update the                                    | updated by the County Office.                                                                                                    |
|                      | producer signature block.                                          |                                                                                                    |
| Type of              | Manual selection. The type of                                      | If a producer was selected on the                                                                                                    |
| Signature            | signature provided by the producer.<br>ARCPLC software will update | Contract Signup Screen according to<br>paragraph 125 a signature type of<br>paper, Fax, or eSigned is required.                                                     |
|                      | electronic signatures.                                             | paper, rax, or esigned is required.                                                                                                    |
|                      | See subparagraph E for signature types.                            | CCC-866's <b>cannot</b> be enrolled or approved until <b>all</b> signatures have been received.                                                                     |
|                      |                                                                    | <b>Note:</b> Signature type shall <b>only</b> be<br>updated when the producer<br>actually signs and dates<br>CCC-866.                                               |
| Date of<br>Signature | Manual entry.                                                      | Enter date the producer signed<br>CCC-866 or the date CCC-866 was<br>received by FAX in mm/dd/yyyy,<br>mmddyyyy, mmddyy format.                                     |
|                      |                                                                    | See 1-ARCPLC, paragraph 249 for<br>situations involving producers that<br>did not sign CCC-866 on or before<br>the end of the of the applicable<br>contract period. |

| <b>Field/Button</b>                                                                                                    | Description                                              | Action                                                                                                    |
|----------------------------------------------------------------------------------------------------|----------------------------------------------------------|----------------------------------------------------------------------------------------------------|
| Producer Type                                                                                                    | OO, OP, OT, or OW.                                       |                                                                                                    |
| Multi-Year                                                                                                    | This item will be checked if the                         | Enter a checkmark in the box to                                                                                                    |
| Contract                                                                                                    | producer(s) on the contract wish                         | indicate this contract will be multi-                                                                                                    |
| Enrollment                                                                                                    | to enter into a Multi-Year contact                       | year.                                                                                                    |
|                                                                                                    | starting in 2019.                                        |                                                                                                    |
| Payment                                                                                                    | Producer payment selection                               | Enter or modify payment selections, as                                                                                                    |
| Selections                                                                                                    | summary data will be:                                    | applicable. If the producer chooses to refuse all ARCPLC payments, click                                                                                      |
|                                                                                                    | <ul> <li>displayed, if previously<br/>entered</li> </ul> | checkbox, as applicable.                                                                                                    |
|                                                                                                    | • blank, if <b>not</b> previously entered.               |                                                                                                    |
|                                                                                                    | Payment selection data may be                            |                                                                                                    |
|                                                                                                    | entered or revised on this screen.                       |                                                                                                    |
| When was this                                                                                                    | Manual entry.                                            | Enter date all shares equal 100 percent                                                                                                    |
| Contract                                                                                                    | <b>x i i i i i</b>                                       | and <b>all</b> required producer signatures                                                                                                    |
| Enrolled?                                                                                                    | Producers are <b>not</b> authorized to                   | were received in mm/dd/yyyy,                                                                                                    |
|                                                                                                    | enter CCC-866 or CCC-862<br>enrollment dates.            | mmddyyyy, or mmddyy format.                                                                                                    |
| <b>Note</b> : Submitting after the<br>entering of this date will<br>trigger the election update<br>to be sent to farm records. |                                                          | Notes: All applicable signature types<br>must be loaded before an<br>enrollment date can be entered.<br>See subparagraph E for<br>signature type validations. |

### Par. 133

# \*--133 Summary by Producer Screen (Continued)

| <b>Field/Button</b> | Description                                                          | Action                                                                                                    |
|---------------------|----------------------------------------------------------------------|----------------------------------------------------------------------------------------------------|
| When was the        | Manual entry.                                                        | Enter COC approval date in                                                                                                    |
| Contract            |                                                                      | mm/dd/yyyy, mmddyyyy, or mmddyy                                                                                                    |
| Approved?           | Approval date can also be                                            | format. The approval date:                                                                                                    |
|                     | entered through the multiple                                         |                                                                                                    |
|                     | CCC-866 approval process.                                            | • cannot be entered if shares do not                                                                                                    |
|                     | See paragraphs 40 and 41.                                            | equal 100 percent for all crops                                                                                                    |
|                     | Producers are <b>not</b> authorized to enter CCC-866 approval dates. | • <b>cannot</b> be entered if all required signatures have <b>not</b> been received                                                                                                    |
|                     |                                                                      | • will automatically be removed if shares are modified after approval date has been entered.                                                                                                    |
|                     |                                                                      | <b>Note:</b> County Offices shall <b>not</b> approve<br>CCC-866's that contain electronic<br>representative signatures for a<br>representative role that was<br>loaded in RLMS based on<br>incorrect documentation. |
| Original            | The original date CCC-866 was                                        |                                                                                                    |
| Approval            | approved will be displayed.                                          |                                                                                                    |
| Date                | This date will <b>not</b> change if                                  |                                                                                                    |
|                     | CCC-866 is later modified or                                         |                                                                                                    |
|                     | canceled and reloaded.                                               |                                                                                                    |

| Manual entry.<br>Manual entry.   | <ul> <li>CLICK "Yes", if CCC-866 is to be canceled.</li> <li>Note: Cancelling CCC-866 will result in any FAV payment reductions for the farm being canceled.</li> <li>User must select 1 of the following reasons from the drop-down list, if CCC-866 is canceled:</li> <li>"Acreage Reporting Violation"</li> </ul> |
|----------------------------------|----------------------------------------------------------------------------------------------------|
| Manual entry.                    | Note: Cancelling CCC-866 will result in<br>any FAV payment reductions for<br>the farm being canceled.<br>User <b>must</b> select 1 of the following<br>reasons from the drop-down list, if<br>CCC-866 is canceled:                                                                                                   |
| Manual entry.                    | any FAV payment reductions for<br>the farm being canceled.<br>User <b>must</b> select 1 of the following<br>reasons from the drop-down list, if<br>CCC-866 is canceled:                                                                                                    |
| Manual entry.                    | any FAV payment reductions for<br>the farm being canceled.<br>User <b>must</b> select 1 of the following<br>reasons from the drop-down list, if<br>CCC-866 is canceled:                                                                                                    |
| Manual entry.                    | the farm being canceled.<br>User <b>must</b> select 1 of the following<br>reasons from the drop-down list, if<br>CCC-866 is canceled:                                                                                                    |
| Manual entry.                    | User <b>must</b> select 1 of the following<br>reasons from the drop-down list, if<br>CCC-866 is canceled:                                                                                                    |
| vianuai entry.                   | reasons from the drop-down list, if<br>CCC-866 is canceled:                                                                                                    |
|                                  | CCC-866 is canceled:                                                                                                    |
|                                  |                                                                                                    |
|                                  | "Acreage Reporting Violation"                                                                                                    |
|                                  |                                                                                                    |
|                                  | • "CCC-866 Entered in Error"                                                                                                    |
|                                  | • "Farm Record Modification"                                                                                                    |
|                                  | <b>Note:</b> Automatic cancellations will occur. See paragraph 38.                                                                                                    |
|                                  | "FAV Violation"                                                                                                    |
|                                  | • "Out Transfer"                                                                                                    |
|                                  | • "Producer Withdrew Contract"                                                                                                    |
|                                  | • "Reconstitution".                                                                                                    |
| Summarizes data by crop          | See paragraph 134.                                                                                                    |
| nstead of by producer.           |                                                                                                    |
| Elections Screen will be         |                                                                                                    |
| lisplayed, no data will be saved |                                                                                                    |
|                                  |                                                                                                    |
|                                  |                                                                                                    |
|                                  |                                                                                                    |
| ·                                |                                                                                                    |
|                                  |                                                                                                    |
| ÷ •                              |                                                                                                    |
| Submission Screen will be        |                                                                                                    |
| lisplayed.                       |                                                                                                    |
|                                  | Ilections Screen will be<br>isplayed, no data will be saved<br>com the Summary by Producer<br>creen.<br>Il actions are canceled. If data<br>vas <b>not</b> submitted, it will <b>not</b><br>e saved. Search Selection<br>creen will be displayed.<br>Data is stored. Contract<br>ubmission Screen will be            |

# **D** Signature Types and Validations

The following provides the applicable signature types and validations.

| Signature Type       | Validations                                                                         |  |  |  |
|----------------------|-------------------------------------------------------------------------------------|--|--|--|
| No Signature         | Do <b>not</b> enter a signature date unless the producer has signed. OT's           |  |  |  |
| (Default)            | with zero shares do <b>not</b> have to sign; therefore, signature type of <b>no</b> |  |  |  |
|                      | signature can remain.                                                               |  |  |  |
| Paper                | • Enter date producer signed CCC-866.                                               |  |  |  |
|                      | • Shares can be greater than or equal to zero.                                      |  |  |  |
| FAX                  | • Enter date CCC-866 was received by FAX.                                           |  |  |  |
|                      | • Shares can be greater than or equal to zero.                                      |  |  |  |
| Electronic (Default) | When a producer signs electronically, the signature type will be                    |  |  |  |
|                      | defaulted to electronic.                                                            |  |  |  |

### \*--134 Summary by Crop Screen

### A Overview

The Summary by Crop Screen will be displayed when users CLICK "Summary By Crop" on either of the following:

- Contact Signup Screen
- Summary by Producer Screen.

All the data elements and functions on this summary screen are identical to the data elements and functions on the Summary by Producer Screen (paragraph 133).

### **B** Example of Summary by Crop Screen

The following is an example of the top portion of the Summary by Crop Screen.

| United States Department of<br>Farm Service Agence | •                                            |                   |            | ARC            | /PLC Signup  |                                       |
|----------------------------------------------------|----------------------------------------------|-------------------|------------|----------------|--------------|---------------------------------------|
|                                                    | ARC/PLC Home                                 | About ARC/PLC     | Help       | Contact Us     | Exit ARC/PLC | Logout of eAuth                       |
| ARC/PLC Menu<br>Welcome:                           | Summary by C                                 | Сгор              |            |                |              |                                       |
| Role: Admin Enter<br>Sign-Up                       | Program Year: 2019<br>Farm Number: 36016     | Stat              | e: Misso   | ouri(29)       |              | unty: Johnson(101<br>ogram: ARC-Count |
| State County<br>Selection<br>Search Selection      | Operator: TEST AFORP1 Physical Counties asso | ciated with the f | arm        |                |              |                                       |
| Update Signatures<br>Approve Contracts             | State: Missouri (29)                         | County: Johr      | ison (101) | )              |              |                                       |
| CCC Representative<br>Electronic Approval          | Physical County Break                        | <u>kout</u>       |            |                |              |                                       |
| Cancel Contract<br>Reports<br>Producer Violations  | Crop: Wheat<br>Acres: 10.0 Yield: 10         | Election: ARC-Co  | ounty      |                |              |                                       |
| Email Address<br>Physical County                   | Name                                         |                   |            | Producer<br>ID | Shares       | /0                                    |
| Breakout                                           | TEST AFORP1                                  |                   |            | 0001           | 100 %        | /0                                    |
| IC Reporting<br>IC Reporting<br>Workbook           | Acknowledgement of Non-I                     | Enrollment        |            |                |              |                                       |
| Blank CCC-861<br>Blank CCC-862                     | Producer Signatures                          |                   |            |                |              |                                       |
| Appendix                                           | Name                                         | Type of Signate   |            |                | f Signature  | Producer Type                         |
|                                                    | TEST AFORP1                                  | No Signat         | ure        | ✓              | Calendar     | 00                                    |
|                                                    |                                              |                   |            |                |              |                                       |

# \*--134 Summary by Crop Screen (Continued)

## **B** Example of the Summary by Crop Screen (Continued)

The following is an example of the bottom portion of the Summary by Crop Screen.

| Payment Selecti                                                                          |                                                  |                                                                    |        |
|------------------------------------------------------------------------------------------|--------------------------------------------------|--------------------------------------------------------------------|--------|
| Note: Payment selections will be applied for all crops that the produce Name Producer ID |                                                  | cer has a share percentage on<br>Refuse All<br>ARC-County Payments |        |
| TEST AFORP1                                                                              | 0001                                             |                                                                    |        |
| /hen was this Contract En                                                                | rolled?                                          | Calendar                                                           |        |
| /hen was the Contract Ap                                                                 | proved?                                          | <u>Calendar</u>                                                    |        |
| riginal Approval Date<br>ote: If a date is not selec<br>ill default to the Contract      | ted the Original Approval Date<br>Approved Date. | Calendar                                                           |        |
| o you want to Cancel this<br>farmrecords ch<br>eason: CCC-XXX Ente                       | ange 🔨                                           |                                                                    |        |
| To Elections                                                                             | Summary By Producer                              | New Search                                                         | Submit |

# C Summary by Crop Screen Options

The following table provides fields, descriptions, and actions on the Summary by Crop Screen.

| Field/Button                                        | Description                                                                                                    | Action                                  |
|-----------------------------------------------------|----------------------------------------------------------------------------------------------------|-----------------------------------------|
| Program Year                                        | Program year as selected.                                                                                                    |                                         |
| State                                               | State as selected and State code.                                                                                              |                                         |
| County                                              | County as selected and county code.                                                                                            |                                         |
| Farm Number                                         | Farm number as selected.                                                                                                    |                                         |
| Program                                             | Elections recorded for the farm.                                                                                               |                                         |
| Operator                                            | OP on farm selected.                                                                                                    |                                         |
| Physical<br>Counties<br>associated with<br>the farm | Will list the state, state code,<br>county, and county code for each<br>physical state and county<br>associated with the farm. |                                         |
|                                                     | Physical locations are determined at the tract level in farm records.                                                          |                                         |
| Physical                                            | Provides a hyperlink to take the                                                                                               | If selected, the users will be taken to |
| County                                              | user to the Physical County                                                                                                    | the Physical County Breakout Screen     |
| Breakout                                            | Breakout Screen.                                                                                                    | as described in paragraph 152.          |
| Crop                                                | The crop with base acres greater<br>than zero as recorded in the Farm<br>Records system.                                       |                                         |
| Acres                                               | Base acres for each crop.                                                                                                    |                                         |
| Yield                                               | PLC yield for each crop.                                                                                                    |                                         |
| Election                                            | Election for each crop.                                                                                                    |                                         |
| Name                                                | All producers associated with the selected farm.                                                                               |                                         |
| Producer ID                                         | Last 4 digits of producer's ID number.                                                                                         |                                         |

| <ul> <li>entere</li> <li>blank,<br/>entere</li> <li>Shares ca<br/>on this sc.</li> </ul> | ayed, if previously<br>ed<br>, if <b>not</b> previously<br>ed.<br>n be entered or revised<br>reen. | Enter or revise shares, as applicable.<br>Enter share from 1 to 100 percent with<br>2 decimal places, if needed.<br><b>Example:</b> Producers A and B share<br>33 (1/3) and 66 (2/3) percent.<br>Shares would be loaded as<br>33.33 and 66.67 percent.<br>Shares for all crops <b>must</b><br>equal 100 percent before the<br>farm can be enrolled or |
|------------------------------------------------------------------------------------------|----------------------------------------------------------------------------------------------------|----------------------------------------------------------------------------------------------------|
| <ul> <li>entere</li> <li>blank,<br/>entere</li> <li>Shares ca<br/>on this sc.</li> </ul> | ed<br>, if <b>not</b> previously<br>ed.<br>n be entered or revised<br>reen.                        | <ul> <li>2 decimal places, if needed.</li> <li>Example: Producers A and B share 33 (1/3) and 66 (2/3) percent. Shares would be loaded as 33.33 and 66.67 percent. Shares for all crops must equal 100 percent before the</li> </ul>                                                                                                    |
| <ul> <li>entere</li> <li>blank,<br/>entere</li> <li>Shares ca<br/>on this sc.</li> </ul> | ed<br>, if <b>not</b> previously<br>ed.<br>n be entered or revised<br>reen.                        | <b>Example:</b> Producers A and B share<br>33 (1/3) and 66 (2/3) percent.<br>Shares would be loaded as<br>33.33 and 66.67 percent.<br>Shares for all crops <b>must</b><br>equal 100 percent before the                                                                                                    |
| <ul> <li>entere</li> <li>blank,<br/>entere</li> <li>Shares ca<br/>on this sc.</li> </ul> | ed<br>, if <b>not</b> previously<br>ed.<br>n be entered or revised<br>reen.                        | 33 (1/3) and 66 (2/3) percent.<br>Shares would be loaded as<br>33.33 and 66.67 percent.<br>Shares for all crops <b>must</b><br>equal 100 percent before the                                                                                                    |
| entere<br>Shares ca<br>on this sc                                                        | ed.<br>n be entered or revised<br>reen.                                                            | 33 (1/3) and 66 (2/3) percent.<br>Shares would be loaded as<br>33.33 and 66.67 percent.<br>Shares for all crops <b>must</b><br>equal 100 percent before the                                                                                                    |
| entere<br>Shares ca<br>on this sc                                                        | ed.<br>n be entered or revised<br>reen.                                                            | Shares would be loaded as<br>33.33 and 66.67 percent.<br>Shares for all crops <b>must</b><br>equal 100 percent before the                                                                                                    |
| Shares ca<br>on this sc                                                                  | n be entered or revised reen.                                                                      | 33.33 and 66.67 percent.<br>Shares for all crops <b>must</b><br>equal 100 percent before the                                                                                                    |
| on this sc                                                                               | reen.                                                                                              | Shares for all crops <b>must</b> equal 100 percent before the                                                                                                    |
| on this sc                                                                               | reen.                                                                                              | equal 100 percent before the                                                                                                    |
|                                                                                          |                                                                                                    | 1 1                                                                                                    |
|                                                                                          | 1 1 1 11 .                                                                                         | farm can be enrolled or                                                                                                    |
|                                                                                          | 1 1 4 1 1 11 1                                                                                     |                                                                                                    |
| User shall                                                                               | l select the checkbox in                                                                           | approved.                                                                                                    |
|                                                                                          | owledgement of Non-                                                                                |                                                                                                    |
|                                                                                          | nt if the producer                                                                                 |                                                                                                    |
|                                                                                          | not enroll that crop.                                                                              |                                                                                                    |
| Producer If a produ                                                                      | 6                                                                                                  | All other signature types <b>must</b> be                                                                                                    |
| U U                                                                                      | ally, ARCPLC                                                                                       | updated by the County Office.                                                                                                    |
|                                                                                          | will update the                                                                                    |                                                                                                    |
|                                                                                          | signature block.                                                                                   |                                                                                                    |
|                                                                                          | election. The type of                                                                              | If a producer has shares greater than                                                                                                    |
| -                                                                                        | provided by the                                                                                    | zero, or OO or OW producer type, a                                                                                                    |
| producer.                                                                                |                                                                                                    | signature type other than <b>no</b> signature <b>must</b> be updated.                                                                                                    |
| ARCPLC                                                                                   | software will update                                                                               | must be updated.                                                                                                    |
|                                                                                          | signatures.                                                                                        | CCC-866's <b>cannot</b> be enrolled or                                                                                                    |
|                                                                                          | 8                                                                                                  | approved until <b>all</b> signatures have been                                                                                                    |
| See subpa                                                                                | aragraph 22 E for                                                                                  | received. Specific program rules <b>must</b>                                                                                                    |
| signature                                                                                | •                                                                                                  | be followed when determining when a                                                                                                    |
|                                                                                          | 71                                                                                                 | producer <b>must</b> sign CCC-866.                                                                                                    |
|                                                                                          |                                                                                                    | <b>Note:</b> Signature type shall <b>only</b> be                                                                                                    |
|                                                                                          |                                                                                                    | updated when the producer signs                                                                                                    |
|                                                                                          |                                                                                                    | and dates CCC-866.                                                                                                    |

| <b>Field/Button</b>                  | Description                                                                                                    | Action                                                                                                    |
|--------------------------------------|----------------------------------------------------------------------------------------------------|----------------------------------------------------------------------------------------------------|
| Date of<br>Signature                 | Manual entry.                                                                                                    | Enter the date the producer signed<br>CCC-866, or the date CCC-866 was<br>received by FAX in mm/dd/yyyy,<br>mmddyyyy, mmddyy format.<br>See 1-ARCPLC, paragraph 249 for<br>situations involving producers that did<br><b>not</b> sign CCC-866 on or before the end<br>of the of applicable contract period. |
| Producer Type                        | OO, OP, OT, or OW.                                                                                                    |                                                                                                    |
| Multi-Year<br>Contract<br>Enrollment | This will item will be checked<br>if the producer(s) on the<br>contract wish to enter into a<br>Multi-Year Contact starting in<br>2019.                                                                                                    | Enter a checkmark in the box to indicate this contract will be multi-year.                                                                                                    |
| Payment<br>Selections                | <ul> <li>Producer payment selection<br/>summary data will be:</li> <li>displayed, if previously<br/>entered</li> <li>blank, if <b>not</b> previously<br/>entered.</li> <li>Payment selection data may<br/>be entered or revised on this<br/>screen.</li> </ul> | Enter or modify payment selections, as<br>applicable. If the producer chooses to<br>refuse all ARCPLC payment, click<br>checkbox, as applicable.                                                                                                    |

| Description<br>Manual entry.<br>Producers are not authorized to<br>enter CCC-866 enrollment dates.<br>Note: Submitting after entering<br>of this date will trigger any<br>Election update to be triggered<br>and sent to farm records. | Action<br>Enter date all shares equal 100 percent<br>and <b>all</b> required producer signatures<br>were received in mm/dd/yyyy,<br>mmddyyyy, or mmddyy format.<br>See 1-ARCPLC, paragraph 249 for<br>situations involving producer's<br>signatures received in the County Office<br>after August 1 of applicable contract<br>period. |
|----------------------------------------------------------------------------------------------------|----------------------------------------------------------------------------------------------------|
| of this date will trigger any<br>Election update to be triggered                                                                                                    | situations involving producer's<br>signatures received in the County Office<br>after August 1 of applicable contract                                                                                                    |
|                                                                                                    | -                                                                                                    |
|                                                                                                    | <b>Notes:</b> All applicable signature types<br><b>must</b> be loaded <b>before</b> an<br>enrollment date can be entered.<br>See subparagraph 22 E for<br>signature type validations.                                                                                                    |
| Manual entry.                                                                                                    | Enter COC approval date in m/dd/yyyy,                                                                                                    |
| Approval date can also be<br>entered through the multiple                                                                                                    | mm/dd/yyyy, mmddyyyy, or mmddyy<br>format. The approval date:                                                                                                    |
| CCC-866 approval process. See paragraph 40.                                                                                                    | • <b>cannot</b> be entered if shares do <b>not</b> equal 100 percent for all crops                                                                                                    |
| Producers are <b>not</b> authorized to enter CCC-866 approval dates.                                                                                                    | • <b>cannot</b> be entered if all required signatures have <b>not</b> been received                                                                                                    |
|                                                                                                    | • will automatically be removed if shares are modified after approval date has been entered.                                                                                                    |
|                                                                                                    | <b>Note:</b> County Offices shall <b>not</b> approve<br>CCC-866's that contain<br>electronic representative<br>signatures for a representative<br>role that was loaded in RLMS<br>based on incorrect                                                                                                    |
| oa<br>Pro                                                                                                    | ragraph 40.<br>oducers are <b>not</b> authorized to                                                                                                    |

| <b>Field/Button</b> | Description                         | Action                                                             |
|---------------------|-------------------------------------|--------------------------------------------------------------------|
| Original            | Displays the original date          |                                                                    |
| Approval            | CCC-866 was approved. This          |                                                                    |
| Date                | date will <b>not</b> change if CCC- |                                                                    |
|                     | 866 is later modified or            |                                                                    |
|                     | canceled and reloaded.              |                                                                    |
| Do you want         | Manual entry.                       | CLICK "Yes", if CCC-866 is to be                                   |
| to Cancel this      |                                     | canceled.                                                          |
| contract?           |                                     |                                                                    |
|                     |                                     | Note: Cancelling CCC-866 will result                               |
|                     |                                     | in any FAV payment reductions                                      |
|                     |                                     | for the farm being canceled.                                       |
| Reason              | Manual entry.                       | User <b>must</b> select 1 of the following                         |
|                     |                                     | reasons from the drop-down list, if                                |
|                     |                                     | CCC-866 is canceled:                                               |
|                     |                                     | "Acreage Reporting Violation"                                      |
|                     |                                     | • "CCC-866 Entered in Error"                                       |
|                     |                                     | • "Farm Record Modification"                                       |
|                     |                                     | <b>Note:</b> Automatic cancellations will occur. See paragraph 38. |
|                     |                                     | "FAV Violation"                                                    |
|                     |                                     | • "Out Transfer"                                                   |
|                     |                                     | • "Producer Withdrew Contract"                                     |
|                     |                                     | • "Reconstitution".                                                |

| <b>Field/Button</b> | Description                                                                              | Action |
|---------------------|------------------------------------------------------------------------------------------|--------|
| To Elections        | The Election Screen will be                                                              |        |
|                     | displayed, and no data will be saved                                                     |        |
|                     | from the Summary by Crop Screen.                                                         |        |
| Summary By          | Summarizes data by producer instead                                                      |        |
| Producer            | of by crop.                                                                              |        |
| New Search          | All actions are canceled. If data was <b>not</b> submitted, it will <b>not</b> be saved. |        |
|                     | Search Selection Screen will be displayed.                                               |        |
| Submit              | Data is stored. Print Screen will be displayed.                                          |        |

#### \*--135 Contract Submission Screen

#### A Overview

After CCC-866 data has been loaded and submit, the Contract Submission Screen will be displayed.

#### **B** Example of the Contract Submission Screen

The following is an example of the Contract Submission Screen.

| United States Department of Agriculture<br>Farm Service Agency |                      |                  | ARC/PLC Signup |                |              |                         |
|----------------------------------------------------------------|----------------------|------------------|----------------|----------------|--------------|-------------------------|
|                                                                |                      |                  |                |                |              |                         |
|                                                                | ARC/PLC Home         | About ARC/PLC    | Help           | Contact Us     | Exit ARC/PLC | Logout of eAuth         |
| ARC/PLC Menu                                                   | <b>Contract Subn</b> | nission          |                |                |              |                         |
| Welcome: MELISSA<br>HILLHOUSE<br>Role: County                  | Program Year: 2019   | State:           | Mississ        | sippi(28)      | Coun         | <b>ty:</b> Coahoma(027) |
| Sign-Up                                                        | _                    |                  |                |                |              |                         |
| State County<br>Selection                                      | р                    | LC contract succ | esstull        | y initiated fo | or Farm 4.   |                         |
| Search Selection                                               |                      | New Cearch       | Print 86       | 6 Print PLC    | FCDD         |                         |
| Update Signatures                                              |                      | New Search       | Print 66       | Print PLC      | ECPR         |                         |
| Approve Contracts                                              |                      |                  |                |                |              |                         |

#### **C** Contract Submission Screen Options

The following table provides the field descriptions on the Contract Summary Screen.

| <b>Field/Button</b> | Description                                                              |
|---------------------|--------------------------------------------------------------------------|
| Program Year        | Program year as selected.                                                |
| State               | State and State code as selected.                                        |
| County              | County and county code as selected.                                      |
| New Search          | Search Selection Screen will be displayed.                               |
| Print 866           | PDF file of CCC-866 will be displayed in a new Internet Explorer window. |
|                     | Users can save or print using the standard PDF functionality.            |

## 136-139 (Reserved)

--\*

•

#### \*--Subsection 3 CCC-862 Software for Offices

#### 140 Individual Producer Screen

#### **A** Overview

The Individual Producer Screen provides a question and answer method of updating payment selection data. This screen will provide a step-by-step method to complete CCC-862's. This screen may be skipped by clicking any of the following:

- "Continue" on Contract Signup Screen after selecting any producers to share in CCC-862
- "Summary" on Contract Signup Screen.

#### **B** Example of the Individual Producer Screen for CCC-862's

The following is an example of the Individual Producer Screen for CCC-862's.

| United States Departme                 | 9.70 THE REPORT OF A CONTRACT OF A CONTRACT OF |                               | ARC/PLC Signup      |                 |               |  |
|----------------------------------------|----------------------------------------------------------------------------------------------------|-------------------------------|---------------------|-----------------|---------------|--|
|                                        |                                                                                                    |                               | TAK                 |                 |               |  |
|                                        | ARC/PLC Home                                                                                                    | About ARC/PLC Help            | Contact Us Exit     | ARC/PLC Log     | out of eAuth  |  |
| ARC/PLC Menu                           | <b>Individual Pro</b>                                                                                                    | ducer                         |                     |                 |               |  |
| Welcome:                               |                                                                                                    | uucei                         |                     |                 |               |  |
| Role: Admin Enter                      | Program Year: 2019                                                                                                    | State: Misso                  | ouri(20)            | County:         | Johnson(101)  |  |
| Sign-Up                                | Farm Number: 36016                                                                                                    | State. Piloso                 | 5411(23)            |                 | RC-Individual |  |
| State County                           | Operator: TEST AFORP1                                                                                                    |                               |                     |                 |               |  |
| Selection                              |                                                                                                    |                               |                     |                 |               |  |
| Search Selection                       | Producer: TEST AFORP1                                                                                                    |                               |                     | Produ           | cer Id: 0001  |  |
| Update Signatures                      |                                                                                                    |                               |                     |                 | ducer 1 of 1  |  |
| Approve Contracts                      |                                                                                                    |                               |                     |                 |               |  |
| CCC Representative                     |                                                                                                    |                               |                     |                 |               |  |
| Electronic Approval<br>Cancel Contract | Crop: Wheat                                                                                                    |                               |                     |                 |               |  |
| Reports                                | Base Acres: 10.0                                                                                                    | Program:                      | ARC-Individual      |                 |               |  |
| Producer Violations                    |                                                                                                    |                               |                     |                 |               |  |
| Email Address                          | Payment Selections                                                                                                    |                               |                     |                 |               |  |
| Physical County                        | Note: Payment selections                                                                                                    | will be applied for all crop  | s that the producer | has a share per | centage on.   |  |
| Breakout                               |                                                                                                    |                               |                     |                 |               |  |
| IC Reporting                           | Does TEST AFORP1 want to ref                                                                                                    | use a ARC-Individual Payment? |                     | O Yes           | No            |  |
| IC Reporting<br>Workbook               |                                                                                                    |                               |                     |                 |               |  |
| Blank CCC-861                          | To Elections                                                                                                    | Back                          | New Searc           | h               | Next          |  |
| Blank CCC-862                          | TO Elections                                                                                                    | Dack                          | New Searc           | 11              | Next          |  |
| Appendix                               |                                                                                                    |                               |                     |                 |               |  |
|                                        |                                                                                                    |                               |                     |                 |               |  |

# \*--140 Individual Producer Screen (Continued)

# C Individual Producer Screen Options

The following table provides the field descriptions and actions for the Individual Producer Screen.

| Field/Button           | Description                                                                                                    | Action |
|------------------------|----------------------------------------------------------------------------------------------------|--------|
| Program Year           | Program year as selected.                                                                                                    |        |
| State                  | State as selected and State code.                                                                                                    |        |
| County                 | County as selected and county code.                                                                                                    |        |
| Farm Number            | Farm number as selected.                                                                                                    |        |
| Program                | Elections recorded for the farm.                                                                                                    |        |
| Operator               | OP on farm selected.                                                                                                    |        |
| Producer               | Producer sharing in crop.                                                                                                    |        |
|                        | Note: A screen will be completed<br>for each producer that was<br>selected to share in CCC-862<br>on the Contract Signup<br>Screen.                                                                                                    |        |
| Producer Id            | Last 4 digits of producer's ID number.                                                                                                    |        |
| Producer (#) of<br>(#) | <ul> <li>Number of producers that:</li> <li>have been selected to share in this CCC-862</li> <li>are remaining.</li> <li>Example: If 5 producers were selected to share in CCC-862, the field will be displayed with 1 of 5, 2 of 5, etc.</li> </ul> |        |

--\*

# \*--140 Individual Producer Screen (Continued)

| <b>Field/Button</b> | Description                                | Action                  |
|---------------------|--------------------------------------------|-------------------------|
| Crop                | Each crop associated with the selected     |                         |
| _                   | farm in farm records.                      |                         |
| Base Acres          | Base acres associated with each crop.      |                         |
| Program             | Election associated with each crop.        |                         |
| Does [producer      | Manual entry.                              | CLICK "Yes" or "No", as |
| name] want to       |                                            | applicable.             |
| refuse an           |                                            |                         |
| ARC-Individual      |                                            |                         |
| Payment?            |                                            |                         |
| To Elections        | The Elections Screen will be displayed, no |                         |
|                     | data will be saved from the Individual     |                         |
|                     | Producer Screen.                           |                         |
| Back                | The Select Contract Signup Screen will be  |                         |
|                     | displayed.                                 |                         |
| New Search          | The Search Selection Screen will be        |                         |
|                     | displayed.                                 |                         |
| Next                | Either of the following will be displayed: |                         |
|                     |                                            |                         |
|                     | • next producer                            |                         |
|                     | ARC-Individual Summary Screen.             |                         |

# C Individual Producer Screen Options (Continued)

#### A Overview

The ARC-Individual Summary Screen will be displayed as follows:

- when all producer payment selection data has been entered on the individual Producer Screen
- users CLICK "Summary" on Contract Signup Screen.

#### **B** Example of ARC-Individual Summary Screen

The following is an example of the top of the ARC-Individual Summary Screen.

| United States Department of Agriculture<br>Farm Service Agency |                                                                                                    |                                 | ARC/PLC Signup      |                                       |                     |  |
|----------------------------------------------------------------|----------------------------------------------------------------------------------------------------|---------------------------------|---------------------|---------------------------------------|---------------------|--|
|                                                                |                                                                                                    |                                 | 7                   |                                       |                     |  |
|                                                                | ARC/PLC Home                                                                                                    | About ARC/PLC                   | Help Conta          | ct Us Exit ARC/PLC                    | Logout of eAuth     |  |
| ARC/PLC Menu                                                   | <b>ARC-Individua</b>                                                                                                    | al Summary                      |                     |                                       |                     |  |
| Welcome:                                                       |                                                                                                    |                                 |                     |                                       |                     |  |
| Role: Admin Enter                                              | Program Year: 2019                                                                                                    | State                           | : Missouri(29)      |                                       | unty: Johnson(101)  |  |
| Sign-Up                                                        | Farm Number: 36016                                                                                                    |                                 |                     | Prog                                  | ram: ARC-Individual |  |
| State County<br>Selection                                      | <b>Operator:</b> TEST AFORP1                                                                                                    |                                 |                     |                                       |                     |  |
| Search Selection                                               | Crops                                                                                                    |                                 |                     |                                       |                     |  |
| Update Signatures                                              | and the second second se |                                 |                     | _                                     |                     |  |
| Approve Contracts                                              | Crop                                                                                                    | Base Acres                      |                     |                                       |                     |  |
| CCC Representative                                             | Wheat                                                                                                    |                                 | 10.0                |                                       |                     |  |
| Electronic Approval                                            | Total                                                                                                    |                                 | 10.0                |                                       |                     |  |
| Cancel Contract                                                | 8                                                                                                    |                                 |                     |                                       |                     |  |
| Reports<br>Producer Violations                                 | Producer Signatures                                                                                                    | 5                               |                     |                                       | î                   |  |
| Email Address                                                  | Name                                                                                                    | Type of Signature               | re .                | Date of Signature                     | Producer Type       |  |
| Physical County                                                |                                                                                                    |                                 |                     |                                       |                     |  |
| Breakout                                                       | TEST AFORP1                                                                                                    | No Signatu                      | re 🗸                | Calendar                              | 00                  |  |
| IC Reporting                                                   |                                                                                                    |                                 |                     | Calcillar                             |                     |  |
| IC Reporting                                                   |                                                                                                    |                                 |                     |                                       | 30<br>1             |  |
| Workbook                                                       | Multi Year Contract                                                                                                    | t Enrollment                    |                     |                                       |                     |  |
| Blank CCC-861                                                  | Payment Selections                                                                                                    |                                 |                     |                                       |                     |  |
| Blank CCC-862                                                  | Note: Payment selections will                                                                                                    | he applied for all gross the    | t the producer ba   | s a charo porcontago ca               |                     |  |
| Appendix                                                       | Note: Payment selections will                                                                                                    | r be applied for all crops that | at the producer has | s a share percentage on<br>Refuse All |                     |  |
|                                                                | Name                                                                                                    | Producer ID                     |                     | Refuse All<br>ARC-Individual Paym     | ents                |  |
|                                                                | TEST AFORP1                                                                                                    | 0001                            |                     |                                       |                     |  |
|                                                                |                                                                                                    |                                 |                     |                                       |                     |  |
|                                                                |                                                                                                    |                                 |                     |                                       |                     |  |

# **B** Example of the ARC-Individual Summary Screen (Continued)

The following is an example of the bottom of the ARC-Individual Summary Screen.

| When was this Contract Enrolled?                                                                                                    |            | Calendar |        |
|----------------------------------------------------------------------------------------------------|------------|----------|--------|
|                                                                                                    |            |          |        |
| When was the Contract Approved?                                                                                                    |            | Calendar |        |
| Original Assessment Data                                                                                                    |            |          | 1      |
| Original Approval Date<br>Note: If a date is not selected the Original Approval Date<br>will default to the Contract Approved Date. |            | Calendar |        |
| Do you want to Cancel this Contract? 🗌 Yes                                                                                          |            |          |        |
| Reason: CCC-XXX Entered in Error                                                                                                    |            |          |        |
| To Elections                                                                                                    | New Search |          | Submit |
|                                                                                                    |            |          | ,      |

# C Summary ARC-Individual Summary Screen Options

The following table provides the field descriptions and actions for the ARC-Individual Summary Screen.

| Field/Button | Description                                                                | Action                                                                                              |
|--------------|----------------------------------------------------------------------------|----------------------------------------------------------------------------------------------------|
| Program Year | Program year as selected.                                                  |                                                                                                    |
| State        | State as selected and State code.                                          |                                                                                                    |
| County       | County as selected and county code.                                        |                                                                                                    |
| Farm Number  | Farm number as selected.                                                   |                                                                                                    |
| Program      | Elections recorded for the farm.                                           |                                                                                                    |
| Operator     | OP on farm selected.                                                       |                                                                                                    |
| Crops        | All crops with base acres on the selected farm.                            |                                                                                                    |
| Base Acres   | The number of base acres for the applicable crop                           |                                                                                                    |
| Program      | The program that is recorded for the farm.                                 |                                                                                                    |
| Producer     | If a producer signs electronically,                                        | All other signature types <b>must</b> be                                                            |
| Signatures   | ARCPLC software will update the producer signature block.                  | updated by the County Office.                                                                       |
| Name         | Displays names of all OO's, OP's, OT's, and OW's associated with the farm. |                                                                                                    |
| Type of      | Manual selection. The type of                                              | If a producer was selected on the                                                                   |
| Signature    | signature provided by the producer.                                        | Contract Signup Screen according to paragraph 125 a signature type of                               |
|              | ARCPLC software will update electronic signatures.                         | paper, Fax, or eSigned is required.                                                                 |
|              |                                                                            | CCC-862's cannot be enrolled or                                                                     |
|              | See subparagraph 22 E for                                                  | approved until all signatures have been                                                             |
|              | signature types.                                                           | received.                                                                                           |
|              |                                                                            | <b>Note:</b> Signature type shall <b>only</b> be updated when the producer signs and dates CCC-862. |

| <b>Field/Button</b>   | Description                                                                                                    | Action                                                                                                    |
|-----------------------|----------------------------------------------------------------------------------------------------|----------------------------------------------------------------------------------------------------|
| Date of<br>Signature  | Manual entry.                                                                                                    | Enter date the producer signed CCC-862<br>or the date CCC-862 was received by<br>FAX in mm/dd/yyyy, mmddyyyy,<br>mmddyy format.                                     |
|                       |                                                                                                    | See 1-ARCPLC, paragraph 249 for<br>situations involving producers that did<br><b>not</b> sign CCC-862 on or before the end<br>of the of applicable contract period. |
| Producer<br>Type      | OO, OP, OT, or OW.                                                                                                    |                                                                                                    |
| Payment<br>Selections | <ul> <li>Producer payment selection<br/>summary data will be:</li> <li>displayed, if previously<br/>entered</li> <li>blank, if <b>not</b> previously<br/>entered.</li> </ul> | Enter or modify payment selections, as<br>applicable. If the producer chooses to<br>refuse ARCPLC payment, click<br>checkbox, as applicable.                        |
|                       | Payment selection data may be<br>entered or revised on this screen.                                                                                                    |                                                                                                    |

# C Summary ARC-Individual Summary Screen Options (Continued)

| Field/Button                           | Description                                                                                | Action                                                                                                    |
|----------------------------------------|--------------------------------------------------------------------------------------------|----------------------------------------------------------------------------------------------------|
| When was this<br>Contract<br>Enrolled? | Manual entry.<br>Producers are <b>not</b> authorized to<br>enter CCC-862 enrollment dates. | Enter date all shares equal 100 percent<br>and <b>all</b> required producer signatures<br>were received in mm/dd/yyyy,<br>mmddyyyy, or mmddyy format.                                |
|                                        | Note: Submitting after entering<br>election update to be<br>sent to farm records.          | See 1-ARCPLC, paragraph 249 for<br>situations involving producer's<br>signatures received in the County<br>Office after August 1 of applicable<br>contract period.                   |
|                                        |                                                                                            | <b>Note:</b> All applicable signature types<br><b>must</b> be loaded <b>before</b> an<br>enrollment date can be entered.<br>See subparagraph 22 E for<br>signature type validations. |
| When was the<br>Contract<br>Approved?  | Manual entry.<br>Approval date can also be                                                 | Enter the COC approval date in mm/dd/yyyy, mmddyyyy, or mmddyy format. The approval date:                                                                                            |
|                                        | entered through the multiple<br>CCC-862 approval process. See<br>paragraph 40.             | • <b>cannot</b> be entered if all required signatures have <b>not</b> been received                                                                                                  |
|                                        | Producers are <b>not</b> authorized to enter CCC-862 approval dates.                       | • will automatically be removed if signatures are modified after approval date has been entered.                                                                                     |
|                                        |                                                                                            | • will be removed when a change<br>the Farm Records system is<br>detected. See paragraph 38.                                                                                         |
|                                        |                                                                                            | Note: County Offices shall not<br>approve CCC-862's that<br>contain electronic                                                                                                    |
|                                        |                                                                                            | representative signatures for a<br>representative role that was<br>loaded in RLMS based on<br>incorrect documentation.                                                               |

# C Summary ARC-Individual Summary Screen Options (Continued)

--\*

| Field/Button   | Description                                                                                                    | Action                                                                                                    |
|----------------|----------------------------------------------------------------------------------------------------|----------------------------------------------------------------------------------------------------|
| Original       | The original date CCC-862 was                                                                                                    |                                                                                                    |
| Approval       | approved will be displayed.                                                                                                    |                                                                                                    |
| Date           | This date will <b>not</b> change if                                                                                                    |                                                                                                    |
|                | CCC-862 is later modified or                                                                                                    |                                                                                                    |
|                | canceled and reloaded.                                                                                                    |                                                                                                    |
| Do you want    | Manual entry.                                                                                                    | CLICK "Yes", if CCC-862 is to be                                                                          |
| to Cancel this |                                                                                                    | canceled.                                                                                                 |
| contract?      | Producers are <b>not</b> authorized to:                                                                                                    |                                                                                                    |
|                | • cancel CCC-862                                                                                                    | <b>Note:</b> Cancelling CCC-862 will result in any FAV payment reductions for the farm being canceled.    |
|                | • reinstate CCC-862 on a                                                                                                    |                                                                                                    |
|                | canceled farm.                                                                                                    |                                                                                                    |
| Reason         | Manual entry.                                                                                                    | User <b>must</b> select 1 of the following<br>reasons from the drop-down list, if<br>CCC-862 is canceled: |
|                |                                                                                                    | "Acreage Reporting Violation"                                                                             |
|                |                                                                                                    | • "CCC-862 Entered in Error"                                                                              |
|                |                                                                                                    | "Farm Record Modification"                                                                                |
|                |                                                                                                    | <b>Note:</b> Automatic cancellations will occur. See paragraph 38.                                        |
|                |                                                                                                    | "FAV Violation"                                                                                           |
|                |                                                                                                    | • "Out Transfer"                                                                                          |
|                |                                                                                                    | • "Producer Withdrew Contract"                                                                            |
|                |                                                                                                    | • "Reconstitution".                                                                                       |
| To Elections   | Elections Screen will be<br>displayed, no data will be saved<br>from the Individual Producer<br>Screen.                                                |                                                                                                    |
| New Search     | All actions are canceled. If data<br>was <b>not</b> submitted, it will <b>not</b> be<br>saved. Search by Producer or<br>Farm Screen will be displayed. |                                                                                                    |
| Submit         | Data is stored. The Print Screen will be displayed.                                                                                                    |                                                                                                    |

# C Summary ARC-Individual Summary Screen Options (Continued)

#### \*--142 Contract Submission Screen

#### A Overview

After CCC-862 data has been loaded and "Submit" is selected on the ARC-Individual Summary Screen, the Contract Submission Screen will be displayed.

#### **B** Example of the Contract Submission Screen

The following is an example of the Contract Submission Screen.

| United States Department<br>Farm Service Age                                     | NUMPERING CONTRACTOR |                   |          | ARC            | /PLC Signup    |                   |
|----------------------------------------------------------------------------------|----------------------|-------------------|----------|----------------|----------------|-------------------|
|                                                                                  | ARC/PLC Home         | About ARC/PLC     | Help     | Contact Us     | Exit ARC/PLC   | Logout of eAuth   |
| ARC/PLC Menu<br>Welcome:                                                         | <b>Contract Subn</b> | nission           |          |                |                |                   |
| Role: Admin Enter<br>Sign-Up                                                     | Program Year: 2019   | Stat              | e: Misso | ouri(29)       | Cou            | nty: Johnson(101) |
| State County<br>Selection                                                        | ARC-Indi             | vidual contract s | uccessf  | fully initiate | d for Farm 360 | )16.              |
| Search Selection<br>Update Signatures<br>Approve Contracts<br>CCC Representative |                      | New S             | Search   | Print 862      |                |                   |
| Electronic Approval                                                              |                      |                   |          |                |                |                   |

## C Summary Contract Submission Screen Options

The following options are available on the Contract Submission Screen.

| <b>Field/Button</b> | Description                                                              |
|---------------------|--------------------------------------------------------------------------|
| New Search          | Search Selection Screen will be displayed. See paragraph 114.            |
|                     | PDF file of CCC-862 will be displayed in a new Internet Explorer window. |
|                     | Users can save or print using the standard PDF functionality.            |

#### 143-148 (Reserved)

--\*

#### \*--Subsection 4 CCC-866 and CCC-862 Modifications

#### 149 CCC-866's and CCC-862's Automatically Canceled When Farm Maintenance is Modified

#### A Overview

ARCPLC software reads farm and tract records for base acres, PLC yields, OP's, OT's, and OW's. CCC-866's and CCC-862's will be **automatically** canceled if any of the following occurs in the Farm Records system:

- a reduction of DCP cropland acres below the farm level base acres
- a change in the farm level base acres
- a change in the farm level PLC yield on crops with base acres greater than zero
- removing producers designated as involved in the Election from the farm.

**Note:** The farm records relationship can change for the producer without canceling the contract. For example, an operator can change to the other tenant without impacting the approval.

#### **B** Action

County Offices shall:

- initiate new CCC-866 or CCC-862
- obtain applicable producer's signatures
- provide new CCC-866's or CCC-862's to COC for approval.

#### **D** Report

A report to identify CCC-866's and CCC-862's that have been canceled is provided on the Reports Menu. "Farm Record Modification" will be listed as the cancel reason. See paragraph 51.--\*

#### \*--150 Farm Record Changes Impacts on Multi-Year Contracts

## A Overview

For the 2019 program year, a multi-year contract option will be offered according to 1-ARCPLC. The ARC/PLC software will treat these multi-year contracts as a series of rollover contracts. In 2020 and future years, users will need to access the contract and Contract Rollover Screen according to paragraph 124 and select the Multi-Year Contract Rollover option.

When the user takes this option, the ARC/PLC software will verify the following values in farm records are the same as the prior year. If any value has changed, the contract will not rollover.

- Crops
- Elections
- Base Acres
- Producers involved in the election have been removed
- PLC yield.

#### **B** Prior Year Changes

If a contract that has been designated as a multi-year contract has a prior year change in farm records, the year of the change and all subsequent year's contracts will be canceled.

For example, a contract has been multi year from 2019-2022. In 2022, the base acres are changed in farm records for the 2020 program year. The 2020, 2021, and the 2022 ARC/PLC contracts will be canceled.

#### C Manual Changes

Only the current year's multi-year contract will be available for editing. Prior year contracts can be viewed but no changes can be made. If a prior year change is needed then all subsequent year's contracts need to be canceled, starting with the most recent year.--\*

#### \*--151 Business Partner Changes

#### A Overview

ARCPLC software reads SCIMS for customer information. SCIMS is populated based on data entered or modified in Business Partner. Changes to customer data in Business Partner may affect CCC-866 and CCC-862. These changes include, but are **not** limited to, the following:

- ID number changes
- duplicate resolutions.

#### **B ID** Number Changes

ID numbers shall be corrected in Business Partner.

CCC-866's and CCC-862's will **not** be automatically updated with a corrected ID number. Do **not** update CCC-866's and CCC-862's with a corrected ID number. ARCPLC does **not** use ID numbers as a basis for issuing payment.

#### **C Duplicate Resolutions**

CCC-866's and CCC-862's **may** be automatically canceled when a duplicate record is resolved by the State security officer and the customer being resolved is associated with CCC-866 and CCC-862.

If CCC-866 or CCC-862 is canceled, County Offices **must** re-access CCC-866 or CCC-862 to reenter share (if applicable), signature, and payment selection.--\*

#### \*--151 Business Partner Changes (Continued)

#### **D** Entity Using Individual's SSN Changes to Business Using EIN

When an entity that is using an individual's SSN receives an EIN from IRS, the BP record for the entity using SSN is maintained and a new record is added in BP for the entity using EIN. Therefore, both the entity using the SSN and the business using EIN will be maintained in Business Partner.

CCC-866's and CCC-862's associated with the business using the individual's SSN, may need to be updated to the business using an EIN. If it is necessary to correct CCC-866 or CCC-862, County Offices **must** take the following action:

- access current year farm records
- remove the entity using individual's SSN from all applicable farms.
- **Notes:** Current year CCC-866's and CCC-862's will be automatically canceled because of farm record modifications and receivables will be automatically created for the entity using the individual's SSN. Follow existing FI policy to satisfy the receivable for the entity using individual's SSN, as follows:
  - add the entity using an EIN to any applicable farms
  - access current year CCC-866's and CCC-862's
  - reenter share (if applicable), signature, and payment selections.

Signature **must** still meet 1-ARCPLC signature rules.

ARCPLC payments will be processed for an entity using EIN when CCC-866 and/or CCC-862 contain an approval date.--\*

#### \*--152 Physical County Breakout Screen

#### A Overview

Starting with 2019, ARC-CO payments will be based on the physical location of the base acres. The physical location of the base acres will be determined by the tract's physical location according to farm records. The ARC/PLC software will read farm records and calculate the total number of base acres for each location.

The Summary by Crop and Summary by Producer Screens will provide a list of physical counties involved in the contract and provide a hyperlink to this screen. The Physical County Breakout Screen will provide detailed base acres for each physical county. This screen can be accessed from the left navigation menu.

#### **B** Example of the Physical County Breakout

**ARC/PLC Menu** Physical County Breakout Welcome: **Role: Admin Enter** Program Year: 2019 State: Wyoming(56) County: Sheridan(033) Sign-Up Farm Number: 1711 Program: ARC-County Operator: State County Selection Contract Base Acres Search Selection **Update Signatures** Approve Contracts Crop: Flax CCC Representative Acres: 15.0 Yield: 200 Election: ARC-County **Electronic Approval** Calculate % of Base Acres Contract Base Acres **Cancel Contract** State HIP % County Reports (31) (157) 5.00 33.3333 % Producer Violations (56) (021) 33.3333 % 5.00 Email Address (033) 33.3333 % (56) 5.00 **Physical County** TOTAL 15.00 100.00 % Breakout **IC Reporting** IC Reporting Workbook Crop: Wheat Blank CCC-861 Acres: 75.0 Yield: 120 Election: ARC-County Blank CCC-862 Contract Base Acres Calculate % of Base Acres State County HIP % Appendix (31) (157)25.00 33.3333 % 50 % (56) (021) 25.00 33.3333 % 50 % 33.3333 % (56) (033) 25.00 50 % TOTAL 75.00 100.00 % Cancel

The following is an example of the Physical County Breakout Screen.

# \*--152 Physical County Breakout Screen (Continued)

## C Physical County Breakout Screen Options

The following table provides the field descriptions and actions for the Physical County Breakout Screen.

| Field/Button  | Description                                    | Action                    |
|---------------|------------------------------------------------|---------------------------|
| Program Year  | Program year as selected.                      |                           |
| State         | State as selected and State code.              |                           |
| County        | County as selected and county code.            |                           |
| Farm Number   | Farm number that meets the criteria in         |                           |
|               | subparagraph A.                                |                           |
| Program       | Elections recorded for the farm.               |                           |
| Operator      | Operator associated with each farm.            |                           |
| Contract Base | This section will be used to enter the         |                           |
| Acres         | contract base acres by physical location.      |                           |
| Crop          | The crop with base acres greater than zero     |                           |
|               | as recorded in the Farm Records System.        |                           |
| Acres         | Base acres for each crop.                      |                           |
| Yield         | PLC yield for each crop.                       |                           |
| Election      | Program election for each crop.                |                           |
| State         | Selected physical State will display.          |                           |
| County        | Selected physical county will display.         |                           |
| Contract Base | Displays the loaded contract base acres, the   | Enter total contract base |
| Acres         | total will update as the user enters values.   | acres by physical county. |
| Calculate %   | Displays the loaded base acres by physical     |                           |
| of Base Acres | location as a percentage.                      |                           |
| HIP %         | This field will only be displayed if the crop  |                           |
|               | county combination of an added physical        |                           |
|               | county is HIP-eligible and the                 |                           |
|               | administrative location of the contract is     |                           |
|               | not.                                           |                           |
|               |                                                |                           |
|               | <b>Note:</b> The HIP value will be pulled from |                           |
|               | the Farm Records System.                       |                           |
| Cancel        | All data will not be saved, and the user will  | CLICK "Cancel".           |
|               | be returned to the Physical County Override    |                           |
|               | Search Screen.                                 |                           |

## 153-249 (Reserved)

--\*

#### \*--Part 4 ARC and PLC Payment Provisions

## Section 1 Program Payment Provisions

#### 250 General Provisions

#### **A** Introduction

This part contains the following:

- general provisions applicable to ARC and PLC payments
- provisions for processing ARC and PLC payments and overpayments
- information about the following Common Payment Reports:
  - Estimated Calculated Payment Report
  - Submitted Payments Report
  - Submitted Overpayments Report
  - Pending Overpayment Summary Report
  - Pending Overpayment Report
  - Nonpayment/Reduction Report
  - Failed Obligations / Insufficient Funds Report
  - Payments Computed to Zero Report
  - Payment History Report Summary
  - Payment History Report Detail.

#### **B** Obtaining FSA-325

FSA-325 shall be completed, according to 1-CM, by individuals or entities requesting payments **earned** by a producer who has died, disappeared, or been declared incompetent subsequent to applying for program benefits. Payments shall be issued to the individuals or entities requesting payment using the deceased, incompetent, or disappeared producer's ID number.

**Note:** If CCC-861 or CCC-862 has been filed by the producer, a revised CCC-861 or CCC-862 is **not** required when payments are issued under the deceased, incompetent, or disappeared producer's ID number.

#### C Administrative Offset

ARC and PLC payments are subject to administrative offsets.--\*

#### 250 General Provisions (Continued)

# Par. 250

## **D** Bankruptcy

Bankruptcy status does not exclude a producer from requesting ARC and PLC benefits.

# Contact the OGC Regional Attorney for guidance on issuing ARC and PLC payments on all bankruptcy cases.

#### E Assignments

County Offices shall process assignments and joint payments according to 63-FI.

#### F Payment Due Date

61-FI provides general guidance for determining payment due dates for various programs. The ARC and PLC payment system sends the current system date to NPS as the payment due date. The system **cannot** determine the payment due date because of numerous factors. County Offices shall manually determine the payment due date by determining the later of the following:

- date producer signed CCC-861 or CCC-862
- date producer filed payment eligibility documentation, including the following:
  - AD-1026
  - CCC-902
  - CCC-941
- if the producer is an entity or joint operation, date members filed the requisite payment eligibility documentation
- availability of software to process the payment
- •\*--when the payment rate is determined and updated in the system.--\*

If the payment is **not** issued within 30 calendar days after the later of the dates in this subparagraph, then prompt payment interest is payable to the producer. County Offices shall:

- manually determine the payment due date based on the factors identified in this subparagraph
- follow the provisions of 61-FI for issuing the interest payment.

#### 250 General Provisions (Continued)

#### **G** Processing Payments

Payments shall be issued as soon as **all** of the following conditions exist:

- ARC and PLC payment software is available
- producer has provided all required program documentation
- CCC-861 and/or CCC-862 is approved
- program regulations are published
- payment rate is determined.

#### H Payments Less Than \$1

ARC and PLC payment processes will:

- issue payments that round to at least \$1
- **not** issue payments less than 50 cents.

#### I Funds Control Process

ARC and PLC payments use the Obligation Process through the e-Funds accounting process, which controls funding allotments by program year, monitors program spending, and halts program disbursements when the funding allocation has been exhausted. The funding is reserved through the Obligation Process at the time CCC-861 is approved. For ARC-IC and Pilot ARC-CO, the funding is reserved before processing the payment in the Common Payment Reports System.

The funds for ARC and PLC payments will be controlled at the National level. If adequate funding is not available, those producers who cannot be paid will be listed on the Failed Obligations / Insufficient Funds Report in the Common Payment Reports System.

#### J e-Funds Access

Funding for ARC and PLC is established with the following accounting codes:

- ARC-CO 2838
- •\*--Pilot ARC-CO 2862 --\*
- ARC-IC 2840
- PLC 2837.

The funding will be maintained at the National level and will **not** be allotted to individual counties; therefore, State Office specialists will **not** need access to these program funds.

#### \*--250 General Provisions (Continued)

#### **K** General Payment Policy

See 9-CM, Part 2 for general payment policy for the following:

- eligible ID types and business types
- payment eligibility
- cropland factor
- payment limitation
- joint operations and entities
- general provisions for overpayments.

#### L Submitting Payment Problems

If there is an issue with an ARC and PLC payment, then State Office specialists should update the applicable information to the payment problem SharePoint web site. The link for the payment problem SharePoint web site is https://sharepoint.fsa.usda.net/mgr/dafp/PECD/Payment\_Issues/default.aspx.

#### M Providing State Office Access to the Payment Problem SharePoint Site

State Office specialists should request access to the payment problem SharePoint web site by:

- e-mailing a request to Tina Nemec at **tina.nemec@wdc.usda.gov**
- providing the specific program areas of responsibility.

#### 251 Payment Limitation Provisions

#### A Payment Limitation Information for ARC and PLC Payments

ARC and PLC payments are limited to a maximum payment limitation amount per person or legal entity, and will be attributed through direct attribution.

See 5-PL, paragraph 17 for payment limitation amounts for a person or legal entity.

As each payment is processed through NPS, the available payment limitation for the person or legal entity will be reduced until:

- all ARC and PLC payments are issued for the person or legal entity
- the maximum payment limitation has been attributed to a person.--\*

## A Introduction

252

The payment process reads the web-based eligibility system, for the program year associated \*--with CCC-861 for ARC-CO/PLC or the program year of the ARC-IC or Pilot ARC-CO --\* payment being processed, to determine whether a producer or member of a joint operation is eligible to be paid for that year. If the producer or member is ineligible to be paid, the payment will not be issued for that year and the producer or member will be listed on the Nonpayment Report with the applicable message.

**Reminder:** Eligibility determinations/certifications should accurately reflect COC determinations and producer certifications, as applicable.

## **B** ARC and PLC Subsidiary Eligibility

The following table identifies web-based eligibility determinations applicable to ARC and PLC payments and how the system will use the web-based subsidiary eligibility data for payment processing.

If a producer has multiple invalid subsidiary eligibility conditions, only the highest priority ineligible condition will be printed on the Nonpayment Report.

| Eligibility                 |                        | Eligible for<br>ARC and |            |
|-----------------------------|------------------------|-------------------------|------------|
| Determination/Certification | Value                  | PLC Payment             | Exceptions |
| Actively Engaged            | Actively Engaged       | Yes                     |            |
|                             | Not Filed              | No                      |            |
|                             | Awaiting Determination | No                      |            |
|                             | Awaiting Revision      | No                      |            |
|                             | Not Actively Engaged   | No                      |            |
|                             | Exempt                 | Yes                     |            |
| AD-1026                     | Certified              | Yes                     |            |
|                             | Not Filed              | No                      |            |
|                             | Good Faith             | Yes                     |            |
|                             | Determination          |                         |            |
|                             | COC Exemption          | Yes                     |            |
|                             | Awaiting Affiliate     | No                      |            |
|                             | Certification          |                         |            |
|                             | Affiliate Violation    | No                      |            |

# 252 Payment Subsidiary Eligibility Provisions (Continued)

| Eligibility<br>Determination/Certification | Value                     | Eligible for<br>ARC and<br>PLC Payment | Exceptions                                                                                                    |
|--------------------------------------------|---------------------------|----------------------------------------|----------------------------------------------------------------------------------------------------|
| AGI                                        | Not Filed                 | No                                     | 1/ If an IRS                                                                                                    |
|                                            | Filed CCC-941             | Yes 1/                                 | determination has:                                                                                                    |
| Note: See 5-PL for                         | Exempt                    | Yes                                    |                                                                                                    |
| additional information                     | Not Met - Producer        | No                                     | • <b>not</b> been returned,                                                                                                  |
| about AGI                                  | Not Processed             | 2/                                     | then the payment                                                                                                    |
| determinations.                            | Compliant -               | Yes                                    | process will use the                                                                                                    |
|                                            | Producer                  |                                        | producer                                                                                                    |
|                                            | Compliant - Less          | Yes                                    | certification value                                                                                                    |
|                                            | Than 3 Years              |                                        |                                                                                                    |
|                                            | Not Compliant             | No                                     | • been returned, then                                                                                                    |
|                                            | Failed Verification       | No                                     | the payment<br>process will use the<br>IRS returned value.                                                                   |
|                                            |                           |                                        | 2/ If the IRS value is<br><b>not</b> processed, then the<br>payment process will<br>use the producer<br>certification value. |
| Cash Rent Tenant                           | Eligible                  | Yes                                    | If a determination is                                                                                                    |
|                                            | Partially Eligible        | Yes                                    | "Partially Eligible",                                                                                                    |
|                                            | Ineligible                | No                                     | then a cropland factor                                                                                                    |
|                                            | Not Applicable            | Yes                                    | payment reduction will                                                                                                    |
|                                            | Awaiting<br>Determination | No                                     | apply.                                                                                                    |
|                                            | Exempt                    | Yes                                    |                                                                                                    |
| Conservation Compliance –                  | In Compliance             | Yes                                    | 3/ A partial                                                                                                    |
| Farm/Tract Eligibility                     | Partial Compliance        | Yes <u>3</u> /                         | compliance value of                                                                                                    |
|                                            | In Violation              | No                                     | "Yes" will result in an                                                                                                    |
|                                            | No Association            | Yes                                    | additional                                                                                                    |
|                                            | Past Violation            | No                                     | determination for the                                                                                                    |
|                                            | Reinstated                | Yes                                    | farm.                                                                                                    |
| Controlled Substance                       | No Violation              | Yes                                    |                                                                                                    |
|                                            | Growing                   | No                                     |                                                                                                    |
|                                            | Trafficking               | No                                     |                                                                                                    |
|                                            | Possession                | No                                     |                                                                                                    |
| * * *                                      | * * *                     |                                        |                                                                                                    |

# **B** ARC and PLC Subsidiary Eligibility (Continued)

253-259 (Reserved)

11-08-17

#### Section 2 Processing ARC and PLC Payments

#### **260 ARC and PLC Payments**

#### A Supporting Files for Integrated Payment Processing

The ARC and PLC payment process is a web-based integrated process that uses a wide range of information and other program determinations and values to determine whether a payment should be issued and the amount of gross payment, applicable reductions, and the net payment amount. For payments to be calculated correctly, all supporting files must be updated correctly, including **all** the following.

| Type of           |                                                               |                                                                                                    |
|-------------------|---------------------------------------------------------------|----------------------------------------------------------------------------------------------------|
| Information       | How Information Is Used for Payment Processing                | Source                                                                                                    |
| CCC-861 Data      | The information from CCC-861 is used to compute the           | Web-Based                                                                                                    |
|                   | ARC-CO or PLC payment amount for the producer.                | ARC-CO/PLC                                                                                                    |
|                   |                                                               | Contract System                                                                                                |
| CCC-862 Data      | The information from CCC-862 is used to complete the          | Web-Based ARC-IC                                                                                               |
|                   | spreadsheet to determine the ARC-IC payment amount for        | Contract System                                                                                                |
|                   | the producer.                                                 | -                                                                                                    |
| Payment           | Used to determine whether the producer and/or member of a     | Web-Based                                                                                                    |
| Eligibility       | joint operation is eligible for payment for the year in which | Eligibility System                                                                                             |
| Information       | CCC-861 or CCC-862 was filed.                                 |                                                                                                    |
| General Name and  | Used to determine the producer's business type and general    | Business Partner/                                                                                              |
| Address           | name and address information.                                 | SCIMS                                                                                                    |
| Information       |                                                               |                                                                                                    |
| Entity and Joint  | Used to determine the following for the year in which CCC-    | Business File                                                                                                  |
| Operation         | 861 or CCC-862 was filed:                                     |                                                                                                    |
| Information       |                                                               |                                                                                                    |
|                   | • member contribution value                                   |                                                                                                    |
|                   | • substantive change value                                    |                                                                                                    |
|                   | • members and member's share of the following:                |                                                                                                    |
|                   |                                                               |                                                                                                    |
|                   | • entities                                                    |                                                                                                    |
|                   | • general partnerships                                        |                                                                                                    |
|                   | • joint ventures.                                             |                                                                                                    |
| Combined          | Used to determine whether ARC and PLC producers or            | Combined Producer                                                                                              |
| Producer          | members of entities or joint operations are combined with     | System                                                                                                    |
| Information       | other producers. This information is used to ensure that the  | 5                                                                                                    |
|                   | payment limitation is controlled properly.                    |                                                                                                    |
| Available Payment | Used to determine payment limitation availability.            | Payment Limitation                                                                                             |
| Limitation        | 1 5 5                                                         | System                                                                                                    |
| Cropland          | Used to determine whether the producer has met Cropland       | Compliance System                                                                                              |
| Reporting         | Reporting provisions.                                         | 1 5                                                                                                    |
| Indicator         |                                                               |                                                                                                    |
| *FAV acre for     | FAV acre for acre reduction acres are subtracted from the     | FAV Payment                                                                                                    |
| acre reduction    | payment acres in the payment calculation.                     | Reduction System                                                                                               |
| acres             | I S S S S S S S S S S S S S S S S S S S                       | jan in the second second second second second second second second second second second second second second s |
| Maintenance       | Maintenance reduction amount is reduction to the payment      | 4-CP                                                                                                    |
| reduction amount  | amount                                                        |                                                                                                    |
| Financial Related | • Calculated payment information is provided to NPS.          | NPS or NRRS                                                                                                    |
| Information       |                                                               |                                                                                                    |
|                   | • Determined overpayment amount may be provided to            |                                                                                                    |
|                   | NRRS.                                                         |                                                                                                    |

## 260 ARC and PLC Payments (Continued)

## **B** Prerequisites for Payments

Certain actions must be completed to ensure that the producer is eligible for payment. The following table provides actions that must be completed to issue payments properly. COC, CED, or designee shall ensure that the actions are completed.

| Step | Action                                                                                                    |
|------|----------------------------------------------------------------------------------------------------|
| 1    | Ensure that CCC-861 and/or CCC-862 has been approved and that the approval date                                                                                                    |
|      | has been recorded in the system according to paragraph 40.                                                                                                    |
| 2    | Ensure that AD-1026 is on file for the applicable year for producers seeking benefits and the eligibility information is recorded in the web-based eligibility system.                                    |
| 3    | Ensure that the applicable CCC-902 is on file and actively engaged determinations are completed according to 5-PL for the applicable year for producers and members of joint operations seeking benefits. |
| 4    | Ensure that CCC-941 is on file for the applicable year for producers seeking benefits and the certification information is recorded in the web-based eligibility system. See 5-PL.                        |
| 5    | Ensure that all other eligibility determinations have been updated according to the determinations made by COC for producers and members of joint operations. See 5-PL.                                   |
| 6    | Ensure that joint operation and entity ownership structure information is updated in Business File for the applicable year. See 3-PL (Rev. 2).                                                            |
| 7    | Ensure that the member contribution and substantive change values are updated according to 5-PL.                                                                                                    |
| 8    | Ensure that the combined producer files are updated correctly for the applicable year. See 5-PL.                                                                                                    |
| 9    | Ensure that all assignments and joint payees have been updated in NPS if CCC-36, CCC-37, or both were filed for ARC and PLC.                                                                              |
| *10  | Ensure that FAV acre for acre reductions and maintenance reductions are entered in the FAV Payment Reduction System*                                                                                      |

# \*--260 ARC and PLC Payments (Continued)

# **C** ID and Business Type Eligibility

The following table provides the ID numbers and business types that are eligible for ARC and PLC payments.

| SCIMS                                                     |                                                   |  |  |  |
|-----------------------------------------------------------|---------------------------------------------------|--|--|--|
| <b>Business Code</b>                                      | <b>Business Type and/or Description</b>           |  |  |  |
| Social Security Numbers With the Following Business Types |                                                   |  |  |  |
| 00                                                        | Individual                                        |  |  |  |
| 07                                                        | Trust-Revocable                                   |  |  |  |
| 22                                                        | LLC                                               |  |  |  |
| Employer ID Numbers With the Following Business Types     |                                                   |  |  |  |
| 02                                                        | General Partnership                               |  |  |  |
| 03                                                        | Joint Venture                                     |  |  |  |
| 04                                                        | Corporation                                       |  |  |  |
| 05                                                        | Limited Partnership                               |  |  |  |
| 06                                                        | Estate                                            |  |  |  |
| 07                                                        | Trust-Revocable                                   |  |  |  |
| 10                                                        | Churches, Charities, and Non-Profit Organizations |  |  |  |
| 13                                                        | Public Schools                                    |  |  |  |
| 17                                                        | Trust Irrevocable                                 |  |  |  |
| 18                                                        | Individual Operating as a Small Business          |  |  |  |
| 20                                                        | Indian Tribal Venture                             |  |  |  |
| 22                                                        | LLC                                               |  |  |  |
| Temporary ID Numbers With the Following Business Type     |                                                   |  |  |  |
| 15                                                        | Indians Represented by BIA                        |  |  |  |

Par. 260

--\*

# \*--260 ARC and PLC Payments (Continued)

# **D** Eligible Commodities

The following table provides the commodities eligible for ARC and PLC payments.

| Crop Name        |                                                                                 |  |
|------------------|---------------------------------------------------------------------------------|--|
| Barley           | Peanuts                                                                         |  |
| Canola           | Peas, dry                                                                       |  |
| Chickpeas, large | Rapeseed                                                                        |  |
| Chickpeas, small | Rice, long                                                                      |  |
| Corn             | Rice, medium                                                                    |  |
|                  | Note: Temporate japonica rice in California is classified as medium grain rice. |  |
| Crambe           | Safflower                                                                       |  |
| Flaxseed         | Sesame                                                                          |  |
| Grain Sorghum    | Soybeans                                                                        |  |
| Lentils          | Sunflower Seed                                                                  |  |
| Mustard          | Wheat                                                                           |  |
| Oats             |                                                                                 |  |
|                  | *                                                                               |  |

#### \*--261 Payment Processing

#### A Computing Payment and Overpayment Amounts

The ARC and PLC payment process is an integrated process that reads a wide range of files to:

- determine whether a payment should be issued or if an overpayment has occurred
- calculate the following:
  - gross payment amount
  - reduction amounts
  - net payment amount
  - overpayment amount.

The following table describes the high level system processing sequence to calculate ARC and PLC payments for producers.

| Step     | Action                                                                              |  |  |
|----------|-------------------------------------------------------------------------------------|--|--|
| 1        | Payment is triggered according to subparagraph B.                                   |  |  |
| 2        | Determine whether there is an unsigned payment for the farm and producer in NPS,    |  |  |
|          | and if so, cancel the payment in NPS.                                               |  |  |
| 3        | Determine the gross payment amount for the farm and producer.                       |  |  |
| 4        | Determine whether the producer is an entity or joint operation, and if so, obtain   |  |  |
|          | member information from Business File, if applicable.                               |  |  |
| 5        | Determine whether the producer and/or members are eligible for payment.             |  |  |
| 6        | Provide the following to direct attribution for each farm and producer:             |  |  |
|          |                                                                                     |  |  |
|          | • gross payment amount                                                              |  |  |
|          | <ul> <li>program specific reductions</li> </ul>                                     |  |  |
|          | • 1 reason, if producer is ineligible because of subsidiary eligibility provisions. |  |  |
| 7        | Direct attribution will determine the following:                                    |  |  |
|          |                                                                                     |  |  |
|          | reduction amounts                                                                   |  |  |
|          | <ul> <li>payment limitation availability</li> </ul>                                 |  |  |
|          | <ul> <li>net payment or overpayment amount</li> </ul>                               |  |  |
|          | <ul> <li>reasons for nonpayments or overpayments.</li> </ul>                        |  |  |
| 8        | Provide the payment amount to NPS, or update the overpayment amount to the          |  |  |
|          | Pending Overpayment Report.                                                         |  |  |
| 9        | Update applicable information to the Common Payment Reports. See 9-CM, Part 5       |  |  |
|          | for information about the Common Payment Reports.                                   |  |  |
| <u> </u> | *                                                                                   |  |  |

#### 261 Payment Processing (Continued)

#### **B** Triggering Payments

Payment will be triggered through events that occur throughout the system. As a result, processing will now be behind the scenes for the most part. Calculations and determinations will occur during the evening and nighttime hours without users intervention. The following table provides trigger types and descriptions.

| Trigger<br>Type | Description                                                                                                    |                                                                                                    |
|-----------------|----------------------------------------------------------------------------------------------------|----------------------------------------------------------------------------------------------------|
| Initial         | ARC-CO and<br>PLC                                                                                                    | After release of the payment software, a process will automatically run to determine all CCC-861's that are approved for payment. This will initiate the process described in subparagraph A and does <b>not</b> require any County Office user interaction. |
|                 |                                                                                                    | <ul> <li>Payments will be sent to NPS for certification and signature.</li> <li>Overpayment will be updated to the Pending Overpayment Report.</li> </ul>                                                                                                    |
|                 | ARC-IC                                                                                                    | Users will enter the gross payment amount according to paragraph 266.                                                                                                    |
|                 | * Pilot<br>ARC-CO                                                                                                    | Users will enter the gross payment amount according to Paragraph 267*                                                                                                    |
| Primary         | ARC-CO and<br>PLC                                                                                                    | Once the initial payments are triggered, subsequent payments will be initiated when County Office users approve CCC-861 for ARC-CO/PLC. Entering the COC approval date initiates the payment process for the selected CCC-861's.                             |
|                 | ARC-IC                                                                                                    | Subsequent payments will be initiated when County Office users modify the payment amount.                                                                                                    |
|                 | * Pilot<br>ARC-CO                                                                                                    | Subsequent payments will be initiated when County Office users modify the payment amount*                                                                                                    |
| Secondary       | Payments that cannot be issued during any payment process are sent to the<br>Nonpayment Report. If a condition causing the producer to be on the Nonpayment<br>Report is corrected, the payment will be triggered to reprocess to determine whether<br>the payment can be issued. |                                                                                                    |
| Tertiary        | The payment system will periodically recalculate all payments.                                                                                                    |                                                                                                    |

#### 261 Payment Processing (Continued)

#### C Sequestering ARC and PLC Payments

The Balanced Budget and Emergency Deficit Control Act of 1985, as amended by the Budget Control Act of 2011, requires a reduction in payments, also known as a sequester. Whether a payment is sequestered or not depends on when the funding was "obligated". Obligations are a behind-the-scenes process where the funding is reserved based on what the total possible expenditures of the program will be or the value of the contract or application when it is approved.

Applying sequestration is the last step in the payment process after all reductions have been applied, including payment limitation, and before the payment amount is sent to NPS. The:

• payment amount for the commodity times the sequestration percentage equals the sequestration reduction amount for that commodity

**Note:** The resulting payment amount for all commodities is added up and the total is the \*--ARC-CO, PLC, ARC-IC, or Pilot ARC-CO payment amount sent to NPS.--\*

- amount is applied at the payment entity level
- amount is not attributed to members.

Note: The sequestration reduction amount will be displayed on the Payment History Report.

#### **D** Sequestration Percentage

\*--The sequestration percentage is based on the original approval date of the ARC/PLC contract. The original approval date is the first approval date that was entered for the ARC/PLC contract or a predetermined original approval date that was updated internally before the initial payments were processed.

This table provides the sequestration percentage based on the applicable original approval date for the ARC/PLC Contract regardless of the program year of the contract.

| Original Approval Date                      | Sequestration Percentage |
|---------------------------------------------|--------------------------|
| October 23, 2015 through September 30, 2016 | 6.8                      |
| October 01, 2016 through September 30, 2017 | 6.9                      |
| October 01, 2017 through September 30, 2018 | 6.6                      |

#### **E** Common Payment Reports and Sequestered Payments

If the payments for a program year are sequestered, the disclaimers on the various Common Payment Reports will have additional wording and the payment amounts on the Common Payment Reports will either be before or after sequestration was applied. See 9-CM for additional information on the Common Payment Reports.

The following table provides specific information about each report.

**Note:** Because the sequestration reduction is applied at the payment entity level, the amount displayed on the various Common Payment Reports that are attributed or reduced for members of the entity or joint operation will not add up to the payment amount for the payment entity.

| Report                    | Sequestration Reduction<br>Displayed on Report | Name of<br>Payment Field | Amount Displayed<br>Before or After<br>Sequestration<br>Applied |
|---------------------------|------------------------------------------------|--------------------------|-----------------------------------------------------------------|
| Estimated Calculated      |                                                |                          |                                                                 |
| Payment Report            |                                                |                          |                                                                 |
| Submitted Payments        | Not Applicable                                 | Amount                   | After                                                           |
| Report                    |                                                | Submitted                |                                                                 |
|                           | <b>Note:</b> Payment reduced will              |                          |                                                                 |
|                           | be "Yes" only if                               |                          |                                                                 |
|                           | reductions other than                          |                          |                                                                 |
|                           | payment factor and/or                          |                          |                                                                 |
|                           | sequestration apply.                           |                          |                                                                 |
| Submitted Overpayments    | Not Applicable                                 | Amount                   | Not Applicable                                                  |
| Report                    |                                                | Submitted                |                                                                 |
| Pending Overpayment       | Not Applicable                                 | Overpayment              | Not Applicable                                                  |
| Report                    |                                                | Amount                   |                                                                 |
| Nonpayment/Reduction      | No                                             | Accumulated              | Before                                                          |
| Report                    |                                                | Amount                   |                                                                 |
| Failed Obligations /      | Not Applicable                                 | Calculated               | After                                                           |
| Insufficient Funds Report |                                                | Payment                  |                                                                 |
|                           |                                                | Amount                   |                                                                 |
| Payments Computed to      | Not Applicable                                 | Not Applicable           | Not Applicable                                                  |
| Zero Report               |                                                |                          |                                                                 |
| Payment History Report -  | Yes                                            | Net Payment              | After                                                           |
| Summary                   |                                                |                          |                                                                 |
| Payment History Report -  | Yes                                            | Net Payment              | After                                                           |
| Detail                    |                                                |                          |                                                                 |

## **Note:** Not applicable is listed in the table because the associated reports do **not** list reduction amounts.--\*

## A Introduction

Because an automated application process is **not** available for ARC-IC, the amounts calculated through the ARC-IC spreadsheet will be recorded in the web-based ARC-IC payment process.

## 263 Select an Administrative State/County Page

#### A Accessing the Select an Administrative State/County Page

To access the ARC-IC Administrative State/County Selection Page, go to FSA Applications Intranet web site at **http://fsaintranet.sc.egov.usda.gov/fsa/applications.asp**. From the FSA Intranet Screen, under "Applications Directory", CLICK "**A-C**". The FSA Intranet Screen will be redisplayed with applications with names starting from A to C. CLICK "**ARC-IC Payment Process**".

**Notes:** The "ARC-IC Payment Process" option will be available once the start of payment processing is announced.

Internet Explorer shall be used when accessing the ARC-IC payment process.

Users will be prompted to login through the USDA eAuthentication Login Screen. CLICK "Log in with LincPass (PIV)" or enter user ID and password and CLICK "Login".

The Select an Administrative State/County Page will be displayed.--\*

## \*--263 Select an Administrative State/County Page (Continued)

## **B** Example of Select an Administrative State/County Page

The following is an example of the Select an Administrative State/County Page.

| United States Department of A<br>Farm Service Ag | gency Agriculture Risk Coverage – Individual Coverage ARC-IC      |
|--------------------------------------------------|-------------------------------------------------------------------|
|                                                  | ARC-IC Home About FSA Help Contact Us Exit ARC-IC Logout of eAuth |
| ARC-IC Menu<br>Welcome                           | Select an Administrative State/County                             |
| Role: County User<br>Payments                    | Year: 2014                                                        |
|                                                  | Select Administrative State/Counties                              |
|                                                  | State-County: Minnesota-East Otter Tail                           |
|                                                  | Continue                                                          |

## C Action

Users shall use the drop-down list to select the applicable administrative State and county.

CLICK "Continue". The ARC-IC Main Menu will be displayed.--\*

#### \*--264 ARC-IC Main Menu

#### A Overview

When a user has selected the administrative State and county for processing and clicked "Continue", the ARC-IC Main Menu will be displayed. The ARC-IC Main Menu allows users to add or modify payment information by clicking "Add/Modify a Payment".

#### **B** Example of ARC-IC Main Menu

The following is an example of the ARC-IC Main Menu.

| USDA United States Department of Farm Service A      |                   | Agriculture Risk Covera   | ge – Individual Coverage ARC-IC          |
|------------------------------------------------------|-------------------|---------------------------|------------------------------------------|
|                                                      |                   | ARC-IC Home About FSA Hel | p Contact Us Exit ARC-IC Logout of eAuth |
| ARC-IC Menu<br>Welcome                               | ARC-IC Main       |                           |                                          |
| Role: County User<br>Payments<br>Change State/County | <b>Year:</b> 2014 | Admin State: Minnesota    | Admin County: East Otter Tail            |
|                                                      | Add/Modif         | y a Payment               |                                          |

#### C Action

Users shall select to add new payment information or to modify or delete existing payment information by clicking "Add/Modify a Payment". The Enter a Farm Number Page will be displayed.--\*

#### A Overview

When a user has clicked "Add/Modify a Payment", the Enter a Farm Number Page will be displayed. The Enter a Farm Number Page allows the user to select the farm number to which the payment information will be associated.

#### **B** Entering a Farm Number

Enter a farm number according to this table.

| Step | Action                                                        | Result                |
|------|---------------------------------------------------------------|-----------------------|
| 1    | On the ARC-IC Main Menu, CLICK "Add/Modify a                  | The SCIMS Search Page |
|      | Payment".                                                     | will be displayed.    |
| 2    | The SCIMS Search Page provides various options for            | The Enter a Farm      |
|      | selecting a producer. Record the producer information         | Number Page will be   |
|      | using the desired option and select the applicable displayed. |                       |
|      | producer to continue.                                         |                       |
| 3    | On the Enter a Farm Number Page, enter the applicable         | The Add/Modify a      |
|      | farm number for the producer and payment to be                | Payment Page will be  |
|      | processed and CLICK "Continue".                               | displayed.            |

## C Example of Enter a Farm Number Page

The following is an example of the Enter a Farm Number Page.

| United States Department of A<br>Farm Service Age | -                 | Agriculture Risk Coverage  | e – Individual Coverage ARC-IC         |
|---------------------------------------------------|-------------------|----------------------------|----------------------------------------|
|                                                   |                   |                            |                                        |
|                                                   |                   | ARC-IC Home About FSA Help | Contact Us Exit ARC-IC Logout of eAuth |
| ARC-IC Menu<br>Welcome                            | Enter a Farm      | Number                     |                                        |
| Role: County User<br>Payments                     | <b>Year:</b> 2014 | Admin State: Minnesota     | Admin County: East Otter Tail          |
| Change State/County<br>ARC-IC Main Menu           | Producer: IMA P   | RODUCER                    |                                        |
|                                                   |                   | Enter a Farm Num           | ber                                    |
|                                                   |                   | Farm Number:               |                                        |
|                                                   |                   | Continue                   |                                        |
|                                                   |                   |                            | *                                      |

### A Introduction

Manually calculated ARC-IC payment amounts must be recorded in the web-based system to initiate the payment process. The Add/Modify a Payment Page allows the user to record the manually calculated ARC-IC payment amounts.

## **B** Add/Modify a Payment Page

When a user has entered a farm number and clicked "Continue", the Add/Modify a Payment Page will be displayed. The Add/Modify a Payment Page allows the user to select the farm number to which the payment information will be associated.

## C Recording ARC-IC Payment Amounts

Record ARC-IC payment amounts according to this table.

| Step | Action                                                                                                    | Result                                                                                                |
|------|----------------------------------------------------------------------------------------------------|----------------------------------------------------------------------------------------------------|
| 1    | Enter the "Original Approval Date/Register Date" from the ARC-IC payment spreadsheet.                                                                           |                                                                                                    |
|      | <b>Note:</b> This date will be entered the first time payment amounts are entered. After the payment amounts are confirmed, this date <b>cannot</b> be changed. |                                                                                                    |
| 2    | Select a crop for processing from the drop-down list.                                                                                                    | The crops will be added to the table.                                                                 |
|      | <b>Note:</b> Users can populate the table with crops and payment amounts by either of the following:                                                            |                                                                                                    |
|      | • selecting and adding all crops and then entering the payment amounts for the applicable crops                                                                 |                                                                                                    |
|      | <ul> <li>selecting to add each crop and payment amount<br/>before selecting and adding the next crop and<br/>payment amount.</li> </ul>                         |                                                                                                    |
| 3    | Enter the payment amount for the applicable crops.                                                                                                    | The Record Calculated<br>Payment Confirmation                                                         |
|      | After all crops and payment amounts have been entered,<br>CLICK "Submit" to continue with the process.                                                          | Page will be displayed<br>with the payment<br>amounts recorded.                                       |
|      | Notes: See paragraph 266 for additional information.                                                                                                    |                                                                                                    |
|      | Amounts shall be recorded in whole dollars without dollar signs or commas.                                                                                      |                                                                                                    |
| 4    | On the Record Calculated Payment Confirmation Page, users<br>shall CLICK "Confirm" to record the payment amounts<br>entered.                                    | The ARC-IC Main Menu<br>will be redisplayed with<br>the message, "Payment(s)<br>has been successfully |
|      | Note: See paragraph 266 for additional information.                                                                                                    | added and/or modified."                                                                               |

## D Modifying ARC-IC Payment Amounts

Modify ARC-IC payment amounts according to this table.

| ente<br>cro<br>Aft<br>"Su | ter accessing the Add/Modify a Payment Page, previously<br>tered amounts can be modified and/or entered as zero if the<br>op is no longer due a payment.<br>ter all payment amounts have been modified, CLICK<br>ubmit" to continue with the process. | The Record Calculated<br>Payment Confirmation<br>Page will be displayed<br>with the payment<br>amounts recorded. |
|---------------------------|----------------------------------------------------------------------------------------------------|----------------------------------------------------------------------------------------------------|
| cro<br>Aft<br>"St         | op is no longer due a payment.<br>ter all payment amounts have been modified, CLICK                                                                                                    | Page will be displayed with the payment                                                                          |
| Aft<br>"St                | ter all payment amounts have been modified, CLICK                                                                                                    | with the payment                                                                                                 |
| "Su                       | 1 5                                                                                                    | 1 2                                                                                                    |
| "Su                       | 1 5                                                                                                    | amounts recorded.                                                                                                |
|                           | ubmit' to continue with the process.                                                                                                    |                                                                                                    |
| Not                       |                                                                                                    |                                                                                                    |
|                           | tes: See paragraph 266 for additional information.                                                                                                    |                                                                                                    |
|                           | Amounts shall be recorded in whole dollars without dollar signs or commas.                                                                                                    |                                                                                                    |
| 2 On                      | the Record Calculated Payment Confirmation Page, users                                                                                                    | The ARC-IC Main Menu                                                                                             |
| sha                       | all CLICK "Confirm" to record the payment amounts                                                                                                    | will be redisplayed with                                                                                         |
| ente                      | ered.                                                                                                    | the message, "Payment(s)                                                                                         |
|                           |                                                                                                    | has been successfully                                                                                            |
| No                        | te: See paragraph 266 for additional information.                                                                                                    | added and/or modified."                                                                                          |

## E Effect on Previously Processed Payments

Modifying previously recorded payment amounts impacts previously processed payments in different ways depending on whether the original payment was sent to NPS and certified and signed. The following table describes how a previously recorded payment is affected when the amounts are modified.

| IF previously<br>recorded<br>payment<br>amounts<br>are<br>modified to<br>an amount<br>greater than<br>zero | AND previously<br>recorded<br>payment<br>amounts were<br>not sent to NPS<br>because of a<br>nonpayment<br>condition | AND the<br>payment in NPS<br>was                                                                                                    | <b>THEN</b><br>system will trigger the payment to reprocess the<br>payment transaction.                                                                                                    |
|----------------------------------------------------------------------------------------------------|----------------------------------------------------------------------------------------------------|----------------------------------------------------------------------------------------------------|----------------------------------------------------------------------------------------------------|
|                                                                                                    | sent to NPS                                                                                                    | <ul> <li>certified and<br/>signed</li> <li>either of the<br/>following:</li> <li>not certified</li> <li>certified, but<br/>not signed</li> </ul> | <ul> <li>system will retrigger the payment to reprocess to<br/>determine whether the producer is overpaid or<br/>underpaid. A transaction will be sent to NPS or<br/>the overpayment will be listed on the Pending<br/>Overpayment Report, as applicable.</li> <li>original amount in NPS will be canceled and<br/>the system will retrigger the payment to<br/>reprocess</li> <li>new payment amount will be listed in NPS for<br/>certification and signature, if all eligibility<br/>requirements are met.</li> </ul> |
| changed to<br>zero                                                                                         | <b>not</b> sent to NPS<br>because of a<br>nonpayment<br>condition                                                   |                                                                                                    | <ul> <li>payment amounts will be zero</li> <li>system will retrigger the payment to reprocess to determine whether the producer is overpaid</li> <li>an overpayment may be put on the Pending Overpayment Report if a portion of the original payment amount was certified or signed.</li> </ul>                                                                                                    |
|                                                                                                    | sent to NPS                                                                                                    | <ul> <li>certified and<br/>signed</li> <li>either of the<br/>following:</li> <li>not certified</li> <li>certified, but<br/>not signed</li> </ul> | system will retrigger the payment to reprocess to<br>determine the overpayment amount for the<br>producer. The overpayment amount will be listed<br>on the Pending Overpayment Report.<br>original amount in NPS will be canceled.                                                                                                    |

## F Examples of ARC-IC Add/Modify a Payment Page

The following is an example of the Add/Modify a Payment Page when it is initially displayed.

| USDA United States Department of A<br>Farm Service Ag | -                                                  | Agriculture Risk    | Coverage – Individ  | ual Coverage ARC-IC         |
|-------------------------------------------------------|----------------------------------------------------|---------------------|---------------------|-----------------------------|
|                                                       | -                                                  | ARC-IC Home About I | FSA Help Contact Us | Exit ARC-IC Logout of eAuth |
| ARC-IC Menu<br>Welcome                                | Add/Modify a                                       | Payment             |                     |                             |
| Role: County User<br>Payments                         | <b>Year:</b> 2014                                  | Admin State: Minne  | esota Admin         | County: East Otter Tail     |
| Change State/County<br>ARC-IC Main Menu               | Producer: IMA PR                                   | RODUCER             | Farm N              | lumber: 1234                |
|                                                       | 2014 ARC-IC —                                      |                     |                     |                             |
|                                                       | Original Approva<br>Register Date:<br>(mm/dd/yyyy) |                     |                     |                             |
|                                                       | A                                                  | Action              | Сгор                | Payment Amount              |
|                                                       | Crop: Select                                       | T                   |                     |                             |
|                                                       |                                                    | Submi               | Cancel              |                             |

## F Examples of ARC-IC Add/Modify a Payment Page (Continued)

The following is an example of the Add/Modify a Payment Page after payment data has been entered for the first time.

| United States Department of Ag          |                                                     |            |                                     |                     |                   |
|-----------------------------------------|-----------------------------------------------------|------------|-------------------------------------|---------------------|-------------------|
| Farm Service Ag                         | ency                                                | Agricult   | ure Risk Coverage –                 | Individual Cove     | rage ARC-IC       |
|                                         |                                                     |            | Contra Di Bastang di Bagi Maji Maji |                     |                   |
|                                         |                                                     | ARC-IC Hor | ne About FSA Help Cor               | itact Us Exit ARC-I | C Logout of eAuth |
| ARC-IC Menu<br>Welcome                  | Add/Modify a P                                      | ayment     |                                     |                     |                   |
| Role: County User<br>Payments           | <b>Year:</b> 2014                                   | Admin St   | ate: Minnesota                      | Admin County: Ea    | ast Otter Tail    |
| Change State/County<br>ARC-IC Main Menu | Producer: IMA PRO                                   | DUCER      |                                     | Farm Number: 12     | 234               |
|                                         | - 2014 ARC-IC                                       |            |                                     |                     |                   |
|                                         | Original Approval<br>Register Date:<br>(mm/dd/yyyy) | Date/      | 09/28/2015                          |                     |                   |
|                                         | Action                                              |            | Сгор                                | Payn                | nent Amount       |
|                                         | Remove                                              |            | Barley                              | \$                  | 827               |
|                                         | Remove                                              |            | Corn                                | \$                  | 4375              |
|                                         | Remove                                              |            | Soybeans                            | \$                  | 1460              |
|                                         | Remove                                              |            | Oats-Gen                            | \$                  | 2,934             |
|                                         | Remove                                              |            | Wheat-Gen                           | \$                  | 12531             |
|                                         |                                                     | 4          |                                     |                     |                   |
|                                         | Crop: Select                                        | •          |                                     |                     |                   |
|                                         |                                                     |            |                                     |                     |                   |
|                                         |                                                     |            | Cubmit Correct                      |                     |                   |
|                                         |                                                     |            | Submit Cancel                       |                     |                   |

## G Add/Modify a Payment Page Options

The following options are available on the Add/Modify a Payment Page.

| Option | Action                                                                                                    |  |
|--------|----------------------------------------------------------------------------------------------------|--|
| Remove | CLICK "Remove", which is listed to the left of a crop, to remove the crop and/or payment amount from the page.        |  |
|        | <b>Note:</b> The "Remove" option is only available during the initial time the crop has been selected for processing. |  |
| Submit | CLICK "Submit" to continue the process of recording ARC-IC payment                                                    |  |
|        | data after amounts have been recorded.                                                                                |  |
| Cancel | CLICK "Cancel" to discontinue the process and return to the ARC-IC                                                    |  |
|        | Main Menu without submitting the payment amounts.                                                                     |  |

## H Error Messages

The following error message may be displayed depending on the data recorded.

| Error Message                                                              | Description of Problem                                                                                                    | Corrective Action                                                                                                    |
|----------------------------------------------------------------------------|----------------------------------------------------------------------------------------------------|----------------------------------------------------------------------------------------------------|
| Payment Amount is<br>empty or not numeric<br>for the crop: "crop<br>name". | <ul> <li>An amount must be entered in each payment amount field.</li> <li>Amounts entered include dollar signs or commas.</li> </ul>                                                                                                    | Correct the amounts<br>recorded in each field<br>ensuring that only<br>numeric data is entered<br><b>without</b> dollar signs or<br>commas. |
|                                                                            | <b>Note:</b> After the initial payment<br>information has been entered<br>and confirmed, zero is an<br>acceptable payment amount<br>when modifying the original<br>payment amount. A zero<br>payment amount indicates the<br>crop is no longer due a<br>payment. | Ensure that an amount<br>has been recorded in<br>each field.                                                                                |
| The amount recorded in<br>each field must be in<br>whole dollars.          | Amounts entered must be in whole dollars.                                                                                                    | Ensure that the amount<br>entered is in whole<br>dollars.                                                                                   |

## I Example of Add/Modify Payment Confirmation Page

The following is an example of the Add/Modify Payment Confirmation Page.

| USDA United States Department of<br>Farm Service A | -                                | Agriculture Risk Coverage  | e – Individual Cov  | verage ARC-IC       |
|----------------------------------------------------|----------------------------------|----------------------------|---------------------|---------------------|
|                                                    |                                  |                            |                     |                     |
|                                                    |                                  | ARC-IC Home About FSA Help | Contact Us Exit ARC | -IC Logout of eAuth |
| ARC-IC Menu<br>Welcome                             | Add/Modify F                     | Payment Confirmation       |                     |                     |
| Role: County User<br>Payments                      | Year: 2014                       | Admin State: Minnesota     | Admin County:       | East Otter Tail     |
| Change State/County<br>ARC-IC Main Menu            | Producer: IMA P                  | RODUCER                    | Farm Number:        | 1234                |
|                                                    | 2014 ARC-IC -<br>Original Approv |                            | to proceed.         |                     |
|                                                    | Register Date:                   | 09/28/2015                 |                     |                     |
|                                                    |                                  | Сгор                       | Payme               | nt Amount           |
|                                                    |                                  | Barley                     | \$                  | 827                 |
|                                                    |                                  | Corn                       | \$                  | 4375                |
|                                                    |                                  | Soybeans                   | \$                  | 1460                |
|                                                    |                                  | Oats-Gen                   | \$                  | 2934                |
|                                                    |                                  | Wheat-Gen                  | \$<br>Total \$      | 12531<br>22127      |
|                                                    | 10                               |                            | i otul ș            |                     |
|                                                    |                                  | Confirm Back Ca            | ancel               |                     |

## J Add/Modify Payment Confirmation Page Options

The following options are available on the Add/Modify Payment Confirmation Page.

| Option | Action                                                             |  |
|--------|--------------------------------------------------------------------|--|
| Submit | Click "Submit" to continue the process of recording ARC-IC payment |  |
|        | data after amounts have been recorded.                             |  |
| Back   | Click "Back" to return to the Add/Modify a Payment Page.           |  |
| Cancel | Click "Cancel" to discontinue the process and return to the ARC-IC |  |
|        | *Main Menu without confirming the payment amounts*                 |  |

#### K Add/Modify a Payment Page

The following is an example of the Add/Modify a Payment Page after initial payment data was confirmed and has now been modified.

"Remove" is no longer listed in the table under the "Action" heading since this is no longer the first time the payment amounts are being entered.

The confirmation of the payment data will function as provided for in subparagraph I.

| States Department of Agriculture                                 | Agriculture Risk Coverage                                 | - Individual Covera    | ge ARC-IC             |
|------------------------------------------------------------------|-----------------------------------------------------------|------------------------|-----------------------|
|                                                                  |                                                           |                        |                       |
|                                                                  | ARC-IC Home About FSA Help C                              | Contact Us Exit ARC-IC | Logout of e           |
| u Add/Modify                                                     | / a Payment                                               |                        |                       |
| Year: 2014                                                       | Admin State: Minnesota                                    | Admin County: East     | t Otter Tail          |
| e/County                                                         |                                                           |                        |                       |
| Menu Producer: IMA                                               | oval Date/                                                | Farm Number: 1234      | 4                     |
| Producer: IMA                                                    | oval Date/<br>e:<br>y)                                    |                        |                       |
| 2014 ARC-IC<br>Original Appr                                     | oval Date/<br>e:<br>y)                                    |                        | 4<br>nt Amount<br>827 |
| Producer: IMA     Original Appr     Register Date     (mm/dd/yyy | oval Date/<br>e:<br>y)<br>on Crop                         | Paymer                 | nt Amount             |
| 2014 ARC-IC<br>Original Appr<br>Register Date<br>(mm/dd/yyy      | oval Date/<br>e:<br>y)<br>on <u>Crop</u><br>Barley        | Paymer<br>\$           | nt Amount<br>827      |
| 2014 ARC-IC<br>Original Appr<br>Register Date<br>(mm/dd/yyy      | oval Date/<br>e:<br>y)<br>m <u>Crop</u><br>Barley<br>Corn | Paymer<br>\$<br>\$     | nt Amount<br>827      |

**Notes:** In the following example, corn is no longer due a payment and the oats-Gen amount has been changed.

#### \*--267 Entering Pilot ARC-CO Payment Amounts

### A Overview

Because an automated application process is **not** available for Pilot ARC-CO, the amounts calculated through the Pilot ARC-CO workbook will be recorded in the web-based Pilot ARC-CO payment process.

The payment entry process for Pilot ARC-CO payments will be the same as the payment entry for ARC-IC payments. As a result, users will be directed to the screen examples and procedure for ARC-IC payments for entering the Pilot ARC-CO payments.

#### 268 Select an Administrative State/County Page

#### A Accessing the Select an Administrative State/County Page

To access the Pilot ARC-CO Administrative State/County Selection Page, go to FSA Applications Intranet web site at **http://fsaintranet.sc.egov.usda.gov/fsa/applications.asp.** From the FSA Intranet Screen, under "Applications Directory:, CLICK "**A-C**". The FSA Intranet Screen will be redisplayed with applications with names starting from A to C. CLICK "**Pilot ARC-CO Payment Process**".

**Notes:** The "Pilot ARC-CO Payment Process" option will be available once the start of payment processing is announced.

Internet Explorer shall be used when accessing the Pilot ARC-CO payment process.

Users will be prompted to login through the USDA eAuthentication Login Screen. CLICK "Log in with LincPass (PIV)" or enter user ID and password and CLICK "Login".

The Select an Administrative State/County Page will be displayed.--\*

#### \*--268 Select an Administrative State/County Page (Continued)

#### **B** Example of Select an Administrative State/County Page

The example and actions of the Select an Administrative State/County Page for entering ARC-IC payments in subparagraphs 263 B and C should be used as a guide for Selecting an Administrative State/County for Pilot ARC-CO payments.

#### 269 Pilot ARC-CO Main Menu

#### A Overview

When a user has selected the administrative State and county for processing and clicked "Continue", the Pilot ARC-CO Main Menu will be displayed. The Pilot ARC-CO Main Menu allows users to add or modify payment information by clicking, "Add/Modify a Payment".

#### **B** Example of Pilot ARC-CO Main Menu

The example and actions of the ARC-IC Main Menu for ARC-IC payments in subparagraphs 264 B and C should be used as a guide for the Pilot ARC-CO Main Menu.

#### 270 Enter a Farm Number Page

#### A Overview

When a user has clicked "Add/Modify a Payment", the Enter a Farm Number Page will be displayed. The Enter a Farm Number Page allows the user to select the farm number to which the payment information will be associated.

#### **B** Entering a Farm Number

Enter a farm number according to this table.

| Step | Action                                       | Result                  |
|------|----------------------------------------------|-------------------------|
| 1    | On the Pilot ARC-CO Main Menu, CLICK         | The SCIMS Search Page   |
|      | "Add/Modify a Payment".                      | will be displayed.      |
| 2    | The SCIMS Search Page provides various       | The Enter a Farm Number |
|      | options for selecting a producer. Record the | Page will be displayed. |
|      | producer information using the desired       |                         |
|      | option and select the applicable producer to |                         |
|      | continue.                                    |                         |
| 3    | On the Enter a Farm Number Page, enter the   | The Add/Modify a        |
|      | applicable farm number for the producer and  | Payment Page will be    |
|      | payment to be processed and CLICK            | displayed.              |
|      | "Continue".                                  |                         |

#### Par. 270

#### \*--270 Enter a Farm Number Page (Continued)

#### C Example of Enter a Farm Number Page

The example of the ARC-IC Enter a Farm Number Page in subparagraph 265 C should be used as a guide for the Pilot ARC-CO Enter a Farm Number Page.

#### 271 Recording Pilot ARC-CO Payment Data

#### A Overview

Manually calculated Pilot ARC-CO payment amounts must be recorded in the web-based system to initiate the payment process. The Add/Modify a Payment Page allows the user to record the manually calculated Pilot ARC-CO payment amounts.

#### **B** Add/Modify a Payment Page

When a user has entered a farm number and clicked "Continue", the Add/Modify a Payment Page will be displayed. The Add/Modify a Payment Page allows the user to enter the applicable payment data.

#### C Recording Pilot ARC-CO Payment Amounts

Record Pilot ARC-CO payment amounts according to this table.

| Step | Action                                                                                                    | Result              |
|------|----------------------------------------------------------------------------------------------------|---------------------|
| 1    | Enter the "Original Approval Date/Register Date"                                                                                        |                     |
|      | from the Pilot ARC-CO payment workbook.                                                                                                 |                     |
|      | Note: This date will be entered the first time                                                                                          |                     |
|      | payment amounts are entered. After the                                                                                                  |                     |
|      | payment amounts are confirmed, this date <b>cannot</b> be changed.                                                                      |                     |
| 2    | Select a crop for processing from the drop-down                                                                                         | The crops will be   |
|      | list.                                                                                                    | added to the table. |
|      | <b>Note:</b> Users can populate the table with crops and payment amounts using either of the following methods:                         |                     |
|      | • selecting and adding all crops and then entering the payment amounts for the applicable crops                                         |                     |
|      | <ul> <li>selecting to add each crop and payment<br/>amount before selecting and adding the<br/>next crop and payment amount.</li> </ul> |                     |

## \*--271 Recording Pilot ARC-CO Payment Data (Continued)

| Step | Action                                                                      | Result                                       |
|------|-----------------------------------------------------------------------------|----------------------------------------------|
| 3    | Enter the payment amount for the applicable crops.                          | The Record Calculated                        |
|      |                                                                             | Payment Confirmation                         |
|      | After all crops and payment amounts have been                               | Page will be displayed                       |
|      | entered, CLICK "Submit" to continue with the                                | with the payment                             |
|      | process.                                                                    | amounts recorded.                            |
|      | <b>Note:</b> See paragraph 271 for additional information.                  |                                              |
|      | Amounts should be recorded in whole dollars without dollar signs or commas. |                                              |
| 4    | On the Record Calculated Payment Confirmation                               | The Pilot ARC-CO                             |
|      | Page, users should CLICK "Confirm" to record the                            | Main Menu will be                            |
|      | payment amounts entered.                                                    | redisplayed with the<br>message, "Payment(s) |
|      | <b>Note:</b> See paragraph 271 for additional                               | has been successfully                        |
|      | information.                                                                | added and/or                                 |
|      |                                                                             | modified."                                   |

## C Recording Pilot ARC-CO Payment Amounts (Continued)

## D Modifying Pilot ARC-CO Payment Amounts

Modify Pilot ARC-CO payment amounts according to this table.

| Step | Action                                            | Result                 |
|------|---------------------------------------------------|------------------------|
| 1    | After accessing the Add/Modify a Payment Page,    | The Record Calculated  |
|      | previously entered amounts can be modified and/or | Payment Confirmation   |
|      | entered as zero if the crop is no longer due a    | Page will be displayed |
|      | payment.                                          | with the payment       |
|      |                                                   | amounts recorded.      |
|      | After all applicable payment amounts have been    |                        |
|      | modified, CLICK "Submit" to continue with the     |                        |
|      | process.                                          |                        |
|      |                                                   |                        |
|      | Notes: See paragraph 271 for additional           |                        |
|      | information.                                      |                        |
|      | Amounts should be recorded in whole               |                        |
|      | dollars with dollar signs and commas.             |                        |
| 2    | On the Record Calculated Payment Confirmation     | The Pilot ARC-CO       |
|      | Page, users should CLICK "Confirm" to record the  | Main Menu will be      |
|      | payment amounts entered.                          | redisplayed with the   |
|      |                                                   | message, "Payment(s)   |
|      | <b>Note:</b> See paragraph 271 for additional     | has been successfully  |
|      | information.                                      | added and/or modified. |

## \*--271 Recording Pilot ARC-CO Payment Data (Continued)

#### **E** Effect on Previously Processed Payments

Modifying previously recorded payment amounts impact previously processed payment in different way depending on whether the original payment was sent to NPS and certified and signed. The following table describes how a previously recorded payment is affected when the amounts are modified.

|               | AND             |                                       |                                                                                              |
|---------------|-----------------|---------------------------------------|----------------------------------------------------------------------------------------------|
| IF previously | previously      |                                       |                                                                                              |
| recorded      | recorded        |                                       |                                                                                              |
| payment       | payment         | AND the                               |                                                                                              |
| amounts       | amounts         | payment in                            |                                                                                              |
| are           | were            | NPS was                               | THEN                                                                                         |
| modified to   | not sent to NPS |                                       | the system will trigger payment to                                                           |
| an amount     | because of a    |                                       | reprocess the payment transaction.                                                           |
| greater than  | nonpayment      |                                       |                                                                                              |
| zero          | condition       |                                       |                                                                                              |
|               | sent to NPS     | certified and                         | the system will retrigger the payment to                                                     |
|               |                 | signed                                | reprocess to determine whether the                                                           |
|               |                 |                                       | producer is overpaid, underpaid, or there is                                                 |
|               |                 |                                       | no change to the payment amount. If the                                                      |
|               |                 |                                       | producer is underpaid, a transaction will be                                                 |
|               |                 |                                       | sent to NPS or if overpaid, the                                                              |
|               |                 |                                       | overpayment will be listed on the Pending                                                    |
|               |                 | either of the                         | Overpayment Report, as applicable.                                                           |
|               |                 |                                       | • original amount in NPS will be canceled                                                    |
|               |                 | following:                            | and the system will retrigger the                                                            |
|               |                 | • not                                 | payment to reprocess                                                                         |
|               |                 | <ul> <li>not<br/>certified</li> </ul> | • now normant amount will be listed in                                                       |
|               |                 | certified                             | <ul> <li>new payment amount will be listed in<br/>NPS for certifying and signing.</li> </ul> |
|               |                 | • certified,                          | in 5 for certifying and signing.                                                             |
|               |                 | but <b>not</b>                        | <b>Note:</b> Reductions to the payment amount                                                |
|               |                 | signed                                | will be listed on the Nonpayment                                                             |
|               |                 | Signed                                | Report.                                                                                      |
| changed to    | not sent to NPS |                                       | <ul> <li>payment amounts will be zero</li> </ul>                                             |
| zero          | because of a    |                                       | r - J                                                                                        |
|               | nonpayment      |                                       | • the system will retrigger the payment to                                                   |
|               | condition       |                                       | reprocess to determine whether the                                                           |
|               |                 |                                       | producer is overpaid                                                                         |
|               |                 |                                       |                                                                                              |
|               |                 |                                       | • an overpayment may be listed on the                                                        |
|               |                 |                                       | Pending Overpayment Report if a                                                              |
|               |                 |                                       | portion of the original payment amount                                                       |
|               |                 |                                       | was certified and signed.                                                                    |

\_\_\*

## Par. 271

## \*--271 Recording Pilot ARC-CO Payment Data (Continued)

| IF<br>previously<br>recorded<br>payment<br>amounts<br>are | AND<br>previously<br>recorded<br>payment<br>amounts<br>were | AND the<br>payment in<br>NPS was         | THEN                                                                                                    |
|-----------------------------------------------------------|-------------------------------------------------------------|------------------------------------------|----------------------------------------------------------------------------------------------------|
| changed to<br>zero<br>(Continued)                         | sent to NPS                                                 | certified and signed                     | the system will retrigger the payment to<br>reprocess to determine the overpayment<br>amount for the producer. The<br>overpayment amount will be listed on the<br>Pending Overpayment Report. |
|                                                           |                                                             | either of the following:                 | original amount in NPS will be canceled.                                                                                                    |
|                                                           |                                                             | • not certified                          |                                                                                                    |
|                                                           |                                                             | • certified,<br>but <b>not</b><br>signed |                                                                                                    |

## **E** Effect on Previously Processed Payments (Continued)

## \*--271 Recording Pilot ARC-CO Payment Data (Continued)

#### F Examples of Pilot ARC-CO Add/Modify a Payment Page

The examples of the ARC-IC Add/Modify a Payment Page in subparagraph 266 F should be used as a guide for the Pilot ARC-CO Add/Modify a Payment Page.

#### **G** Add/Modify a Payment Page Options

The following options are available on the Add/Modify a Payment Page.

| Option | Action                                                        |  |  |
|--------|---------------------------------------------------------------|--|--|
| Remove | Click "Remove", which is listed to the left of a crop, to     |  |  |
|        | remove the crop and/or payment amount from the page.          |  |  |
|        | <b>Note:</b> The "Remove" option is only available during the |  |  |
|        | initial time the crop has been selected for processing.       |  |  |
| Submit | Click "Submit" to continue the process of recording Pilot     |  |  |
|        | ARC-CO payment data after amounts have been recorded.         |  |  |
| Cancel | Click "Cancel" to discontinue the process and return to the   |  |  |
|        | Pilot ARC-CO Main Menu without submitting the payment         |  |  |
|        | amounts.                                                      |  |  |

#### H Error Messages

The following error messages may be displayed depending on the data recorded.

| Error Message                                                                 | Description of Problem                                                                                                    | Corrective Action                                                                                                    |
|-------------------------------------------------------------------------------|----------------------------------------------------------------------------------------------------|----------------------------------------------------------------------------------------------------|
| Payment Amount<br>is empty or not<br>numeric for the<br>crop: "crop<br>name". | <ul> <li>An amount must be entered<br/>in each payment amount<br/>field.</li> <li>Amounts entered include<br/>dollar signs or commas.</li> <li>Note: After the initial<br/>payment information<br/>has been entered and<br/>confirmed, zero is an<br/>acceptable payment</li> </ul> | Corrective Action<br>Correct the amounts recorded<br>in each field ensuring that only<br>numeric data in entered<br>without dollar signs or<br>commas.<br>Ensure that an amount has<br>been recorded in each field. |
| The amount                                                                    | amount when<br>modifying the original<br>payment amount. A<br>zero payment amount<br>indicates the crop is no<br>longer due a payment.<br>Amounts entered must be in                                                                                                    | Ensure the amount entered is                                                                                                    |
| recorded in each                                                              | whole dollars.                                                                                                    | in whole dollars.                                                                                                    |
| field must be in                                                              |                                                                                                    |                                                                                                    |
| whole dollars.                                                                |                                                                                                    |                                                                                                    |

#### \*--271 Recording Pilot ARC-CO Payment Data (Continued)

## I Example of Add/Modify Payment Confirmation Page

The example of the ARC-IC Add/Modify Payment Confirmation Page in subparagraph 266 I should be used as a guide for the Pilot ARC-CO Add/Modify Payment Confirmation Page.

## J Add/Modify Payment Confirmation Page Options

The following options are available on the Add/Modify Payment Confirmation Page.

| Option | Action                                                      |
|--------|-------------------------------------------------------------|
| Submit | CLICK "Submit" to continue the process of recording Pilot   |
|        | ARC-CO payment data after amounts have been recorded.       |
| Back   | CLICK "Back" to return to the Add/Modify a Payment Page.    |
| Cancel | CLICK "Cancel" to discontinue the process and return to the |
|        | Pilot ARC-CO Main Menu without confirming the payment       |
|        | amounts.                                                    |

## K Add/Modify a Payment Page

The example of the ARC-IC Add/Modify Payment Confirmation Page in subparagraph 266 K should be used as a guide for the Pilot ARC-CO Add/Modify a Payment Page.--\*

#### 272-279 (Reserved)

#### 280 ARC and PLC Payment Reports

#### A Displaying or Printing ARC and PLC Payment Reports

ARC and PLC payment reports are available to provide information about each payment, nonpayment, or overpayment. Most of the payment reports have information that is common between program areas, so information about these reports is provided in 9-CM. The Estimated Calculated Payment Report and the Payment History Report - Detail have program-specific data so information for these reports are provided in this handbook. ARC and PLC payment report information is available according to the following table.

| Report Name                                                                                       | Type of Data    | Reference          |
|---------------------------------------------------------------------------------------------------|-----------------|--------------------|
| Estimated Calculated Payment Report                                                               | Live            | 9-CM, paragraph 52 |
| <b>Note:</b> This report is <b>not</b> available for ARC-IC <b>*-</b> -or Pilot ARC-CO. <b></b> * |                 |                    |
| Submitted Payments Report                                                                         | Live            | 9-CM, paragraph 63 |
| Submitted Overpayments Report                                                                     | Live            | 9-CM, paragraph 64 |
| Pending Overpayment Report                                                                        | Live            | 9-CM, paragraph 65 |
| Nonpayment/Reduction Report                                                                       | Live            | 9-CM, paragraph 66 |
| Failed Obligations / Insufficient Funds Report                                                    | Live            | 9-CM, paragraph 67 |
| Payments Computed in Zero Report                                                                  | Live            | 9-CM, paragraph 68 |
| Payment History Report - Summary                                                                  | Report Database | 9-CM, paragraph 69 |
| Payment History Report - Detail                                                                   | Report Database | Paragraph 285      |

**Note:** See 9-CM, paragraph 52 for instructions on accessing the Common Payment Reports System.

#### \*--281 Estimated Calculated Payment Report

### **A** Introduction

The Estimated Calculated Payment Report will include information about calculating the ARC-CO or PLC payment for each producer on the farm.

## **B** Reviewing the Estimated Calculated Payment Report

County Offices shall access the Estimated Calculated Payment Report to view or print the calculated payment information for the farm or producers on the farm. The Estimated Calculated Payment Report process allows County Offices to view or print the Estimated Calculated Payment Report.

## C Accessing the Estimated Calculated Payment Report

Access the Estimated Calculated Payment Report according to 9-CM, paragraph 52.--\*

## **D** Informational Message When Accessing the Estimated Calculated Payment Report

The following informational messages may be received based on the selections entered to display the Estimated Calculated Payment Report.

| Selected            |                            |                                                                            |                                                                                                    |
|---------------------|----------------------------|----------------------------------------------------------------------------|----------------------------------------------------------------------------------------------------|
| Program<br>and Type | Selection Type             | Informational Message                                                      | Description                                                                                                    |
| ARC-CO              | Farm Number                | Farm Number XXX doesn't have a contract for the selected program and type. | The selected farm number does not have<br>an ARC-CO contract.<br>Note: The farm may have a PLC<br>contract, it may be a PLC –                                |
|                     |                            |                                                                            | default farm, or the farm may not<br>have any type of contract.                                                                                              |
|                     | Producer Name              | Producer doesn't have a contract for the selected program and type.        | The selected producer does not have an ARC-CO contract.                                                                                                    |
|                     |                            |                                                                            | Note: The producer may have a PLC<br>contract, it may be a PLC –<br>default farm, or the producer may<br>not have any type of contract.                      |
|                     | Producer or Farm<br>Number | Producer or farm doesn't have attributed generic base acres.               | The selected producer or farm number<br>has an ARC-CO contract with only<br>generic base acres; however, there are<br>not any attributed generic base acres. |
| PLC                 | Farm Number                | Farm Number XXX doesn't have a contract for the selected program and type. | The selected farm number does not have a PLC contract.                                                                                                    |
|                     |                            |                                                                            | Note: The farm may have an ARC-CO contract, it may be a PLC – default farm, or the farm may not have any type of contract.                                   |
|                     | Producer Name              | Producer doesn't have a contract for the selected program and type.        | The selected producer does not have a PLC contract.                                                                                                    |
|                     |                            |                                                                            | Note: The producer may have an<br>ARC-CO contract, it may be a<br>PLC – default farm, or the<br>producer may not have any type<br>of contract.               |
|                     | Producer or Farm<br>Number | This is a PLC default contract.                                            | The Estimated Calculated Payment<br>Report will not display.                                                                                                 |
|                     |                            | Producer or farm doesn't have attributed generic base acres.               | The selected producer or farm number<br>has a PLC contract with only generic<br>base acres; however, there are not any<br>attributed generic base acres.     |

#### **E** ARC-CO Information Displayed/Printed on the Estimated Calculated Payment Report-Physical County Override Does Not Apply

The following ARC-CO information will be displayed and/or printed on the Estimated Calculated Payment Report when the physical county override does **not** apply.

**Note:** The Estimated Calculated Payment Report will display when the ARC-CO contract is \*--in an initiated, enrolled, or approved status.--\*

| Field                       | Description                                                                                                 |
|-----------------------------|----------------------------------------------------------------------------------------------------|
| State                       | State as selected.                                                                                          |
| County                      | County as selected.                                                                                         |
| Program Year                | Year associated with CCC-861 that was filed by the producer.                                                |
| Program Name                | Program name "Agriculture Risk Coverage Program".                                                           |
| Program Type                | Program type "ARC-CO".                                                                                      |
| Date                        | *Date the Estimated Calculated Payment Report was generated.                                                |
| Approved Contract           | Indicator of "Y" or "N" provides status of whether CCC-861 is approved or not approved.                     |
| Cropland Reported           | Indicator of "Y" or "N" provides status of whether all applicable cropland has been certified and reported. |
| Farm Number                 | Farm number from CCC-861.                                                                                   |
| Producer Name               | Name of the producer associated with the selection.                                                         |
| Crop Name*                  | Name of the crop from CCC-861.                                                                              |
| Average Benchmark<br>Yield  | Average benchmark yield from the Program Load Table.                                                        |
| Average Benchmark<br>Price  | Average benchmark price from the Program Load Table.                                                        |
| Benchmark County<br>Revenue | Benchmark county revenue is determined by multiplying the following:                                        |
|                             | • average benchmark yield, times                                                                            |
|                             | • average benchmark price                                                                                   |
| Guarantee                   | Guarantee is determined by multiplying the following:                                                       |
|                             | • benchmark county revenue, times                                                                           |
|                             | • 86 percent.                                                                                               |
| Marketing Year              | Marketing year average price from the Program Load Table.                                                   |
| Average Price               |                                                                                                    |
| National Loan Rate          | National loan rate from the Program Load Table.                                                             |
| County Actual Yield         | County actual yield from the Program Load Table.                                                            |
| Actual Crop Revenue         | Actual crop revenue is determined by multiplying the following:                                             |
|                             | • higher of either of the following:                                                                        |
|                             | • marketing year average price                                                                              |
|                             | <ul> <li>national loan rate, times</li> </ul>                                                               |
|                             |                                                                                                    |
|                             | • county actual yield.                                                                                      |

| Field               | Description                                                                    |
|---------------------|--------------------------------------------------------------------------------|
| Revenue Shortfall   | Revenue shortfall is determined by subtracting the following:                  |
|                     |                                                                                |
|                     | • guarantee, minus                                                             |
|                     | • actual crop revenue.                                                         |
|                     | <b>Note:</b> Footnote 1 will be listed on the report with the message, "Actual |
|                     | Crop Revenue is greater than the Guarantee. Revenue shortfall is               |
|                     | zero which results in a zero payment rate."                                    |
| 10% CAP             | 10% CAP is determined by multiplying the following:                            |
|                     | benchmark revenue, times                                                       |
|                     | • 10 percent.                                                                  |
| Base Acres          | Base acres for the crop from CCC-861.                                          |
| Payment Acres       | Payment acres are determined by multiplying the following:                     |
|                     | • base acres, times                                                            |
|                     | • 85 percent.                                                                  |
| FAV Reduction Acres | FAV reduction acres from the FAV system.                                       |
| Net Payment Acres   | Net payment acres are determined by subtracting the following:                 |
|                     | • payment acres, minus                                                         |
|                     | • FAV reduction acres.                                                         |
| Producer Share      | Producer share for the crop from CCC-861.                                      |
| Payment Rate        | Payment rate is the lessor of either of the following:                         |
|                     | • revenue shortfall                                                            |
|                     | • 10 percent CAP.                                                              |
|                     | *Note: Footnote 1 may be listed on the report with the message,*               |
|                     | "Actual Crop Revenue is greater than the Guarantee. Revenue                    |
|                     | shortfall is zero which results in a zero payment rate."                       |
| Calculated Payment  | Calculated payment for the crop is determined by multiplying the               |
|                     | following:                                                                     |
|                     | • net payment acres, times                                                     |
|                     | <ul> <li>producer share, times</li> </ul>                                      |
|                     | <ul> <li>payment rate.</li> </ul>                                              |
|                     |                                                                                |
|                     | <b>Note:</b> Footnote 2 may be listed on the report with the message, "One or  |
|                     | more data elements used in the payment calculation is zero,                    |
|                     | resulting in a zero calculated payment."                                       |
| Total Calculated    | Total ARC-CO payment for the producer is determined by adding all              |
| Payment             | calculated payments determined for all crops.                                  |

# **E** ARC-CO Information Displayed/Printed on the Estimated Calculated Payment Report (Continued)

#### \*--F ARC-CO Information Displayed/Printed on the Estimated Calculated Payment Report – Physical County Override Applies

The following ARC-CO information will be displayed and/or printed on the Estimated Calculated Payment Report when the physical county override applies.

**Important Notes:** If any physical State/county has HIP then there will be one "crop" calculation that "blends" the calculation for the crop HIP and also if crop generic base acres have been attributed. There will be 1 payment calculation for the "crop".

If the situation described above applies, and the shares are different between the crop base acres on the contract and the generic attributed base acres for the crop then there will be 2 separate calculations when the base acre calculation is reached.

| Field             | Description                                                       |
|-------------------|-------------------------------------------------------------------|
| State             | State as selected.                                                |
| County            | County as selected.                                               |
| Program Year      | Year associated with CCC-861 that was filed by the producer.      |
| Program Name      | Program name, "Agricultural Risk Coverage Program".               |
| Program Type      | Program type "ARC-CO".                                            |
| Date              | Date the Estimated Calculated Payment Report was generated.       |
| Approved Contract | Indicator of "Y" or "N" provides status of whether CCC-861 is     |
|                   | approved or not approved.                                         |
| Cropland Reported | Indicator of "Y" or "N" provides status of whether all applicable |
|                   | cropland has been reported and certified.                         |
| Farm Number       | Farm number from CCC-861.                                         |
| Producer Name     | Name of the producer associated with the selection.               |
| Crop Name         | Name of the crop from CCC-861.                                    |
| Physical State    | Physical State from CCC-861.                                      |
| Physical County   | Physical county from CCC-861.                                     |
| Average Benchmark | Average benchmark yield from the Program Load Table.              |
| Revenue           |                                                                   |
| Average Benchmark | Average benchmark price from the Program Load Table.              |
| Price             |                                                                   |
| Benchmark County  | Benchmark county revenue is determined by multiplying the         |
| Revenue           | following:                                                        |
|                   |                                                                   |
|                   | • average benchmark yield, times                                  |
|                   | • average benchmark price.                                        |
| Base Acres        | Base acres for the crop for the physical State/county.            |

## \*--F ARC-CO Information Displayed/Printed on the Estimated Calculated Payment Report – Physical County Override Applies (Continued)

| Field               | Description                                                        |
|---------------------|--------------------------------------------------------------------|
| Physical Benchmark  | Physical benchmark county revenue is determined by multiplying     |
| County Revenue      | the following:                                                     |
|                     |                                                                    |
|                     | benchmark county revenue, times                                    |
|                     | • base acres for the crop for the physical State/county.           |
| Guarantee           | Guarantee is determined by multiplying the following:              |
|                     | benchmark county revenue, times                                    |
|                     | <ul> <li>86 percent.</li> </ul>                                    |
| County Guarantee    | County guarantee is determined by multiplying the following:       |
|                     |                                                                    |
|                     | • guarantee, times                                                 |
|                     | • base acres for the crop for the physical State/county.           |
| Marketing Year      | Marketing year average price from the Program Load Table.          |
| Average Price       |                                                                    |
| National Loan Rate  | National loan rate from the Program Load Table.                    |
| County Actual Yield | County actual yield from the Program Load Table.                   |
| Actual Crop Revenue | Actual crop revenue is determined by multiplying the following:    |
|                     | • higher of <b>either</b> of the following:                        |
|                     | • marketing year average price                                     |
|                     | <ul> <li>national loan rate, times</li> </ul>                      |
|                     |                                                                    |
|                     | • county actual yield.                                             |
| Actual Crop County  | Determine the actual crop revenue for the physical State/county by |
| Revenue             | multiplying the following for the commodity:                       |
|                     | • physical State/county actual yield, times                        |
|                     | • higher of <b>either</b> of the following:                        |
|                     |                                                                    |
|                     | marketing year average price                                       |
|                     | national loan rate, times                                          |
|                     | • base acres for the commodity for that physical State/county.     |

## \*--F ARC-CO Information Displayed/Printed on the Estimated Calculated Payment Report – Physical County Override Applies (Continued)

| Field                | Description                                                                                                    |
|----------------------|----------------------------------------------------------------------------------------------------|
| Weighted Average     | Determine the weighted average benchmark revenue by dividing                                                                                                    |
| Benchmark Revenue    | the following for the commodity:                                                                                                    |
|                      | <ul> <li>total of physical benchmark county revenue for all physical<br/>State/counties for the crop, divided by</li> <li>total base acres for the crop.</li> </ul> |
| Weighted Guarantee   | Determine the weighted guarantee by dividing the following for                                                                                                    |
| weighted Guarantee   | the commodity:                                                                                                    |
|                      | • total of county guarantee for all physical State/counties for the crop, divided by                                                                                |
|                      | • total base acres for the crop.                                                                                                    |
| Weighted Actual Crop | Determine the weighted actual crop revenue by dividing the                                                                                                    |
| Revenue              | following for the commodity:                                                                                                    |
|                      | <ul> <li>total of actual crop county revenue for all physical<br/>State/counties for the crop, divided by</li> <li>total base acres for the crop.</li> </ul>        |
| Revenue Shortfall    | Revenue shortfall is determined by subtracting the following:                                                                                                    |
|                      | <ul><li>weighted guarantee, minus</li><li>weighted actual crop revenue</li></ul>                                                                                    |
| 10% CAP              | 10 percent CAP is determined by multiplying the following:                                                                                                    |
|                      | • weighted average benchmark review, times                                                                                                    |
|                      | • 10 percent                                                                                                    |
| Base Acres           | Total base acres for the crop from CCC-861.                                                                                                    |
| Payment Acres        | Payment acres are determined by multiplying the following:                                                                                                    |
|                      | • base acres, times                                                                                                    |
|                      | • 85 percent.                                                                                                    |

## \*--F ARC-CO Information Displayed/Printed on the Estimated Calculated Payment Report – Physical County Override Applies (Continued)

| Field               | Description                                                                                                    |
|---------------------|----------------------------------------------------------------------------------------------------|
| FAV Reduction Acres | FAV reduction acres from the FAV system.                                                                                                    |
| Net Payment Acres   | Net payment acres are determined by subtracting the following:                                                                                                    |
|                     | • payment acres, minus                                                                                                    |
|                     | • FAV reduction acres.                                                                                                    |
| Producer Share      | Producer share for the crop from CCC-861.                                                                                                    |
| Payment Rate        | Payment rate is the lessor of <b>either</b> of the following:                                                                                                    |
|                     | • revenue shortfall                                                                                                    |
|                     | • 10 percent CAP.                                                                                                    |
|                     | <b>Note:</b> Footnote 1 may be listed on the report with the message,<br>"Actual Crop Revenue is greater than the Guarantee.<br>Revenue shortfall is zero which results in a zero payment<br>rate." |
| Calculated Payment  | Calculated payment for the crop is determined by multiplying the following:                                                                                                    |
|                     | • net payment acres, times                                                                                                    |
|                     | <ul> <li>producer share, times</li> </ul>                                                                                                    |
|                     | • payment rate.                                                                                                    |
|                     | <b>Note:</b> Footnote 2 may be listed on the report with the message,<br>"One or more data elements used in the payment<br>calculation is zero, resulting in a zero calculated payment."            |
| Total Calculated    | Total ARC-CO payment for the producer is determined by adding                                                                                                    |
| Payment             | all calculated payments determined for all crops.                                                                                                    |

## G PLC Information Displayed/Printed on the Estimated Calculated Payment Report

The following PLC information will be displayed and/or printed on the Estimated Calculated Payment Report.

**Note:** The Estimated Calculated Payment Report will display when the PLC contract is in an initiated, enrolled, or approved status.

| Field                  | Description                                                                                                    |
|------------------------|----------------------------------------------------------------------------------------------------|
| State                  | State as selected.                                                                                                    |
| County                 | County as selected.                                                                                                    |
| Program Year           | Year associated with CCC-861 that was filed by the producer.                                                                                |
| Program Name           | Program name "Price Loss Coverage Program".                                                                                                 |
| Program Type           | Program type "PLC".                                                                                                    |
| Date                   | *Date the Estimated Calculated Payment Report was generated.                                                                                |
| Approved Contract      | Indicator of "Y" or "N" provides status of whether CCC-861 is                                                                               |
| Cropland Reported      | approved or not approved.<br>Indicator of "Y" or "N" provides status of whether all applicable<br>cropland has been certified and reported. |
| Farm Number            | Farm number from CCC-861.                                                                                                    |
| Producer Name          | Name of the producer associated with the selection.                                                                                         |
| Crop Name*             | Name of the crop from CCC-861.                                                                                                    |
| Base Acres             | Base acres for the crop from CCC-861.                                                                                                    |
| Payment Acres          | <ul><li>Payment acres are determined by multiplying the following:</li><li>base acres, times</li></ul>                                      |
|                        | • 85 percent.                                                                                                    |
| FAV Reduction<br>Acres | FAV reduction acres from the FAV system.                                                                                                    |
| Net Payment Acres      | Net payment acres are determined by subtracting the following:                                                                              |
|                        | • payment acres, minus                                                                                                    |
|                        | • FAV reduction acres.                                                                                                    |
| Payment Yield          | Payment yield from CCC-861.                                                                                                    |
| Producer Share         | Producer share from CCC-861.                                                                                                    |
| Reference Price        | Program Load Table.                                                                                                    |

| Field              | Description                                                                                                    |
|--------------------|----------------------------------------------------------------------------------------------------|
| Effective Price    | Effective price is the lessor of <b>either</b> of the following:                                                |
|                    | • marketing year average price                                                                                  |
|                    | national loan rate.                                                                                             |
| Payment Rate       | Payment rate is determined by subtracting the following:                                                        |
|                    | • reference price, minus                                                                                        |
|                    | • effective price.                                                                                              |
|                    | Note: Footnote 1 will be listed on the report with the message,                                                 |
|                    | "Effective Price is greater than the Reference Price which<br>results in a zero payment rate."                  |
| Calculated Payment | Calculated payment for the crop is determined by multiplying the following:                                     |
|                    | • net payment acres, times                                                                                      |
|                    | • yield, times                                                                                                  |
|                    | • producer share, times                                                                                         |
|                    | • payment rate.                                                                                                 |
|                    | <b>Note:</b> Footnote 2 may be listed on the report with the message,                                           |
|                    | "One or more data elements used in the payment calculation<br>is zero, resulting in a zero calculated payment." |
| Total Calculated   | Total PLC payment for the producer is determined by adding all                                                  |
| Payment            | calculated payments determined for all crops.                                                                   |

# G PLC Information Displayed/Printed on the Estimated Calculated Payment Report (Continued)

282-284 (Reserved)

.

#### \*--285 Payment History Report - Detail

#### **A** Introduction

The Payment History Report - Detail is a report that provides detailed information about the ARC and PLC payment for the farm and producer.

#### **B** Accessing the Payment History Report

Access the Payment History Report - Detail according to 9-CM, paragraph 52.

#### C ARC-CO Information on the Payment History Report - Detail

The following ARC-CO information will be displayed and/or printed on the Payment History Report - Detail.

| Field                         | Description                                                                                                    |
|-------------------------------|----------------------------------------------------------------------------------------------------|
| State                         | State as selected.                                                                                                    |
| County                        | County as selected.                                                                                                    |
| Program Year                  | Year associated with CCC-861 that was filed by the producer.                                                                                                    |
| Program Name                  | Program name, "Agriculture Risk Coverage Program - County".                                                                                                    |
| Date                          | Date the Payment History Report - Detail was printed.                                                                                                    |
| Farm Number                   | Farm number from CCC-861.                                                                                                    |
| Producer Name                 | Name of the producer associated with the selection.                                                                                                    |
| Business Type                 | Business type associated with the producer.                                                                                                    |
|                               | Producer Information                                                                                                    |
| Date                          | Date the payment or overpayment was processed.                                                                                                    |
| State/County                  | State and county codes associated with the applicable transaction record.                                                                                                 |
| Payment Entity/Member         | Payment entity or member name will provide payment entity or member                                                                                                    |
| Name                          | name information if the Payment History Report is generated for:                                                                                                    |
|                               | <ul> <li>an entity or joint operation where amounts were attributed to members</li> <li>a member to show the payment entity the amount was attributed through.</li> </ul> |
| Payment ID Number             | Payment ID number is a unique number that ties the program history data to the NPS history data.                                                                          |
| Business Type                 | Business type of the producer and/or member.                                                                                                    |
| Contract/Application/<br>Farm | Contract, application, or farm number from CCC-861.                                                                                                    |
| Commodity/Payment<br>Type     | Name of the commodity from CCC-861.                                                                                                    |
| Transaction Type              | Type of transaction for the information displayed. Transaction type will be 1 of the following:                                                                           |
|                               | • payment                                                                                                    |
|                               | • receivable                                                                                                    |
|                               | • canceled payment.                                                                                                    |
| Total Reduction Amount        | Total reduction amount for all reductions applied to the gross payment.                                                                                                   |
| Net Payment                   | Net payment amount for the producer after all reductions have been applied.                                                                                               |
| Reduction Reason              | Reason for the reduction applied to the gross payment amount.                                                                                                    |

## D PLC Information on the Payment History Report - Detail

The following PLC information will be displayed and/or printed on the Payment History Report - Detail.

| Field                     | Description                                                                                                    |
|---------------------------|----------------------------------------------------------------------------------------------------|
| State                     | State as selected.                                                                                                    |
| County                    | County as selected.                                                                                                    |
| Program Year              | Year associated with CCC-861 that was filed by the producer.                                                                                                    |
| Program Name              | Program name, "Price Loss Coverage".                                                                                                    |
| Date                      | Date the Payment History Report - Detail was printed.                                                                                                    |
| Farm Number               | Farm number from CCC-861.                                                                                                    |
| Producer Name             | Name of the producer associated with the selection.                                                                                                    |
| Business Type             | Business type associated with the producer.                                                                                                    |
| Producer Information      |                                                                                                    |
| Date                      | Date the payment or overpayment was processed.                                                                                                    |
| State/County              | State and county codes associated with the applicable transaction record.                                                                                                 |
| Payment Entity/Member     | Payment entity or member name will provide payment entity or member                                                                                                    |
| Name                      | name information if the Payment History Report is generated for:                                                                                                    |
|                           | <ul> <li>an entity or joint operation where amounts were attributed to members</li> <li>a member to show the payment entity the amount was attributed through.</li> </ul> |
| Payment ID Number         | Payment ID number is a unique number that ties the program history data to the NPS history data.                                                                          |
| Business Type             | Business type of the producer and/or member.                                                                                                    |
| Contract/Application/     | Contract, application, or farm number from CCC-861.                                                                                                    |
| Farm                      | contract, application, or farm number from ccc-oof.                                                                                                    |
| Commodity/Payment<br>Type | Name of the commodity from CCC-861.                                                                                                    |
| Transaction Type          | <ul> <li>Type of transaction for the information displayed. Transaction type will be 1 of the following:</li> <li>payment</li> <li>receivable</li> </ul>                  |
|                           | • canceled payment.                                                                                                    |
| Total Reduction Amount    | Total reduction amount for all reductions applied to the gross payment.                                                                                                   |
| Net Payment               | Net payment amount for the producer after all reductions have been applied.                                                                                               |
| Reduction Reason          | Reason for the reduction applied to the gross payment amount.                                                                                                    |

# 285 Payment History Report – Detail (Continued)

# E ARC-IC Information on the Payment History Report - Detail

The following ARC-IC information will be displayed and/or printed on the Payment History Report - Detail.

| Field                         | Description                                                                                                    |
|-------------------------------|----------------------------------------------------------------------------------------------------|
| State                         | State as selected.                                                                                                    |
| County                        | County as selected.                                                                                                    |
| Program Year                  | Year associated with CCC-862 that was filed by the producer.                                                                                                    |
| Program Name                  | Program name, "Agriculture Risk Coverage Program - Individual".                                                                                                    |
| Date                          | Date the Payment History Report - Detail was printed.                                                                                                    |
| Farm Number                   | Farm number from CCC-862.                                                                                                    |
| Producer Name                 | Name of the producer associated with the selection.                                                                                                    |
| Business Type                 | Business type associated with the producer.                                                                                                    |
|                               | Producer Information                                                                                                    |
| Date                          | Date the payment or overpayment was processed.                                                                                                    |
| State/County                  | State and county codes associated with the applicable transaction record.                                                                                                 |
| Payment Entity/Member         | Payment entity or member name will provide payment entity or member                                                                                                    |
| Name                          | name information if the Payment History Report is generated for:                                                                                                    |
|                               | <ul> <li>an entity or joint operation where amounts were attributed to members</li> <li>a member to show the payment entity the amount was attributed through.</li> </ul> |
| Payment ID Number             | Payment ID number is a unique number that ties the program history data to the NPS history data.                                                                          |
| Business Type                 | Business type of the producer and/or member.                                                                                                    |
| Contract/Application/<br>Farm | *Contract, application, or farm number from CCC-862*                                                                                                    |
| Commodity/Payment<br>Type     | *Name of the commodity from CCC-862*                                                                                                    |
| Transaction Type              | <ul><li>Type of transaction for the information displayed. Transaction type will be 1 of the following:</li><li>payment</li></ul>                                         |
|                               | • receivable                                                                                                    |
|                               | canceled payment.                                                                                                    |
| Total Reduction Amount        | Total reduction amount for all reductions applied to the gross payment.                                                                                                   |
| Net Payment                   | Net payment amount for the producer after all reductions have been applied.                                                                                               |
| Reduction Reason              | Reason for the reduction applied to the gross payment amount.                                                                                                    |

# \*--F Pilot ARC-CO Information on the Payment History Report - Detail

The following Pilot ARC-CO information will be displayed and/or printed on the Payment History Report – Detail.

| Field                         | Description                                                              |
|-------------------------------|--------------------------------------------------------------------------|
| State                         | State as selected.                                                       |
| County                        | County as selected.                                                      |
| Program Year                  | Year associated with CCC-861 that was filed by the                       |
| C                             | producer.                                                                |
| Program Name                  | Program name, "Agriculture Risk Coverage Program –                       |
| -                             | County Pilot".                                                           |
| Date                          | Date the Payment History Report - Detail was printed.                    |
| Farm Number                   | Farm number from the CCC-861.                                            |
| Producer Name                 | Name of the producer associated with the selection.                      |
| Business Type                 | Business type associated with the producer.                              |
|                               | Producer Information                                                     |
| Date                          | Date the payment or overpayment was processed.                           |
| State/County                  | State and county codes associated with the applicable                    |
|                               | transaction record.                                                      |
| Payment Entity/Member         | Payment entity or member name will provide payment                       |
| Name                          | entity or member name information if the Payment                         |
|                               | History Report is generated for:                                         |
|                               | • an entity or joint operation where amounts were attributed to members  |
|                               | • a member to show the payment entity the amount was attributed through. |
| Payment ID Number             | Payment ID number is a unique number that ties the                       |
|                               | program history data to the NPS history data.                            |
| Business Type                 | Business type of the producer and/or member.                             |
| Contract / Application / Farm | Contract, application, or farm number from CCC-861.                      |
| Commodity / Payment Type      | Name of the commodity from CCC-861.                                      |
| Transaction Type              | Type of transaction for the information displayed.                       |
|                               | Transaction type will be 1 of the following:                             |
|                               |                                                                          |
|                               | • payment                                                                |
|                               | • receivable                                                             |
|                               | canceled payment.                                                        |
| Total Reduction Amount        | Total reduction amount for all reductions applied to the                 |
|                               | gross payment.                                                           |
| Net Payment                   | Net payment amount for the producer after all reductions                 |
|                               | have been applied.                                                       |
| Reduction Reason              | Reason for the reduction applied to the gross payment                    |
|                               | amount.                                                                  |

# 286-289 (Reserved)

--\*

## \*--Section 3 Canceling ARC and PLC Payments

### **290** General Provisions for Canceling Payments

### **A** Canceling Payments

After payment processing has been completed, County Offices shall review the NPS payment worklist to ensure that the correct payments have been generated. The user should complete the following if an error is determined:

- payment should **not** be signed in NPS
- condition causing the incorrect payment should be corrected.

Notes: User intervention is not allowed for the cancellation process.

If the:

- condition causing the incorrect payment is corrected, the system will automatically cancel the unsigned payment in NPS and recalculate the payment amount due
- payment amount is determined to be incorrect and the payment has been signed in the NPS system, the payment can no longer be canceled. The producer will be underpaid or overpaid once the condition causing the incorrect payment has been corrected.--\*

291-299 (Reserved)

.

### **300** General Provisions for Overpayments

#### A Introduction

Overpayments will be determined during the ARC and PLC payment calculation process. Overpayment information will be updated to the Pending Overpayment Report according to 9-CM, paragraph 65. The overpayment will remain on the Pending Overpayment Report for 20 workdays to allow time for correcting the condition that caused the overpayment. If the overpayment is a legitimate debt, then the overpayment should be transferred to NRRS immediately.

### **301** Collecting Overpayments

### A Introduction

Overpayment amounts will be determined by farm and producer. Overpayments can occur for a number of reasons and County Offices are required to take necessary action to collect overpayments.

#### **B** Overpayments and Due Dates

The following table lists:

- situations that may cause an overpayment
- overpayment due dates.

|                                                                                                    |                                                                                                    | Overpayment  |
|----------------------------------------------------------------------------------------------------|----------------------------------------------------------------------------------------------------|--------------|
| Time of Determination                                                                                  | Situation                                                                                                    | Due Date     |
| Any time.                                                                                              | Payment was issued for the wrong farm or producer.                                                                                             | Immediately  |
| After something affecting the payment amount is changed on CCC-861 or CCC-862.                         | The payment was issued and later something affecting the payment amount changes on CCC-861 or CCC-862.                                         | Immediately  |
| After producer misrepresentation is determined.                                                        | Producer received a payment and COC determines that the producer misrepresented their interest on CCC-861 or CCC-862.                          | Immediately  |
| After payment limitation exceeded.                                                                     | It is determined that the payment issued<br>exceeds the producer's effective payment<br>limitation amount.                                     | Immediately  |
| After an eligibility value changes<br>that make the producer ineligible<br>for payment.                | Producer's eligibility value changes that<br>makes the producer ineligible for payment.                                                        | Immediately  |
| After cropland acres are changed<br>so that all acres are not reported<br>and/or certified on FSA-578. | Payment was issued and FSA-578 information<br>is changed so that all acres are no longer<br>reported and/or FSA-578 is no longer<br>certified. | Immediately  |
| Any time CCC-861 or CCC-862 is canceled.                                                               | CCC-861 or CCC-862 was canceled after payments were issued to the producer.                                                                    | Immediately. |

--\*

### \*--302 Charging Interest

### A Introduction

Interest shall be charged on all ARC and PLC overpayments to producers who become ineligible after the producer's application was approved and the payment was issued.

### **B** Ineligible Producers

A producer is considered ineligible if:

- COC determines that the producer:
  - erroneously or fraudulently represented any act affecting a determination
  - knowingly adopted a scheme or device that tends to defeat the purposes of the program
  - misrepresented their interest and subsequently received an ARC and PLC payment
- the producer does not meet AGI provisions
- conservation compliance provisions are violated
- controlled substance provisions are **not** met
- member contribution provisions are **not** met
- substantive change provisions are **not** met.

Interest for ineligible producers shall be charged from the date of disbursement.

### C When Not to Charge Interest

Interest will not be charged if the producer:

- is determined to be eligible
- returns the Treasury check without being cashed
- refunds the payment voluntarily.--\*

# Reports, Forms, Abbreviations, and Redelegations of Authority Reports

# Reports

None.

# Forms

This table lists all forms referenced in this handbook.

| Number     | Title                                                                            | Display<br>Reference | Reference     |
|------------|----------------------------------------------------------------------------------|----------------------|---------------|
| AD-1026    | Highly Erodible Land Conservation (HELC) and                                     |                      | 250, 252,     |
|            | Wetland Conservation (WC) Certification (Includes                                |                      | 260           |
|            | Form AD-1026 Appendix)                                                           |                      |               |
| CCC-36     | Assignment of Payment                                                            |                      | 260           |
| CCC-37     | Joint Payment Authorization                                                      |                      | 260           |
| CCC-861    | Agricultural Risk Coverage-County Option                                         |                      | Text          |
|            | (ARC-CO) and Price Loss Coverage (PLC) Contract                                  |                      |               |
| CCC-861    | 2014-2018 Crop Year Appendix to CCC-861, Price                                   |                      | Text          |
| and        | Loss Coverage (PLC) and Agriculture Risk Coverage                                |                      |               |
| CCC-862    | with County Option (ARC-CO) Program Contract                                     |                      |               |
| Appendix   | and CCC-862, Agriculture Risk Coverage with                                      |                      |               |
|            | Individual Option (ARC-IC) Program Contract                                      |                      |               |
| CCC-862    | Agricultural Risk Coverage-Individual Option                                     |                      | Text          |
|            | (ARC-IC) Contract                                                                |                      |               |
| CCC-866    | Agricultural Risk Coverage – County Option (ARC-                                 |                      | Text          |
|            | CO) and Price Loss Coverage (PLC) Election and                                   |                      |               |
|            | Contract.                                                                        |                      |               |
| CCC-867    | Yield update for the Price Loss Coverage PLC)<br>Program                         |                      | 127           |
| CCC-902    | Farm Operating Plan for Payment Eligibility 2009<br>and Subsequent Program Years |                      | 250, 260      |
| CCC-941    | Average Adjusted Gross Income (AGI) Certification                                |                      | 250, 252,     |
| CCC-941    | and Consent to Disclosure of Tax Information -                                   |                      | 250, 252, 260 |
|            | Agricultural Act of 2014                                                         |                      | 200           |
| FSA-13-A   | Data Security Access Authorization Form                                          |                      | 55            |
| FSA-325    | Application for Payment of Amounts Due Persons                                   |                      | 250           |
| 1 0/1 323  | Who Have Died, Disappeared, or Have Been                                         |                      | 230           |
|            | Declared Incompetent                                                             |                      |               |
| FSA-578    | Report of Acreage                                                                |                      | 22, 23, 51,   |
| 1 5/1 5/10 |                                                                                  |                      | 72, 127, 301  |

# Reports, Forms, Abbreviations, and Redelegations of Authority (Continued)

## **Abbreviations Not Listed in 1-CM**

| Approved      | T                                           |                        |
|---------------|---------------------------------------------|------------------------|
| Abbreviations | Term                                        | Reference              |
| ARC           | agriculture risk coverage                   | Text                   |
| ARC-CO        | agriculture risk coverage-county            | Text                   |
| ARC-IC        | agriculture risk coverage-individual        | Text                   |
| eARCPLC       | electronic ARCPLC                           | 45, 61, 62             |
| EAS           | Extensible Authorization System             | 12, 55                 |
| ERSR          | Electronic Repository for Security Requests | 55                     |
| 00            | owner/operator                              | 22, 23, 32, 43, 72, 73 |
| OP            | operator                                    | 22, 23, 32, 43, 72, 73 |
| ОТ            | other producer                              | 22, 23, 32, 43, 72, 73 |
| OW            | owner                                       | 22, 23, 32, 43, 72, 73 |
| PLC           | price loss coverage                         | Text                   |
| RLMS          | Representatives Link Management System      | 6, 22, 23, 32, 111     |
| SLR           | Security Liaison Representative             | 55                     |

The following abbreviations are not listed in 1-CM.

### **Redelegations of Authority**

COC may redelegate authority to approve CCC-861's and CCC-862's, in routine cases. Redelegation shall be documented in COC minutes.

### **Definitions of Terms Used in This Handbook Approved Status**

### **Approved Status**

Approved status means CCC-861 or CCC-862 with:

- shares equal to 100 percent (ARC-CO and PLC only)
- producer signatures for all shares
- an enrollment date entered in the system
- a COC approval date entered in the system.

### **Base Acres**

Base acres means, with respect to:

- a covered commodity on a farm, the number of acres of the crop established by the election of OW's of the farm according to the regulations set forth in 7 CFR Part 1412
- peanuts, the number of acres assigned to a farm by historic peanut producers according to the regulations in 7 CFR Part 1412.

### Contract

Contract means CCC-861 or CCC-862 and CCC-861/862 Appendix.

### **Enrolled Status**

Enrolled status means a contract with:

- shares equal to 100 percent (ARC-CO and PLC **only**)
- producer signatures for all shares
- an enrollment date entered in the system
- **no** COC approval date entered in the system.

## Farm

<u>Farm</u> means a tract, or tracts, of land that are considered to be a separate operation with the same owner/operator.

## **Home County**

Home county means administrative county in the web-based environment.

## **Operator** (**OP**)

<u>OP</u> means an individual, entity, or joint operation in general control of the farming operations on the farm during the current year as determined by COC.

## Owner (OW)

OW means individual, entity, or joint operation that has legal ownership of farmland.

## Producer

<u>Producer</u> means an OW, OP, landlord, tenant, or sharecropper who shares in the risk of producing a crop and is entitled to share in the crop available for marketing from the farm, or would have shared had the crop been produced. A producer includes a grower of hybrid seed.

## User

User means County Office employees and producers except where specifically noted.

# Menu and Screen Index

| Menu or Screen    | Screen Name                                            | Reference       |
|-------------------|--------------------------------------------------------|-----------------|
| ArcSignupWeb      | State and County Selection Screen                      | 12, 117         |
| Application-Web-2 |                                                        |                 |
| ArcSignupWeb      | Contract Signup Screen                                 | 16, 65, 123     |
| Application-Web-4 |                                                        |                 |
| ArcSignupWeb      | Individual Producer Screen                             | 21, 31, 71, 81, |
| Application-Web-5 |                                                        | 130, 136        |
| ArcSignupWeb      | State User State and County Selection Screen           | 55              |
| Application-Web-9 |                                                        |                 |
|                   | Approve Contracts Screen                               | 40              |
|                   | ARC-Individual Summary Screen                          | 32, 137         |
|                   | ARC-IC Yield Screen                                    | 127             |
|                   | Bulk Multiyear Rollover Screen                         | 126             |
|                   | Cancel Contract Screen                                 | 44              |
|                   | CCC Representative Electronic Approval Screen          | 41              |
|                   | Contract Changed Detected Screen                       | 50              |
|                   | Contract Submission Screen                             | 24, 33, 74, 82, |
|                   |                                                        | 133, 138        |
|                   | Email Address for a State-County Screen                | 45              |
|                   | Farm Selection Screen                                  | 15, 64, 120     |
|                   | Nationwide Customer Service State and County Selection | 49              |
|                   | Screen                                                 |                 |
|                   | Physical County Breakout Screen                        | 149             |
|                   | Producer State and County Selection Screen             | 63              |
|                   | Producer Violations Screen                             | 42              |
|                   | Reports Screen                                         | 51, 56, 92      |
|                   | SCIMS Customer Search Page                             | 14, 119         |
|                   | Search Selection Screen                                | 13, 118         |
|                   | State and County Selection Screen                      | 55, 117         |
|                   | Summary By Crop Screen                                 | 23, 73, 132     |
|                   | Summary By Producer Screen                             | 22, 72, 131     |
|                   | Updating Signature(s) Screen                           | 43              |

The following menus and screens are displayed in this handbook.

.